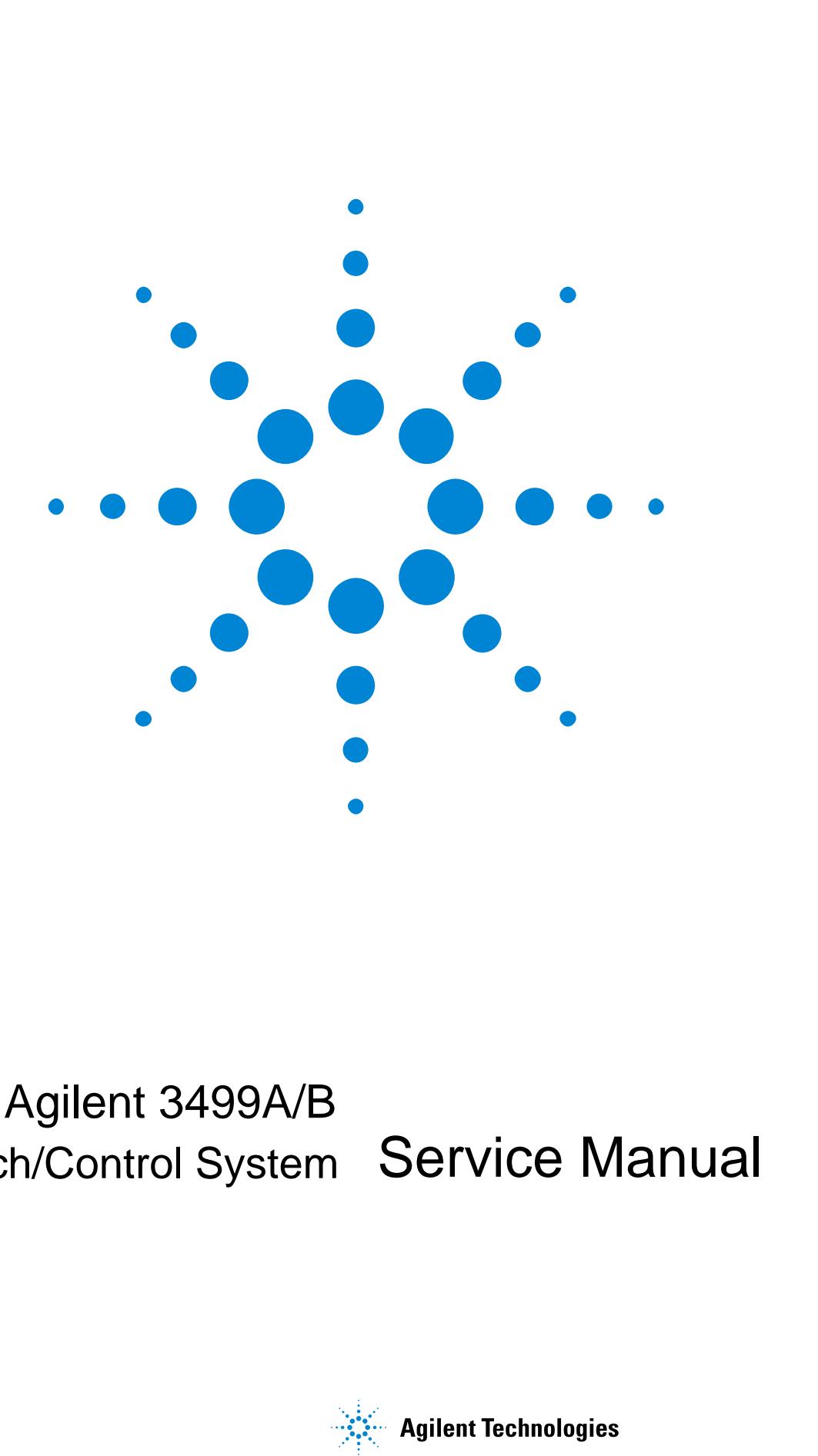

# Agilent 3499A/B<br>Switch/Control System Service Manual

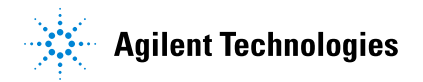

#### **AGILENT TECHNOLOGIES WARRANTY STATEMENT**

**PRODUCT:** Agilent 3499A/B Switch/Control System **DURATION OF WARRANTY:** 1 year

<span id="page-1-0"></span>1. Agilent Technologies warrants Agilent hardware, accessories and supplies against defects in materials and workmanship for the period specified above. If Agilent receives notice of such defects during the warranty period, Agilent will, at its option, either repair or replace products which prove to be defective. Replacement products may be either new or like-new.

2. Agilent Technologies warrants that Agilent software will not fail to execute its programming instructions, for the period specified above, due to defects in material and workmanship when properly installed and used. If Agilent receives notice of such defects during the warranty period, Agilent will replace software media which does not execute its programming instructions due to such defects.

3. Agilent Technologies does not warrant that the operation of Agilent products will be interrupted or error free. If Agilent is unable, within a reasonable time, to repair or replace any product to a condition as warranted, customer will be entitled to a refund of the purchase price upon prompt return of the product.

4. Agilent Technologies products may contain remanufactured parts equivalent to new in performance or may have been subject to incidental use.

5. The warranty period begins on the date of delivery or on the date of installation if installed by Agilent. If customer schedules or delays Agilent installation more than 30 days after delivery, warranty begins on the 31st day from delivery.

6. Warranty does not apply to defects resulting from (a) improper or inadequate maintenance or calibration, (b) software, interfacing, parts or supplies not supplied by Agilent, (c) unauthorized modification or misuse, (d) operation outside of the published environmental specifications for the product, or (e) improper site preparation or maintenance.

7. TO THE EXTENT ALLOWED BY LOCAL LAW, THE ABOVE WARRANTIES ARE EXCLUSIVE AND NO OTHER WARRANTY OR CONDITION, WHETHER WRITTEN OR ORAL, IS EXPRESSED OR IMPLIED AND AGILENT SPECIFICALLY DISCLAIMS ANY IMPLIED WARRANTY OR CONDITIONS OF MERCHANTABILITY, SATISFACTORY QUALITY, AND FITNESS FOR A PARTICULAR PURPOSE.

8. Agilent Technologies will be liable for damage to tangible property per incident up to the greater of \$300,000 or the actual amount paid for the product that is the subject of the claim, and for damages for bodily injury or death, to the extent that all such damages are determined by a court of competent jurisdiction to have been directly caused by a defective Agilent product.

9. TO THE EXTENT ALLOWED BY LOCAL LAW, THE REMEDIES IN THIS WARRANTY STATEMENT ARE CUSTOMER'S SOLE AND EXLUSIVE REMEDIES. EXCEPT AS INDICATED ABOVE, IN NO EVENT WILL AGILENT OR ITS SUPPLIERS BE LIABLE FOR LOSS OF DATA OR FOR DIRECT, SPECIAL, INCIDENTAL, CONSEQUENTIAL (INCLUDING LOST PROFIT OR DATA), OR OTHER DAMAGE, WHETHER BASED IN CONTRACT, TORT, OR OTHERWISE.

FOR CONSUMER TRANSACTIONS IN AUSTRALIA AND NEW ZEALAND: THE WARRANTY TERMS CONTAINED IN THIS STATEMENT, EXCEPT TO THE EXTENT LAWFULLY PERMITTED, DO NOT EXCLUDE, RESTRICT OR MODIFY AND ARE IN ADDITION TO THE MANDATORY STATUTORY RIGHTS APPLICABLE TO THE SALE OF THIS PRODUCT TO YOU.

#### **U.S. Government Restricted Rights**

The Software and Documentation have been developed entirely at private expense. They are delivered and licensed as "commercial computer software" as defined in DFARS 252.227- 7013 (Oct 1988), DFARS 252.211-7015 (May 1991) or DFARS 252.227-7014 (Jun 1995), as a "commercial item" as defined in FAR 2.101(a), or as "Restricted computer software" as defined in FAR 52.227-19 (Jun 1987) (or any equivalent agency regulation or contract clause), whichever is applicable. You have only those rights provided for such Software and Documentation by the applicable FAR or DFARS clause or the Agilent standard software agreement for the product involved.

#### **Trademark Information**

Visual BASIC, Visual C++, Windows 95 and Windows NT are U.S. registered trademarks of Microsoft Corporation.

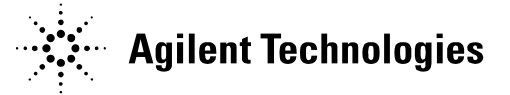

Agilent 3499A/B Switch/Control System Service Manual Edition 2 Copyright © 2000 Agilent Technologies Company. All Rights Reserved.

#### **Documentation History**

<span id="page-2-0"></span>All Editions and Updates of this manual and their creation date are listed below. The first Edition of the manual is Edition 1. The Edition number increments by 1 whenever the manual is revised. Updates, which are issued between Editions, contain replacement pages to correct or add additional information to the current Edition of the manual. Whenever a new Edition is created, it will contain all of the Update information for the previous Edition. Each new Edition or Update also includes a revised copy of this documentation history page.

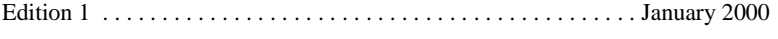

Edition 2 . . . . . . . . . . . . . . . . . . . . . . . . . . . . . . . . . . . . . . . . . . . December 2000

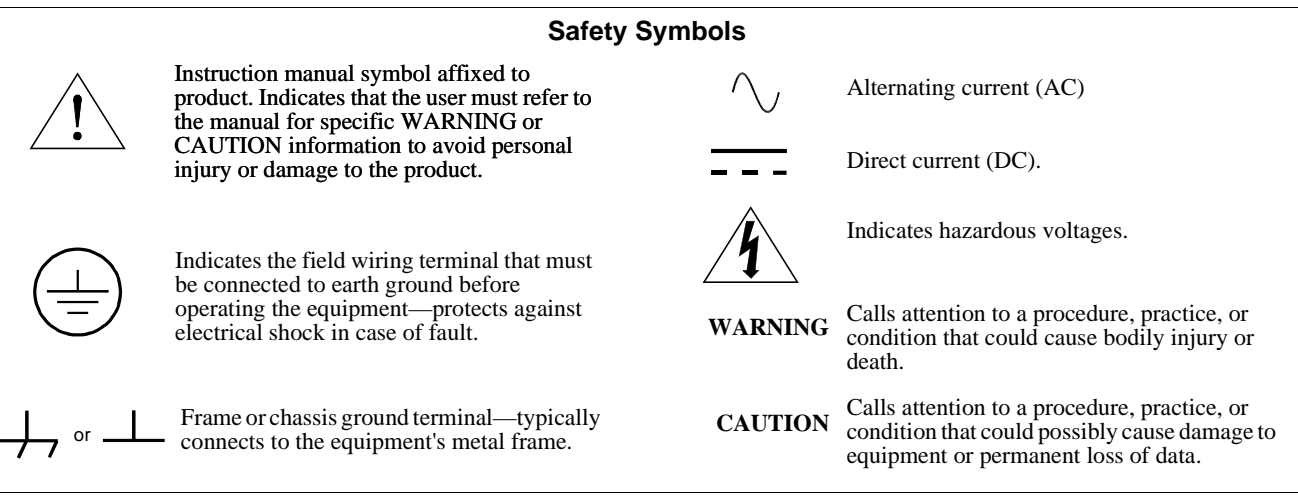

#### **WARNINGS**

The following general safety precautions must be observed during all phases of operation, service, and repair of this product. Failure to comply with these precautions or with specific warnings elsewhere in this manual violates safety standards of design, manufacture, and intended use of the product. Agilent Technologies Company assumes no liability for the customer's failure to comply with these requirements.

Ground the equipment: For Safety Class 1 equipment (equipment having a protective earth terminal), an uninterruptible safety earth ground must be provided from the mains power source to the product input wiring terminals or supplied power cable.

DO NOT operate the product in an explosive atmosphere or in the presence of flammable gases or fumes.

For continued protection against fire, replace the line fuse(s) only with fuse(s) of the same voltage and current rating and type. DO NOT use repaired fuses or short-circuited fuse holders.

**Keep away from live circuits:** Operating personnel must not remove equipment covers or shields. Procedures involving the removal of covers or shields are for use by service-trained personnel only. Under certain conditions, dangerous voltages may exist even with the equipment switched off. To avoid dangerous electrical shock, DO NOT perform procedures involving cover or shield removal unless you are qualified to do so.

**DO NOT operate damaged equipment:** Whenever it is possible that the safety protection features built into this product have been impaired, either through physical damage, excessive moisture, or any other reason, REMOVE POWER and do not use the product until safe operation can be verified by service-trained personnel. If necessary, return the product to an Agilent Technologies Sales and Service Office for service and repair to ensure that safety features are maintained.

**DO NOT service or adjust alone:** Do not attempt internal service or adjustment unless another person, capable of rendering first aid and resuscitation, is present.

**DO NOT substitute parts or modify equipment:** Because of the danger of introducing additional hazards, do not install substitute parts or perform any unauthorized modification to the product. Return the product to an Agilent Technologies Sales and Service Office for service and repair to ensure that safety features are maintained.

**Operating Location:** Sheltered location where air temperature and humidity are controlled within this product's specifications and the product is protected against direct exposure to climatic conditions such as direct sunlight, wind, rain, snow, sleet, and icing, water spray or splash, hoarfrost or dew. Pollution environment for which this product may be operated is IEC 664 Pollution degree 2.

#### **WARNINGS (Cont.)**

<span id="page-3-0"></span>The Agilent 3499A/B can have modules that are capable of switching voltages up to 250V maximum. Voltage levels above the levels specified for accessible connectors or cable ends could cause bodily injury or death to an operator. Special precautions must be adhered to (discussed below) when applying voltages in excess of 60 Vdc, 30 Vac rms or 42.4 Vac peak.

**Module connectors and test signal cables connected to them cannot be operator accessible.** Cables and connectors are considered inaccessible if a tool (e.g., screwdriver, wrench, socket, etc.) or a key (equipment in a locked cabinet) is required to gain access to them. Additionally, the operator cannot have access to a conductive surface connected to any cable conductor (High, Low or Guard).

**Assure the equipment under test has adequate insulation between the cable connections and any operator-accessible parts (doors, covers, panels, shields, cases, cabinets, etc.).** Verify there are multiple and sufficient protective means (rated for the voltages you are applying) to assure the operator will NOT come into contact with any energized conductor even if one of the protective means fails to work as intended. For example, the inner side of a case, cabinet, door, cover or panel can be covered with an insulating material as well as routing the test cables to the module's front panel connectors through non-conductive, flexible conduit such as that used in electrical power distribution.

This ISM device complies with Canadian CES-001 Cet appareil ISM est conforme à la norme NMB-001 du Canada

#### **CLEANING INFORMATION**

The instrument should only be cleaned by wiping it with a soft damp cloth.

<span id="page-4-0"></span>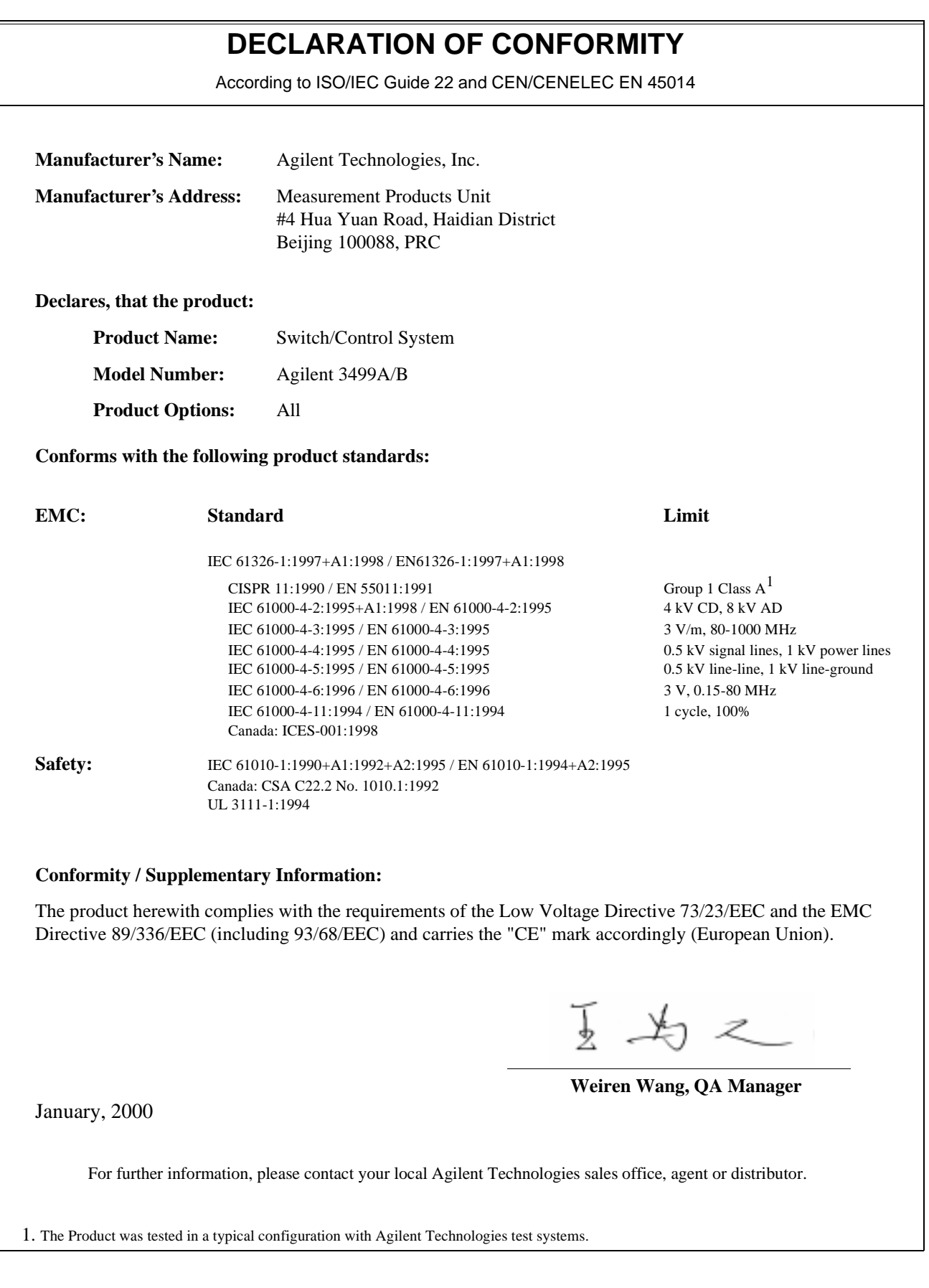

Agilent 3499A/B Switch/Control System Service Manual

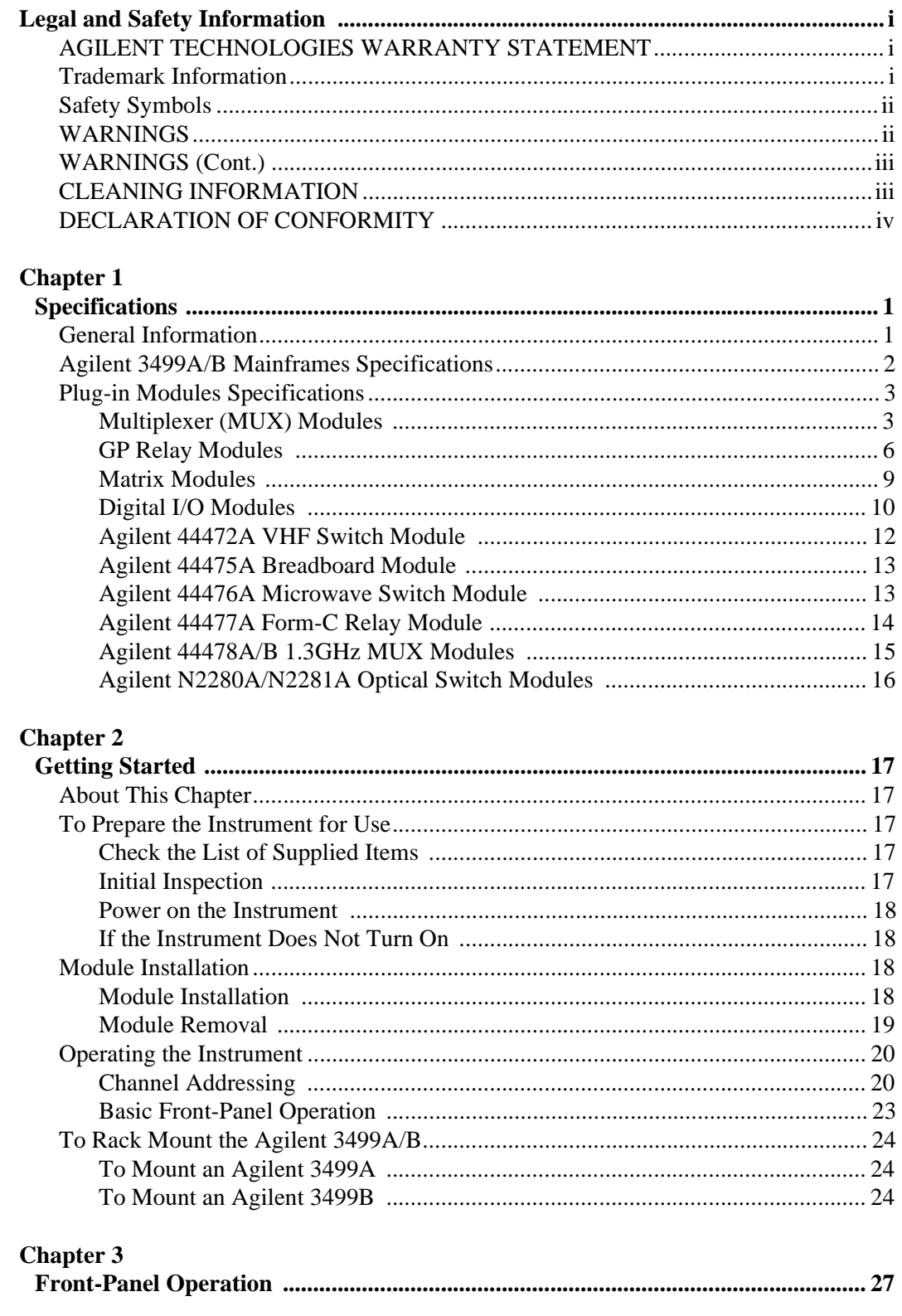

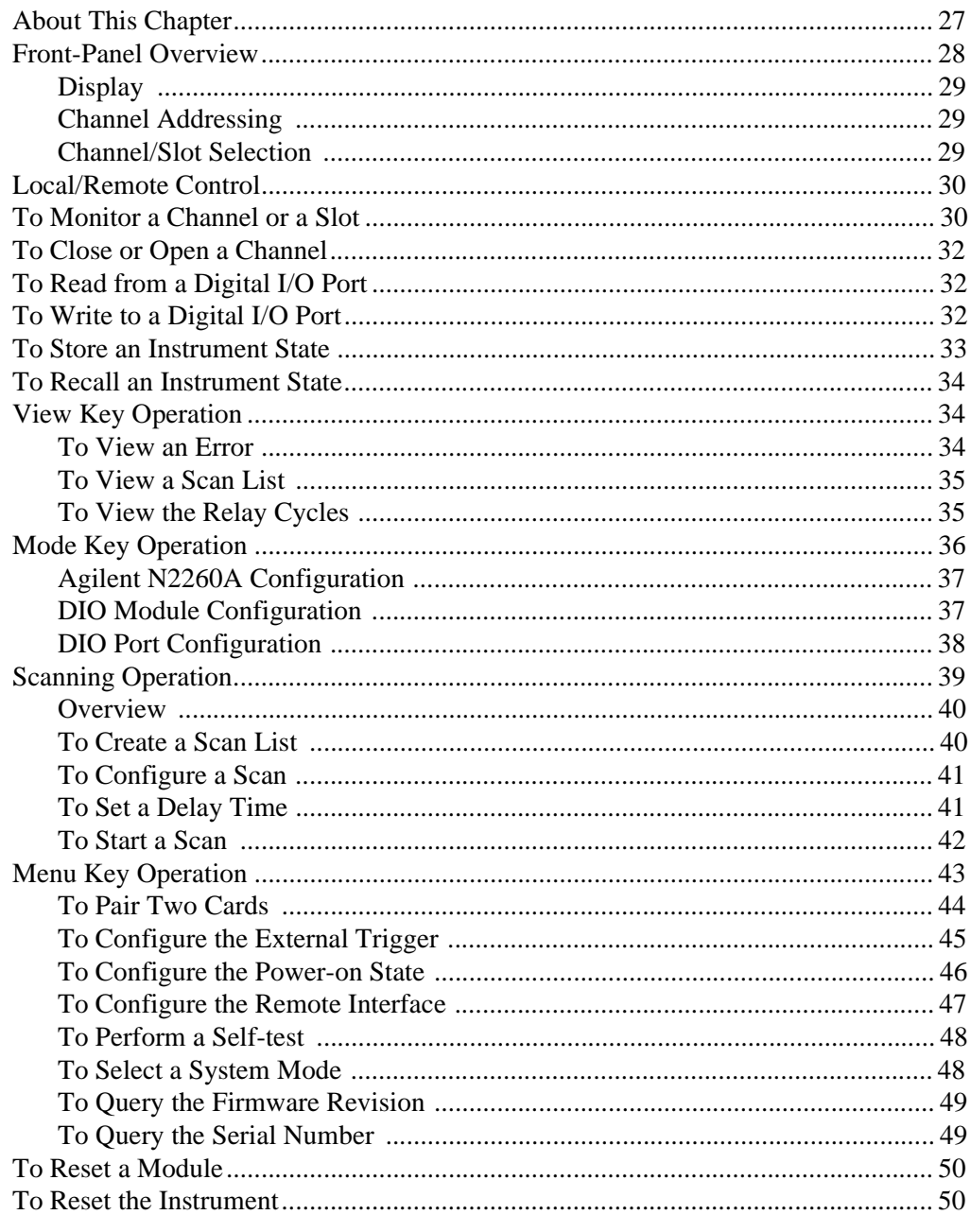

### **Chapter 4**

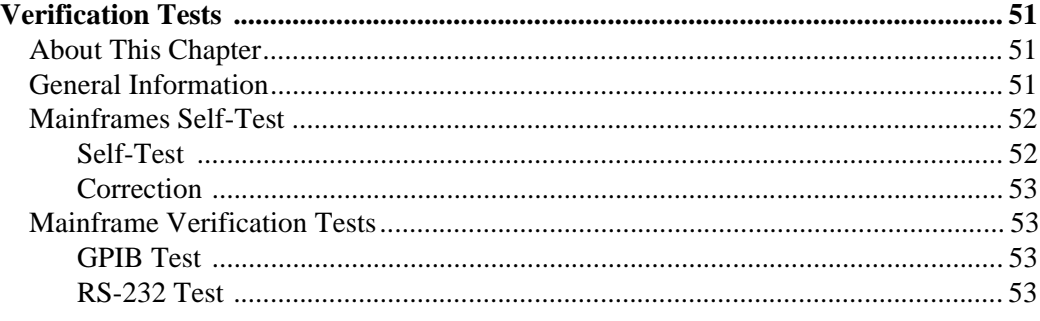

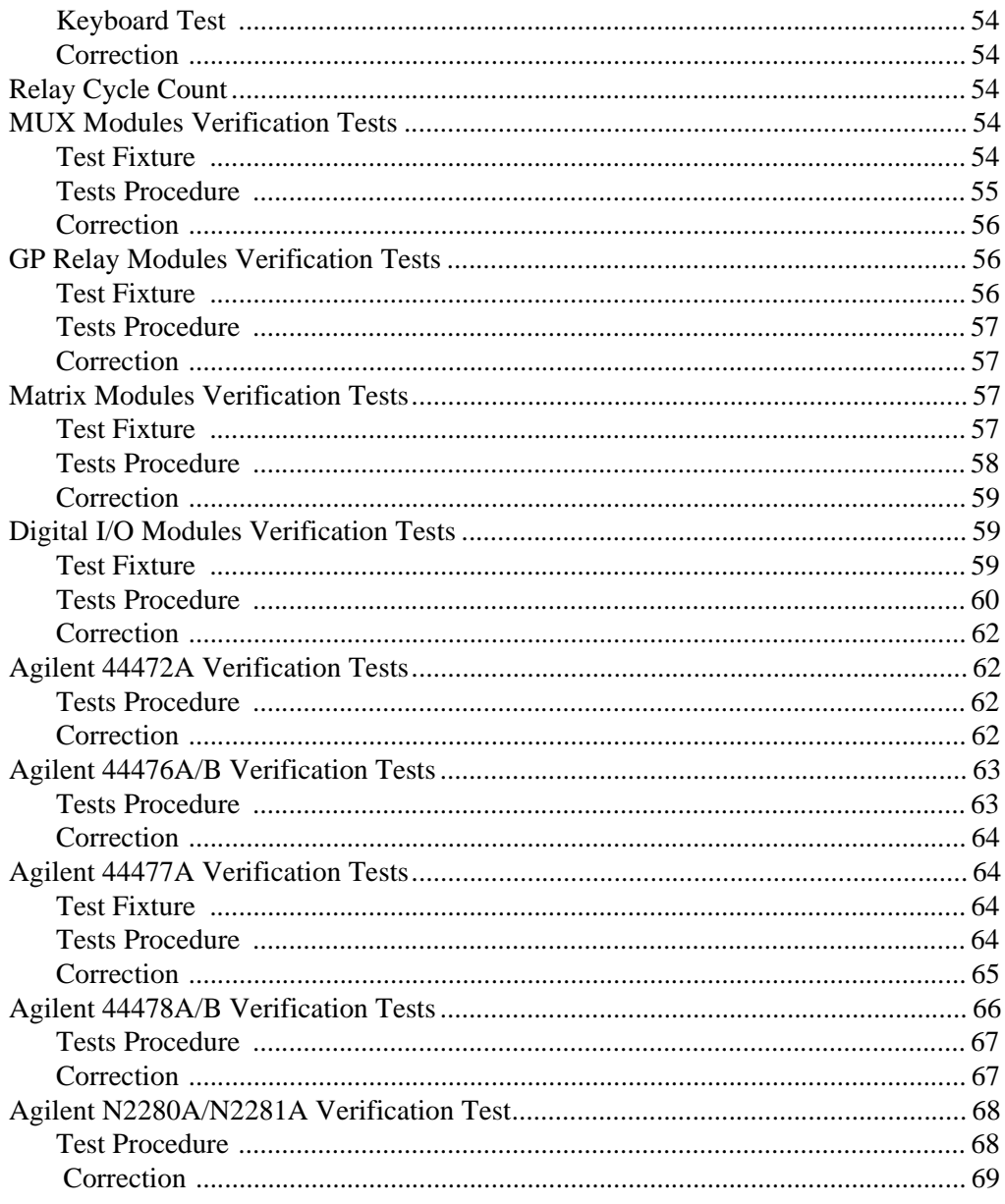

# Chapter 5<br>Service ..

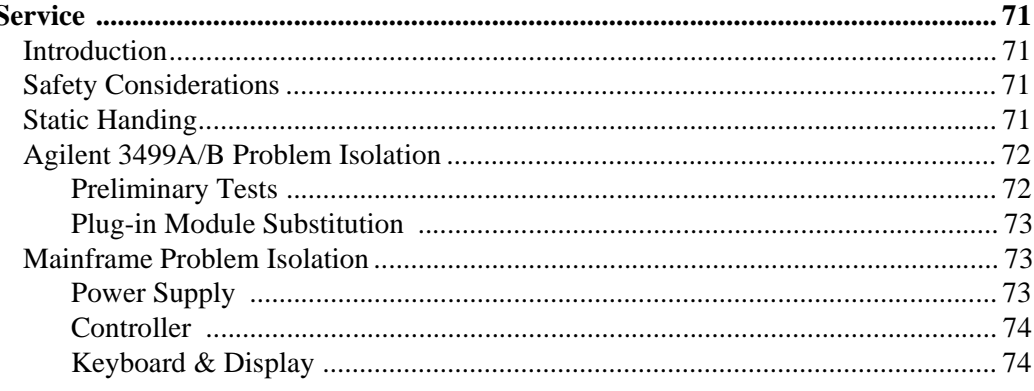

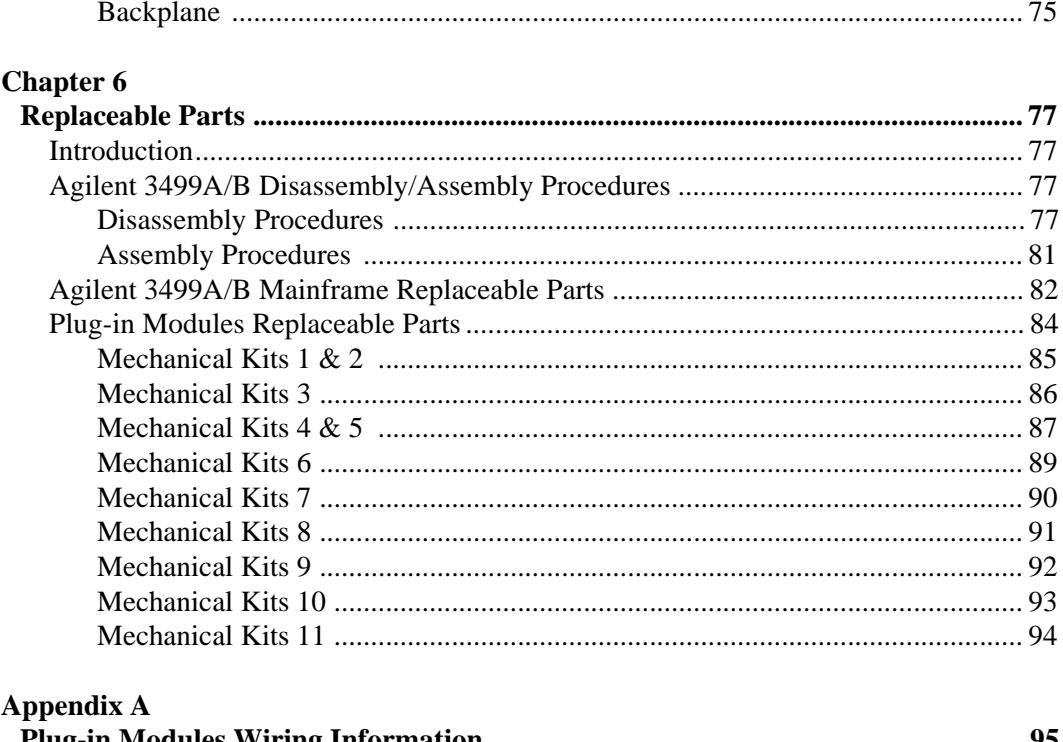

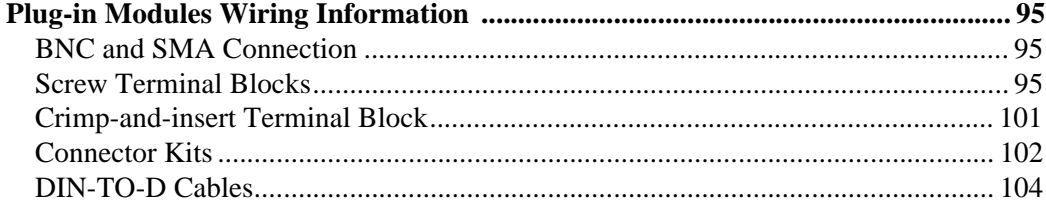

### **Appendix B**

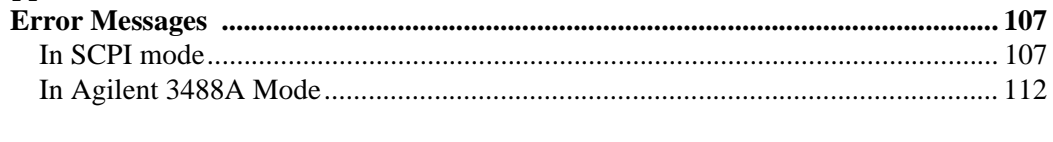

# **Appendix C**

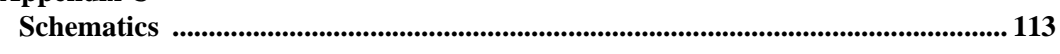

# **Chapter 1 Specifications**

# <span id="page-9-0"></span>**General Information**

The Agilent 3499 Switch/Control System is composed of two mainframes and a set of plug-in modules. This chapter lists the specifications of the two Agilent 3499A/B mainframes and all the plug-in modules. These include:

- Agilent 3499A/B Mainframes Specifications . . . . . . . . . . . . [Page 2](#page-10-0)
- Multiplexer (MUX) Modules Specifications . . . . . . . . . . . . [Page 3](#page-11-0)
- GP Relay Modules Specifications. . . . . . . . . . . . . . . . . . . . . [Page 6](#page-14-0)
- Matrix Modules Specifications . . . . . . . . . . . . . . . . . . . . . . . [Page 9](#page-17-0)
- Digital I/O Modules Specifications. . . . . . . . . . . . . . . . . . . . [Page 10](#page-18-0)
- Agilent 44472A VHF Switch Module Specifications. . . . . . [Page 12](#page-20-0)
- Agilent 44475A Breadboard Module Specifications . . . . . . [Page 13](#page-21-0)
- Agilent 44476A Microwave Switch Module Specifications [Page 13](#page-21-0)
- Agilent 44477A Form\_C Relay Module Specifications . . . . [Page 14](#page-22-0)
- Agilent 44478A/B 1.3 GHz MUX Modules Specifications . [Page 15](#page-23-0)
- Agilent N2280A/N2281A Modules Specifications . . . . . . . [Page 16](#page-24-0)

# <span id="page-10-0"></span>**Agilent 3499A/B Mainframes Specifications**

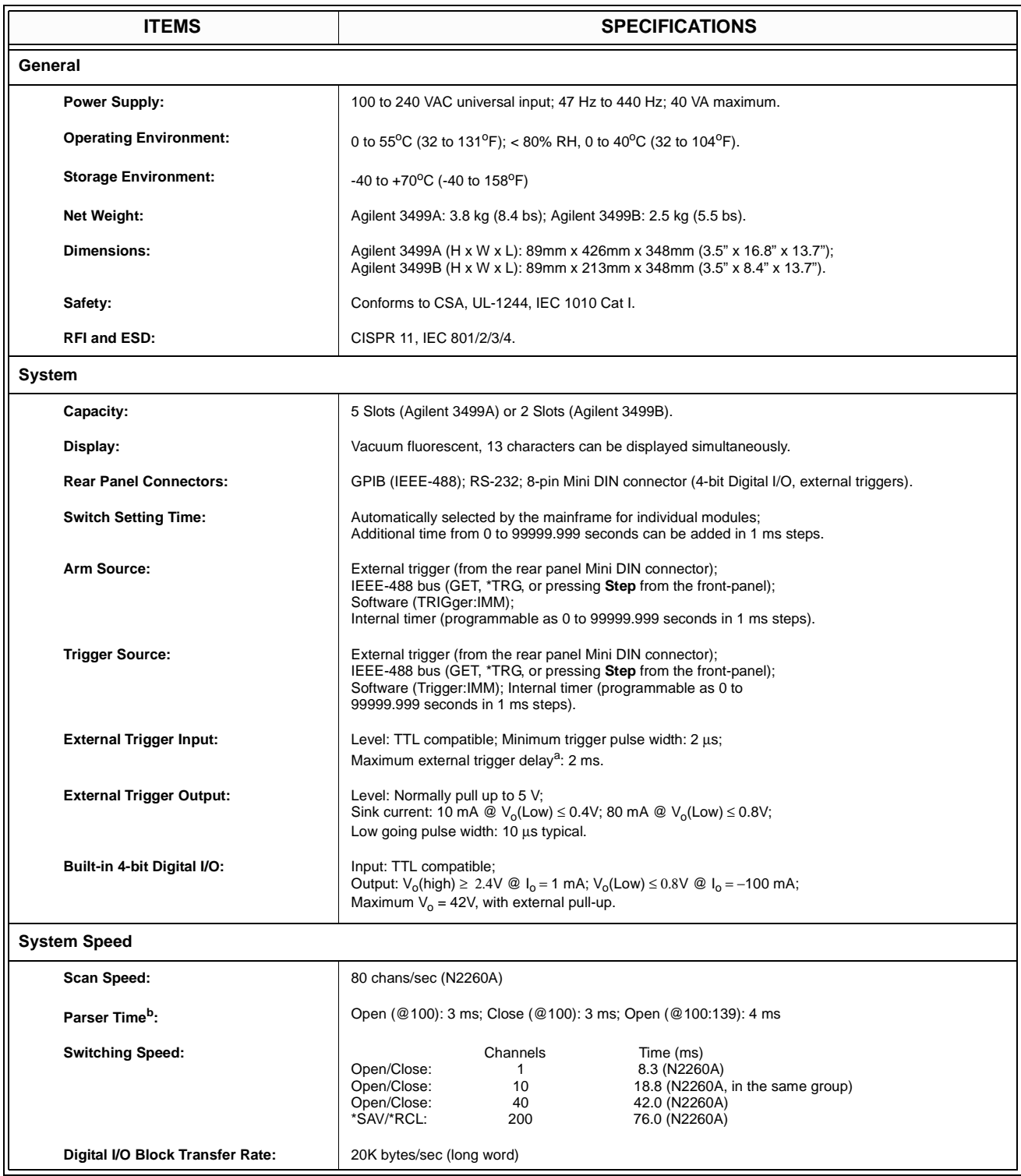

a. Maximum time from activation of external trigger pulse to start of switch open or close.

b. Measured from the time at which the command terminator is taken from the bus to the time at which the relay begins to open or close.

# <span id="page-11-0"></span>**Plug-in Modules Specifications**

# **Multiplexer (MUX) Modules**

The MUX modules available with Agilent 3499A/B include: Agilent N2260A 40-channel MUX, Agilent 44470A/D 10/20-channel MUXs. The specifications of the MUX modules are listed in the table below.

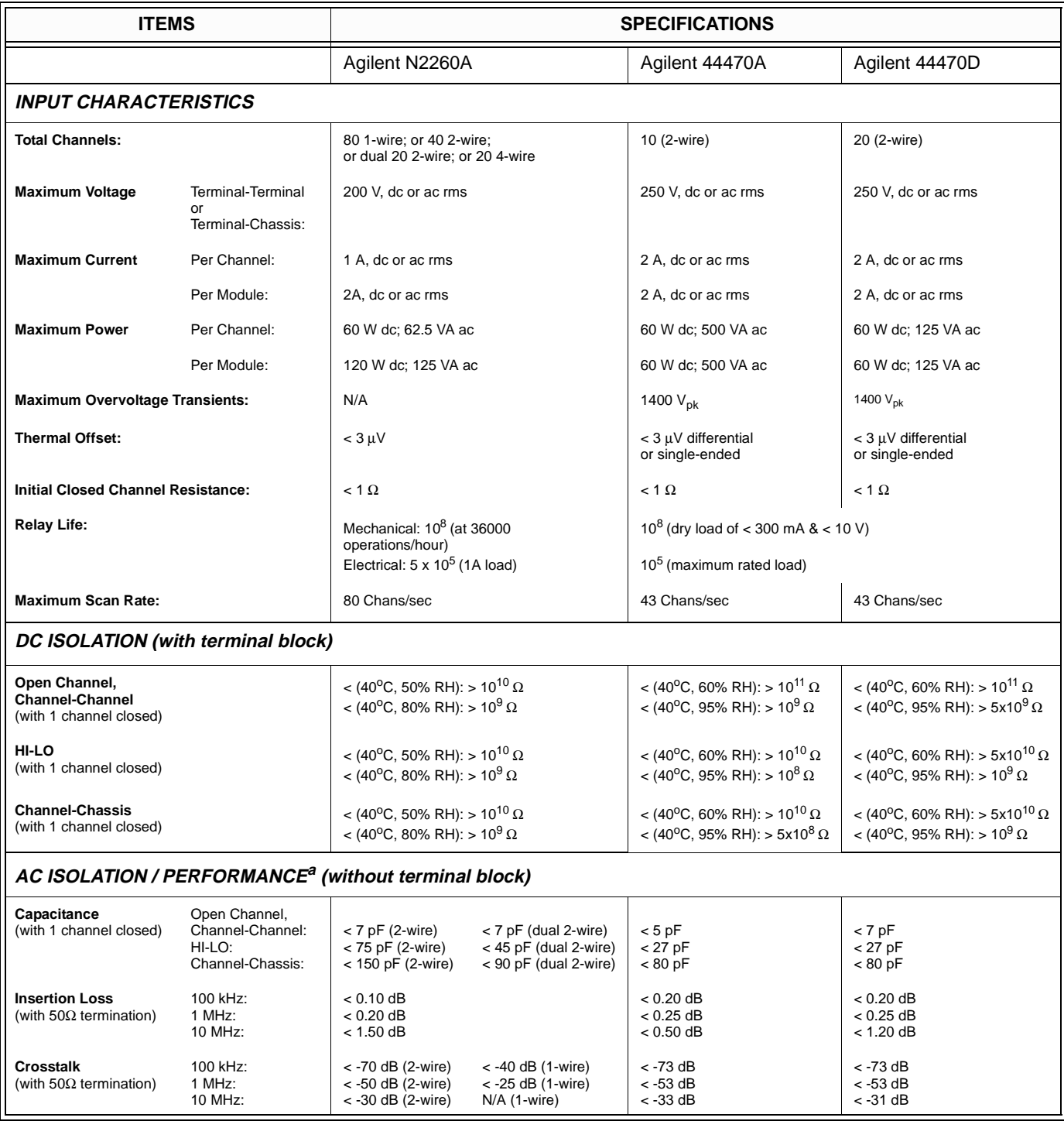

a. With chassis of all instruments connected, and with the Low Terminal of the input connected to the Low Terminal of the output (either directly or via Agilent 3499A/B switching channels).

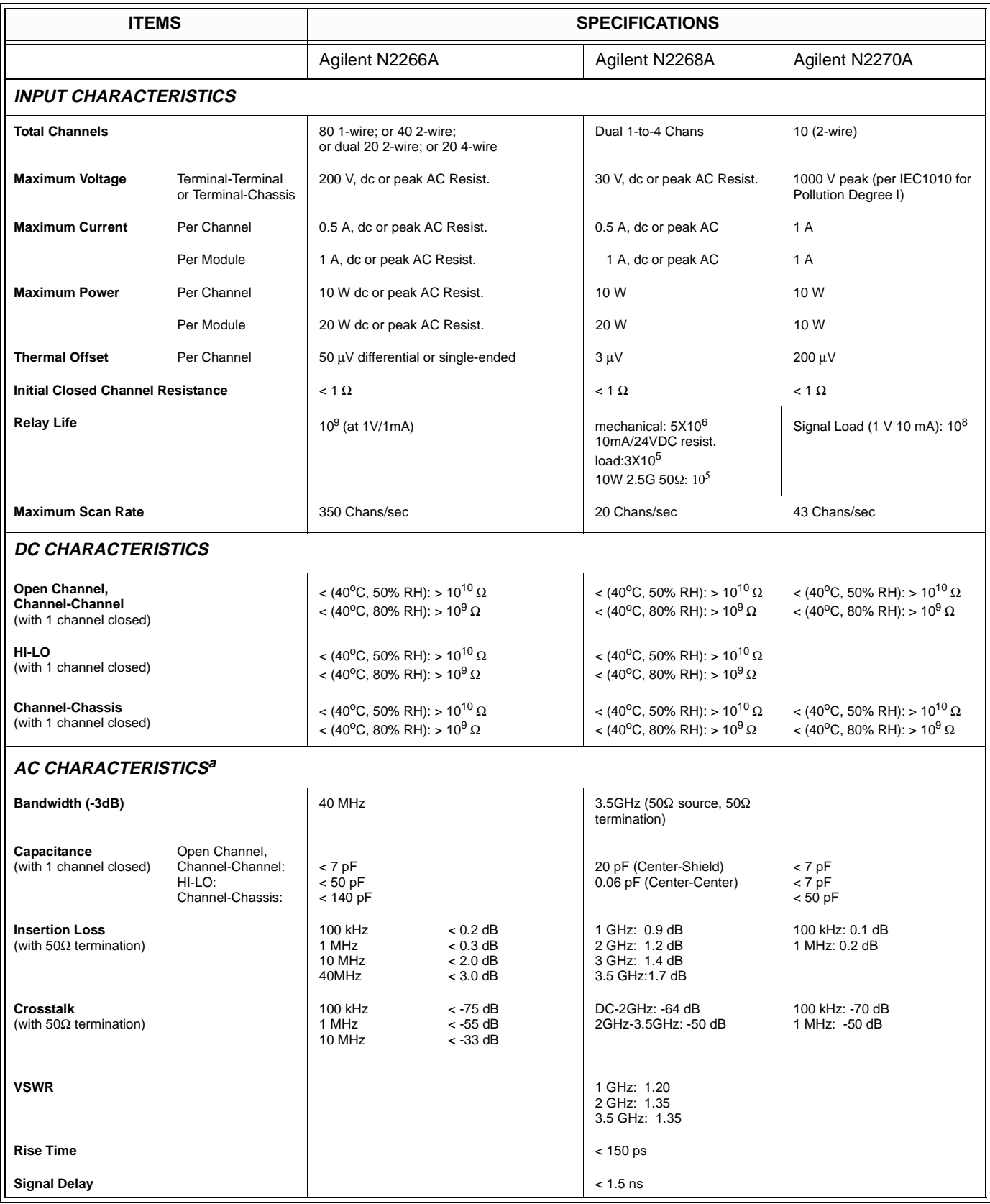

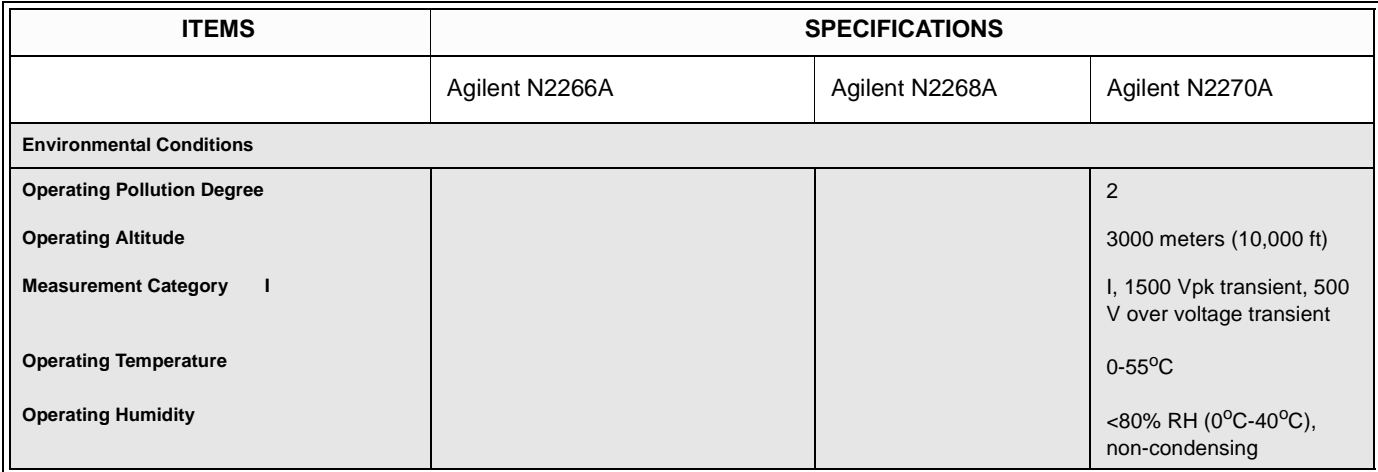

a. With chassis of all instruments connected, and with the Low Terminal of the input connected to the Low Terminal of the output (either directly or via Agilent 3499A/B switching channels).

<span id="page-14-0"></span>**GP Relay Modules** The General Purpose (GP) relay modules include: Agilent N2261A 40-channel GP relays, Agilent 44471A/D 10/20-channel GP relays, and the GP relays on an Agilent N2264A. The specifications of the Agilent N2261A, 44471A/D are listed in the table below.

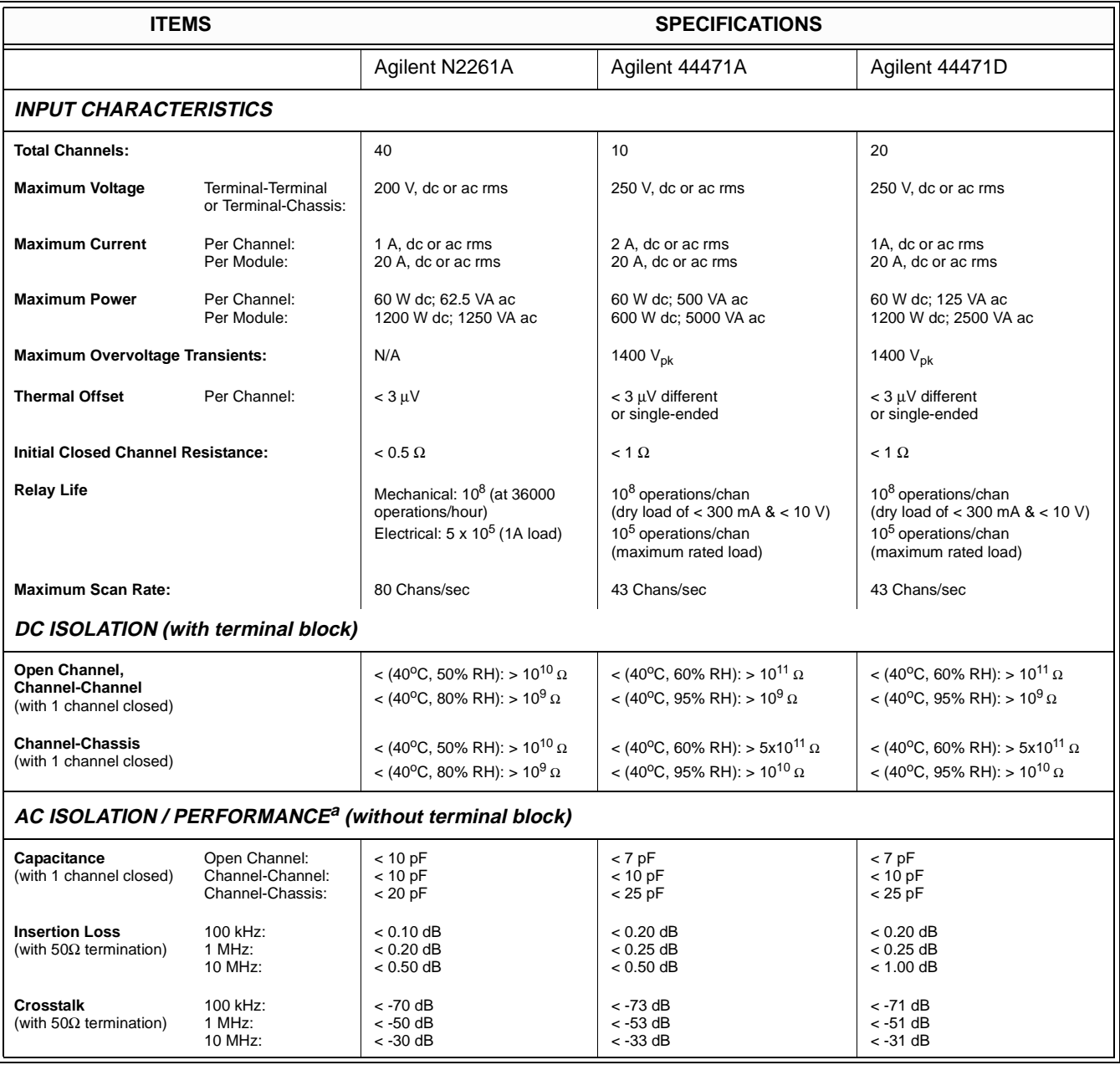

a. With chassis of all instruments connected, and with Low Terminal of the input connected to Low Terminal of the output (either directly or via Agilent 3499A/B switching channels)

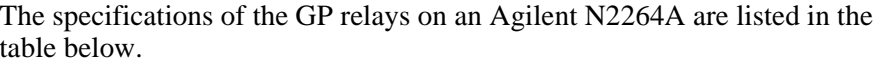

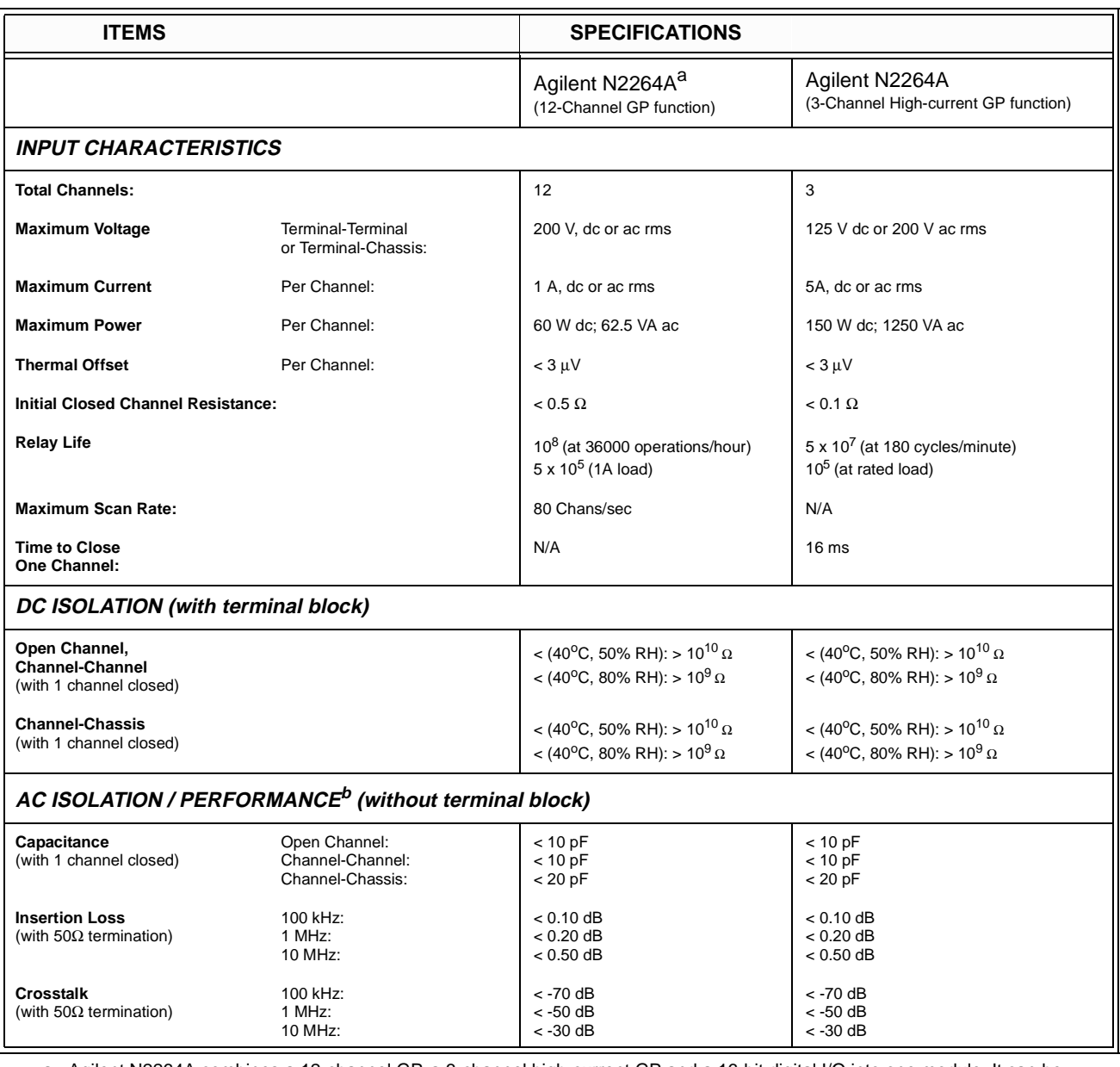

a. Agilent N2264A combines a 12-channel GP, a 3-channel high-current GP and a 16-bit digital I/O into one module. It can be operated as three separate modules.

b. With chassis of all instruments connected, and with Low Terminal of the input connected to Low Terminal of the output (either directly or via Agilent 3499A/B switching channels)

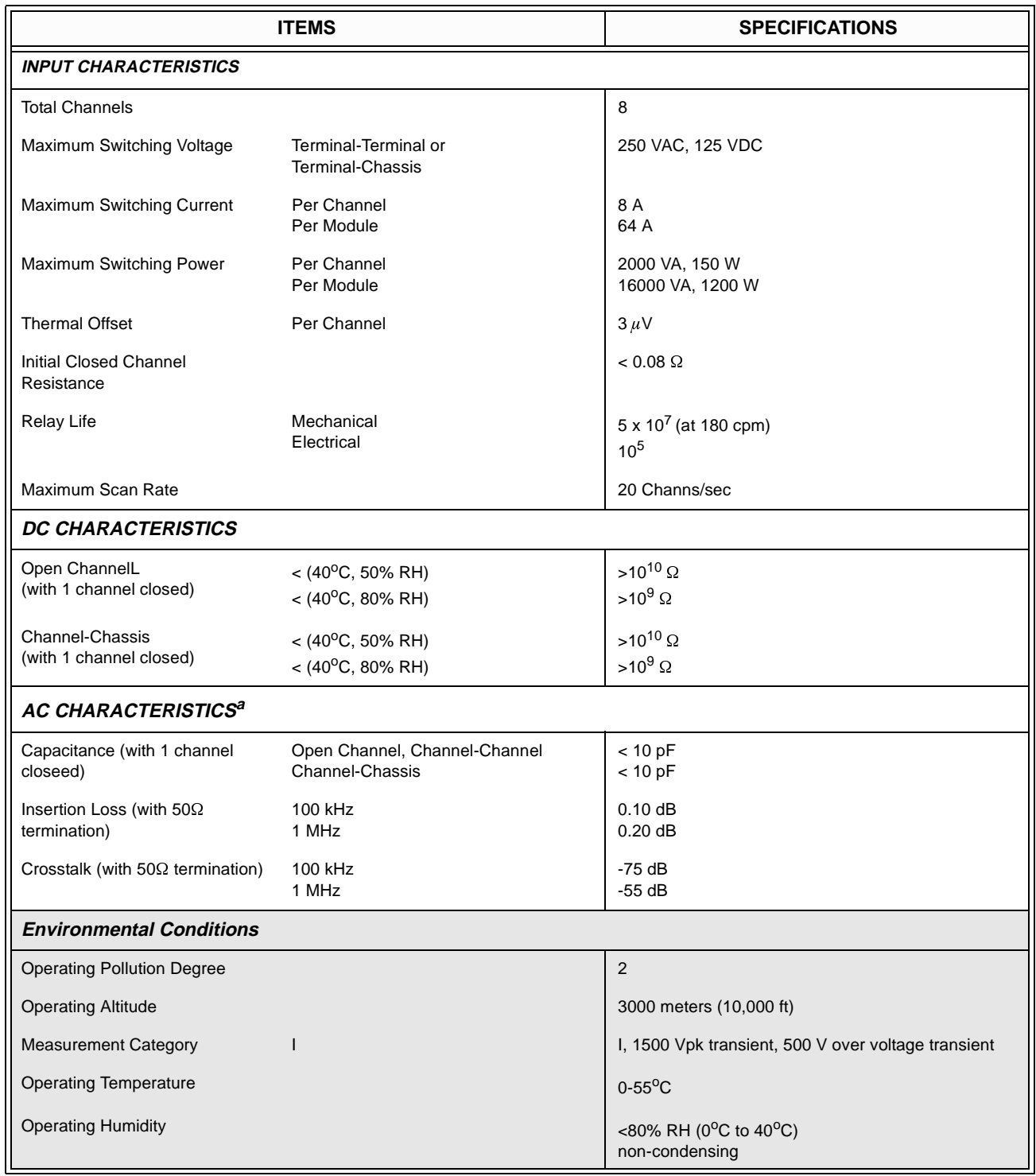

The specifications of the GP relays on an Agilent N2267A are listed in the table below.

a. With chassis of all instruments connected, and with Low Terminal of the input connected to Low Terminal of the output (either directly or via the 3499A/B switching channels)

**Insertion Loss**  (with 50Ω termination)

(with 50Ω termination)

**Crosstalk** 

100 kHz: 1 MHz: 10 MHz:

100 kHz: 1 MHz: 10 MHz:

directly or via Agilent 3499A/B switching channels).

 $< 0.10$  dB  $< 0.20$  dB  $< 0.60$  dB

 $<$  -73 dB  $< -53$  dB < -28 dB

a. Agilent N2265A combines a 4 x 4 matrix and a 16-bit digital I/O into one module. It can be operated as two separate modules. b. With chassis of all instruments connected, and with Low Terminal of the input connected to Low Terminal of the output (either

<span id="page-17-0"></span>**Matrix Modules** The matrix modules include: Agilent N2262A 4 x 8 2-wire matrix, Agilent 44473A 4 x 4 2-wire matrix and the 4 x 4 2-wire matrix on an Agilent N2265A. The specifications are listed in the table below.

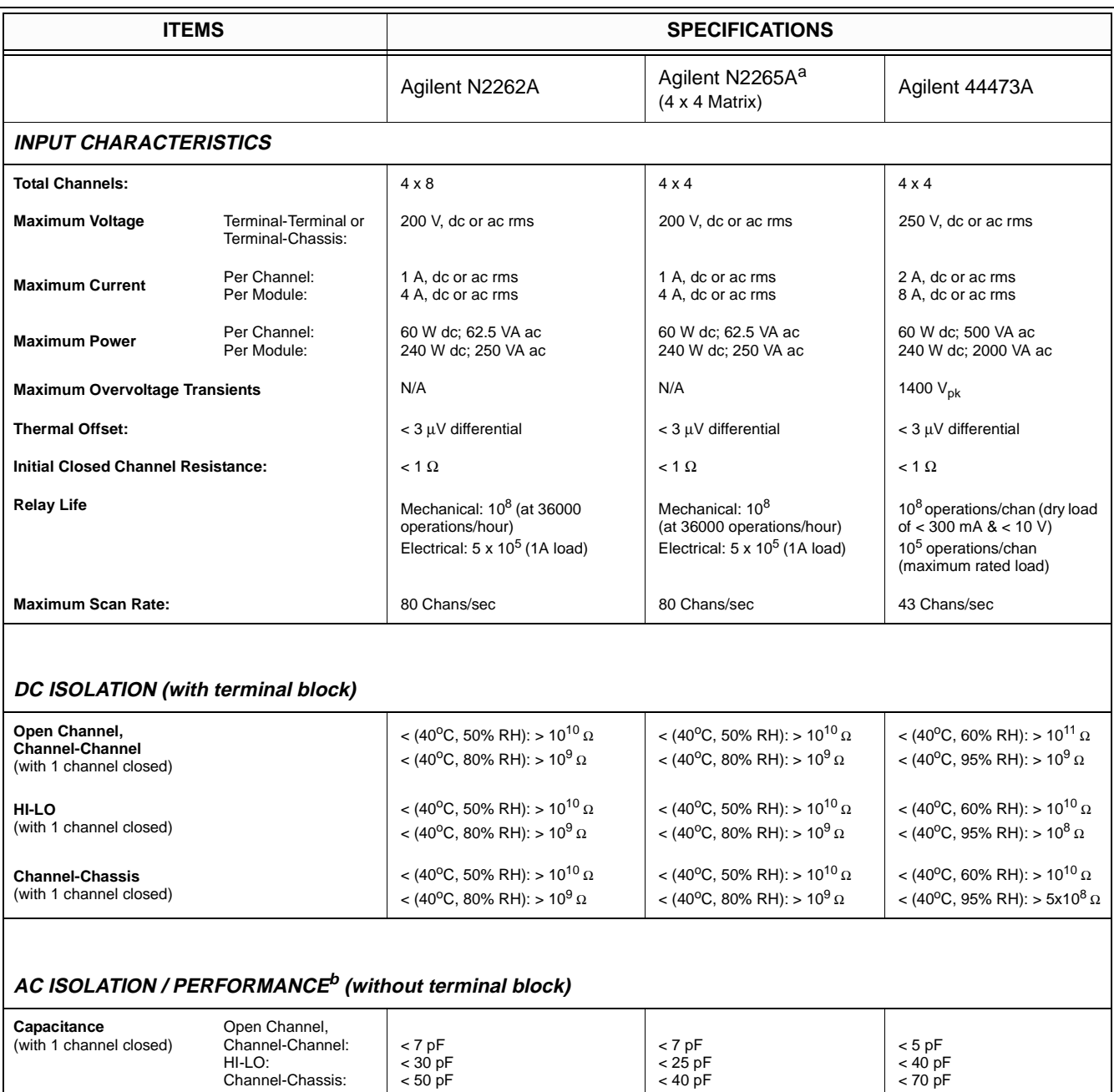

 $< 0.10$  dB  $< 0.20$  dB  $< 0.60$  dB

 $<$  -76 dB < -56 dB < -33 dB

 $< 0.30$  dB  $< 0.35$  dB < 0.90 dB

< -76 dB < -56 dB < -36 dB

<span id="page-18-0"></span>**Digital I/O Modules** The digital I/O modules available with Agilent 3499A/B include: Agilent N2263A 32-bit digital I/O, Agilent 44474A 16-bit digital I/O module and the 16-bit digital I/O on both the Agilent N2264A/65A multifunction modules. The specifications are listed in the table below.

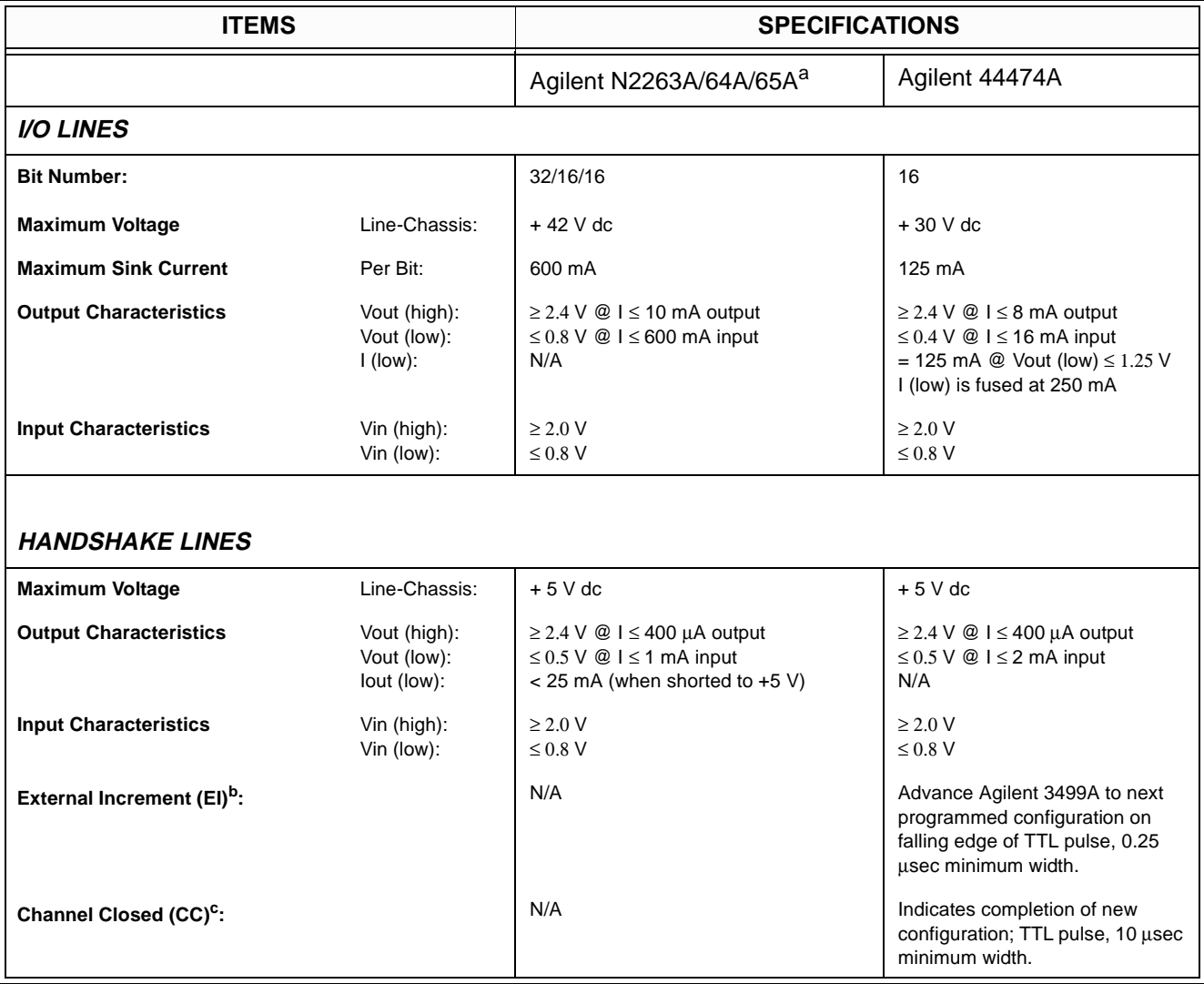

a. Both the Agilent N2264A and N2265A are multifunction modules, the specifications listed in this table are for the 16-bit digital I/O function on the Agilent N2264A and N2265A.

b. Both EI and CC lines are used for external controlled scanning. This item is for Agilent 44474A only.

c. When the next channel closes, the Agilent 44474A outputs a CC pulse to trigger the voltmeter. This item is for Agilent 44474A only.

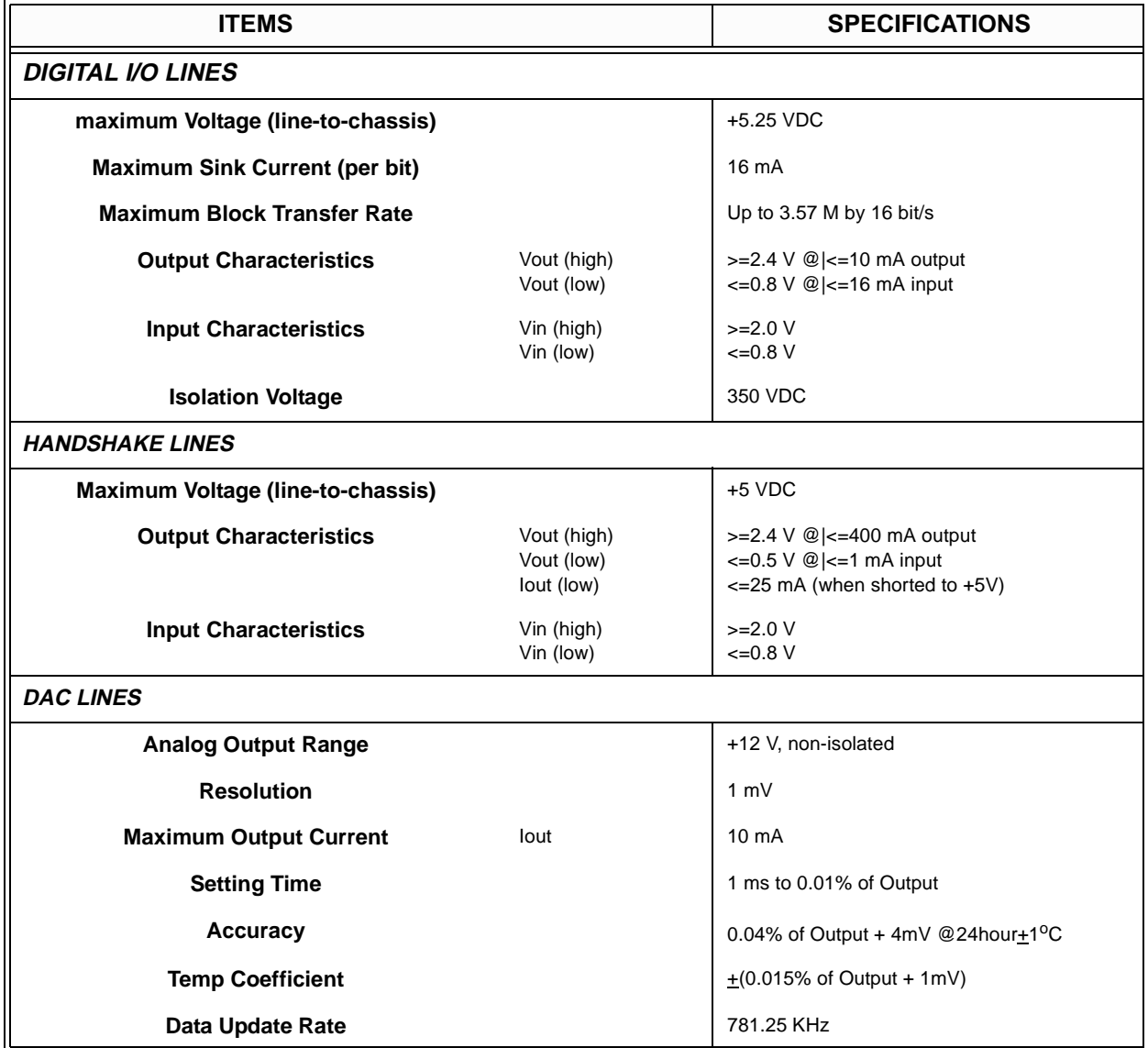

Agilent N2269A DIO + DAC module's specifications:

### <span id="page-20-0"></span>**Agilent 44472A VHF Switch Module**

Agilent 44472A VHF Switch module contains 14 latching relays, which provides dual independent 4-to-1 coaxial MUXs. The specifications are listed in the table below.

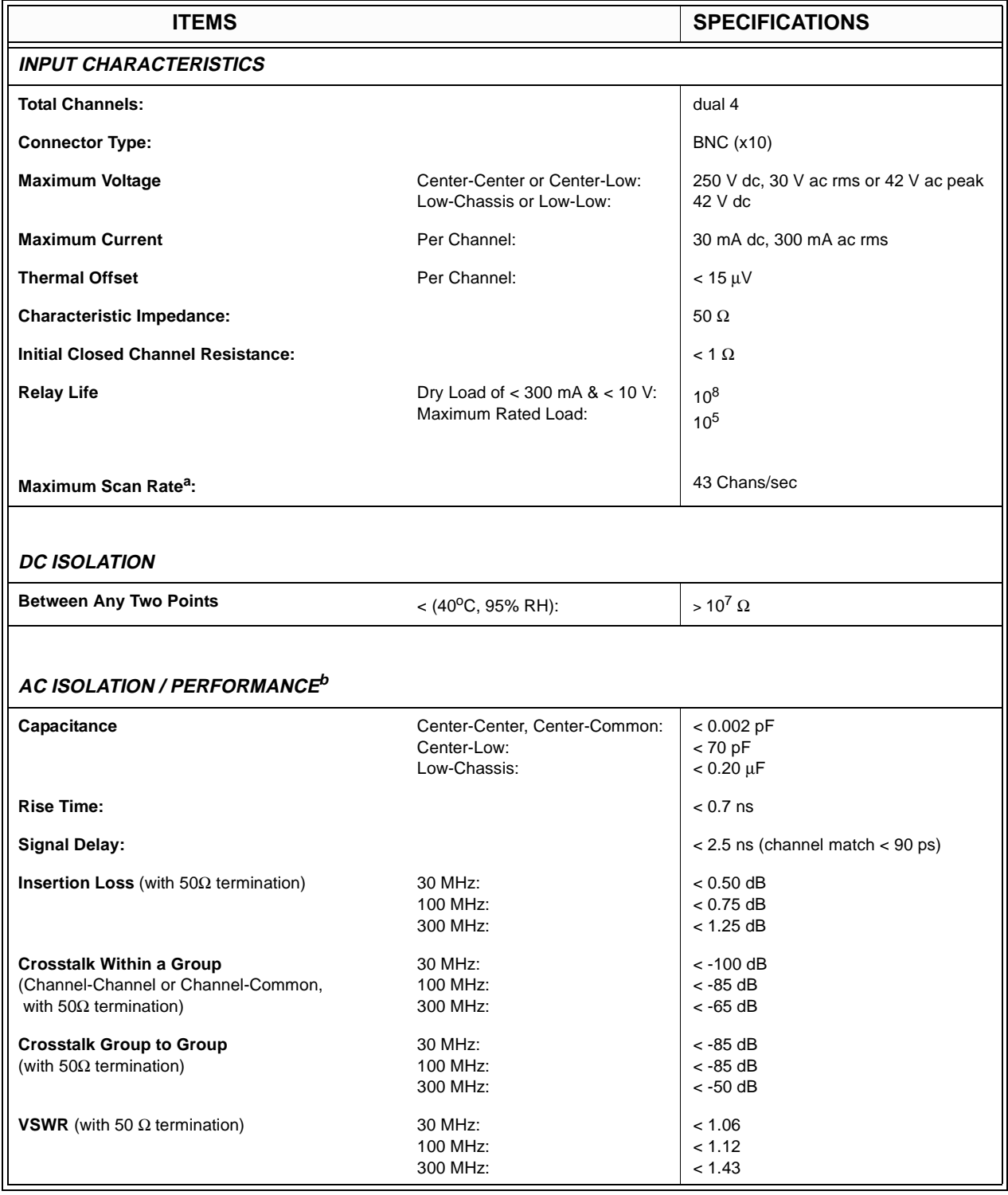

a. Using Agilent 44474A external increment & channel closed, display off.

b. When all channels in a group are opened, the last channel opened (or channel 00 or 13 following a group RESET) has channel-common isolation of  $> 80$  dB @ 30 MHz,  $> 60$  dB @ 100 MHz, and  $> 40$  dB @ 300 MHz.

# <span id="page-21-0"></span>**Agilent 44475A Breadboard Module**

Agilent 44475A is a breadboard module, and the specifications are listed in the table below.

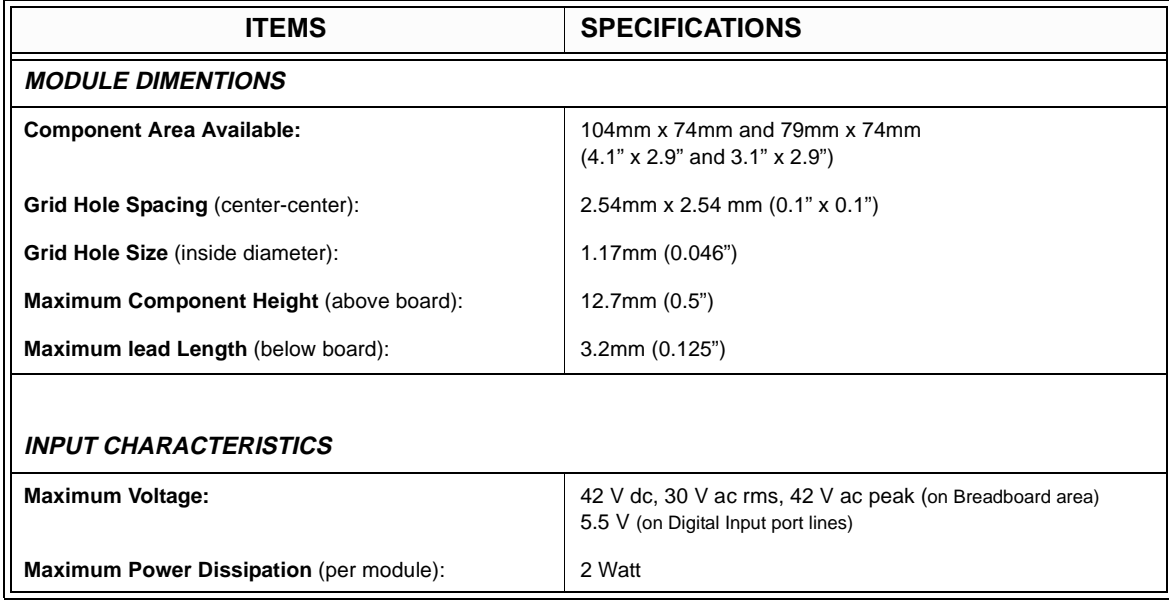

# **Agilent 44476A Microwave Switch Module**

Agilent 44476A is a microwave switch module, the specifications of it are listed in the table below:

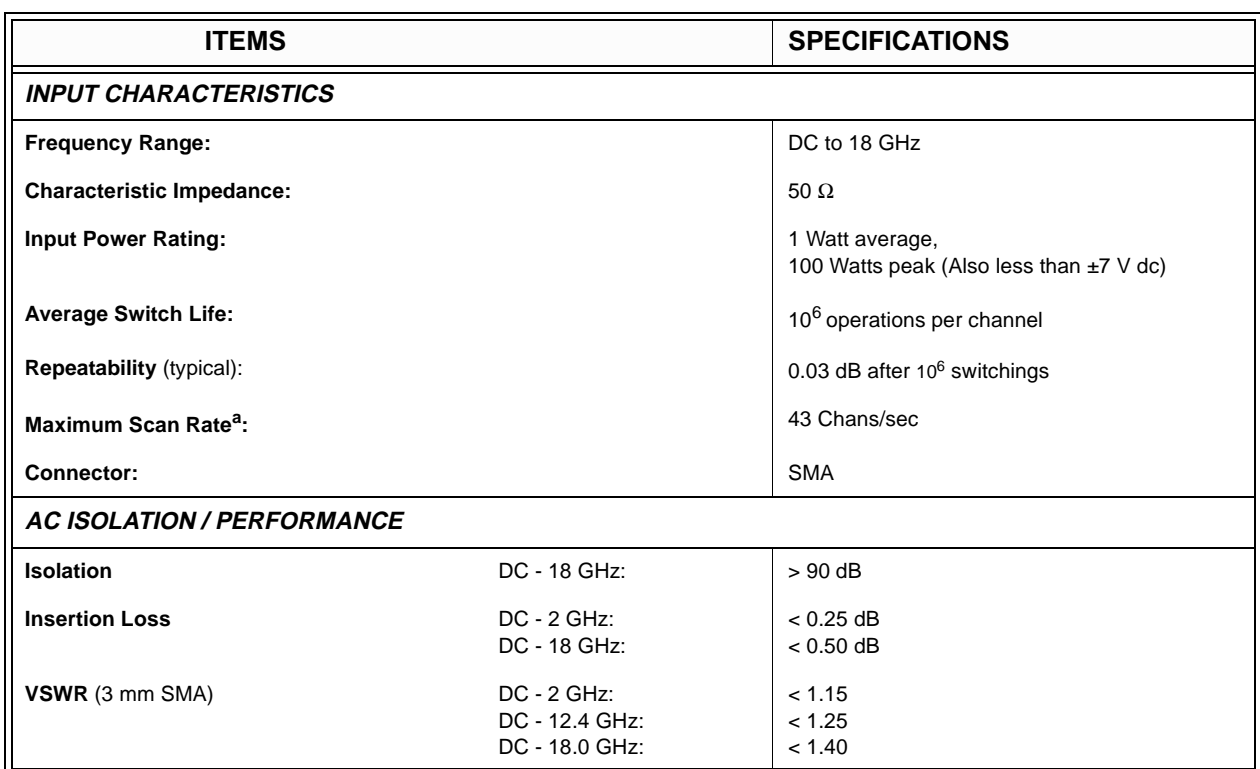

a. Using Agilent 44474A External Increment & Channel Closed, display off.

# <span id="page-22-0"></span>**Agilent 44477A Form-C Relay Module**

Agilent 44477A module provides seven independent, break-before-make, SPDT Form-C latching relays, the specifications of it are listed in the table below.

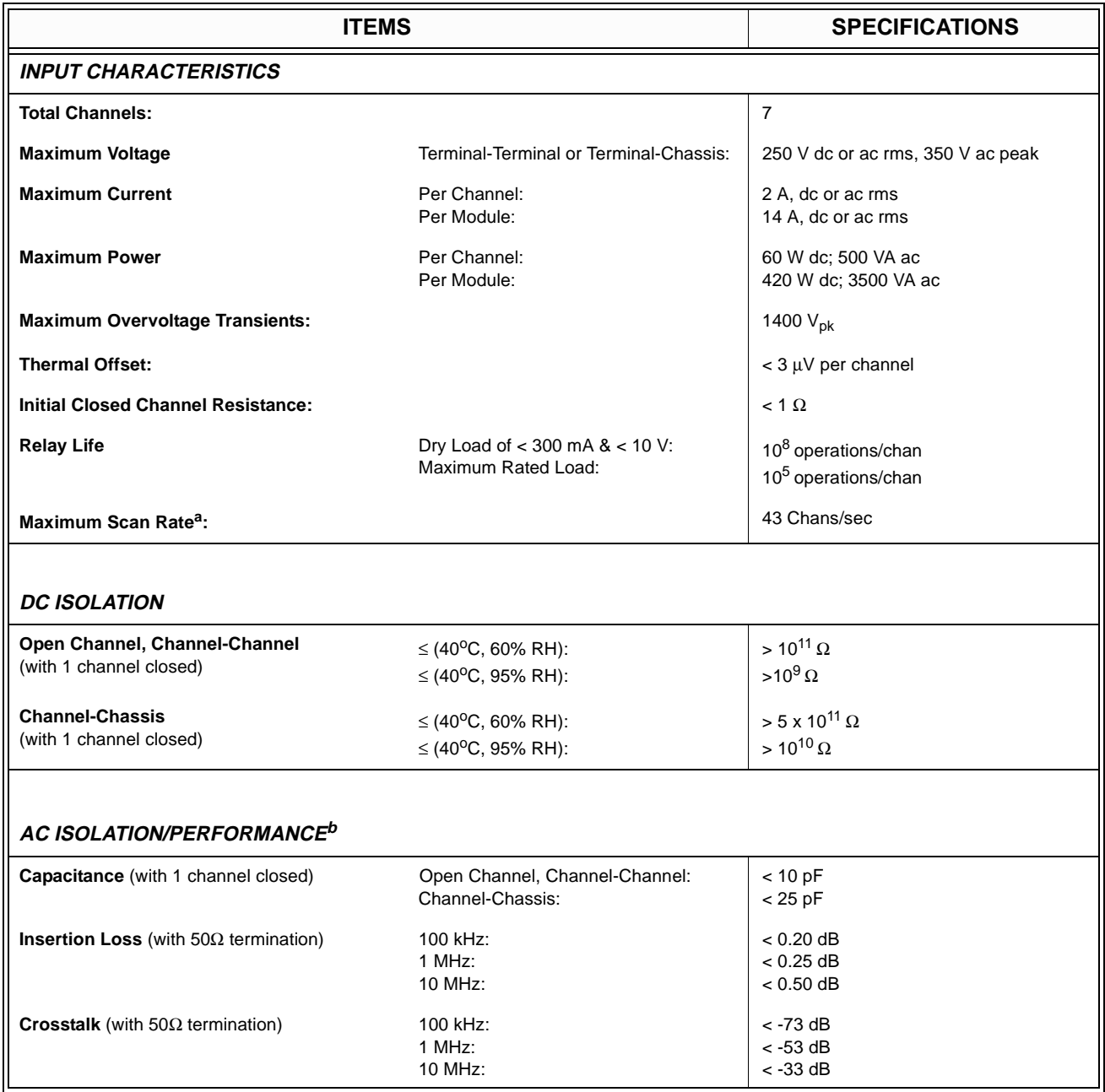

a. Using Agilent 44474A external increment & channel closed, display off.

b. With chassis of all instruments connected, and with the Low of input lines connected to the Low of output lines (either directly or via Agilent 3499A/B switched channels)

# <span id="page-23-0"></span>**Agilent 44478A/B 1.3GHz MUX Modules**

The specifications of the Agilent 44478A/B are listed in the table below. Specifications in the table describe the modules' warranted performance over the temperature range 0 to 55<sup>o</sup>C. Information marked by the "*Typical*" designation is helpful in applying the modules, but is non-warranted information.

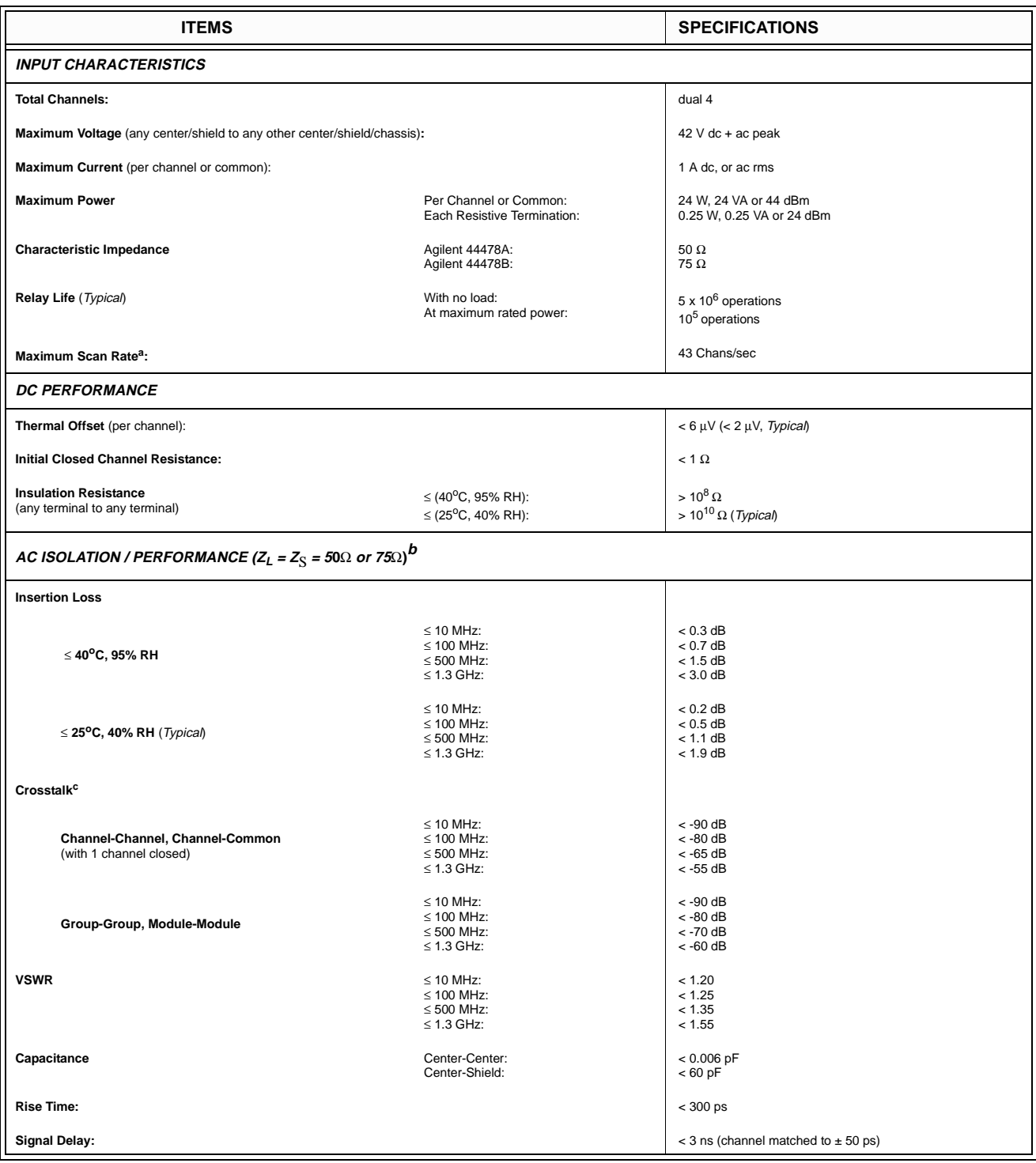

a. Using Agilent 44474A external increment & channel closed, display off.<br>b.  $Z_1 = Z_{\rm S} = 50 \Omega$  applies for Agilent 44478A and  $Z_1 = Z_{\rm S} = 75 \Omega$  applies for

b.  $Z_L = Z_S = 50 \Omega$  applies for Agilent 44478A and  $Z_L = Z_S = 75 \Omega$  applies for Agilent 44478B.<br>c. The CrossTalk specifications assume 50 Ω termination for 44478A and 75 Ω termination f c. The CrossTalk specifications assume 50 Ω termination for 44478A and 75 Ω termination for 44478B. If all channels unterminated, derate specification by 6 dB.

# <span id="page-24-0"></span>**Agilent N2280A/N2281A Optical Switch Modules**

The specifications of the Agilent N2280A/N2281A are listed in the table below. Information in the column "*Typical"* is helpful in applying the modules.

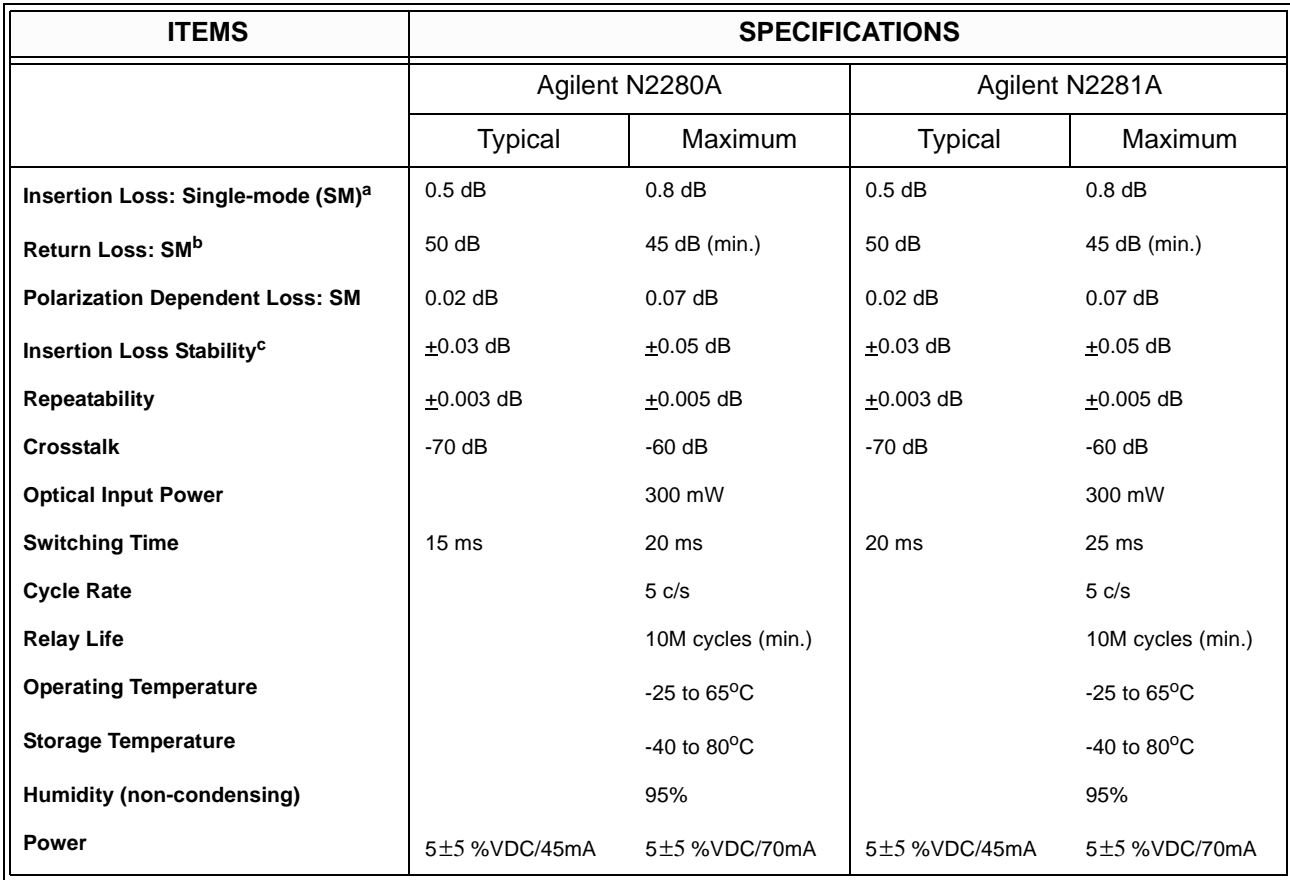

a. Excluding connectors. Include 0.2dB (typical insertion loss) for each connector.

b. Excluding connectors.

c. Drift of any channel relative to one assigned reference channel at  $+/-5\text{°C}$  deviation of ambient temperature over a seven-day period.

# **Chapter 2 Getting Started**

# <span id="page-25-0"></span>**About This Chapter**

This chapter describes the procedure to install the plug-in modules into a mainframe and mount the mainframe onto a system rack, followed by the basic front panel operations of an Agilent 3499A/B Switch/Control System. The chapter contents include:

- To Prepare the Instrument for Use . . . . . . . . . . . . . . . . . . . . Page 17
- Module Installation . . . . . . . . . . . . . . . . . . . . . . . . . . . . . . . . [Page 18](#page-26-0)
- Operating the Instrument . . . . . . . . . . . . . . . . . . . . . . . . . . . [Page 20](#page-28-0)
- To Rack Mount the Agilent 3499A/B . . . . . . . . . . . . . . . . . [Page 24](#page-32-0)

# **To Prepare the Instrument for Use**

#### **Check the List of Supplied Items** Verify that you have received the following items with each one of your 3499A/B mainframe. If anything is missing, contact your nearest Agilent Technologies Sales Office. -- One power cord; -- One *User's Guide* (default);

- -- One *Quick Reference* (default)<sup>[1]</sup>;
- -- One Tie Down Clip 03499-21002 (for Agilent 3499B only);
- -- Any plug-in modules you ordered, which were delivered in separate shipping containers.

This *Service Manual* must be ordered separately.

**Initial Inspection** The Agilent 3499A/B was carefully inspected, both mechanically and electrically, before shipment. It should be free of any scratches and in perfect electrical order upon receipt. You should inspect the Unit for any damage that may have occurred in transit.

#### **WARNING To avoid potentially hazardous electrical shock, do not perform electrical tests when there are signs of damage to any portion of the outer enclosure.**

 If the shipping container or packing material shows any signs of damage or stress, you should notify both carrier and the nearest Agilent Technologies Sales Office.

<sup>[1].</sup> The *Agilent 3499A/B Switch/Control System User's Manual* and the *Quick Reference* can be deleted when you ordered.

<span id="page-26-0"></span>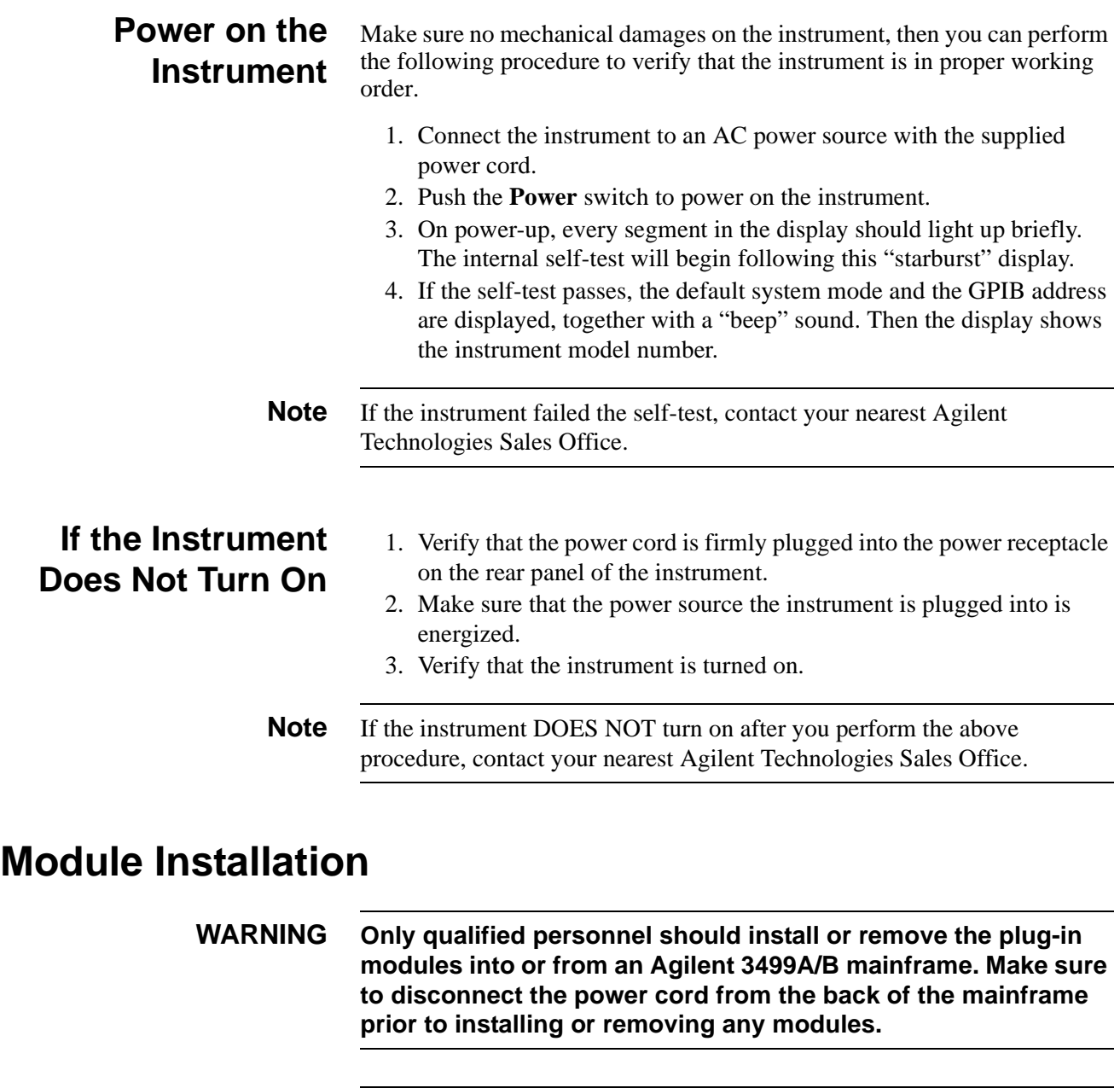

**Caution Use anti-static procedures when configuring, installing or removing any plug-in modules. To prevent contamination to the modules that could degrade performance, handle the modules by the side edges or shields only. Do not touch the board surfaces or components.**

**Module Installation** Upon receipt of an Agilent 3499A/B mainframe, the plug-in modules you ordered were not installed in the mainframe. In addition, the terminal block(s) and/or the cables ordered for wiring external test circuits are also separated from your modules.

[Figure 2-1 on Page 19](#page-27-0) shows the procedure to install a plug-in module into

the mainframe 3499B, as well as to attach a screw terminal block onto the module. For 3499A, the installation procedure is the same as in 3499B. For the details about screw terminal blocks, crimp-and-insert terminal blocks and/or DIN-to-D cables wiring, see ["Plug-in Modules Wiring Information"](#page-103-0)  [on Page 95](#page-103-0).

<span id="page-27-0"></span>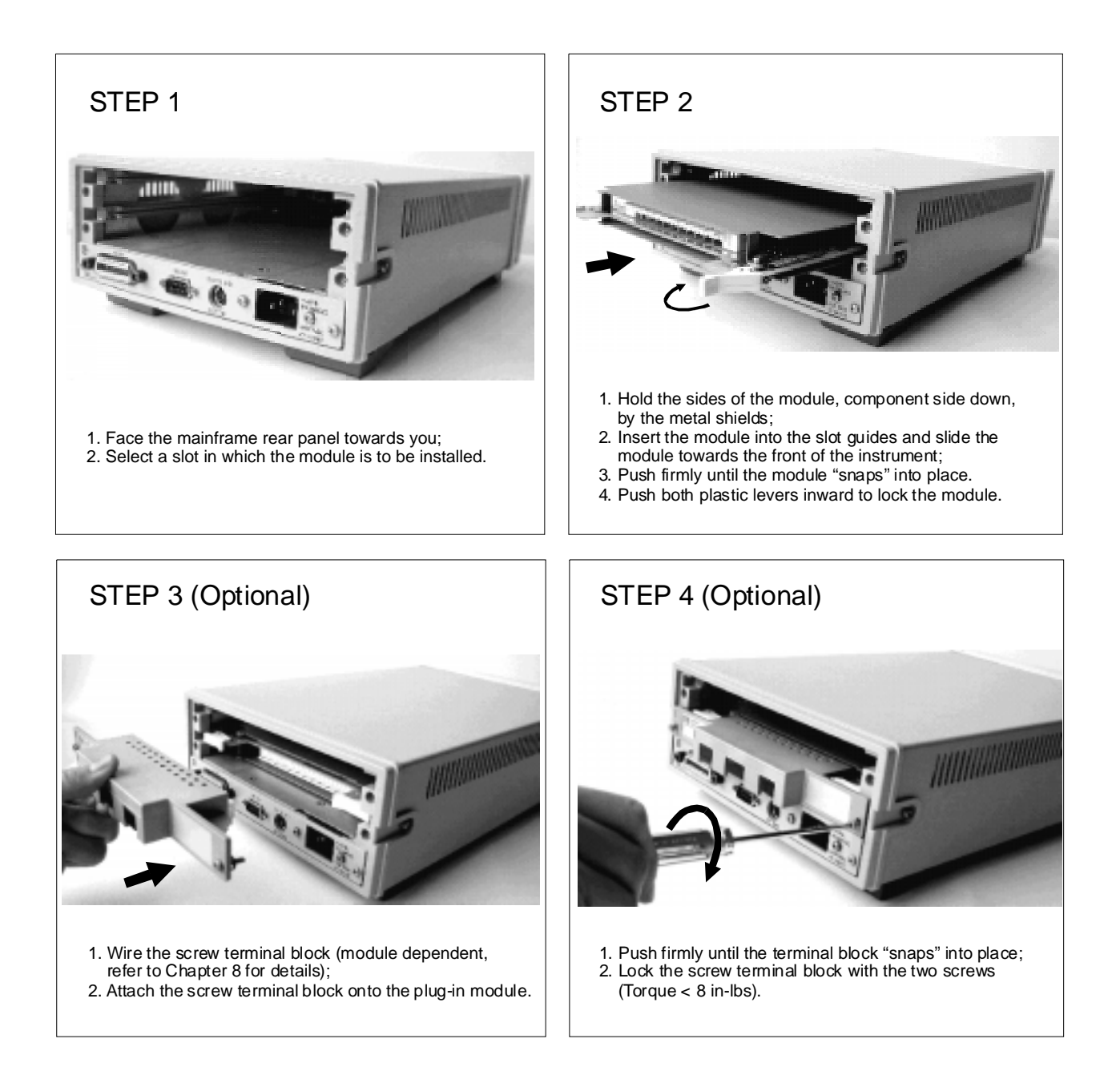

#### **Figure 2-1. Module installation**

**Module Removal** To remove a plug-in module from an Agilent 3499A/B mainframe, reverse the procedures above.

# <span id="page-28-0"></span>**Operating the Instrument**

An Agilent 3499A/B Switch/Control System can be easily operated from the front-panel, or programmed with SCPI (in SCPI mode) or Agilent 3488A (in Agilent 3488A mode) commands over the remote interface.

The following sections are only intended to show some basic front-panel operation. For more information about the front panel operation, refer to [Chapter 3 "Front-Panel Operation" starting from Page 27](#page-35-0).

# **Channel Addressing**

In Agilent 3499A/B Switch/Control System, a channel refers to an individual relay on a switching module, or an individual bit/port on a digital I/O module. The channel address is in the form of *snn*, where *s* represents slot number. Slot 0 refers to the mainframe controller board,  $s = 1-2$  (for an Agilent 3499B) or s = 1-5 (for an Agilent 3499A); *nn* represents channel number (module dependent, see Table 2-1).

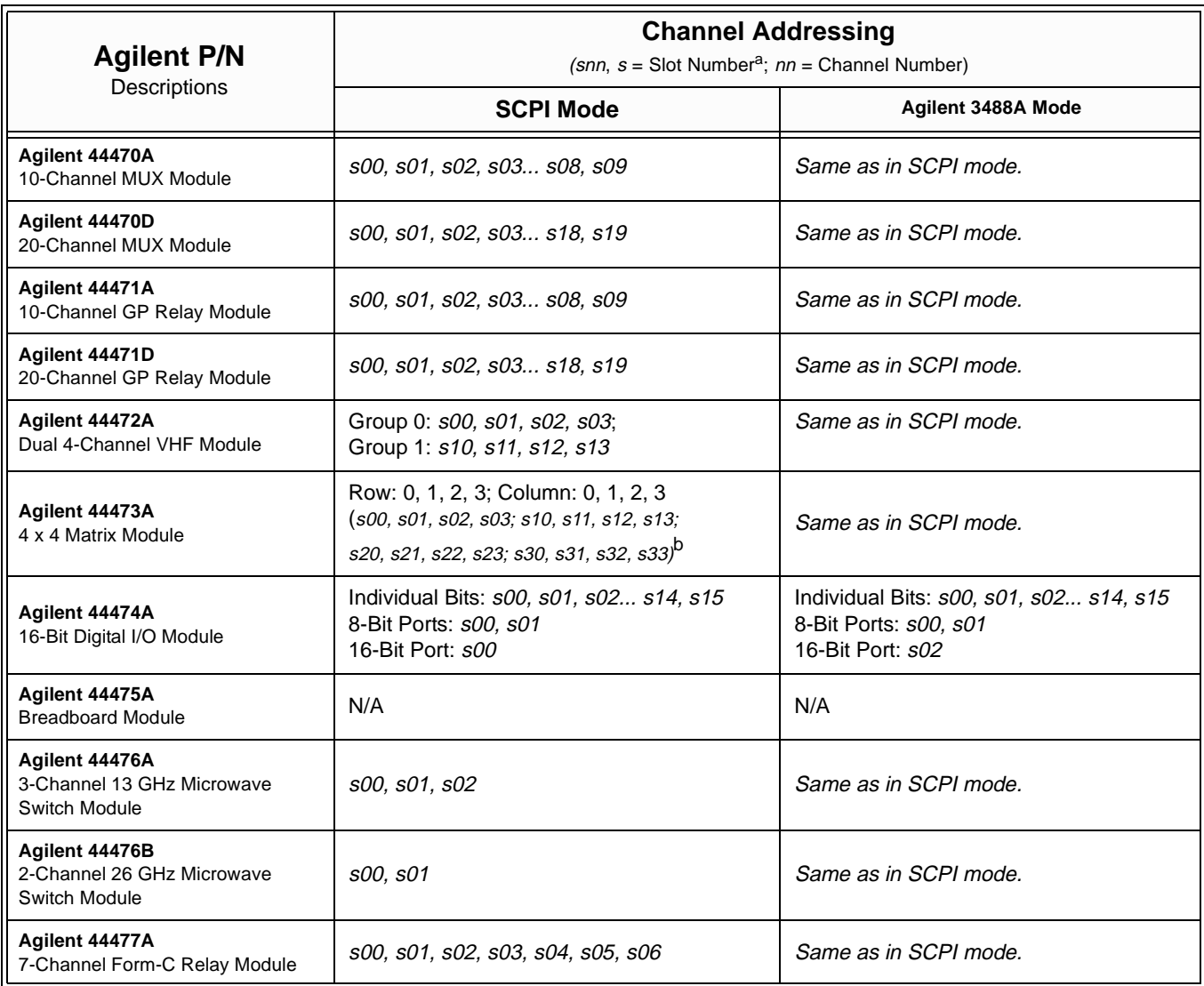

#### **Table 2-1. Plug-in Modules Channel Addressing**

#### **Table 2-1. Plug-in Modules Channel Addressing**

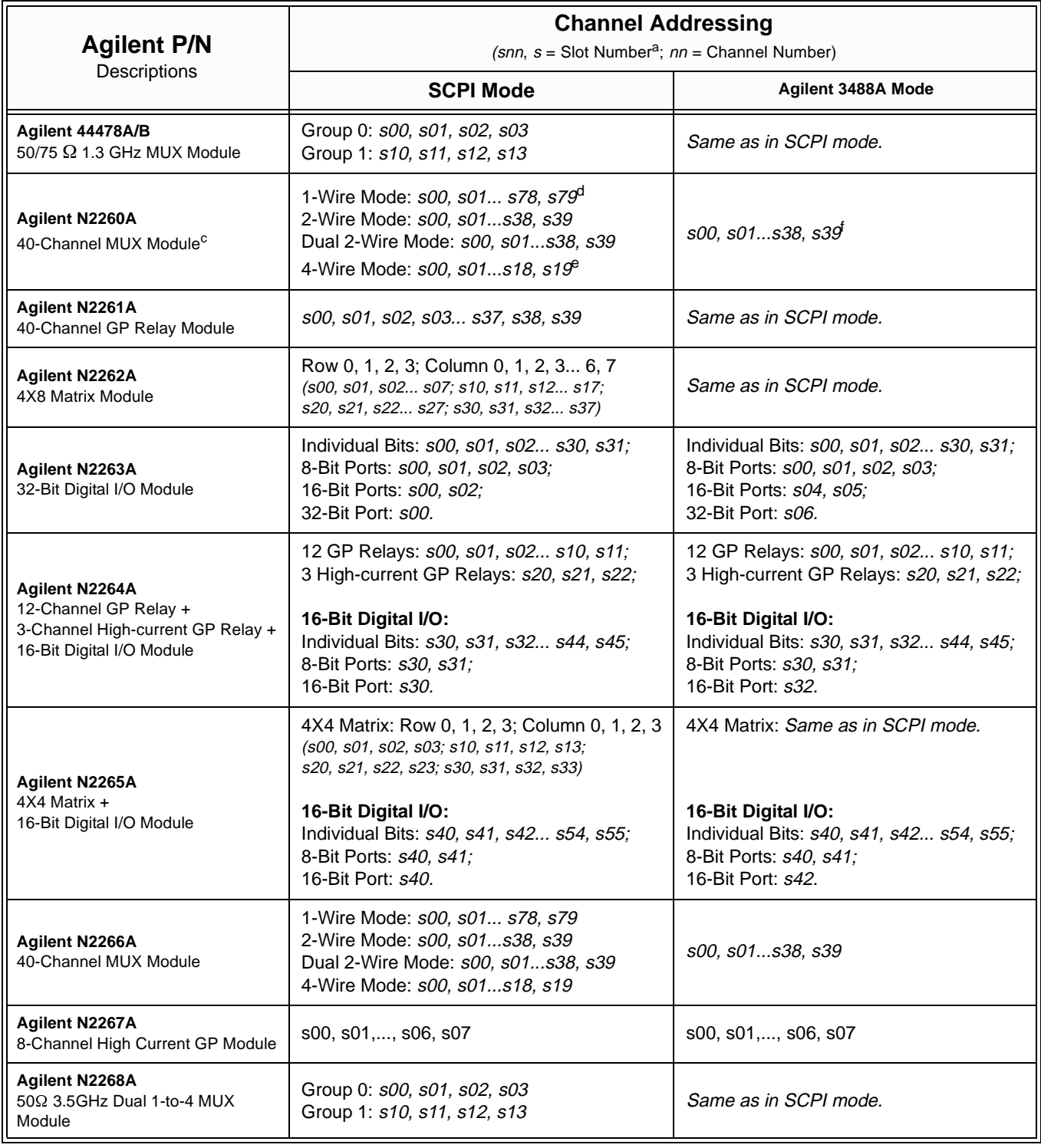

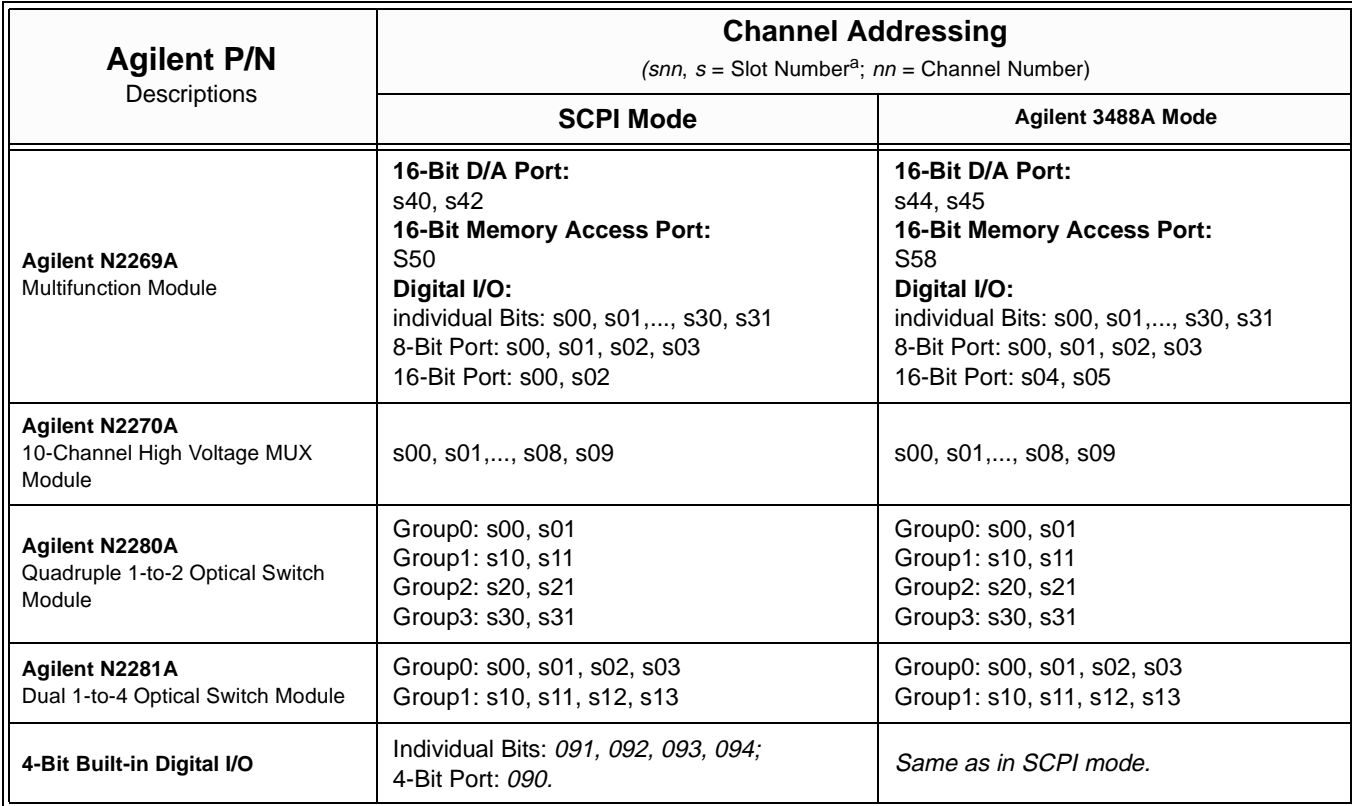

#### **Table 2-1. Plug-in Modules Channel Addressing**

a. For an Agilent 3499A, the Slot Number = 1-5; for an Agilent 3499B, the Slot Number = 1-2.

b. A channel number on a matrix module is formed in Slot-Row-Column format, i.e., channel address s23 means row 2, column 3 in Slot s.

c. Agilent N2260A can be used as an 80-channel 1-wire MUX module, a 40-channel 2-wire MUX module, two 20-channel 2-wire MUX modules, or a 20-channel 4-wire MUX module in SCPI mode.

d. The Low (L) terminals of the 40 2-wire channels form the first 40 1-wire channels (Channels 00-39), and the High (H) terminals of the 40 2-wire channels form the second 40 1-wire channels (Channels 40-79).

e. The first channels (CH00 & CH20) of either banks (BANK 0 and BANK 1) form Channel 00, the second channels (CH01 & CH21) of either banks form Channel 01, and so on.

f. In Agilent 3488A mode, Agilent N2260A is used as a 40-channel 2-wire MUX module.

### <span id="page-31-0"></span>**Basic Front-Panel Operation**

The following examples demonstrate some basic operation to operated the Agilent 3499A/B. Assuming that an Agilent N2260A module is installed in slot 1 of the Agilent 3499A and configured as a 40-channel 2-wire MUX (default setting), the channels on the Agilent N2260A can be addressed as 100 through 139.

#### **To Open/Close a Channel**

Turn the knob to the desired channel (i.e. 102), the channel specified is shown on the channel display area.

MUX OPEN 102

Press **Open/Close**<sup>[1]</sup> to open/close the selected channel.

Only one channel can be opened/closed each time, repeat the procedure above to open/close other channels.

**Note** To open all channels on a module, press **Card Reset**. To open all channels on the plug-in modules in an Agilent 3499A/B, press **Shift + Card**   $\textbf{Reset}^{[2]}$ , or cycle power the instrument.

#### **To Change the Instrument System Mode**

The Agilent 3499A/B can be operated in either one of the two system modes: SCPI mode and Agilent 3488A mode. The instrument is set to SCPI mode (factory default).

To change the system mode, press **Menu** first, turn the knob until the "SYSTEM MODE" is displayed, press **Enter**; then turn the knob to the specific system mode, press **Enter** again to change the instrument system mode.

**Note** Switching between SCPI mode and Agilent 3488A mode will reset the instrument to the factory default settings (except the GPIB address).

#### **To View Relay Cycles**

The relay cycle counts for the switching relays on Agilent N226X series modules can be read out. These modules include:

- 1. Agilent N2260A 40-Channel 2-Wire MUX Module;
- 2. Agilent N2261A 40-Channel GP Relay Module;
- 3. Agilent N2262A 4 x 8 2-Wire Matrix Switch Module;
- 4. Agilent N2264A Multifunction Module;

<sup>[1].</sup> Press **Close** means to press the key **Close** on the front panel of the Agilent 3499A/B.

<sup>[2].</sup> Press **Shift + Card Reset** means to press the key **Shift** first, then press the key **Card Reset**.

5. Agilent N2265A Multifunction Module.

To read out the relay cycles, press **View**, turn the knob until the "RELAY CYCLES" is displayed, press **Enter** to view the relay cycles of the switching relays. Turn the knob to view all the relay cycles on the plug-in modules.

<span id="page-32-0"></span>**Note** "N/A" will be displayed a little while if there are no Agilent N226X series switching modules plugged into the instrument.

#### **To View the Errors**

The Agilent 3499A/B can store up to 10 errors in the error queue. Once an error occurs, the ERROR annunciator turns on.

To view the errors, press **View**, turn the knob until "ERROR" is displayed, press **Enter** to view the error. Refer to [Appendix C "Schematics" starting](#page-121-0)  [from Page 113](#page-121-0) for more error message.

**Note** In SCPI mode, the instrument will display "NO ERROR" for a little while, then return to the upper menu if the error queue is empty. In Agilent 3488A mode, the instrument will display "0000" if no error occurs.

# **To Rack Mount the Agilent 3499A/B**

You can mount the Agilent 3499A/B mainframes on a standard 19-inch rack cabinet with the optional rack-mounting kits. The instructions and mounting hardware are included with each rack-mounting kit.

#### **To Mount an Agilent 3499A**

To rack mount an Agilent 3499A, the full-rack-width mainframe, order an adapter kit 5183-7171 (Figure 2-2).

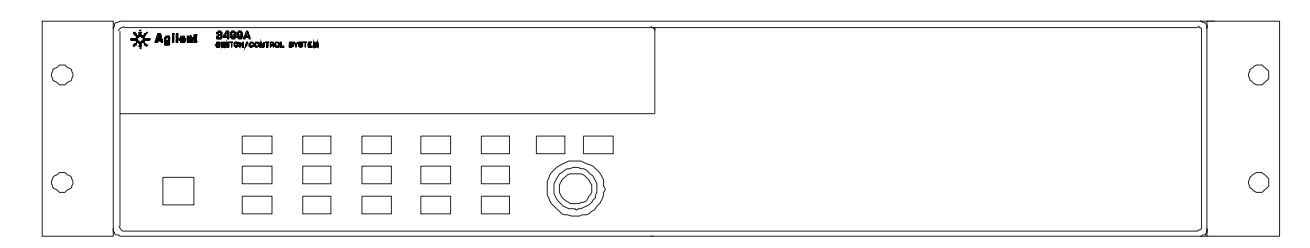

**Figure 2-2. Rack Mount an Agilent 3499A**

#### **To Mount an Agilent 3499B**

To rack mount a single Agilent 3499B, the half-rack-width mainframe, order an adapter kit 5183-7172 [\(Figure 2-3](#page-33-0)), or an Agilent Support Shelf

#### <span id="page-33-0"></span> $\bigcirc$  $\bigcirc$  $\Box$  $\Box$  $\Box$  $\Box$  $\Box$  $\Box$  $\Box$  $\Box$  $\bigcirc$  $\Box$  $\Box$  $\Box$  $\bigcirc$  $\overline{\phantom{a}}$  $\hfill \square$  $\Box$  $\Box$  $\Box$

**Figure 2-3. Rack Mount a Single Agilent 3499B - I**

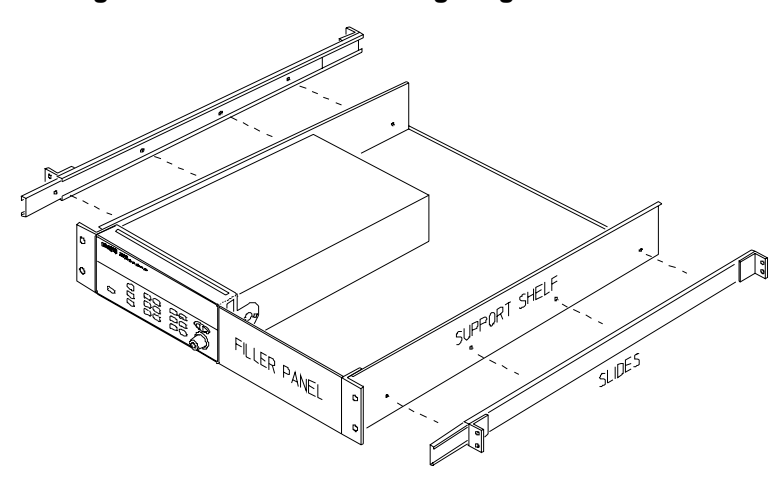

**Figure 2-4. Rack Mount a Single Agilent 3499B - II**

To rack mount two Agilent 3499B's side-by-side or any Agilent System II instrument side-by-side with an Agilent 3499B, order an Agilent Support Shelf 5063-9255, and a slide kit 1494-0015 (Figure 2-5).

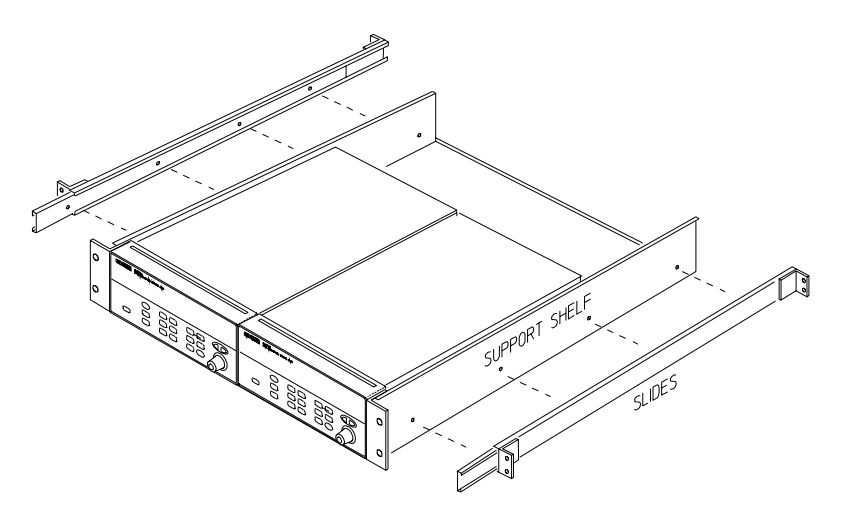

**Figure 2-5. Rack Mount Two Agilent 3499B's Side-by-side**

**Note** To rack mount an Agilent 3499B with an Agilent Support Shelf 5063-9255, a Tie Down Clip (P/N 03499-21002) provided with an Agilent 3499B must be used to fix the Agilent 3499B onto the shelf.

5063-9255, a slide kit 1494-0015 and a filler panel 5002-3999 (Figure 2-4).

# <span id="page-35-0"></span>**About This Chapter**

This chapter introduces you to each front-panel menu, it covers all aspects of front-panel operation. Chapter contents include:

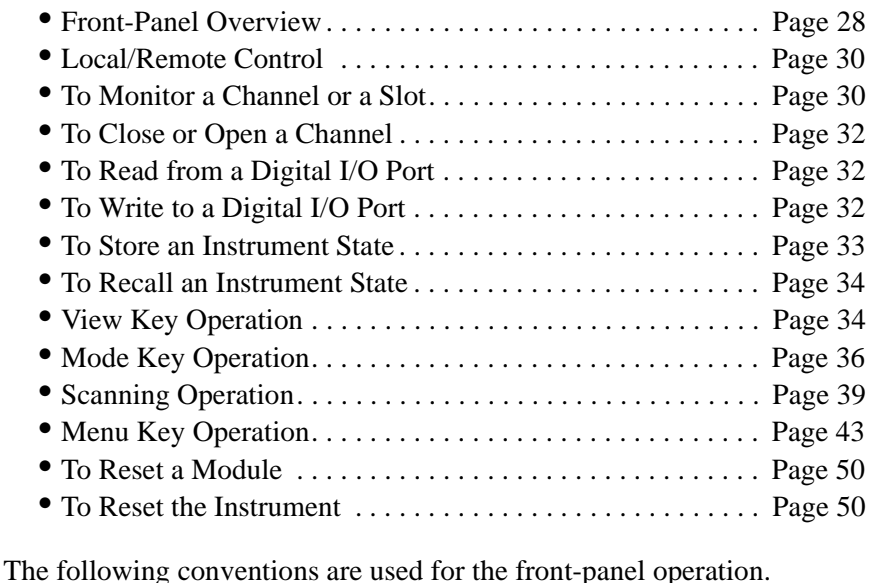

- n The keys on the front-panel keyboard are expressed in bold font and normally associated with a "press". For example, press **Mon**.
- n The front panel display annunciators are expressed in bold font followed by an "annunciator". For example, **MON** annunciator.
- The information shown on the front panel display is enclosed within a pair of quotation marks.
- $\bullet$  **Shift** + **Recall**<sup>[1]</sup> indicates the sequential operation: first press **Shift**, then press **Recall**.
- **Note** If no key is pressed within 5 seconds or an invalid key is pressed after the key **Shift** has been pressed, the **SHIFT** annunciator will turn off.

**Note** During a menu operation, if no key is pressed within 30 seconds or an invalid key is pressed, the instrument will exit the operation.

<sup>[1].</sup> Also applicable to keys **Card Reset**, **Scan**, and **S.List**.
# **Front-Panel Overview**

The Agilent 3499A/B can be operated in either SCPI mode or Agilent 3488A mode. All the operations demonstrated in this chapter apply to both modes, unless specifically indicated.

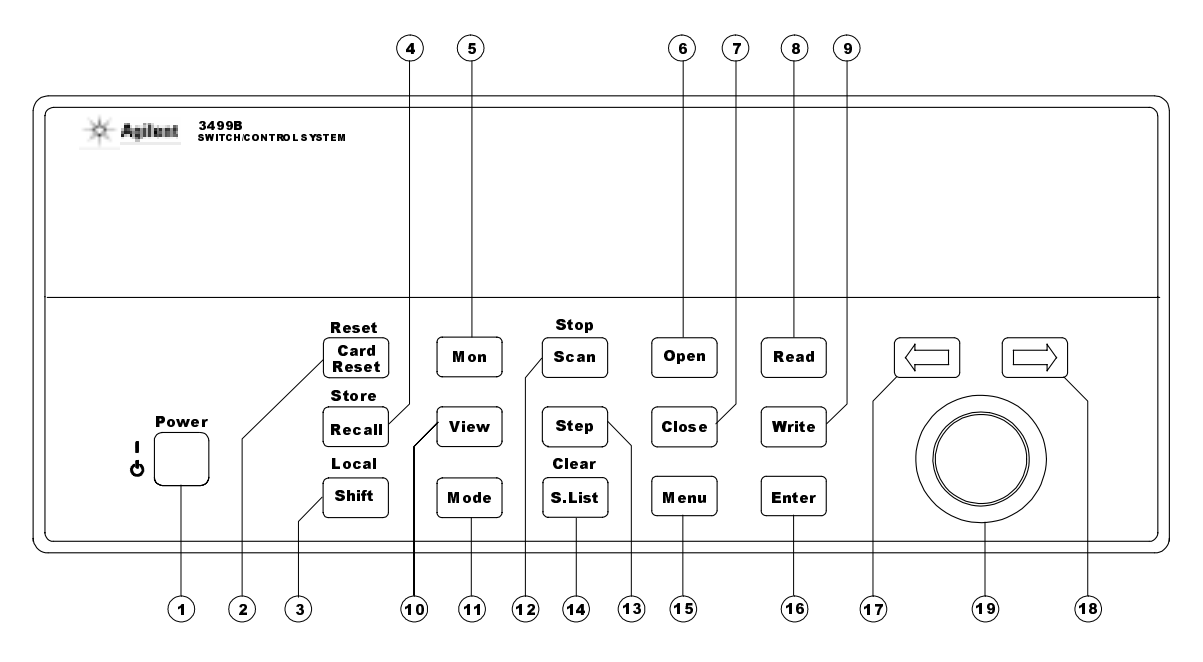

Note: 1. The keys labled with  $(0, (1), (4),$  and  $(5)$  guide you through menus to configure various parameters of the instrument. The details on these menus operation are demonstrated later in this chapter.

2. The keys labled with  $(2), (3), (4), (12)$  and  $(14)$  are double-function keys. See the next page for the rules of their operation.

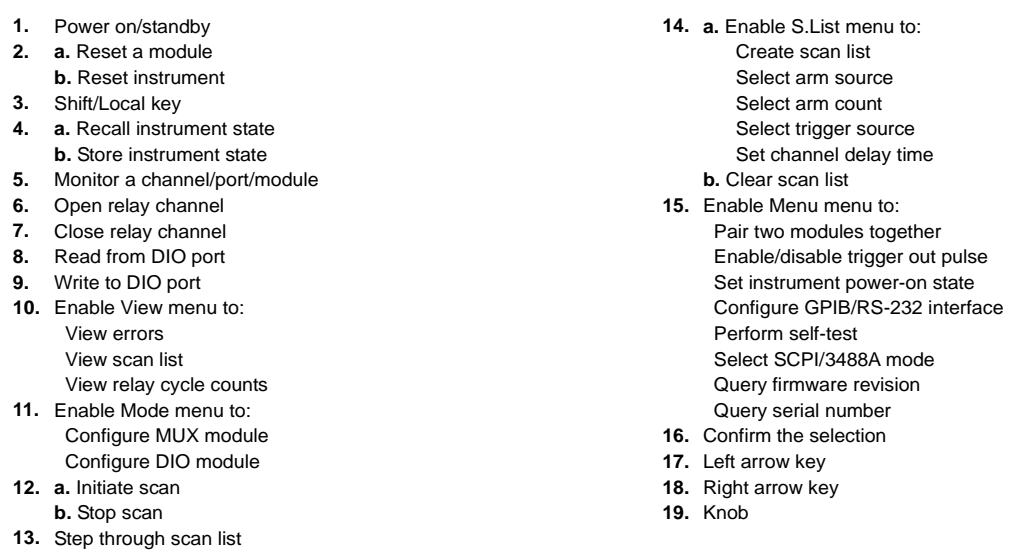

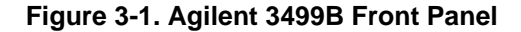

### **Display**

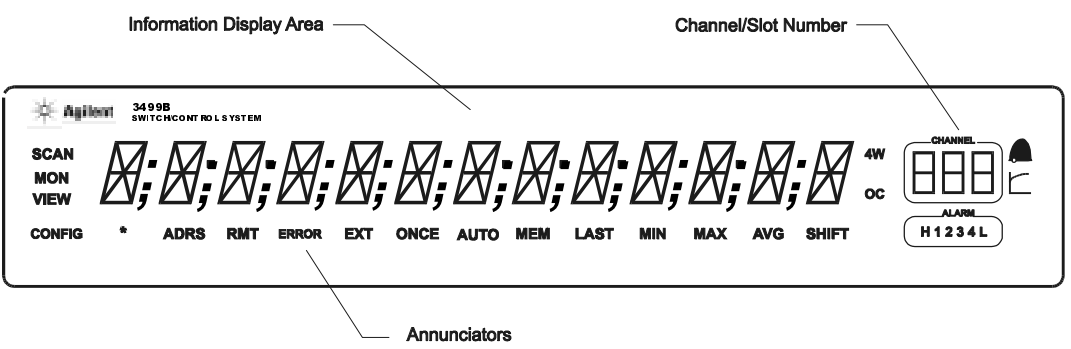

As shown in above figure, the display is divided into three areas. Channel area displays the channel/port/slot number. The main display area displays the channel status (open/closed), or other information messages. Around the main display area are the annunciators, as listed in Table 3-1.

| Annunciator   | <b>Indication</b>                                                    |  |  |
|---------------|----------------------------------------------------------------------|--|--|
| <b>SCAN</b>   | Scan is initiated.                                                   |  |  |
| <b>MON</b>    | Instrument is in monitor mode.                                       |  |  |
| <b>VIEW</b>   | Scan list, errors or relay cycle counts are being viewed.            |  |  |
| <b>CONFIG</b> | Any configuration key has been pressed.                              |  |  |
| $\star$       | Instrument is advancing a scan step.                                 |  |  |
| <b>ADRS</b>   | Instrument is addressed to listen or talk over the remote interface. |  |  |
| <b>RMT</b>    | Instrument is in remote mode.                                        |  |  |
| <b>ERROR</b>  | Error queue is not empty.                                            |  |  |
| <b>EXT</b>    | Scan is waiting for external trigger source.                         |  |  |
| SHIFT         | Shift key has been pressed.                                          |  |  |

**Table 3-1. Annunciators Summary**

**Channel Addressing** Many of the front-panel operations require you specify one or more channels. A channel refers to an individual relay on a switching module, or an individual bit/port on a digital I/O module. The channel address is in the form of *snn*, where *s* is the Slot Number (1-5 for an Agilent 3499A, 1-2 for an Agilent 3499B and Slot 0 reserves for the 4-bit built-in digital I/O), and *nn* represents channel number on the plug-in modules (module dependent). Refer to [Table 2-1 on Page 20](#page-28-0) for more details about the channel addressing.

### **Channel/Slot Selection**

The two arrow keys (**<=** and **=>**) together with the knob are used to select slots and channels. The following procedure shows you how to do that.

1. **Select a slot.** Press the two arrow keys to select a desired slot directly, or turn the knob to select the desired slot number.

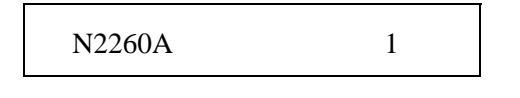

2. **Select a channel**. Turn the knob to select a channel (3 digital number). As shown below, the top display indicates the current channel 101 is a MUX channel and in OPEN state, and the lower indicates that the current bit 401 is a digital input port.

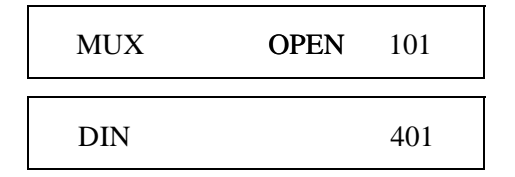

#### **Note Open**, **Close**, **Read** and **Write** keys are invalid if a slot, instead of a channel, is selected.

To demonstrate the following operations more easily and clearly, we assume five modules have been installed in an Agilent 3499A mainframe. The configuration is:

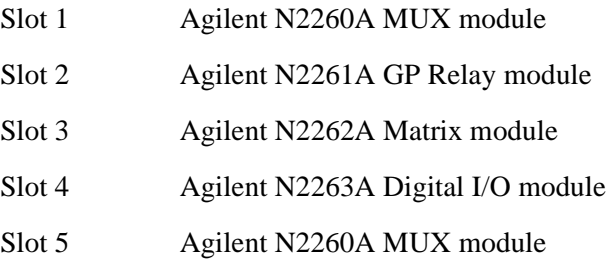

# **Local/Remote Control**

When power-up, the instrument is in local mode. All keys on the front panel are fully functional. When receiving any command from the remote interface, the instrument automatically switches to remote mode (**ADRS** and **RMT** annunciators light up), all front-panel keys are locked, except the keys **Local, Mon, View, Enter,** the two arrow keys and the knob.

**Local** and **Shift** use the same key. While in local mode, it is used as **Shift** key. While in remote mode (the **RMT** annunciator turns on), it is used as **Local** key.

# **To Monitor a Channel or a Slot**

In a switch/control system, it is necessary to acquire, confirm and continuously monitor the current status of a particular switching channel, a digital I/O port, or an entire plug-in module. Agilent 3499A/B provides you the ability to achieve the above.

- 1. Press **Mon**, the **MON** annunciator lights up;
- 2. Select the slot or the channel/port to be monitored;
- 3. Press **Enter** to display the next part if necessary;
- 4. Press **Mon** again to exit the monitoring state, the **MON** annunciator turns off.

**Table 3-2. Display on Monitoring Mode**

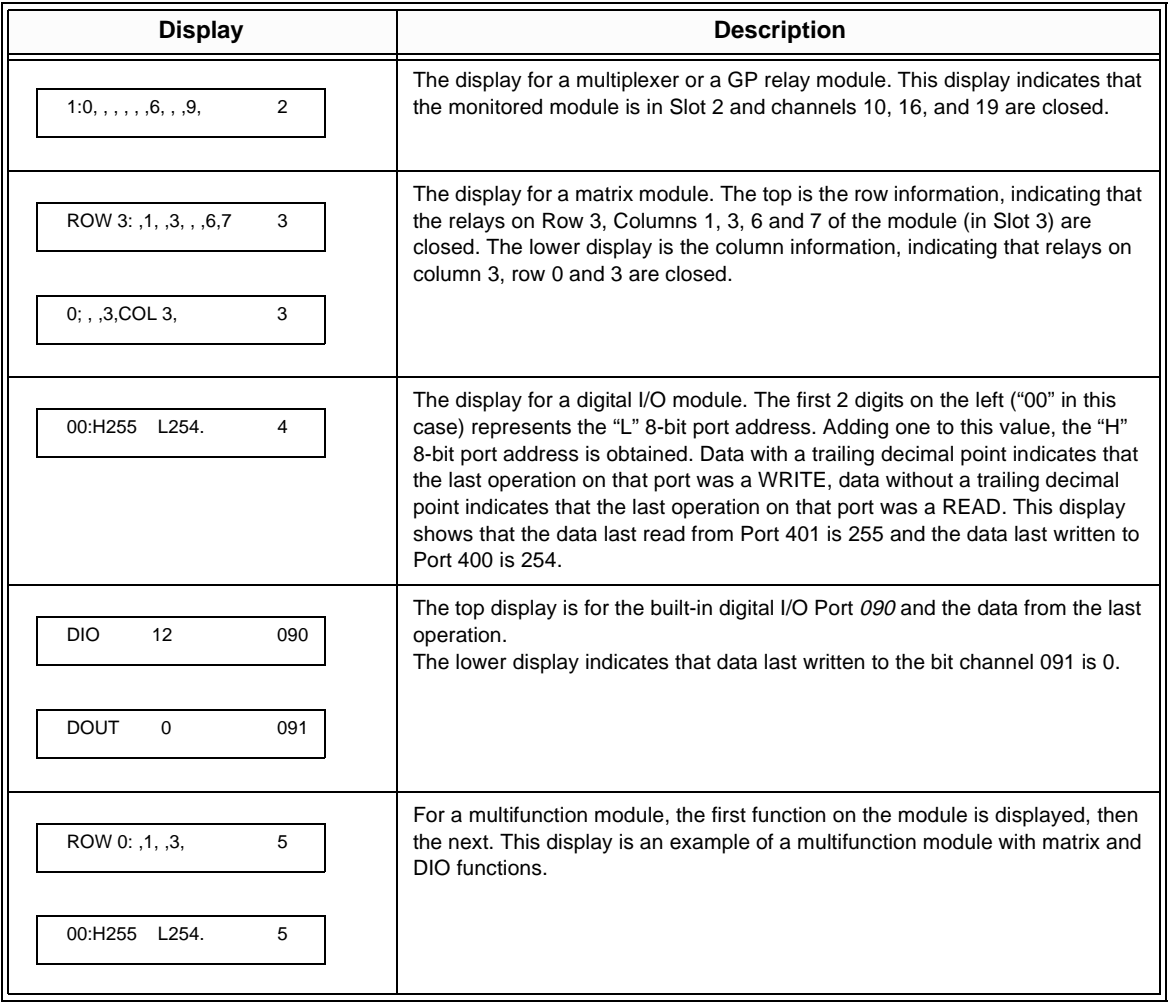

**Note** The built-in digital I/O can be monitored either as individual bit channels (*091*-*094*) or as a 4-bit port (*090*).

**Note** For MUX modules and GP Relay modules, 10 channels can be displayed at one time; for matrix modules, one ROW or one Column can be displayed at one time; for digital I/O modules, two 8-bit ports can be displayed at one time. For multifunction modules, the first function on the module is displayed, then the next.

# **To Close or Open a Channel**

To close/open a channel, you need to:

- 1. Select the channel to be closed or opened;
- 2. Press **Close/Open** to close/open the channel.

Repeat steps 1 & 2 to close or open other channels.

# **To Read from a Digital I/O Port**

To read data from the built-in digital I/O port/bits (*090*-*094*), or any one of the 8-bit ports on a digital I/O, you need to:

- 1. Select a digital I/O port;
- 2. Press **Read** to read data from the selected port.

For example, the display below shows the data read from Port 401.

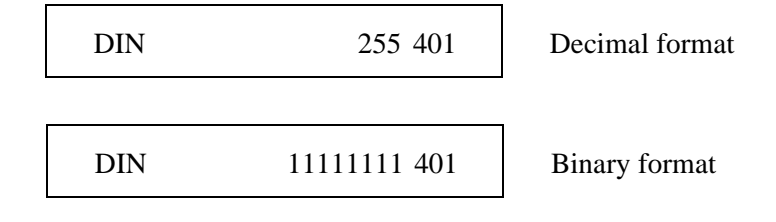

**Note** Data display format of individual 8-bit ports can be specified either in binary or decimal. Once specified, the format applies to all input and output operations on the same port (refer to ["Mode Key Operation" on Page 36](#page-44-0)).

# **To Write to a Digital I/O Port**

To write data to the built-in digital I/O port/bits (*090*-*094*), or any one of the 8-bit ports on a digital I/O, you need to:

1. Select a digital I/O port to be written to ("DIN" indicates that the last operation on the port is a READ, and "DOUT", a WRITE);

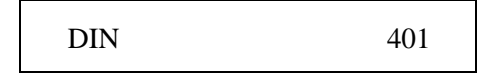

2. Press **Write**, the data from the last operation (READ or WRITE) on the selected port will be displayed and "DOUT" is displayed to indicate the port is now an output port;

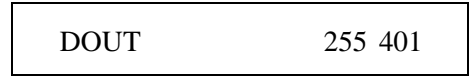

3. Edit the value. Press the two arrow keys to select the to-be-edited bit (in dim), turn the knob to modify the value;

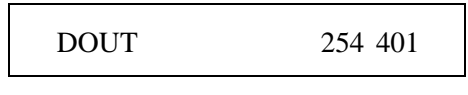

4. Press **Enter** to output the data to the selected port, or press **Write** again to cancel the current write operation.

### **To Store an Instrument State**

The current instrument setup can be stored for future use. The stored setups can be recalled directly, or included in a scan list. However, the stored instrument setup in SCPI mode is different from that in Agilent 3488A mode. Table 3-3 lists these differences.

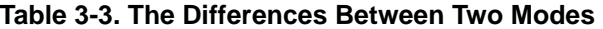

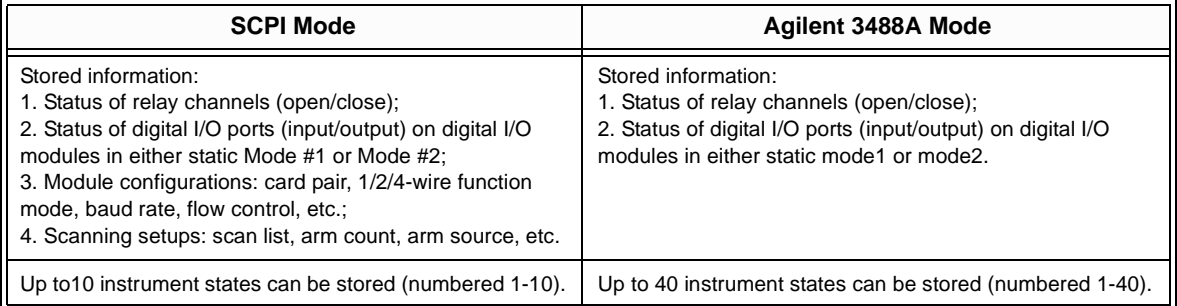

To store a instrument setup:

1. Press **Shift** + **Recall,** the display would be:

STORE 01

2. Turn the knob to change the memory location number (i.e. 05);

STORE 05

- 3. Press **Enter** to store the current instrument setup (to location 5).
- **Note** An instrument power-on or reset does not affect the stored instrument setup information. Once a setup is stored, it remains until overwritten or specially deleted with a SCPI command SYSTem:STATe:DELete.

**Note** All the stored instrument setups will be cleared automatically whenever the system mode is changed.

# **To Recall an Instrument State**

A previously stored instrument setup can be recalled. Before recalling a stored setup, the instrument verifies that all module type and slot assignment match the setup. If a mismatch is detected, the recall operation will stop and a string "RECALL FAILED" will be returned (no error occurs).

To recall an instrument setup:

1. Press **Recall,** turn the knob to a previously stored setup (i.e. 05);

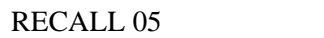

2. Press **Enter** to recall the setup (i.e. 05); press **Recall** again to cancel the current recall operation.

### **View Key Operation**

The instrument can store up to 10 errors<sup>[1]</sup> in the error queue, up to 200 channels in the scan list, as well as the relay cycle counts on the newer plug-in modules. The **View** key provides you an intuitive way to query these information. Table 3-4 lists the **View** key structure.

**Table 3-4. View Key Structure**

| 1st level Items     | <b>Description</b>                            |
|---------------------|-----------------------------------------------|
| <b>ERROR</b>        | Query the errors recorded in the error queue. |
| <b>SCAN LIST</b>    | Query the channels included in the scan list. |
| <b>RELAY CYCLES</b> | Query the relay cycle counts on some modules. |

**To View an Error** To view an error:

- 1. Press **View** (the **VIEW** annunciator turns on), turn the knob to "ERROR", then press **Enter**;
- 2. If no error is in the error queue (the **ERROR** annunciator is off), the instrument displays "NO ERROR", and then returns to the first level of the View menu automatically.

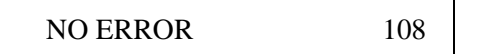

If there are errors (the **ERROR** annunciator is on), the first error in the error queue is displayed. Press the arrow key to scroll the display

<sup>[1].</sup> In Agilent 3488A mode, only the sum of the values of the possible error conditions, as defined in [Table 6-16 on Page 112,](#page-120-0) is recorded in the error queue and shown on the front panel.

to show the whole error message;

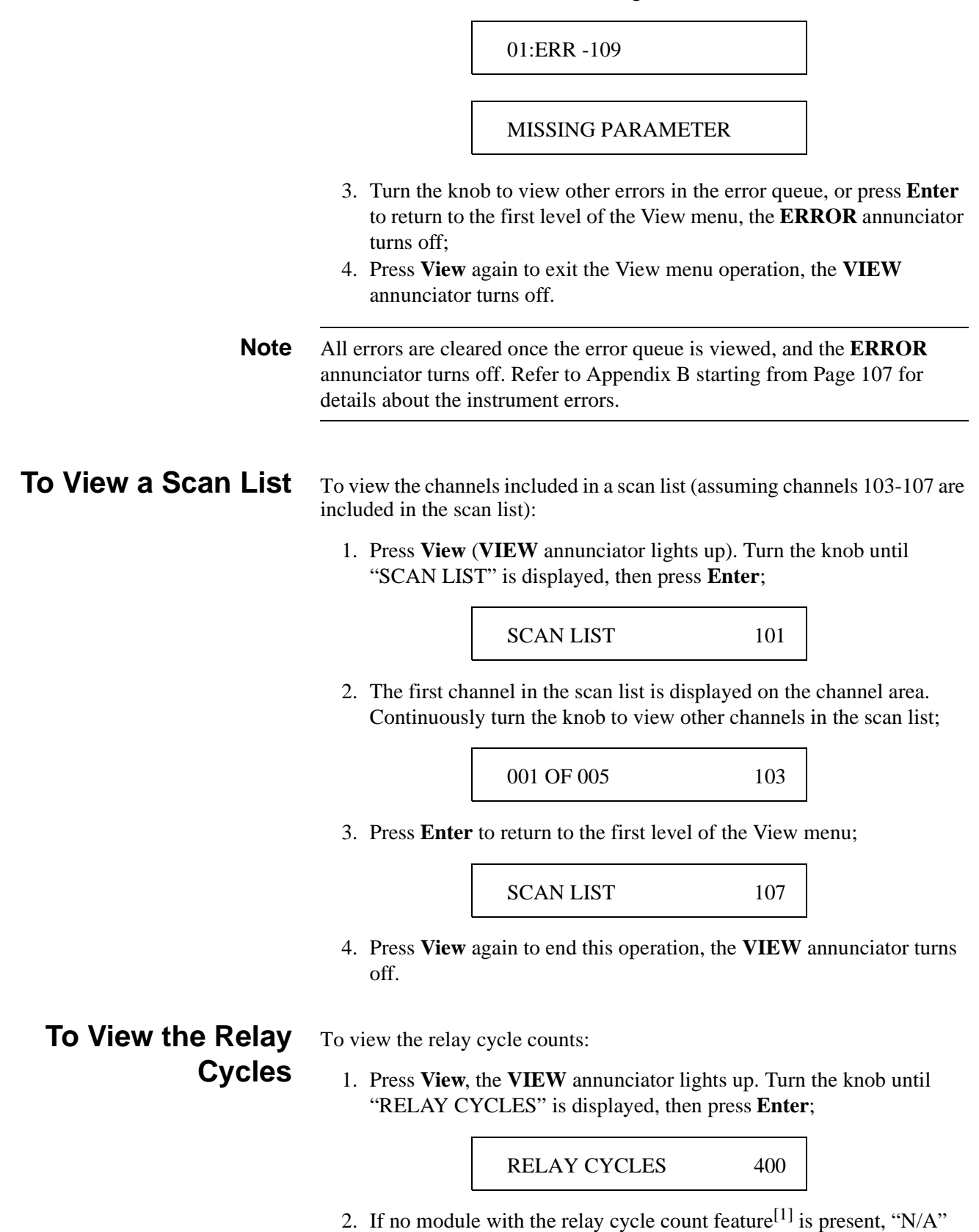

will be displayed, then the display automatically returns to the first

<span id="page-44-0"></span>level of the View menu;

 $N/A$  400

If the selected channel is a relay without the cycle counts feature, the instrument will display the cycle counts of the first relay with the feature;

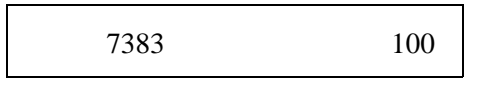

If the selected channel (i.e. 109) is a relay with the cycle counts feature, the cycle counts of the relay will be displayed;

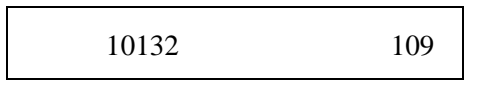

3. Turn the knob to read other relays cycle counts, or press **Enter** to return to the first level of the View menu;

RELAY CYCLES 108

4. Press **View** again to exit the View menu operation, the **VIEW** annunciator turns off.

# **Mode Key Operation**

A digital I/O and the digital I/O ports can be configured from the instrument front panel. In SCPI mode, Agilent N2260A can be configured as different MUX modules. The Mode key is designed for these configurations.

• Agilent N2260A can be configured in SCPI mode. Table 3-5 shows the **Mode** key structure in this case.

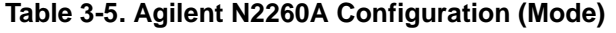

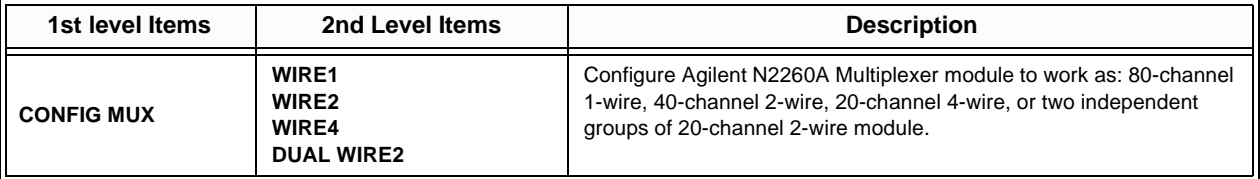

• The digital I/O modules can be configured in either SCPI mode or Agilent 3488A mode. [Table 3-6 on Page 37](#page-45-0) shows the **Mode** key structure.

<sup>[1].</sup> Relay cycle count feature is supported by the switching relays on the Agilent N2260A/61A/62A/64A/65A modules.

#### **Note** The 4-bit built-in digital I/O in Slot 0 cannot be configured.

• The **Mode** key shows a completely different structure (Table 3-7) when it is used to configure a digital I/O port.

#### **Table 3-6. Digital I/O Configuration (Mode)**

<span id="page-45-0"></span>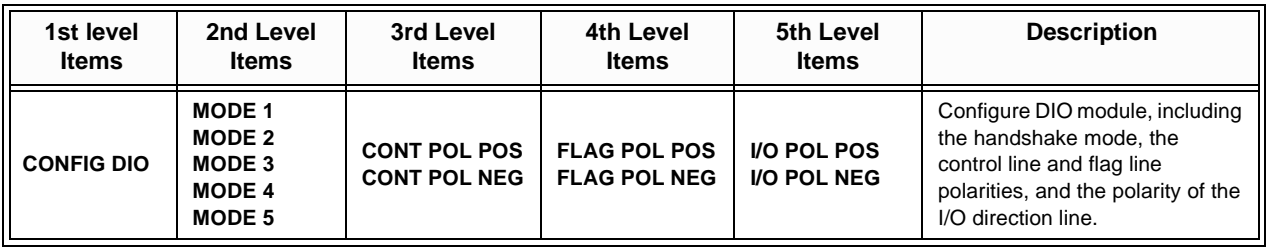

#### **Table 3-7. Digital I/O Port Configuration (Mode)**

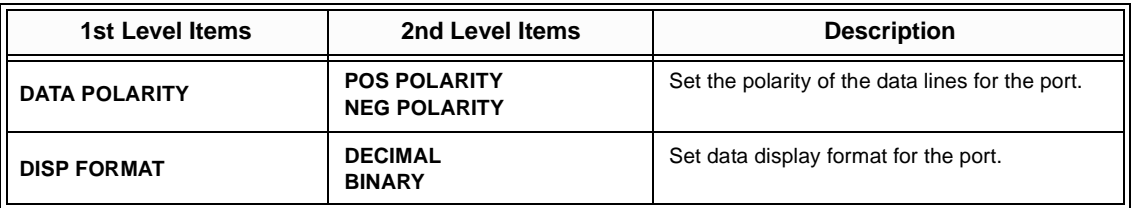

**Agilent N2260A Configuration**

To configure an Agilent N2260A MUX module:

1. Select a slot in which an Agilent N2260A module is installed;

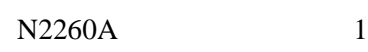

2. Press **Mode**, the **CONFIG** annunciator lights up and "CONFIG MUX" is displayed;

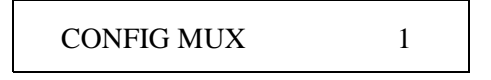

3. Press **Enter**, turn the knob to select one mode (i.e. WIRE1);

# WIRE1 1

4. Press **Enter** to return to "CONFIG MUX", press **Mode** again to exit the configuration, the **CONFIG** annunciator turns off accordingly.

### **DIO Module Configuration**

A digital I/O module can be configured, which include the flow control mode, the control line polarity, the flag line polarity, and the I/O direction line polarity.

To configure a digital I/O module:

1. Select a slot in which a digital I/O is installed;

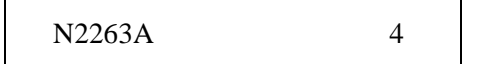

2. Press **Mode**, the **CONFIG** annunciator lights up and "CONFIG DIO" is displayed, then press **Enter**;

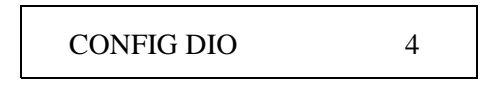

3. Turn the knob to select the flow control mode (i.e. MODE 2), then press **Enter**;

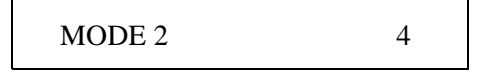

4. Turn the knob to select the control line polarity (i.e. CONT POL POS), then press **Enter**;

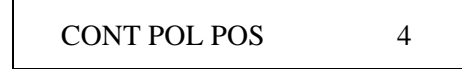

5. Turn the knob to select the flag line polarity (i.e. FLAG POL POS), then press **Enter**;

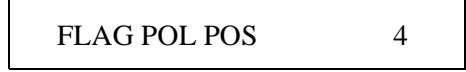

6. Turn the knob to select the I/O line polarity (i.e. I/O POL POS), then press **Enter**;

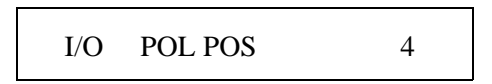

7. The instrument returns to "CONFIG DIO", press **Mode** again to exit the configuration, the **CONFIG** annunciator turns off accordingly.

**DIO Port Configuration**

To configure the data line polarity and data display format for an individual digital I/O port:

1. Select a digital I/O port (i.e. Port 401), press **Mode** (the **CONFIG** annunciator lights up). Turn the knob to select one item (i.e. DATA POLARITY);

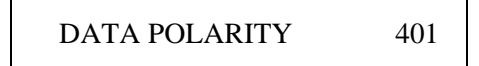

2. Press **Enter**, turn the knob to select the polarity (i.e. NEG

#### POLARITY);

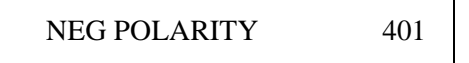

3. If another item "DISP FORMAT" is selected, press **Enter**, then turn the knob to select the data display format (i.e. BINARY);

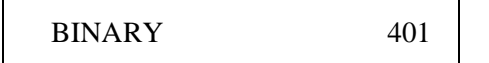

4. Press **Enter** to select the data display format and return to "DISP FORMAT", press **Mode** again to exit the configuration, the **CONFIG** annunciator turns off accordingly.

To configure other digital I/O ports, repeat Steps 1 through 4.

**Note** Once you have selected the data display format for a port, it applies to all input and output operations on that port.

# **Scanning Operation**

The scan operation in SCPI mode is different from that in Agilent 3488A mode. In Agilent 3488A mode, you only need to create a scan list, then step through the scan list by repeatedly pressing **Step**. However, scanning in SCPI mode has more features (refer to Figure 3-2).

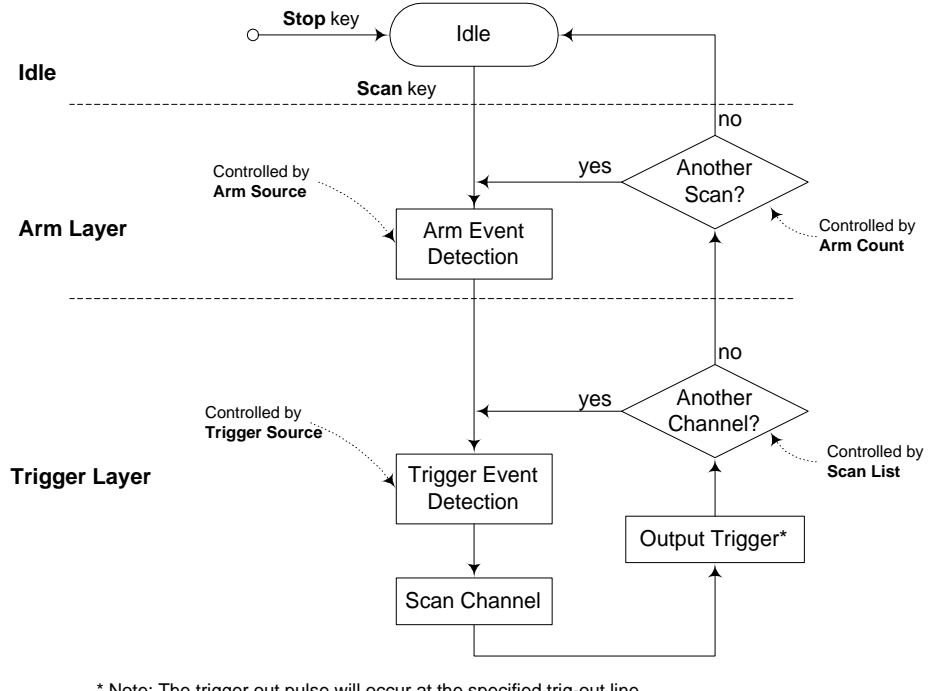

\* Note: The trigger out pulse will occur at the specified trig-out line only if you have configured to enable the slot to output.

**Figure 3-2. The Process of Scanning Operation (in SCPI mode)**

**Overview** Before initiating a scan, a scan list must be set up. You can also specify an arm source, a trigger source, and the number of sweeps (a sweep is one pass through the scan list) to control the scan process. All these can be done from the **S.List** key. The **S.List** key structure in SCPI mode (Table 3-8) is different from that in Agilent 3488A mode (Table 3-9 on Page 40).

#### **Table 3-8. S.List Key Structure in SCPI Mode**

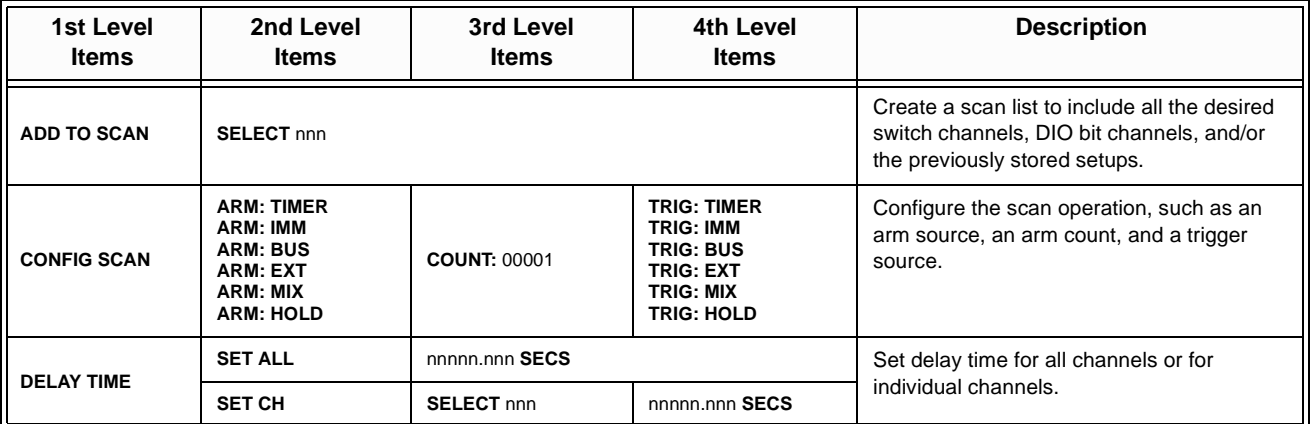

#### **Table 3-9. S.List Key Structure in Agilent 3488A Mode**

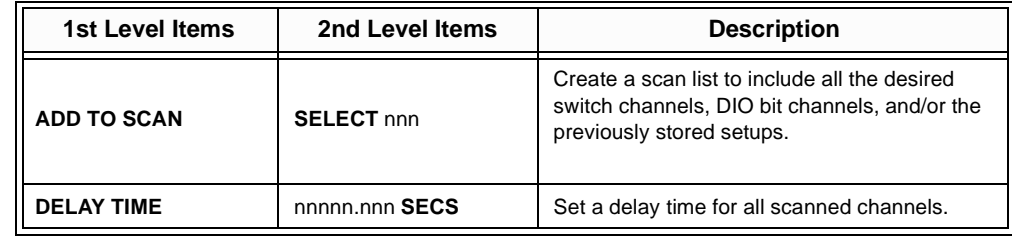

#### **To Create a Scan** To create a scan list, you can:

**List**

1. Press **S.List,** the **CONFIG** annunciator lights up, and "ADD TO SCAN" is displayed;

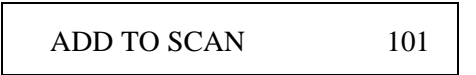

2. Press **Enter**, then turn the knob to select a previously stored channel setup (i.e. 001). Press **Enter** to add it into the scan list;

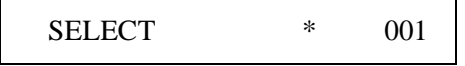

- 3. To add other switch channels, digital I/O bits, and/or other stored channel setups, repeat Step 2;
- 4. Press **S.List** again to return to "ADD TO SCAN", press **S.List** once more to exit this operation, the **CONFIG** annunciator turns off accordingly.

**Note** To view a scan list, press **View**. To clear a scan list, press **Shift + S.List**.

**To Configure a Scan** The Arm Source, Arm Count and the Trigger Source can be set to configure a scan:

> 1. Press **S.List**, the **CONFIG** annunciator lights up. Turn the knob until "CONFIG SCAN" is displayed, then press **Enter**;

> > CONFIG SCAN

2. Turn the knob to set the arm source, then press **Enter**;

ARM: BUS

If "ARM:TIMER" is specified, the instrument will guide you to set the time interval (default is 0) after pressing **Enter**. Use the two arrow keys and the knob to edit or modify the value. Press **Enter** to set this value (ranging from 0 to 99999.999 seconds);

00002.000 SECS

3. Use the arrow keys and the knob to set the arm source, press **Enter**;

COUNT: 00003

4. Turn the knob to set the trigger source, then press **Enter** to return to "CONFIG TO SCAN";

TRIG: MIX

If "TRIG:TIMER" is specified, the instrument will guide you to set the time interval (default is 0) after pressing **Enter**. Use the two arrow keys and the knob to edit or modify the value. Press **Enter** to set this value (ranging from 0 to 99999.999 seconds) and return to "CONFIG TO SCAN";

00000.200 SECS

5. Press **S.List** again to exit this operation, the **CONFIG** annunciator turns off accordingly.

**To Set a Delay Time** 1. Press **S.List**, the **CONFIG** annunciator lights up. Turn the knob until

**Front-Panel Operation 41**

"DELAY TIME" is displayed, press **Enter**;

DELAY TIME

2. To set a uniform delay time for all channels, select "SET ALL", then press **Enter**. Use the arrow keys and the knob to modify the value (between 0 and 99999.999 seconds). Press **Enter** to set the delay time and return to "DELAY TIME";

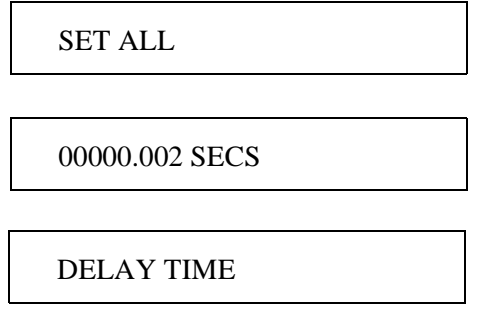

3. To set a different delay time for individual channel, select "SET CH", then press **Enter**. Turn the knob to select the channel to be set (i.e. 103), then press **Enter** again and use the arrow keys and the knob to set its delay time (between 0 and 99999.999 seconds). Press **Enter**  once more to set the delay time and return to "SET CH" item;

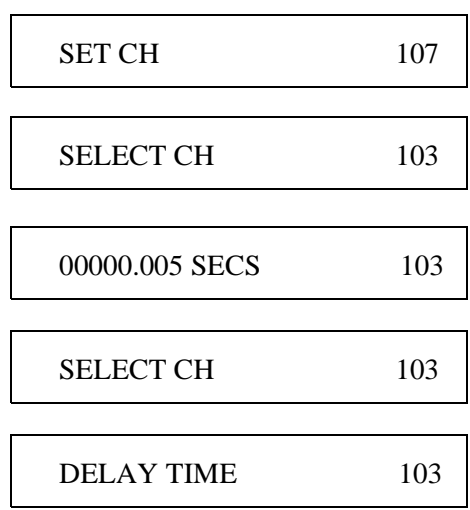

- 4. To set a delay time for other channel, repeat the procedure above. Press **S.List** again to return to "DELAY TIME";
- 5. Press **S.List** once more to exit this operation, the **CONFIG** annunciator turns off accordingly.

### **To Start a Scan** To start a scan<sup>[1]</sup>:

- 1. Press **Scan**, the **SCAN** annunciator lights up;
- 2. Then the instrument will continue scanning according to the configuration. The arm source is used to control the onset of each

scan sweep. The trigger source is used to advance one channel in the scan list (open the previous channel and close the next channel in the list, the **\*** annunciator lights up);

- 3. When the scanning is finished, the instrument returns to the idle state and the **SCAN** annunciator turns off. To stop the scanning in progress press **Shift + Scan**.
- **Note** Once a scan list exists, simply press **Step** repeatedly to step through the scan list. In this case, the **SCAN** and the **\*** annunciators turn off.
- **Note** Card Pair is functional during a scan, which means that both the channels included in the scan list and the paired channels will be scanned.

# **Menu Key Operation**

Configuring system-related instrument parameters can be done from the **Menu** key. However, the **Menu** key structure in Agilent 3488A mode (Table 3-10) is different from that in SCPI mode [\(Table 3-11 on Page 44](#page-52-0)). Since SCPI mode can do whatever Agilent 3488A mode can, only the **Menu** key operation in SCPI mode will be demonstrated.

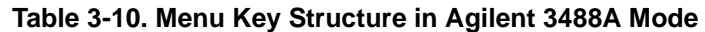

| <b>1st Level Items</b> | 2nd Level<br><b>Items</b> | 3rd Level<br><b>Items</b>       | 4th Level<br><b>Items</b>       | <b>Description</b>                                                                                              |
|------------------------|---------------------------|---------------------------------|---------------------------------|----------------------------------------------------------------------------------------------------|
| <b>CARD PAIR</b>       | <b>FIRST SLOT 1</b>       | <b>SECOND SLOT -</b>            |                                 | Pair the same (type) cards.                                                                                     |
| <b>CONF EXT TRIG</b>   | <b>TRIG OF SLOT 0</b>     | <b>ENABLE</b><br><b>DISABLE</b> |                                 | Select a pair of external trigger<br>lines and enable/disable the<br>Agilent 3499 to output a trigger<br>pulse. |
| <b>INTERFACE</b>       | <b>GPIB/488</b>           | <b>ADDRESS 09</b>               | <b>SRQ ON</b><br><b>SRQ OFF</b> | Set GPIB address (0-30) and<br>enable/disable Power-on SRQ.                                                     |
| <b>SELFTEST</b>        |                           |                                 |                                 | Perform a selftest.                                                                                             |
| <b>SYSTEM MODE</b>     | <b>SCPI MODE</b>          |                                 |                                 | Select a system mode for the                                                                                    |
|                        | <b>Agilent 3488A MODE</b> |                                 |                                 | instrument.                                                                                                    |
| <b>REVISION INFO</b>   |                           |                                 |                                 | Query the current firmware<br>revision.                                                                         |
| <b>SERIAL NO</b>       |                           |                                 |                                 | Query Agilent 3499A/B serial<br>number.                                                                         |

<sup>[1].</sup> The scan cannot be performed and "CANNOT INIT" will be displayed if any of the following conditions occurs: a. The scan list contains a non-existing channel, such as N2260A module changes from WIRE1 to WIRE2.

b. The scan list contains a channel on a digital I/O module that does not work in Mode #1 or Mode #2.

c. A stored channel setup in the scan list does not match the current hardware configuration.

<span id="page-52-0"></span>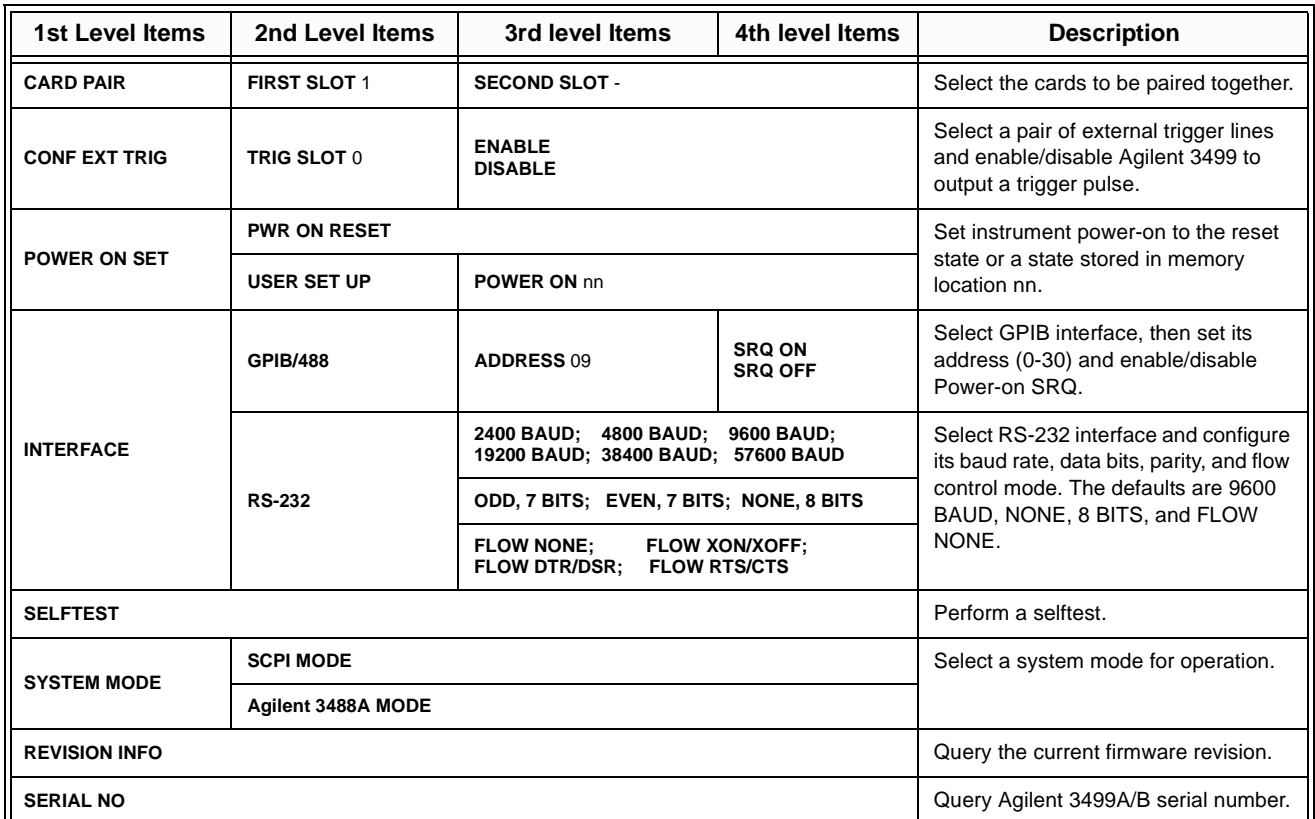

#### **Table 3-11. Menu Key Structure in SCPI Mode**

The following operations can be done with the **Menu** key in SCPI mode:

- To pair two cards;
- To configure the external trigger;
- To configure the power-on state;
- To configure the remote interface;
- To perform a self-test;
- To select a system mode;
- To query the firmware revision;
- To query the serial number.

**Note** In Agilent 3488A mode, the Agilent 3499A/B does not support configuring RS-232 interface and the instrument power-on state.

**To Pair Two Cards** Two same type plug-in modules (cards) can be paired. Once paired, any operation on a channel of one module will be duplicated on the corresponding channel of the paired module. To pair two same type cards:

> 1. Press **Menu**, the **CONFIG** annunciator lights up. Turn the knob to select "CARD PAIR", press **Enter**;

> > CARD PAIR

2. When "FIRST SLOT 1" is displayed, turn the knob to select the first paired slot (i.e. Slot 1), then press **Enter**<sup>[1]</sup>;

FIRST SLOT 1

3. When "SECOND SLOT -" is displayed, turn the knob to select the second slot (i.e. 5) to be paired with the first;

SECOND SLOT 5

4. Press **Enter** to return to "CARD PAIR", press **Menu** again to exit this operation, the **CONFIG** annunciator turns off accordingly.

### **To Configure the External Trigger**

Agilent 3499A/B provides two pairs of trigger lines for externally-controlled scanning. The first pair (TRIG IN & TRIG OUT) is on the rear panel of the mainframes, the second pair of EI (External Increment) & CC (Channel Closed) is on the Agilent 44474A. You can use only one pair of the trigger lines each time, and specify whether a trigger out pulse can be sent out when a relay is closed during a scan.

To configure the external trigger:

1. Press **Menu**, the **CONFIG** annunciator lights up. Turn the knob to select "CONF EXT TRIG", then press **Enter**;

CONF EXT TRIG

2. Select either Slot 0 (Agilent 3499A/B) or the slot in which an Agilent 44474A is installed, then press **Enter**;

TRIG SLOT 0

3. To enable a trigger pulse output from the selected line, turn the knob to select "ENABLE"; or select "DISABLE";

#### ENABLE

4. Press **Enter**, the instrument returns to "CONF EXT TRIG". Press **Menu** again to exit this operation, the **CONFIG** annunciator turns off accordingly.

<sup>[1].</sup> In case there are no matching cards installed in the mainframe, the display will show "NO MATCH", then automatically returns to the first level of the Menu menu.

**Note** In the SCPI mode, once a new pair of control lines is selected, the newly selected trigger-in line is immediately ready to accept the trigger signal from an external instrument. However, in Agilent 3488A mode, only after the newly selected pair is enabled, will the previously enabled pair be disabled. Otherwise, the previously enabled pair is still in effect.

### **To Configure the Power-on State**

The power-on state of the Agilent 3499A/B can be set to the reset state, or to a stored state. The instrument will return to the specified state the next time it is turned on. To configure the power-on state:

1. Press **Menu**, the **CONFIG** annunciator lights up. Turn the knob to select "POWER ON SET", then press **Enter**;

POWER ON SET

2. To set the instrument power-on to reset state, turn the knob to select "PWR ON RESET", then press **Enter**, the instrument will return to "POWER ON SET";

PWR ON RESET

To set the instrument power-on to a stored state, turn the knob to select "USER SET UP", then press **Enter**[1]. Turn the knob to specify a memory location (i.e. 05), press **Enter** again to return to "POWER ON SET";

USER SET UP

POWER ON 05

- 3. Press **Menu** again to exit this operation, the **CONFIG** annunciator turns off accordingly.
- **Note** If the power-on state of the instrument is set to a previously stored setup that is no longer valid, the power-on state will automatically set to the reset state, in this case the instrument displays "RECALL FAILED".

<sup>[1].</sup> "NO DATA" will be displayed if no state had ever been stored, then the instrument automatically returns to the first level of the Menu menu.

#### **To Configure the Remote Interface** The instrument can communicate with a computer over GPIB or RS-232 interface. Perform the following procedure to configure the interface. **Note** Only one interface can be used at a time. When shipped from the factory,

**Note** RS-232 interface can be configured and used only in SCPI mode.

the GPIB interface is selected and its address is set to "9".

**GPIB Interface** 1. Press **Menu**, the **CONFIG** annunciator lights up. Turn the knob to select "INTERFACE", then press **Enter**;

### INTERFACE

2. Turn the knob to select "GPIB/488", then press **Enter**;

GPIB/488

3. Turn the knob to set a valid GPIB address (0-30), then press **Enter**;

ADDRESS 09

4. When "SRQ ON" is displayed, press **Enter**, the Agilent 3499A/B will interrupt the system computer when powered up. To disable this feature, select "SRQ OFF", then press **Enter**;

SRQ ON

- 5. The instrument returns to "INTERFACE", press **Menu** again to exit this operation, the **CONFIG** annunciator turns off.
- **RS-232 Interface** 1. Press **Menu**, the **CONFIG** annunciator lights up. Turn the knob to select "INTERFACE", then press **Enter**;

#### INTERFACE

2. Turn the knob to select "RS-232", then press **Enter**;

RS-232

3. Turn the knob to select the baud rate (default: 9600), then press **Enter**;

9600 BAUD

4. Turn the knob to select the parity and data bits (default: NONE, 8 BITS), then press **Enter**;

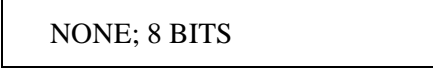

5. Turn the knob to select the mode (default: FLOW NONE), then press **Enter** to return to "INTERFACE";

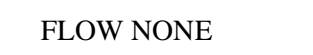

6. Press **Menu** again to exit this operation, the **CONFIG** annunciator turns off accordingly.

**To Perform a Self-test** The self-test feature of the instrument can be used to verify proper instrument operation. To perform a self-test:

> 1. Press **Menu**, the **CONFIG** annunciator lights up. Turn the knob to select "SELFTEST", then press **Enter**;

> > SELFTEST

2. If all the tests have passed, "PASSED" will be displayed. Otherwise, the reason of the failure will be displayed;

PASSED

- **Note** For more about the self-test errors, refer to Appendix B starting from Page [107.](#page-115-0)
	- 3. Press **Enter** to return to "SELFTEST", press **Menu** again to exit this operation, the **CONFIG** annunciator turns off accordingly.

### **To Select a System Mode**

The instrument can be operated in either SCPI mode or Agilent 3488A mode. To select a system mode:

1. Press **Menu**, the **CONFIG** annunciator lights up. Turn the knob to select "SYSTEM MODE", then press **Enter**;

#### SYSTEM MODE

2. Turn the knob to select the system mode, press **Enter**;

Agilent 3488A MODE

3. The instrument will be reset if the system mode has been switched; or it will display "SYSTEM MODE". In later case, press **Menu** again to exit this operation.

### **To Query the Firmware Revision**

To query the Agilent 3499A/B firmware revision:

1. Press **Menu**, the **CONFIG** annunciator lights up. Turn the knob to select "REVISION INFO", then press **Enter**;

REVISION INFO

2. The system firmware revision number will be displayed;

REVISION 1.0

3. Press **Enter** to return to "REVISION INFO", press **Menu** again to exit this operation, the **CONFIG** annunciator turns off accordingly.

### **To Query the Serial Number**

- To query the Agilent 3499A/B serial number:
- 1. Press **Menu**, the **CONFIG** annunciator lights up. Turn the knob to select "SERIAL NO";

SERIAL NO

2. Press **Enter**, Agilent 3499A/B serial number is displayed;

CN12345678

3. Press **Enter** to return to "SERIAL NO", press **Menu** again to exit this operation, the **CONFIG** annunciator turns off accordingly.

# **To Reset a Module**

To reset a plug-in module:

1. Turn the knob to select the slot to be reset;

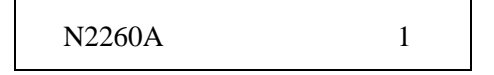

2. Hold down **Card Reset** until the display changes from "HOLD TO RESET" to "RESET CARD", then release the key to end this operation.

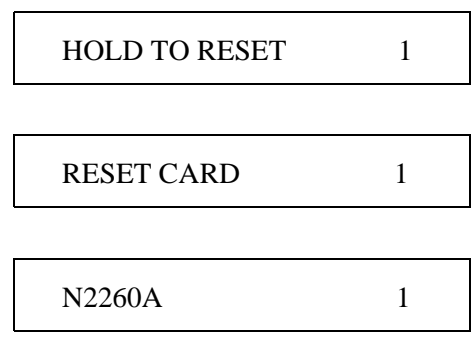

**Note Card Reset** will open all channels on the switching module and make all ports on the specific digital I/O module as input ports.

### **To Reset the Instrument**

To reset the instrument:

1. Press **Shift,** then hold down **Card Reset**, the display would be:

HOLD TO RESET

2. Hold the key until the display message changes, then release the key;

RESET. . .

3. When the instrument finishes resetting, the default display appears.

MUX OPEN 101

**Note** The instrument will also be reset if any plug-in module is installed or removed while the instrument is on.

# **About This Chapter**

This Chapter contains procedures for operating verification of the Agilent 3499A/B mainframes and the plug-in modules. This Chapter contains the following sections:

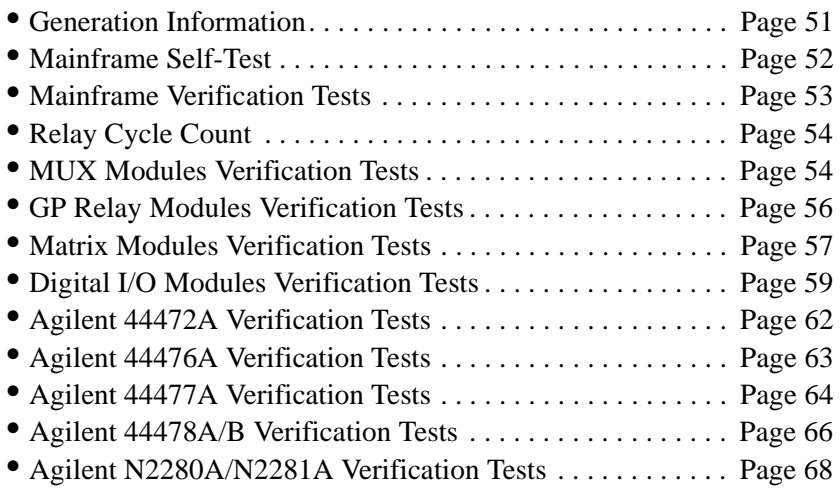

# **General Information**

The Operation Verification Tests should be performed whenever it is desired to determine whether the Agilent 3499A/B and its plug-in modules are actually operating. For example, these tests can be used as an "incoming inspection procedure" when an Agilent 3499A/B Switch/Control System is initially received, or they can be used to verify a suspected failure after the system has been installed into a test system. Additionally, after a failure has been detected and repaired, these tests can be used to confirm that the repairs have accomplished their purpose.

A "test fixture" is required for several plug-in modules to simplify testing and act as an interface between the module and a multimeter. A test fixture can be made for a plug-in module by configuring a removable wiring (screw) terminal block.

The following instruments can be used to perform the Verification Tests:

- Agilent 34401A Digital Multimeter, or equivalent;
- Test Fixture (configured from the related wiring terminal block);
- n PC (IBM compatible, with the RS-232 default);
- **GPIB** Interface.

<span id="page-60-0"></span>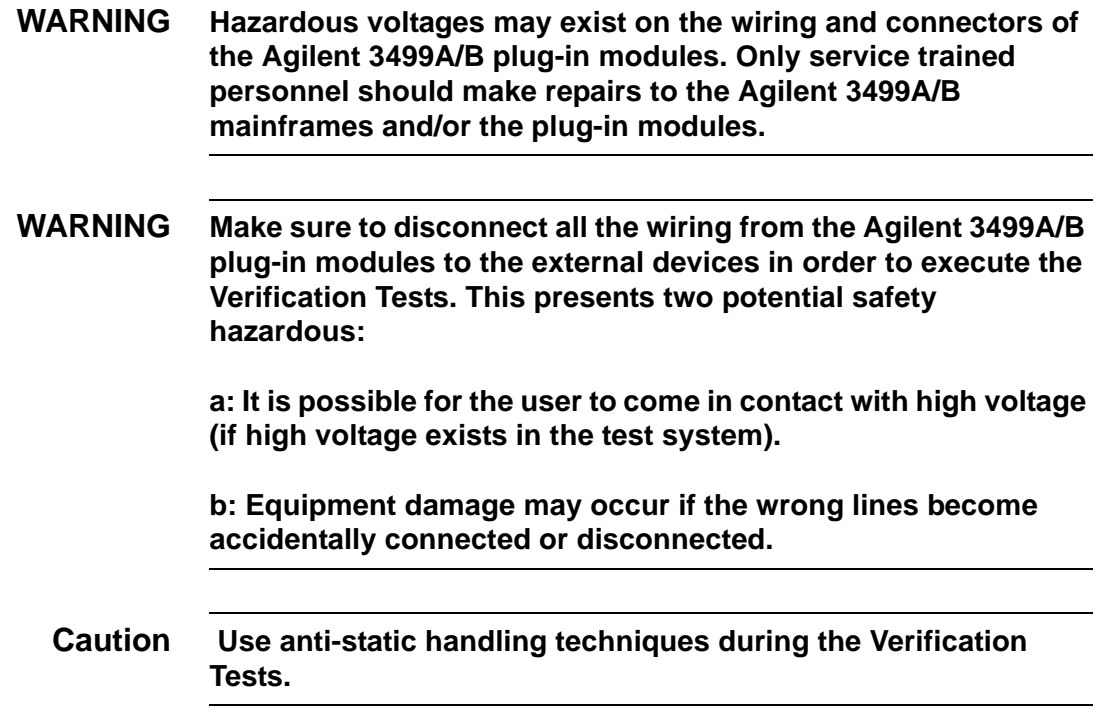

### **Mainframes Self-Test**

The Agilent 3499A/B mainframes self-test verifies the operation of the front panel circuitry, and a part of the micro-processor related circuitry (ROM, etc.) on the Controller PC board. In addition, GPIB & RS-232 circuitry on the Controller PC board can also be verified with self-test.

The self-test does not, however, assess the operability of the backplane or the drivers contained in the mainframe. The operability of the backplane or the drivers will not be tested until the individual plug-in modules tests are performed.

It is important to remember that if the self-test passes, it does not, in itself, ensure proper instrument operation. A self-test failure, however, does indicate an instrument malfunction.

**Self-Test** To perform a self-test: Press **Menu**, turn the knob to "SELFTEST", then press **Enter**. The self-test should start by turning on all display segments. Following the display test, the internal tests are performed. If all internal tests pass, "PASSED" will be displayed. Otherwise, the reason of the failure will be displayed (see the Table below).

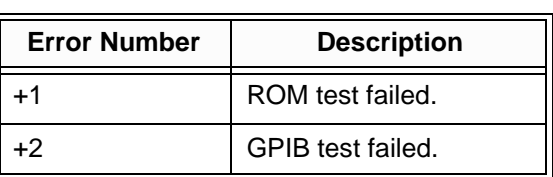

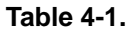

**Table 4-1.** 

| <b>Error Number</b> | <b>Description</b>       |  |
|---------------------|--------------------------|--|
| +3                  | RS-232 test failed.      |  |
|                     | Front-panel test failed. |  |

<span id="page-61-0"></span>**Correction** If, during the display test, a segment or segments malfunctioned, a problem exists on the Controller PC board or the Display assembly. Refer to ["Agilent](#page-80-0)  [3499A/B Problem Isolation" on Page 72](#page-80-0) for problem isolation information.

> If the front-panel test failed, a problem exists on the front panel circuitry; if any of the other internal tests failed, the Controller PC board is malfunctioned. To replace or repair the front panel circuitry and /or the Controller PC board, the mainframe must be disassembled. Refer to ["Replaceable Parts" on Page 77](#page-85-0) for Agilent 3499A/B mainframes disassembly information.

# **Mainframe Verification Tests**

The mainframe self-test does not assess the operability of the driver circuitry and the connectivity, more operation verification tests are required. These include the GPIB test, the RS-232 test and the keyboard test.

**GPIB Test** To test the GPIB on an Agilent 3499A/B mainframe:

- 1. Make sure the GPIB interface card and the Agilent I/O Library is installed in your PC, and the Agilent 3499A/B interface is set to GPIB;
- 2. Make sure one or more plug-in modules are installed (i.e. Agilent N2260A, etc.);
- 3. Make sure the GPIB address is correct and the GPIB cable is operational;
- 4. Connect the GPIB interface from your PC to an Agilent 3499A/B;
- 5. Set the Agilent 3499A/B to SCPI mode. Send a SCPI command DIAG:DISP "GPIB test" from you PC.

If "GPIB TEST" is displayed on the front panel of the Agilent 3499A/B, the GPIB test passed. Otherwise, the GPIB test failed.

- **RS-232 Test** To test the RS-232 on an Agilent 3499A/B:
	- 1. Make sure one or more plug-in modules are installed (i.e. Agilent N2260A, etc.);
	- 2. Set the Agilent 3499A/B to SCPI mode and the Agilent 3499A/B interface is set to RS-232;
	- 3. Connect the RS-232 cable from your PC to an Agilent 3499A/B;
	- 4. Send a SCPI command DIAG:DISP "RS232 test" from you PC.

If "RS232 TEST" is displayed on the front panel of the Agilent 3499A/B, the RS-232 test passed. Otherwise, the RS-232 test failed.

- <span id="page-62-0"></span>**Keyboard Test** All the keys on the front panel of an Agilent 3499A/B can be tested easily by pressing the keys. If one or more keys has no response, a problem exists in either the Keyboard Assembly, or the Controller PC board. Refer to ["Agilent 3499A/B Problem Isolation" on Page 72](#page-80-0) for problem isolation information.
	- **Correction** If GPIB test and/or RS-232 test failed, the Controller PC board malfunctioned. To replace or repair the Controller PC board, it is necessary to disassemble the Agilent 3499A/B mainframe. Refer to ["Replaceable](#page-85-0)  [Parts" on Page 77](#page-85-0) for the mainframes disassembly information.

# **Relay Cycle Count**

For the plug-in modules Agilent N2260A/61A/62A, and the switching function on the multifunction modules Agilent N2264A/65A, the relay cycle count can be queried from the front panel (refer to ["Front-Panel Operation"](#page-35-0)  [on Page 27](#page-35-0) for the operation).

It is recommended that the switching module can be replaced with a new one, if the relay cycles of the switching relay(s) on this module exceed the relay life. Refer to ["Specifications" on Page 1](#page-9-0) for more information.

# **MUX Modules Verification Tests**

The MUX modules available with an Agilent 3499A/B include:

- Agilent N2260A 40-channel MUX module;
- Agilent 44470A 10-channel MUX module;
- Agilent 44470D 20-channel MUX module;
- Agilent N2266A 40-channel MUX module;
- $\blacksquare$  Agilent N2268A 50 $\Omega$  3.5GHz Dual 1-to-4 MUX module;
- Agilent N2270A 10-channel High Voltage MUX module.

**Test Fixture** In order to perform the Operation Verification Tests for a MUX module, a test fixture is required and it can be constructed by configuring the related

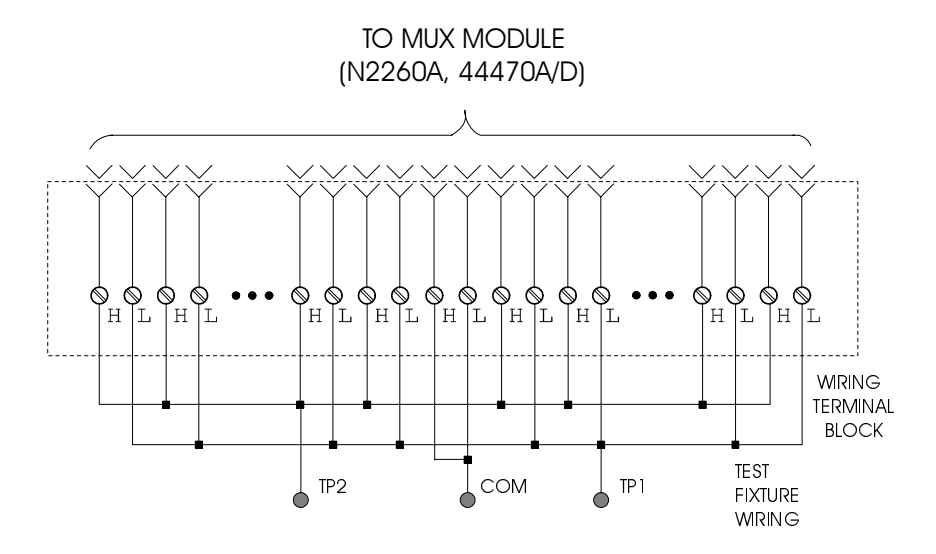

**Figure 4-1. MUX Modules Test Fixture**

The fixture contains:

- $\blacksquare$  A short circuit between all of the low (L) lines (TP1);
- $\blacksquare$  A short circuit between all of the high (H) lines (TP2);
- n A short circuit between the shorted common lines (COM).

With the test fixture installed, and a Multimeter (i.e. an Agilent 34401A) connected between the shorted common lines (COM) and either the shorted low lines (TP1) or the shorted high lines (TP2), the MUX module is tested by successively closing each relay while checking for an indication of the closure on the Multimeter.

### **Tests Procedure To perform the Operation Verification Tests:**

- 1. Remove the wiring terminal block from the MUX module;
- 2. Install the related test fixture onto the MUX module;
- 3. Set the Multimeter to measure resistance. "Zero" the Multimeter;
- 4. Press **Mon** and specify the slot occupied by the MUX module;
- 5. Press **S.LIST** and specify all channels on the MUX to be scanned;
- 6. Connect the Multimeter between COM & TP1 (or COM & TP2) on the test fixture (Figure 4-1 on Page 55);
- 7. Press **Card Reset** to reset the MUX module, the Multimeter should indicate that all relays are open (very high resistance or overload indication);

**Note** If the Multimeter is indicating a very low resistance, one or more of the relays is remaining closed. You need to do more tests to isolate the clumsy damaged relay(s).

8. Successively press **Step** while observing the displays on the Agilent

3499A/B and the Multimeter. The Agilent 3499A/B's display should show a number corresponding to the closed relay. The clumsy damaged relay(s) can be isolated in this way.

<span id="page-64-0"></span>**Correction** If during Step 8, one or more relays did not close as described, a problem exists either in the Controller PC board or the related MUX module. Replace this MUX with another same one and perform the tests as described above to isolate the problem.

> If during step 8, the appropriate relays closed, but one or more of the resistances were higher than  $1\Omega$ , the corresponding relay(s) are defective.

If a MUX module is defective, replace it with a new one (the relays are not replaceable parts, refer to [Chapter 6 on Page 77](#page-85-0) for more information).

### **GP Relay Modules Verification Tests**

The GP Relay modules available with an Agilent 3499A/B include:

- Agilent N2261A 40-channel GP Relay module;
- n Agilent 44471A 10-channel GP Relay module;
- n Agilent 44471D 20-channel GP Relay module;
- Agilent N2264A Multifunction (GP function);
- Agilent N2267A 8-channel High Current GP module.

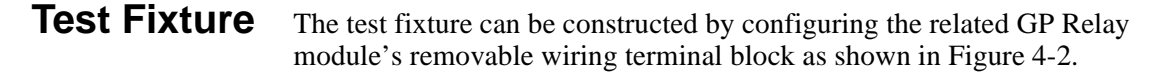

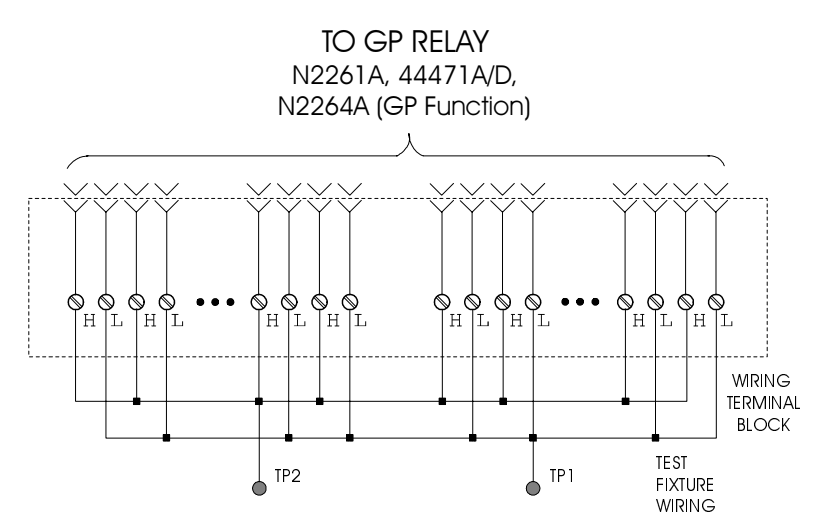

**Figure 4-2. GP Relay Modules Test Fixture**

The fixture contains:

- $\blacksquare$  A short circuit between all of the low (L) lines (TP1);
- $\blacksquare$  A short circuit between all of the high (H) lines (TP2).

With the test fixture installed, and a Multimeter (i.e. an Agilent 34401A) connected between the shorted low lines (TP1) and the shorted high lines (TP2), the GP Relay module is tested by successively closing each relay while checking for an indication of the closure on the Multimeter.

### <span id="page-65-0"></span>**Tests Procedure To perform the Operation Verification Tests:**

- 1. Remove the wiring terminal block from the GP Relay module;
- 2. Install the related test fixture onto the GP Relay module;
- 3. Set the Multimeter to measure resistance. "Zero" the Multimeter;
- 4. Press **Mon** and specify the slot occupied by the GP Relay module;
- 5. Press **S.LIST** and specify all channels to be scanned;
- 6. Connect the Multimeter between TP1 & TP2 on the test fixture [\(Figure 4-2](#page-64-0));.
- 7. Press **Card Reset** to reset the GP Relay module, the Multimeter should indicate that all relays are open (very high resistance or overload indication);

**Note** If the Multimeter is indicating a very low resistance, one or more of the relays is remaining closed. You need to do more tests to isolate the clumsy damaged relay(s).

- 8. Successively press **Step** while observing the displays on the Agilent 3499A/B and the Multimeter. The Agilent 3499A/B's display should show a number corresponding to the closed relay. The clumsy damaged relay(s) can be isolated in this way.
- **Correction** If during Step 8, one or more relays did not close as described, a problem exists either in the Controller PC board or the related GP Relay module. Replace this GP Relay with another same one and perform the tests as described above to isolate the problem.

If during step 8, the appropriate relays closed, but one or more of the resistances were higher than the Initial Closed Channel Resistance (refer to [Chapter 1 on Page 1](#page-9-0)), the corresponding relay is defective.

If the GP Relay module is defective, replace it with a new one (the relays are not replaceable parts, refer to [Chapter 6 on Page 77](#page-85-0) for more information).

# **Matrix Modules Verification Tests**

The Matrix modules available with the Agilent 3499A/B include:

- Agilent N2262A 4 x 8 2-wire Matrix module;
- $\blacksquare$  Agilent 44473A 4 x 4 2-wire Matrix module;
- Agilent N2265A Multifunction module  $(4 \times 4 \times 2)$ -wire Matrix).

**Test Fixture** The test fixture can be constructed by configuring the related Matrix

module's removable wiring terminal block as shown in Figure 4-3.

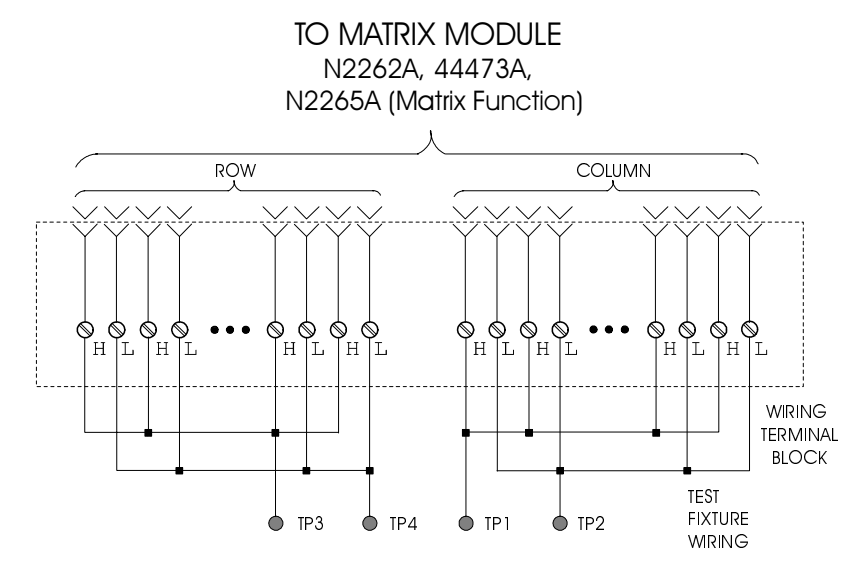

**Figure 4-3. Matrix Modules Test Fixture**

The fixture contains:

- n A short circuit between all of the high lines in the Columns (TP1);
- n A short circuit between all of the low lines in the Columns (TP2);
- n A short circuit between all of the high lines in the Rows (TP3);
- n A short circuit between all of the low lines in the Rows (TP4).

With the test fixture installed, and a Multimeter (i.e. an Agilent 34401A) connected between the Columns and the Rows, the related Matrix module is tested by successively closing each relay while checking for an indication of the closure on the Multimeter.

### **Tests Procedure To perform the Operation Verification Tests:**

- 1. Remove the wiring terminal block from the Matrix module;
- 2. Install the related test fixture onto the Matrix module;
- 3. Set the Multimeter to measure resistance. "Zero" the Multimeter;
- 4. Press **Mon** and specify the slot occupied by the Matrix module;
- 5. Press **S.LIST** and specify all channels to be scanned;
- 6. Connect the Multimeter between TP1& TP3 (or TP2 & TP4) on the test fixture (Figure 4-3 on Page 58);
- 7. Press **Card Reset** to reset the Matrix module, the Multimeter should indicate that all relays are open (very high resistance or overload indication);

**Note** If the Multimeter is indicating a very low resistance, one or more of the relays is remaining closed. You need to do more tests to isolate the clumsy damaged relay(s).

- 8. Successively press **Step** while observing the displays on the Agilent 3499A/B and the Multimeter. The Agilent 3499A/B's display should show a number corresponding to the closed relay. The clumsy damaged relay(s) can be isolated in this way.
- <span id="page-67-0"></span>**Correction** If during Step 8, one or more relays did not close as described, a problem exists either in the Controller PC board or the related Matrix module. Replace this Matrix with another same one and perform the tests as described above to isolate the problem.

If during Step 8, the appropriate relays closed, but one or more of the resistances were higher than 1Ω, the corresponding relay is defective.

If the Matrix module(s) is defective, replace it with a new one (the relays are not replaceable parts, refer to [Chapter 6 on Page 77](#page-85-0) for more information).

# **Digital I/O Modules Verification Tests**

Four digital I/O (DIO) modules are available with the Agilent 3499A/B:

- Agilent 44474A 16-bit DIO module;
- Agilent N2263A 32-bit DIO module;
- Agilent N2264A Multifunction module (16-bit DIO Function);
- Agilent N2265A Multifunction module (16-bit DIO Function);
- Agilent N2269A Multifunction module (16-bit DIO Function).

**Test Fixture** The test fixture can be constructed by configuring the related DIO module's

removable wiring terminal block as shown in Figure 4-4.

<span id="page-68-0"></span>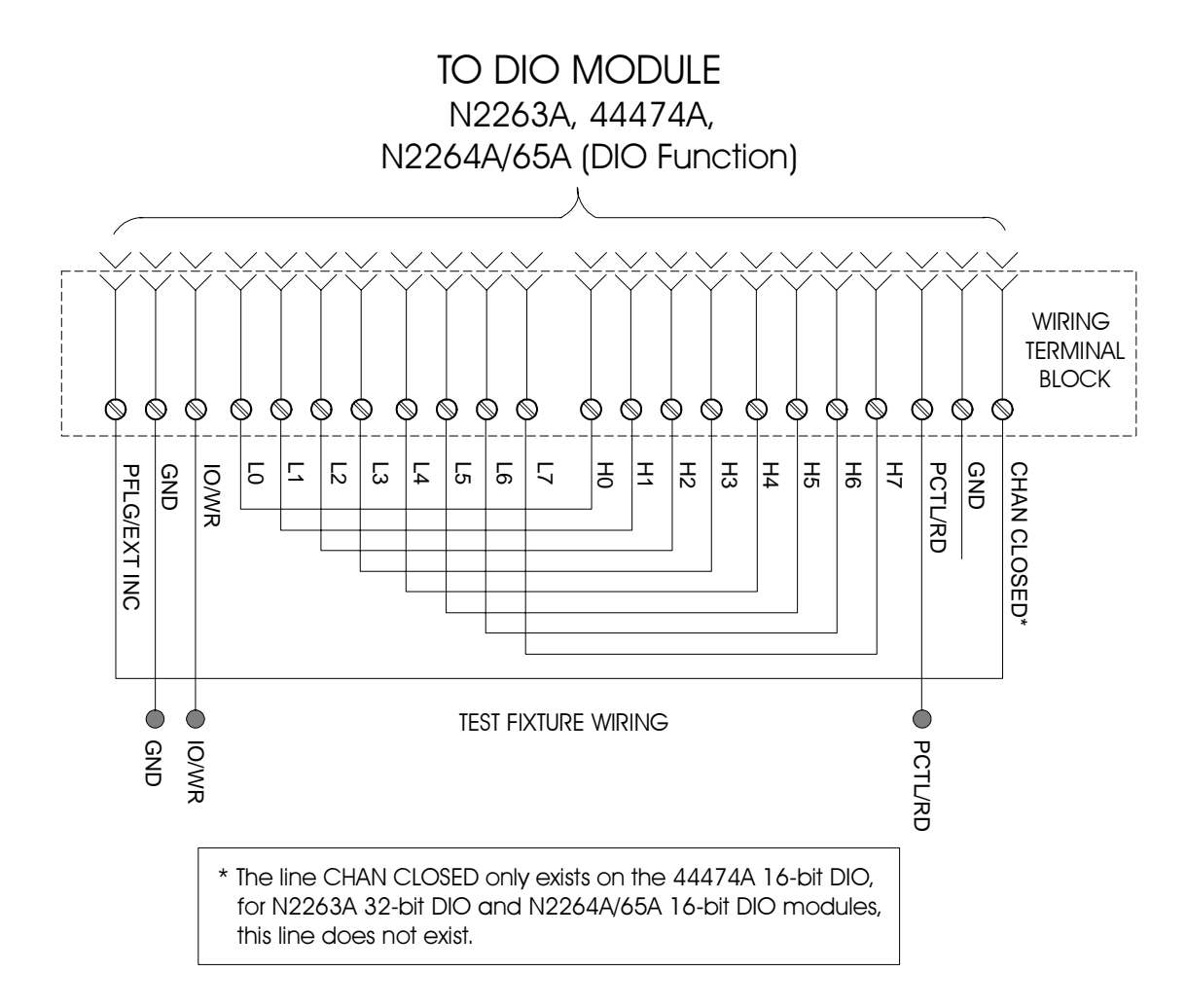

#### **Figure 4-4. DIO Modules Test Fixture**

This fixture is applicable for the Agilent 44474A 16-bit DIO. For Agilent N2263A/64A/65A, the line CHAN CLOSED does not exist. For Agilent N2263A 32-bit DIO, the related data lines (i.e. the first bit in ports s00, s01, s02 and s03, and so on) in each of the four 8-bit ports are connected together to simplify the data lines testing.

### **Tests Procedure** The Verification Tests for a DIO module consist of:

- a. Data lines input/output tests;
- b. The CHAN CLOSED $^{[1]}$  and PFLG/EXT INC tests;
- c. The IO/WR and PCTL/RD tests.

### **Data Lines Input/Output Tests Procedure:**

- 1. Remove the wiring terminal block from the DIO module and install the related test fixture onto it;
- 2. Press **Card Reset** to reset the DIO module, all the ports in this

<sup>[1].</sup> The line Channel Closed is for the Agilent 44474A 16-bit DIO only.

module should be input (DIN). Press **Mon**, the display should be "DIN 111111111 snn" or "DIN 255 snn", where  $s =$  slot number, and nn is the related port number; 3. Write a binary 10101010 to any one of the 8-bit ports (in order to open every other line) and verify the data has been transferred to all the other ports.

Take an Agilent N2263A for example, if a data (10101010) has been written to the port s02, this data should be transferred to other ports s00, s01 and s03. When these ports (s00, s01 & s03) are monitored, the display should be 10101010 (binary) or 170 (decimal). If it does not, a problem exists on this DIO module.

**Note** You can write any other data to one port to verify the data lines.

### **Chan Closed and PFLG/EXT INC Tests Procedure**

- 1. Reset the DIO module and create a scan list including all the bits on this module;
- 2. Press **Step**. If the CHAN CLOSED (Agilent 44474A only) and/or PFLG/EXT INC lines are functioning, the Agilent 3499A/B will begin stepping through the scan list, opening each data line as it closes the previous line. This will be shown on the Agilent 3499A/B's display as the first 8-bit port being successively decreased by the binary weighted value of each data line. In other words, the display will start with the value of 255, step to 254 (binary 1), step to 253 (binary 2), step to 251 (binary 4), step to 247 (binary 8), step to 239 (binary 16), step to 223 (binary 32), step to 191 (binary 64) and finally, step to 127 (binary 128). When all eight data lines in this port have been stepped through, the port will reset to 255 and the process will repeat with the second 8-bit port, and so on.

If the scan list will not automatically advance as described above, the CHAN CLOSED line, the PFLG/EXT INC line, or both are malfunctioning.

- 1. Reset the DIO module;
- 2. Connect the Multimeter between the GND and the PCTL/RD (or IO/WR) terminals on the test fixture [\(Figure 4-4 on Page 60](#page-68-0)) to measure dc voltage. The PCTL/RD (or IO/WR) line should be in the high state (between  $+2.4$  V dc and  $+5$  Vdc);
- 3. Change the polarities of the IO/WR and PCTL/RD to negative (NEG), and write a data to any one of the 8-bit ports on the DIO module (for more instructions, refer to ["Front-Panel Operation" on](#page-35-0)  [Page 27](#page-35-0));
- 4. Measure the voltage between the GND and the IO/WR (or PCTL/RD) terminals. The IO/WR (or PCTL/RD) line should be in the low state (between 0 Vdc and  $+0.4$  V dc).

If either or both control lines failed to achieve either or both states, a problem exists in either the mainframe Controller PC board or the plug-in DIO module. You can isolate the problem by testing the same items

**IO/WR and PCTL/RD Tests Procedure** described above with another (same type) functional DIO module.

**Correction** Replace the DIO module with a new one if it is failed.

### <span id="page-70-0"></span>**Agilent 44472A Verification Tests**

The VHF Switch module consists of two 4-to-1 MUXs with BNC connections. Only the center conductor of each channel is switched. The outer conductors (shield) of all channels in a particular MUX are connected together and unswitched.

### **Tests Procedure** To test a channel:

- 1. Remove any external wiring from the rear of the 44472A. Reset the 44472A and press **Mon**;
- 2. Set the Multimeter to measure resistance, "Zero" the Multimeter;
- 3. Create a scan list including all the channels of 44472A;
- 4. **MUX #0 TESTS:** Connect a Multimeter between the center conductor of the common connector (common #0) and the center conductor of the channel under test (channel 00 to start). The Multimeter should indicate that the channel is open (very high resistance or an overload indication);
- 5. Press **Step**, the Multimeter should display a resistance reading of less than  $1Ω$ :
- 6. Repeat Steps 4 and 5 for channels 01, 02 and 03;
- 7. **MUX #1 TESTS:** Reset the 44472A and connect the Multimeter between the center conductor of the common connector (common #1) and the center conductor of the channel under test (channel 10 to start). The Multimeter should indicate that the channel is open (very high resistance or an overload indication);
- 8. Press **Step** until the channel under test appears in the Agilent 3499A/B's display. The Multimeter should display a resistance reading of less than  $1\Omega$ ;
- 9. Repeat Steps 7 and 8 for channels 11, 12 and 13.
- **Correction** a. If during Steps 5 or 8, one or more channels does not close as described, a problem exists in either the mainframe Controller PC board or the 44472A. You can use a functional 44472A to isolate the problem.

b. If during Steps 5 or 8, the channels closed but one or more of the resistances was greater than  $1\Omega$ , the relays in the corresponding channel(s) are failing.

**Note** To replace the 44472A with a new one if it is failing.

# <span id="page-71-0"></span>**Agilent 44476A/B Verification Tests**

The Agilent 44476A has three independent SPDT 50  $\Omega$  coaxial switches (Figure 4-5). The Agilent 44476B allows you to mount any two 3331XX Coaxial Switches; these coaxial switches come in 3/4/5-port configurations. To verify that the 33311B Coaxial Switches on the Agilent 44476A (or the switches you provide on the Agilent 44476B) are functioning, verify continuity between the common port and the port connected to it. Also, verify there is no continuity between the common port and any unconnected ports.

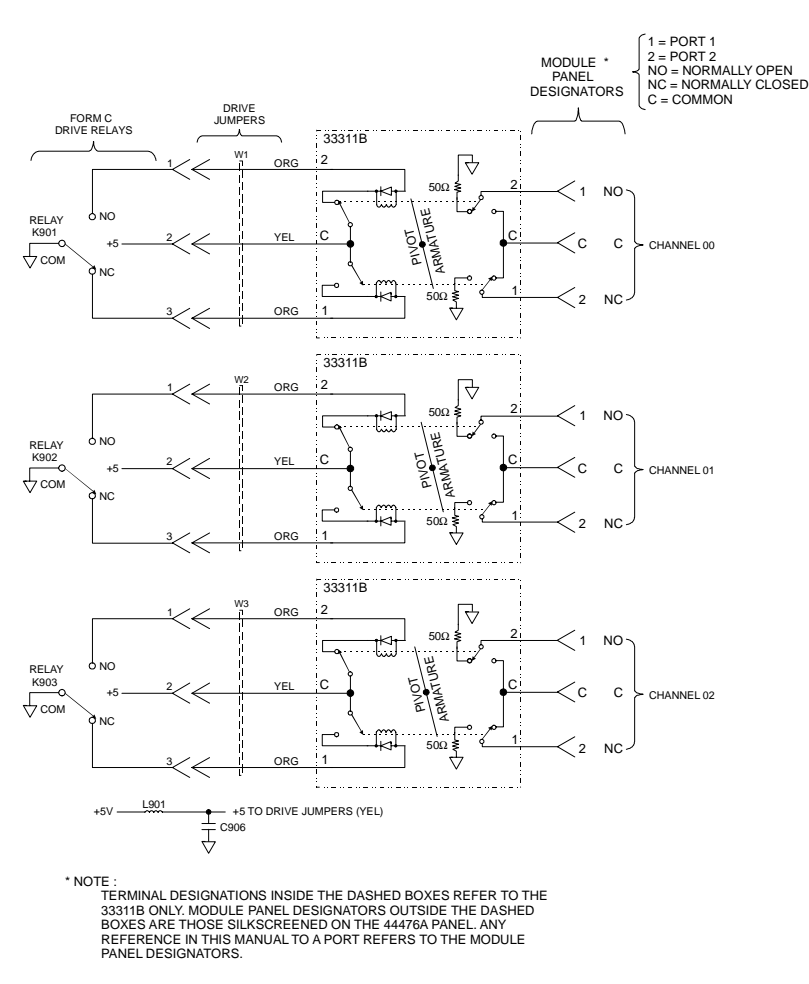

**Figure 4-5. Agilent 44476A Simplified Schematic**

**Note** The Agilent 44476B simplified schematic is the same as the Agilent 44476A's, with the exception of that the three Microwave modules (33311B) are not installed.

### **Tests Procedure** To perform the Verification Tests for an Agilent 44476A/B:

- 1. Reset the module (Agilent 44476A/B) and press **Mon**;
- 2. Using the Multimeter, verify continuity between the Channel 00 center conductor of the common port (C) and center conductor port 1
(1). For an Agilent 44476B, you must determine which ports should have continuity for Channel 00 and verify it;

- 3. Verify there is no continuity between the common port and ports that should not be connected to the common port;
- 4. Repeat Steps 2 & 3 to verify the other channels;
- 5. Close all the channels on the Agilent 4476A/B;
- 6. Verify continuity between the Channel 00 center conductor of the common port and center conductor of port 2. For an Agilent 44476B, you must determine which ports should have continuity for Channel 00 and verify it;
- 7. Verify there is no continuity between the common port and port 1 of channel 00. For the Agilent 44476B, you must determine which ports should not have continuity and verify they do not;
- 8. Repeat Steps 6 & 7 to verify other channels.

**Correction** If a Microwave Switch does not function properly, you must determine if the problem is caused by the drive circuity or drive relays K901, K902, or K903. Use another same functional Microwave Switch and perform the same tests as described above to isolate the problem.

> The three Microwave Switches are replaceable parts, if any one of them is defective, replace it with a new one. If the drive circuity or drive relays are defective, replace the Agilent 44476A/B with a new one (with the exception of the Microwave Switches if they are functioning).

# **Agilent 44477A Verification Tests**

Agilent 44477A contains seven independent, single-pole double-throw (SPDT) Form C relays. When a channel is open, the normally closed (NC) will connect to the common (C). When a channel is closed, the normally open (NO) will connect to the common (C).

**Test Fixture** A test fixture can be configured by connecting all relay commons (C) together at TP1, all normally open (NO) contacts at TP2 and all normally closed (NC) contacts together at TP3, with an Agilent 44487A screw terminal block.

## **Tests Procedure** To verify that all relays are functioning properly, you must:

- a. Verify that each relay can close the normally open (NO) contact;
- b. Verify that each relay's normally closed (NC) contact operates

### properly.

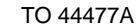

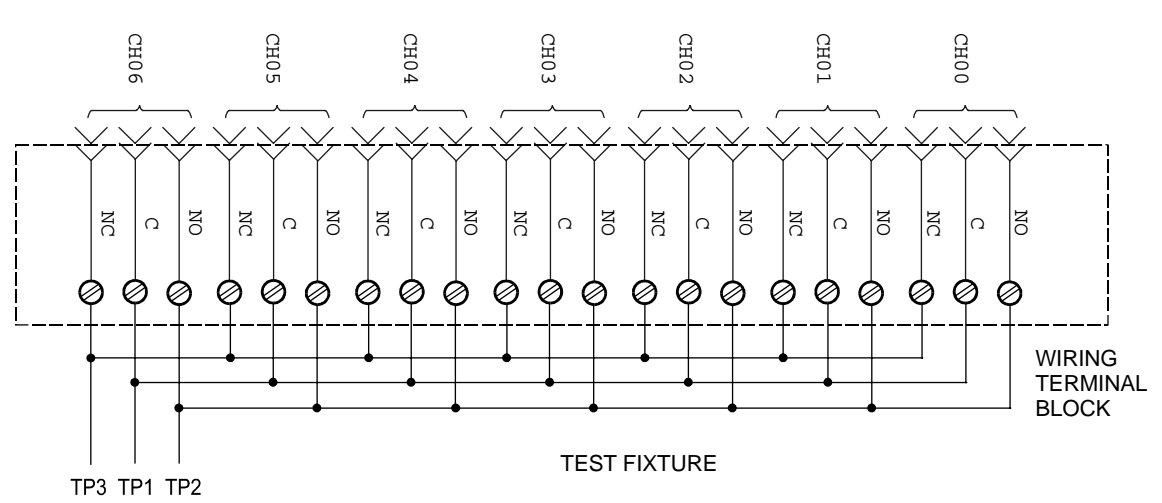

### **Figure 4-6. Agilent 44477A Test Fixture**

To Verify the NO Contacts:

- 1. Connect a Multimeter between TP1 (C) & TP2 (NO), reset the Agilent 44477A. The Multimeter should show an open circuit;
- 2. Close Channel 00 and check the Multimeter for an indication of closure. This reading will be the closed channel resistance of the NO contact and should be less than  $1\Omega$ ;
- 3. Open Channel 00 and close Channel 01, check for an open circuit when Channel 00 is opened, and an indication of closure when Channel 01 is closed;
- 4. Repeat Steps 2 & 3 to check the remaining Channels 02-06.

To Verify the NC Contacts:

- 5. Connect the Multimeter between TP1 (C) & TP3 (NC), reset the Agilent 44477A. The Multimeter should show an open circuit;
- 6. Repeat Steps 2 through 4 to verify the NC contacts (the "NO" in Steps 2-4 should be replaced with "NC", respectively).
- **Correction** If during Steps 1 & 5, one or more relays does not function properly, a problem exists either in the Controller PC board or in the Agilent 44477A, use a functional Agilent 44477A and perform the same tests to isolate the problem.

If during Steps 3  $\&$  6, the Agilent 44477A is functioning but the contact resistance is more than 1Ω, the Agilent 44477A is defective. Replace the Agilent 44477A with a new one in this case.

# **Agilent 44478A/B Verification Tests**

Agilent 44478A/B consists of two 4-to-1 MUXs (Group 00 & Group 10) that can switch signals bidirectionally. Each group has a separate ground for isolation between groups and this ground is unswitched (Figure 4-7).

To verify that the relays in each group are functioning, verify continuity between the center conductor of the common BNC and each channel's BNC center conductor when that channel is closed. If no continuity exists, verify that a relay is stuck open and continuity exists from the channel's BNC center conductor and the channel's associated SMB (J101-J110) center conductor when the channel is open.

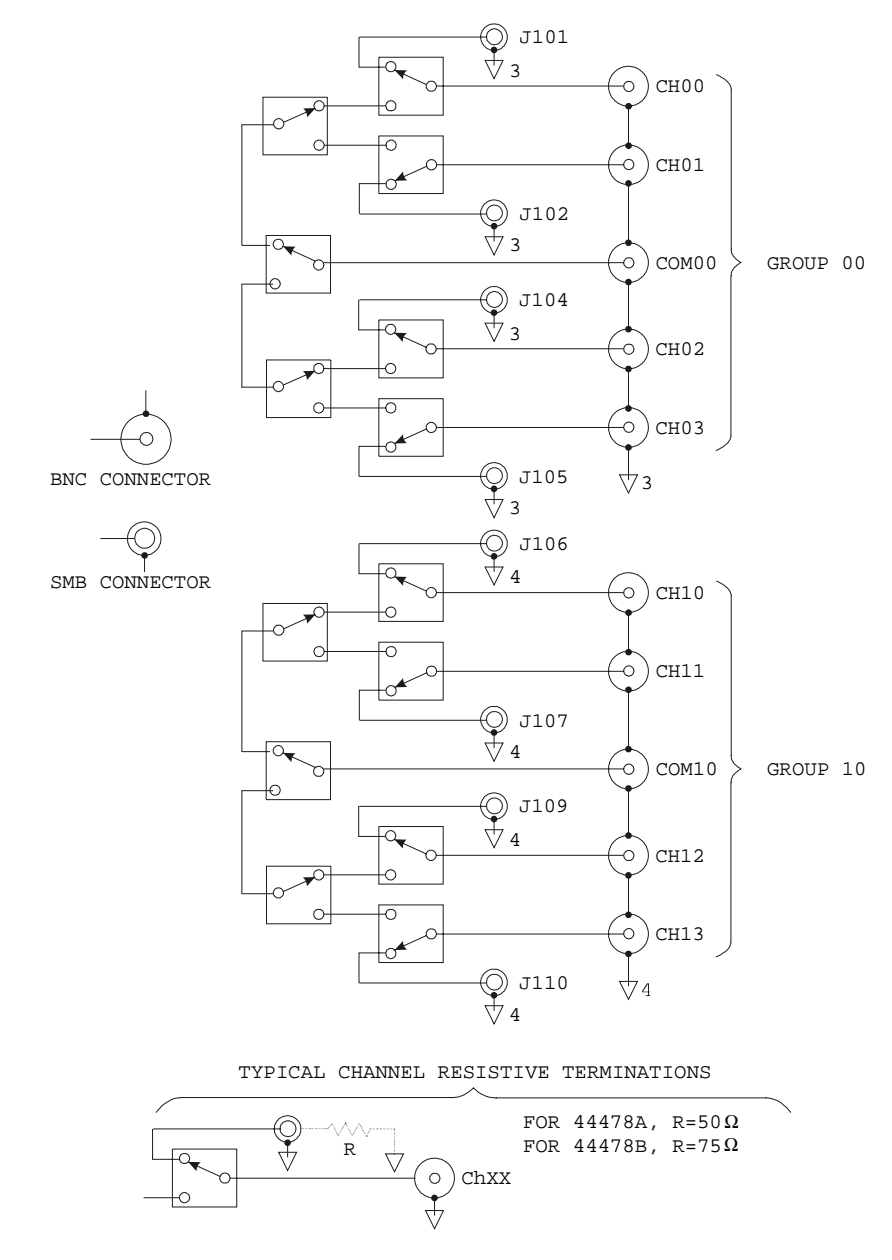

**Figure 4-7. Agilent 44478A/B Simplified Schematic**

**Tests Procedure** To verify that the relays in each group are functioning:

- 1. Remove any external wiring from the Agilent 44478A/B connectors;
- 2. Reset the Agilent 44478A/B and press **Mon**;
- 3. Create a scan list including all the channels on an Agilent 44478A/B;
- 4. Connect the Multimeter between the center conductor of the COM 00 connector and the center conductor of the channel under test (start with CH 00). The Multimeter should indicate the channel is open (very high resistance or an overload indication);
- 5. Press **Step**, the Multimeter should display a resistance of less than 1Ω;
- 6. Repeat Steps 4 & 5 for Channels 01, 02 and 03;
- 7. Connect the Multimeter between the center conductor of the COMM 00 connector and the center conductor of the channel under test (start with CH 10. The Multimeter should indicate the channel is open;
- 8. Press **Step**, the Multimeter should display a resistance of less than 1Ω;
- 9. Repeat Steps 7 & 8 for Channels 11, 12 and 13.
- **Correction** If during Steps 4 & 7, one or more relays does not function, a problem exists either in the Controller PC board or in the Agilent 44478A/B. Use a functional Agilent 44478A/B and perform the same tests to isolate the problem.

If during Steps  $5 \& 8$ , the resistance when the channel is closed is more than 1Ω, one or more relays on this channel is defective. Replace the Agilent 44478A/B with a new one in this case.

# **Agilent N2280A/N2281A Verification Test**

Agilent N2280A consists of four 1-to-2 Optical Switches, each 1-to-2 Optical Switch should be tested independently.

Agilent N2281A consists of two 1-to-4 Optical Switches, each 1-to-4 Optical Switch should be tested independently.

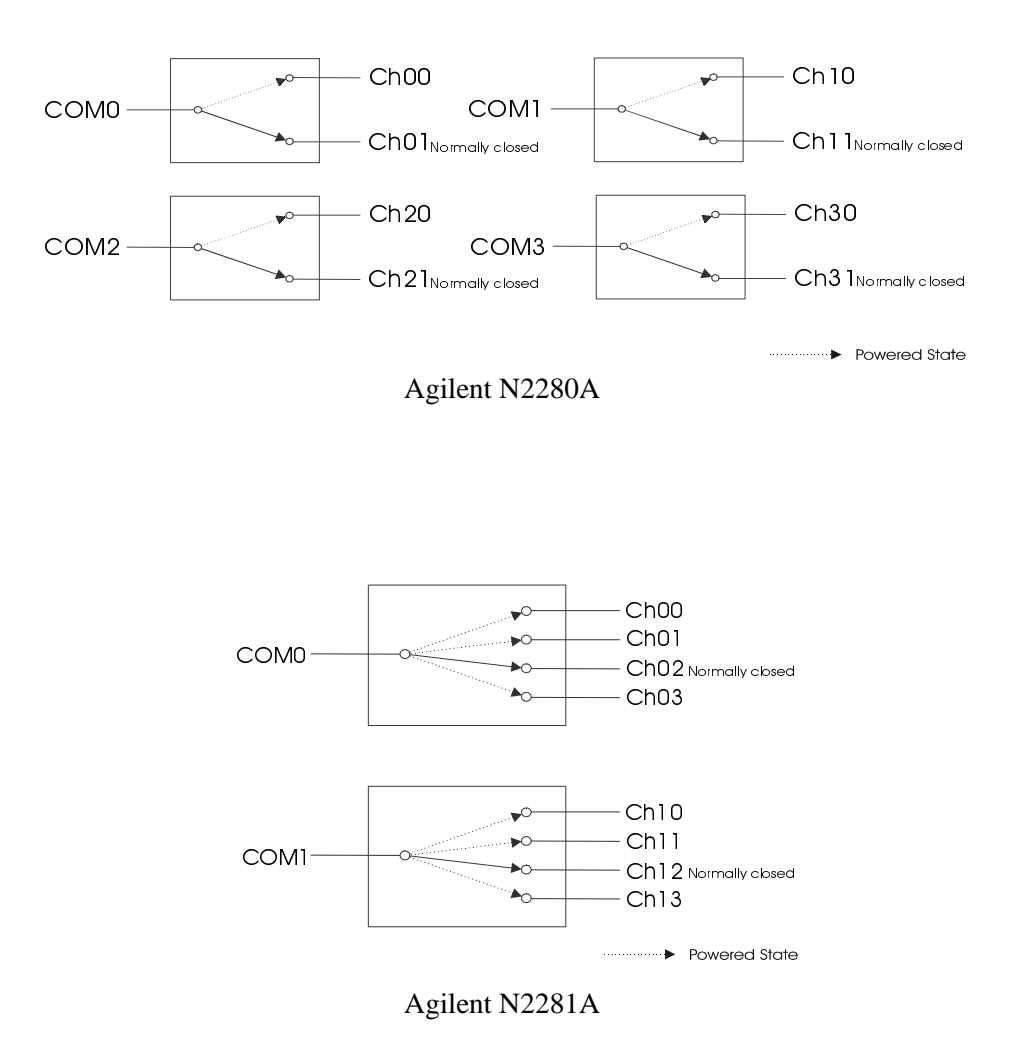

**Figure 4-8. Agilent N2280A/N2281A Simplified Schematic**

**Test Procedure** Before testing the Agilent N2280A/N2281A Optical Switch Modules, the user should have an Optical Multimeter in hand. When testing, the two Optical probes of the Optical Multimeter should be connected to the two end-connectors of one channel of the specific Optical Switch, then execute closing and opening commands on it , you can find whether this channel is normal or not through the optical multimeter display.

To verify that the optical switches in each group are functioning:

1. Plug the Optical Module which is under testing into a 3499A/B mainframe.

2. Connect the Optical Multimeter's two optical probes to the COMx and CHxn ('x' is the Optical Switch number in the same module, and 'n' is the channel number in the same Optical Switch) of the Optical Switch which is under testing.

3. Power on the 3499A/B mainframe, and execute Openning and closing command on this channel to see if it is operated correctly.

4. Perform step 2 and 3 on next channel of the same Optical Switch until all channels of it is tested.

5. Perform step 2, 3, and 4 on next Optical Switch in the same module.

**Correction** If the channel under testing does not function in the step 3 above, a problem exists either in the Optical Switch or in the Controller PC board of this module. Using a normal Optical Switch to substitute the current one, then perform the steps listed above. If the problem still exists, this demonstrates the Controller PC board is malfunctioning. If the problem disappeared, this demonstrates the Optical Switch is maltifunctioning. Thus the problem is solved by substituting the Controller PC board or the Optical Switch.

# **Introduction**

This Chapter provides general service related information about the Agilent 3499A/B Switch/Control System. This includes safety considerations, static-handling procedures, and problem isolation processes. Chapter contents include:

- Safety Considerations . . . . . . . . . . . . . . . . . . . . . . . . . . . . . . Page 71
- Static Handing. . . . . . . . . . . . . . . . . . . . . . . . . . . . . . . . . . . . Page 71
- Agilent 3499A/B Problem Isolation . . . . . . . . . . . . . . . . . . . [Page 72](#page-80-0)
- Mainframe Problem Isolation . . . . . . . . . . . . . . . . . . . . . . . . [Page 73](#page-81-0)

## **Safety Considerations**

Only service trained personnel should attempt to repair the Agilent 3499A/B. There are two places in the Agilent 3499A/B where dangerous voltages may exist. The ac line voltage exists in the Agilent 3499A/B mainframe around the areas of the line input filter, line power switch and the power supply assembly. This potentially lethal voltage can only be contacted if the covers are removed.

The other potentially lethal voltage may exist at the plug-in module wiring terminal block. This voltage is generated externally to the Agilent 3499A/B. Consult the system installer before attempting to remove the Agilent 3499A/B and its plug-in modules from the system.

**WARNING Only personnel with a knowledge of electronic circuitry and an awareness of the hazards involved should install, reconfigure, or make any repairs to the Agilent 3499A/B mainframe or its plug-in modules.**

# **Static Handing**

Static electricity is a familiar phenomenon which, except for an occasional shock, doesn't seem very serious. However, it has been proven that in the electronics industry electrostatics discharge (ESD) is a major cause of component failure. In many cases, the component damaged may not immediately fail, causing low instrument reliability and unnecessary repairs at a later time. ESD damage can occur at static levels too low for human perception. Additionally, it has been shown that ESD can affect both passive and active devices.

<span id="page-80-0"></span>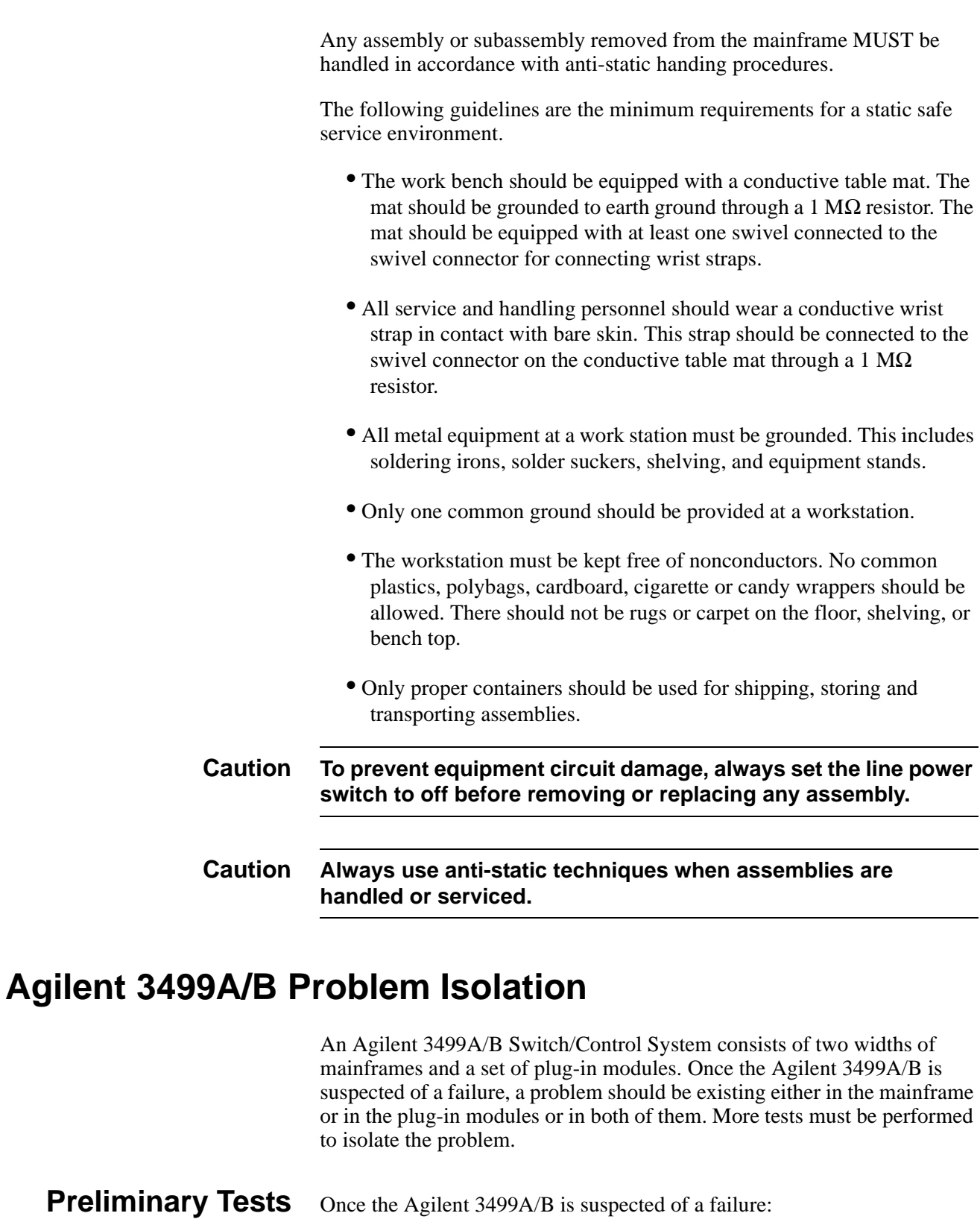

## 1. Power off the Agilent 3499A/B and remove all the plug-in modules;

2. Cycle power on the Agilent 3499A/B. If the same problem exists, the problem is mostly on the mainframe; if the problem is solved, the

problem may be caused by one or more plug-in module.

## <span id="page-81-0"></span>**Plug-in Module Substitution**

The easiest and fastest method to isolate a failure to a particular assembly is the board substitution technique. The technique calls for the suspected bad board to be replaced with a known good board. If the problem is solved, the replaced board or assembly had the problem.

A limited substitution may be performed to isolate a faulty plug-in module. To use this method:

- 1. Determine which plug-in module is suspected of the failure;
- 2. Try the failing module in another mainframe slot.

If the module functions normally in other slot, a mainframe failure is indicated; if the module still fails, try a known good module. If the known good module does not function properly, a mainframe failure is indicated; if the module does function properly, a failure in the suspected module is indicated.

## **Mainframe Problem Isolation**

Once an Agilent 3499A/B mainframe is suspected of a failure, the problem may be further isolated within the mainframe to a particular assembly. Isolating a problem within a mainframe requires that the Agilent 3499A/B mainframe be disassembled. A disassembly procedure is given in the next Chapter (refer to ["Replaceable Parts" on Page 77](#page-85-0)).

There are four main electronic assemblies within an Agilent 3499A/B mainframe. These include:

- 1. The Power Supply;
- 2. The Controller;
- 3. The Keyboard & Display;
- 4. The Backplane.

**Power Supply** The Power Supply assembly is located behind the keyboard. There are three connectors on it: J1 through J3. J1 is connected to the ac power line and J3 is the safety ground terminal. J2 is connected to the mainframe's backplane, which provides a set of voltages (dc) to the Controller pc board and the plug-in modules.

To determine if the power supply is functioning properly:

- 1. Make sure the ac power line are connected properly and the fuse (3.15 A @ 250 V ac) on the pc board is well;
- 2. Power on the instrument and measure the voltage between Pin 4 (or Pin 5) and Pin 1 (or 2, 3, 6);
- 3. If the voltages are correct, the power supply does function; if the voltage is not correct, a problem exists in this assembly.
- 4. If the voltages on the J2 are correct, but the voltages on the backplane are incorrect, check the cable (03499-61004) and the plug-in

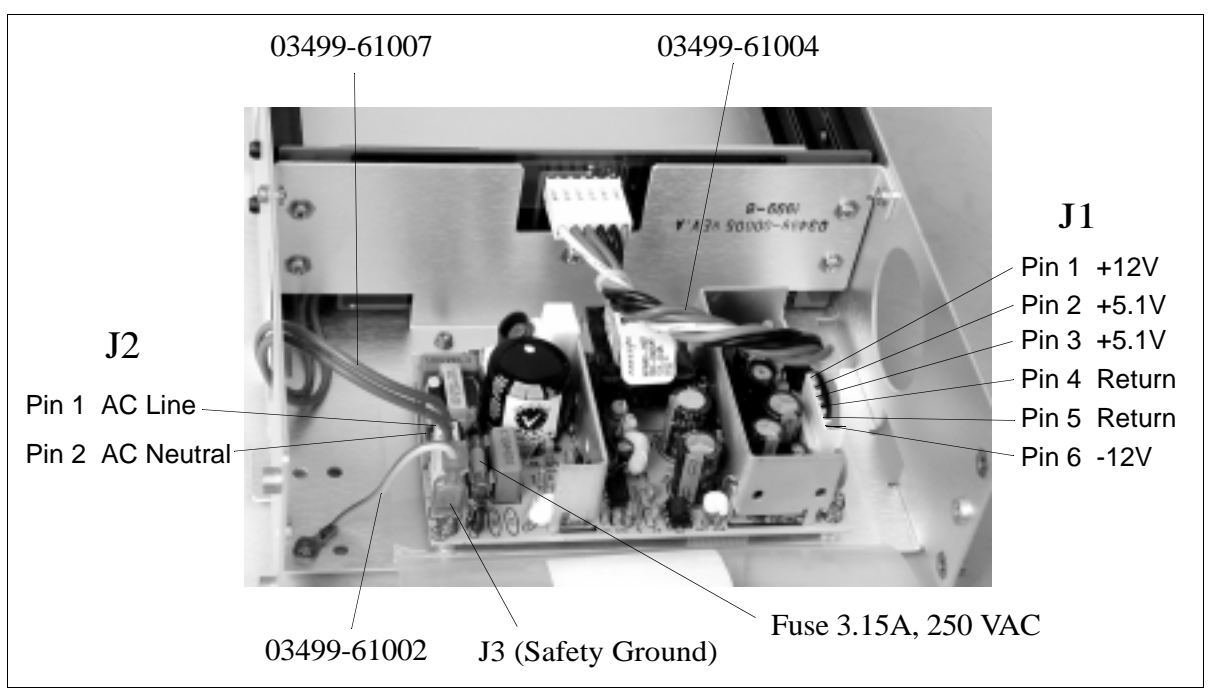

[modules. Yo](#page-85-0)u can perform more tests to further isolate the problem to the cable, or the particular plug-in module.

**Figure 5-1. Power Supply on the Agilent 3499A/B**

| <b>Controller</b>             | Isolating a problem to the Controller pc board is best accomplished by<br>substituting a known good board. The Controller is not repairable and should<br>be replaced if it fails.                                                          |
|-------------------------------|----------------------------------------------------------------------------------------------------|
| <b>Keyboard &amp; Display</b> | Problems in the keyboard can be isolated by performing the keyboard test.<br>No response to a key closure is the typical failure mode of the keyboard. No<br>response to any key closure would indicate a Controller pc board failure.      |
|                               | Problems in the display can usually be detected by performing the display<br>test (i.e. self-test). Typically, a failing display will exhibit missing segments.<br>Display removal is described in the next Chapter (refer to "Replaceable" |

[Parts" on Page 77](#page-85-0)).

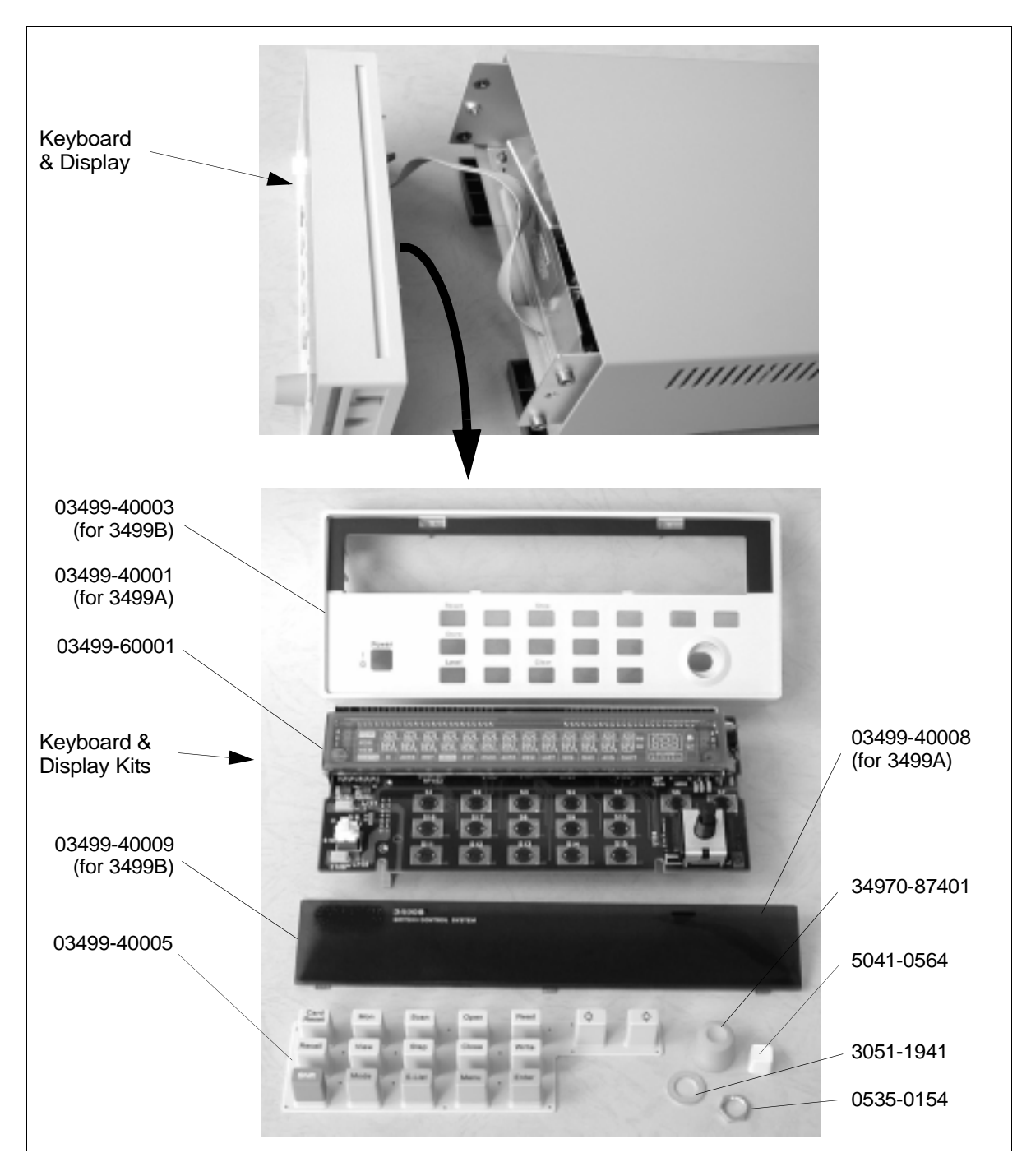

**Figure 5-2. Keyboard & Display on an Agilent 3499A/B**

**Backplane** If a plug-in module will not function in only one slot, the backplane board should be suspected. Connector failure on the backplane board will be the most common form of backplane failures (for there are few co[mponents on](#page-85-0)  the backplane). Because the plug-in module slots are all parallel on the backplane, a shorted connector on the backplane board may appear to be a

Controller pc board failure.

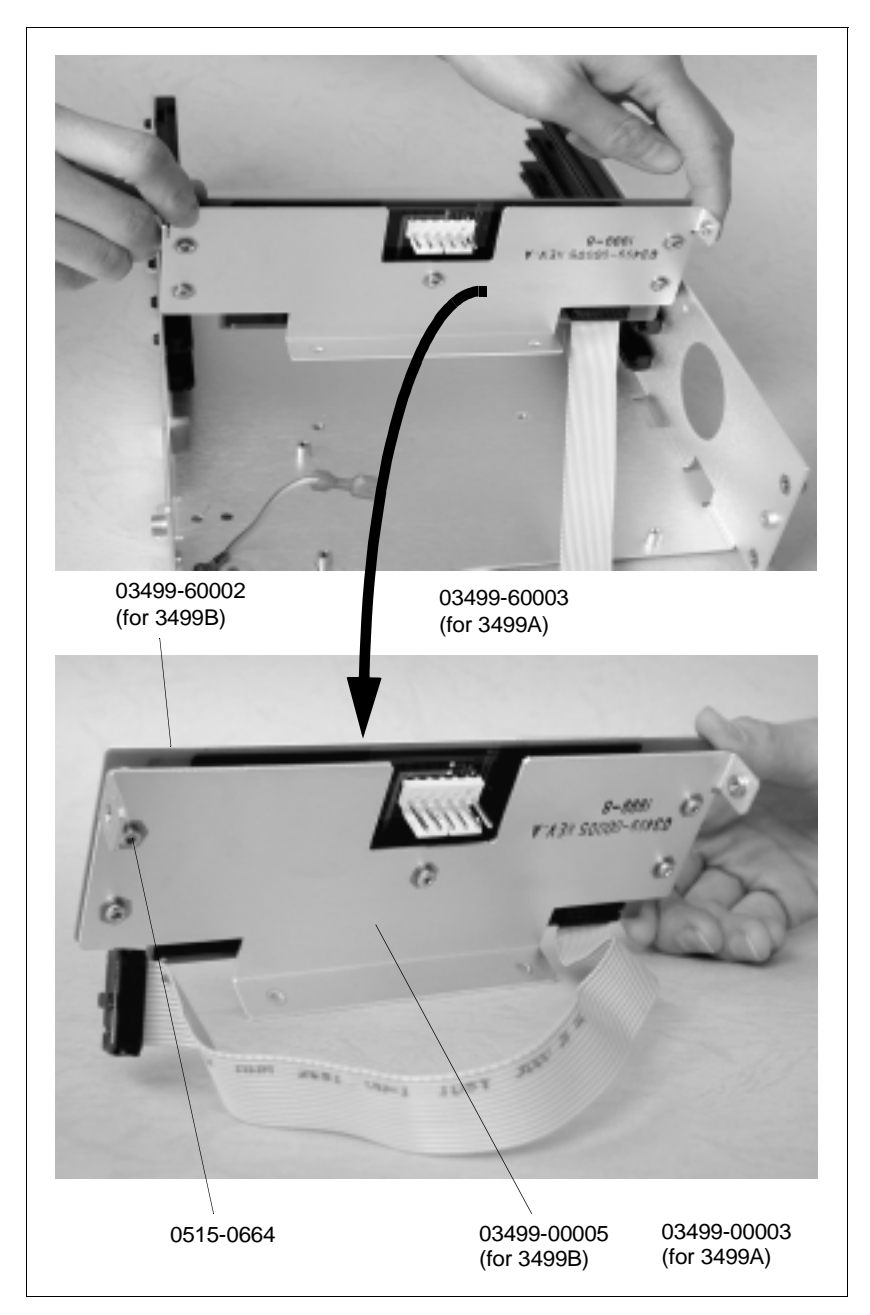

**Figure 5-3. Backplane Assembly**

# <span id="page-85-0"></span>**Introduction**

This Chapter contains the disassembly/assembly procedures for an Agilent 3499A/B mainframe, followed by the mechanical and electrical replaceable parts for the Agilent 3499A/B mainframe, and its plug-in modules. This Chapter contains the following sections:

- Agilent 3499A/B Disassembly/Assembly Procedures . . . . . Page 77
- Agilent 3499A/B Mainframe Replaceable Parts. . . . . . . . . . Page 77
- Plug-in Modules Replaceable Parts . . . . . . . . . . . . . . . . . . . [Page 84](#page-92-0)

# **Agilent 3499A/B Disassembly/Assembly Procedures**

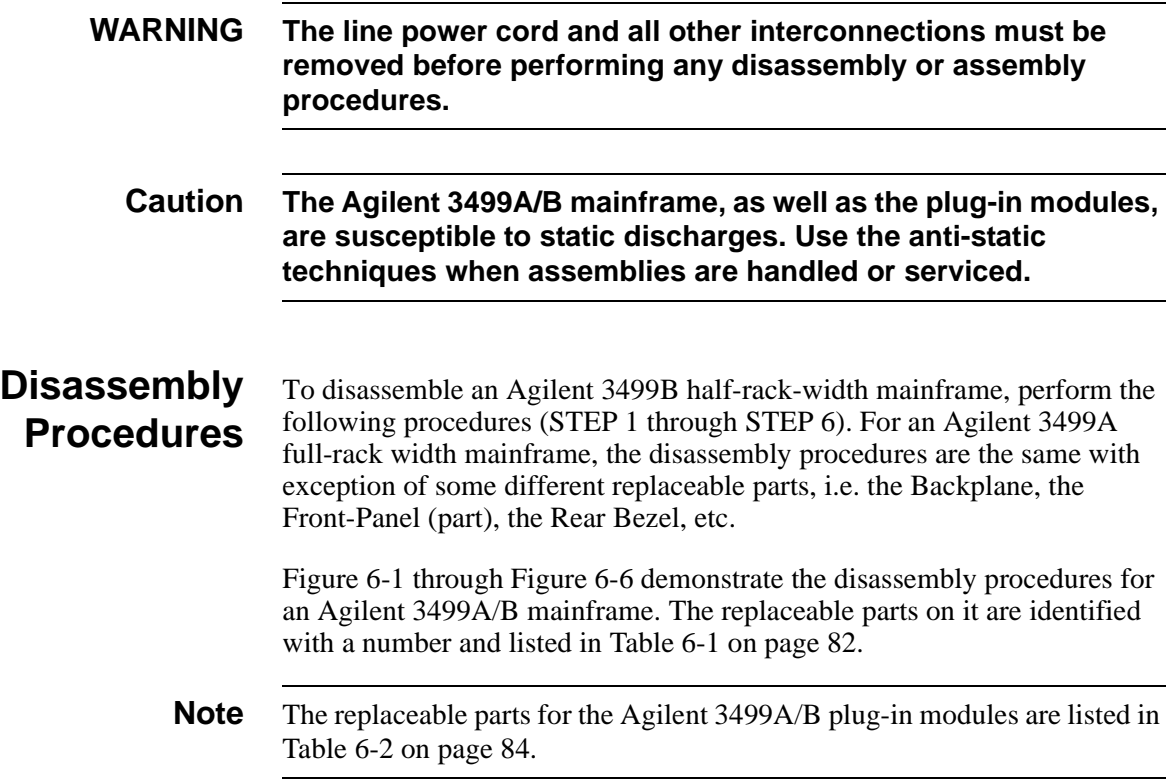

## **STEP 1: Front-Panel Removal**

<span id="page-86-0"></span>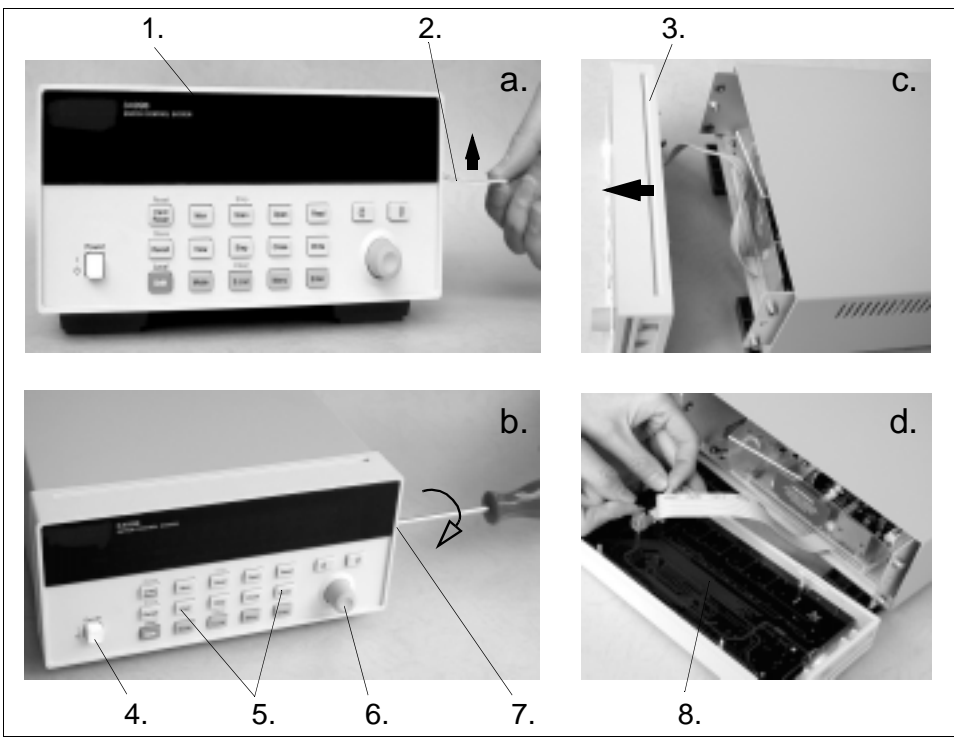

**Figure 6-1. Front-Panel Removal**

Figure 6-2 shows the Front-Panel disassembling procedures.

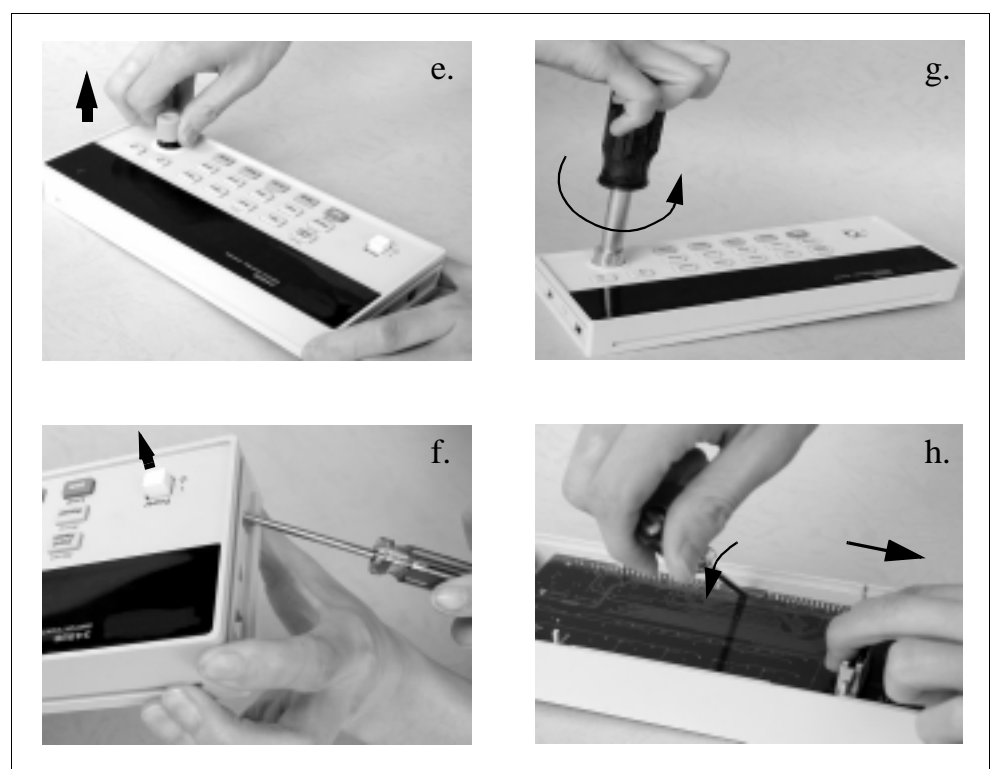

**Figure 6-2. Front-Panel Disassembly**

## **STEP 2: Cover Removal**

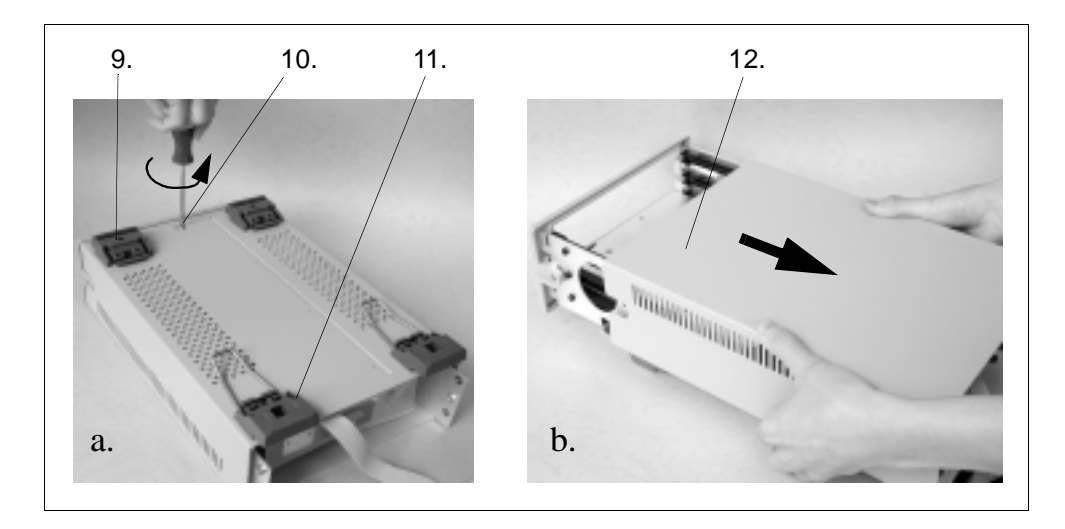

**Figure 6-3. Cover Removal**

## **STEP 3: Power Supply Removal**

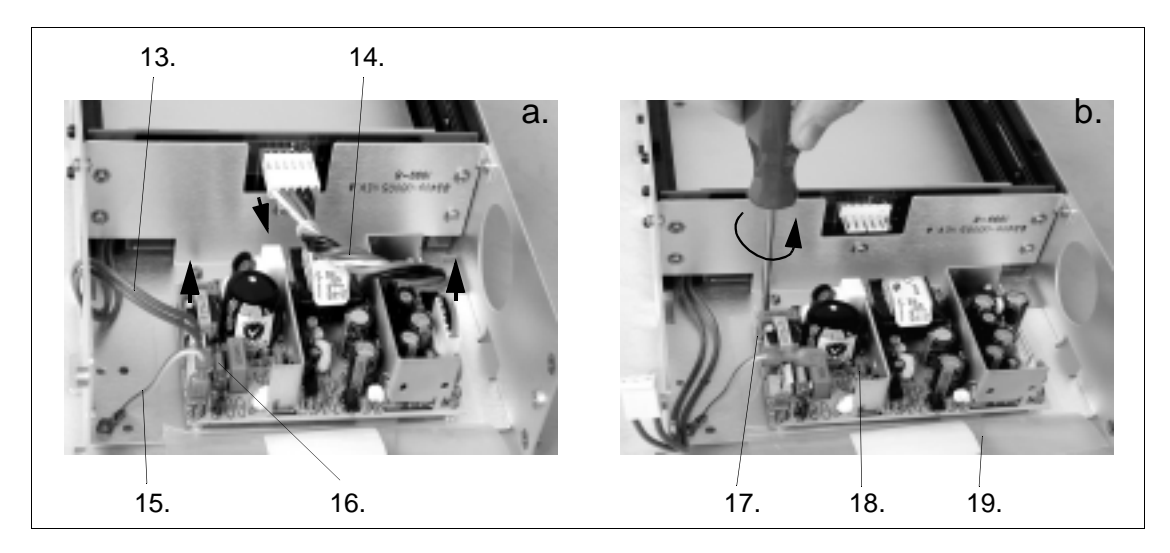

**Figure 6-4. Power Supply Removal**

## **STEP 4: Controller PC Board Removal**

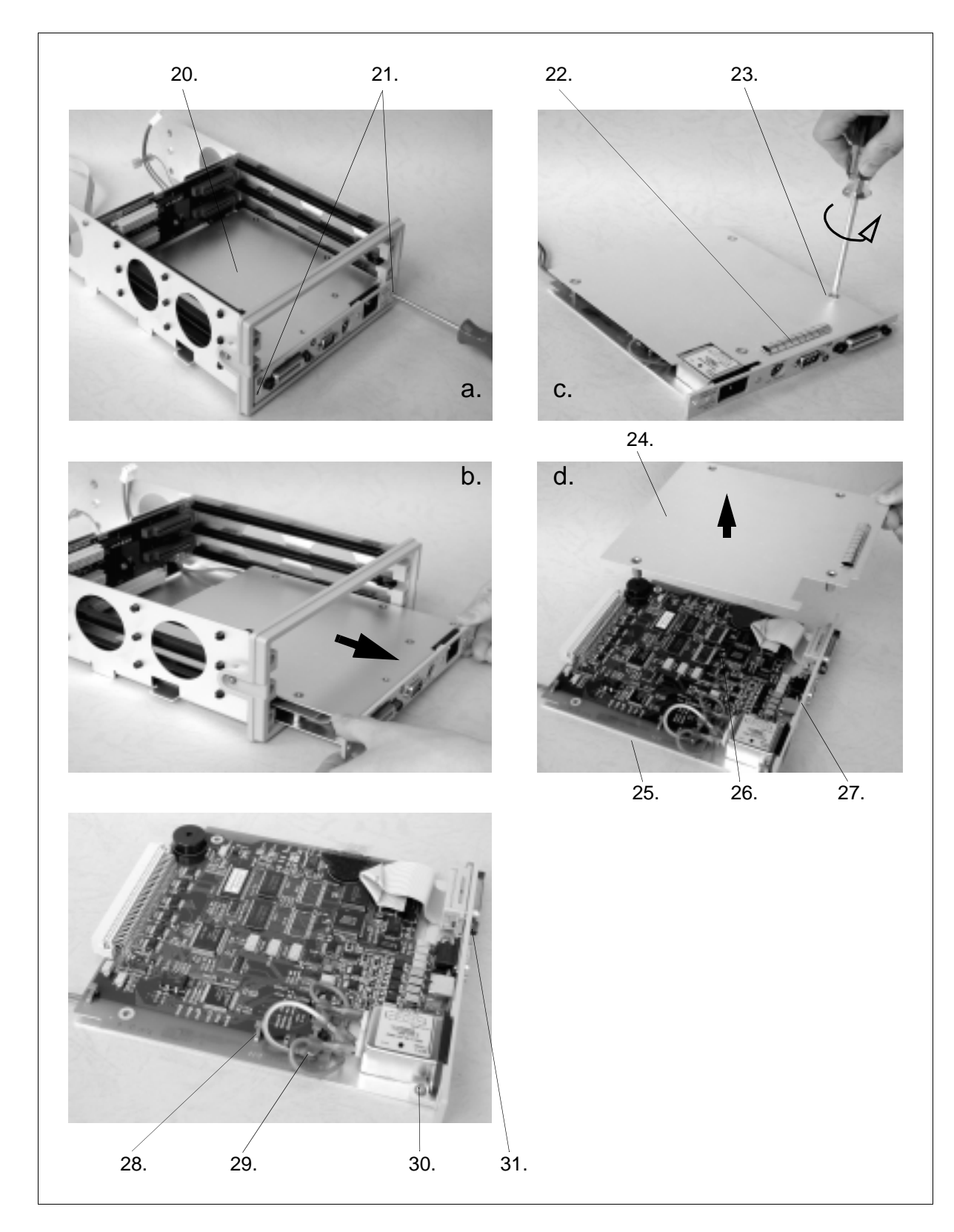

**Figure 6-5. Controller PC Board Removal**

## **STEP 5: Rear Bezel Removal**

<span id="page-89-0"></span>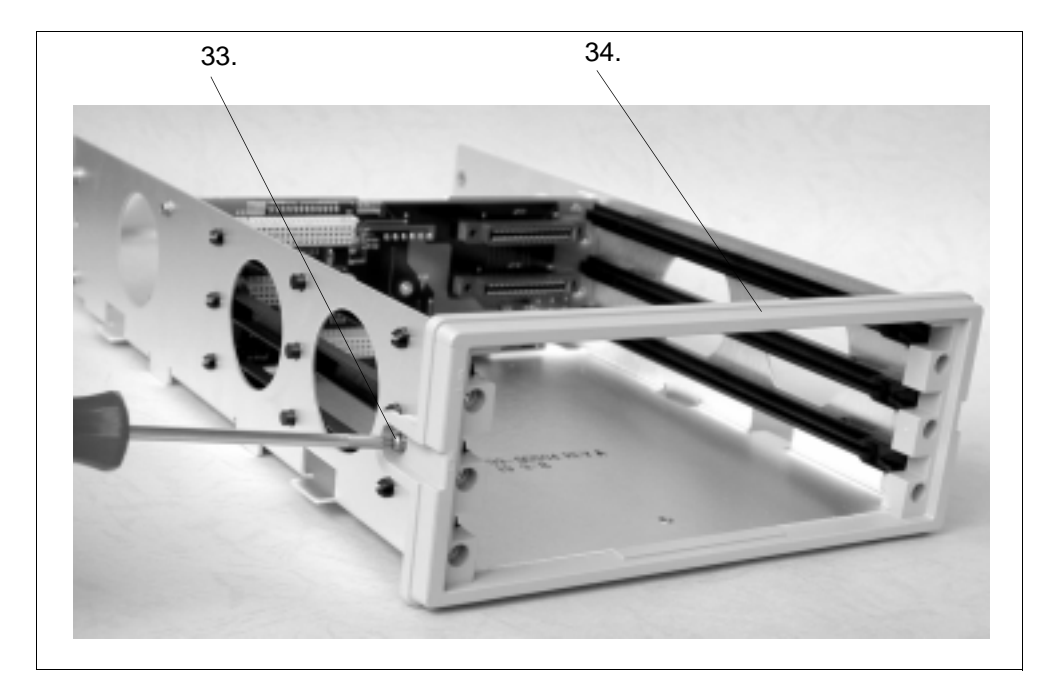

**Figure 6-6. Rear Bezel Removal**

**STEP 6: Backplane Removal**

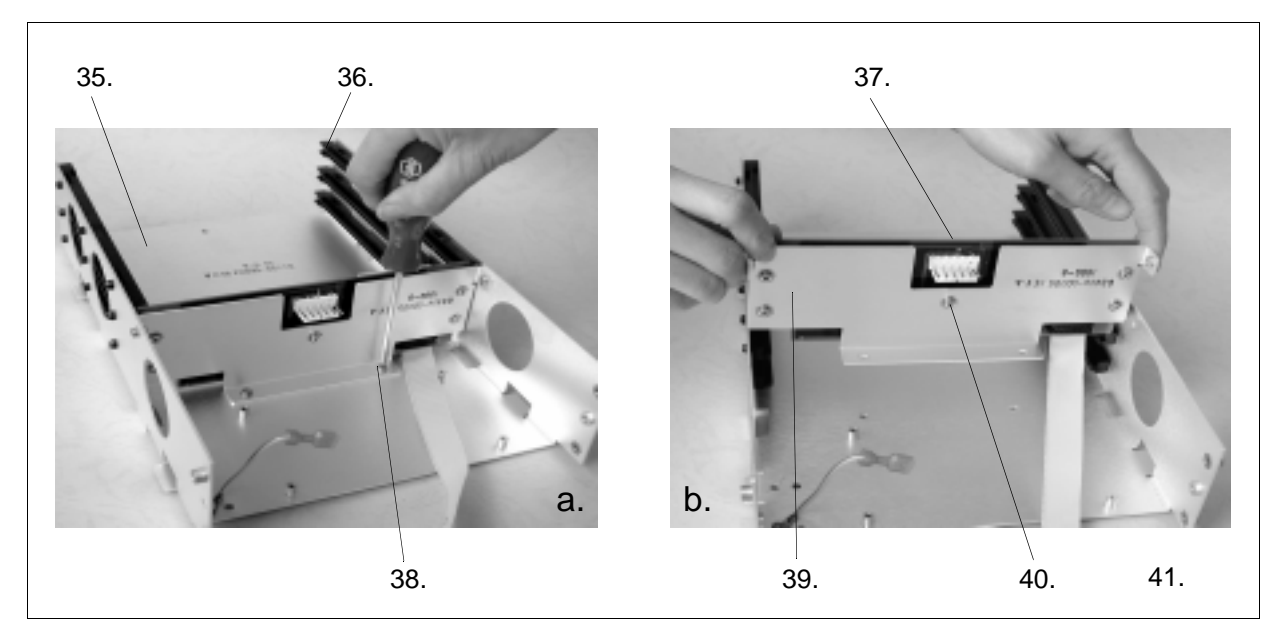

**Figure 6-7. Backplane Removal**

**Assembly Procedures** To assemble an Agilent 3499A/B mainframe, reverse the procedures above.

# <span id="page-90-0"></span>**Agilent 3499A/B Mainframe Replaceable Parts**

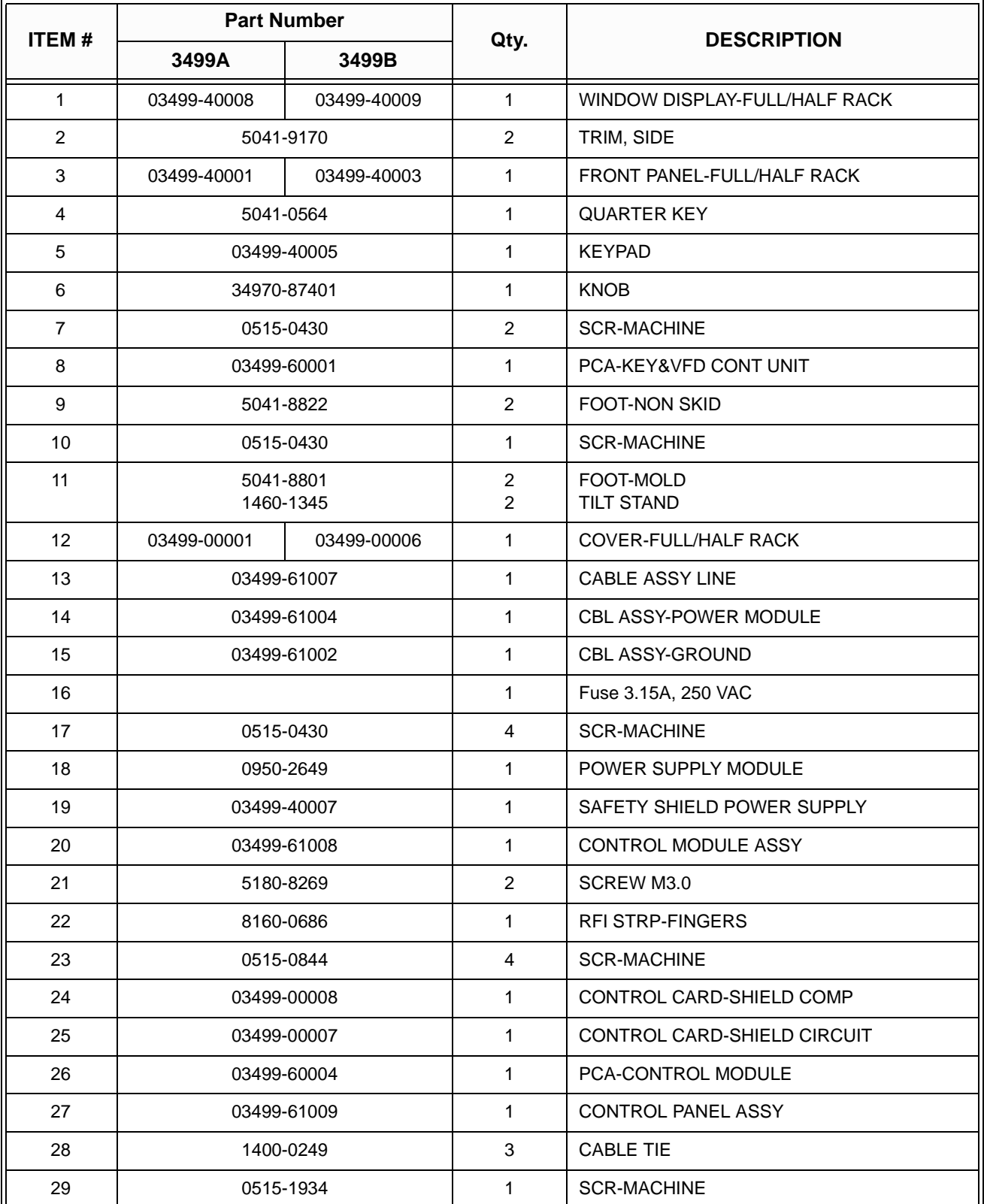

**Table 6-1. Agilent 3499A/B Mainframe Replaceable Parts**

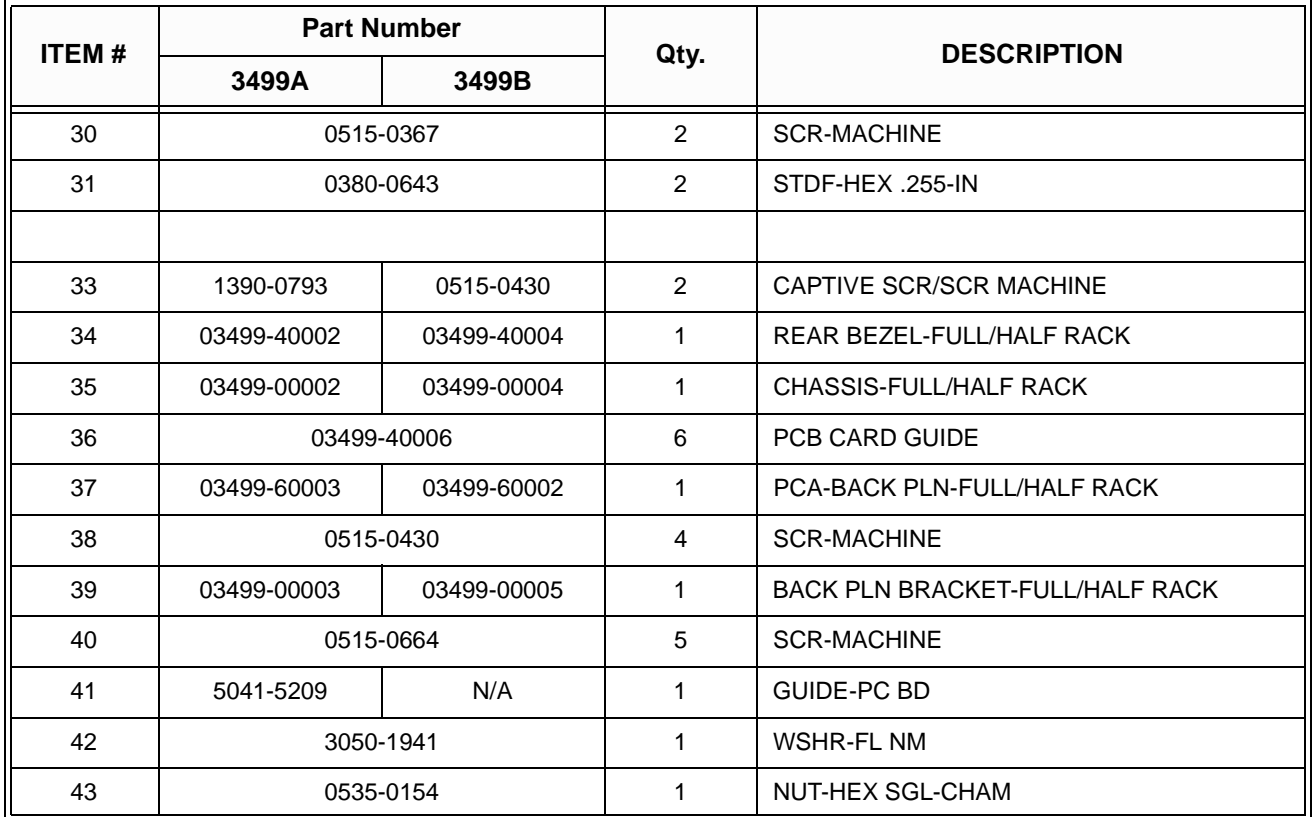

## **Table 6-1. Agilent 3499A/B Mainframe Replaceable Parts**

# <span id="page-92-0"></span>**Plug-in Modules Replaceable Parts**

Table 6-2 lists the replaceable parts for the existing Agilent 3499A/B plug-in modules. Kits 1 through Kits 6 are used to refer to the different sets of mechanical kits as described in the follow-up sections.

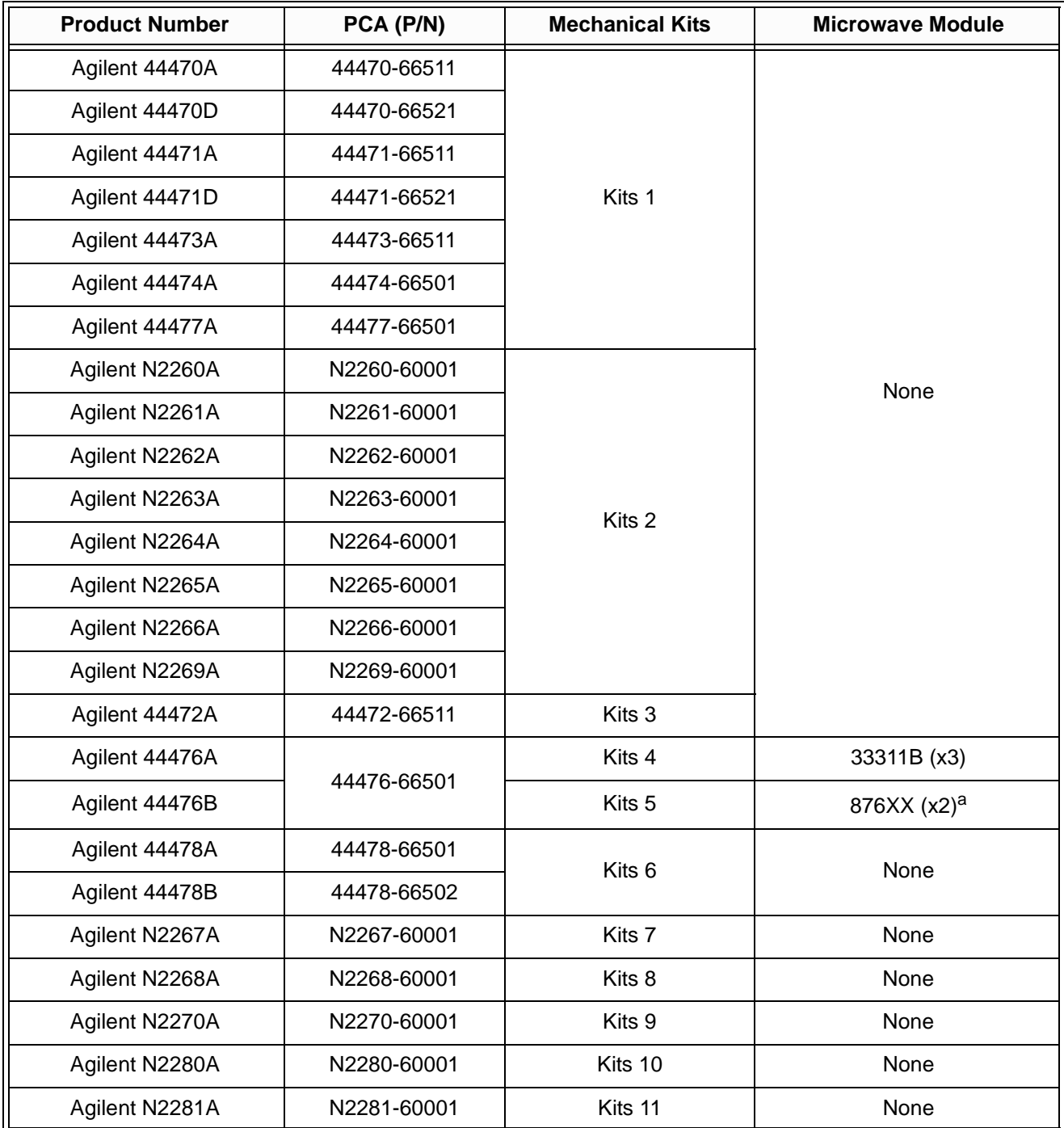

### **Table 6-2. Plug-in Modules Replaceable Parts**

a. The microwave modules used with an Agilent 44476B can be the 3-, 4- or 5-port modules (8762A/B/C/F, 8763B/C, 8764B/C), from DC to 26.5 GHz, and must be ordered separately.

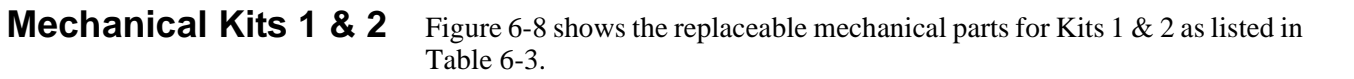

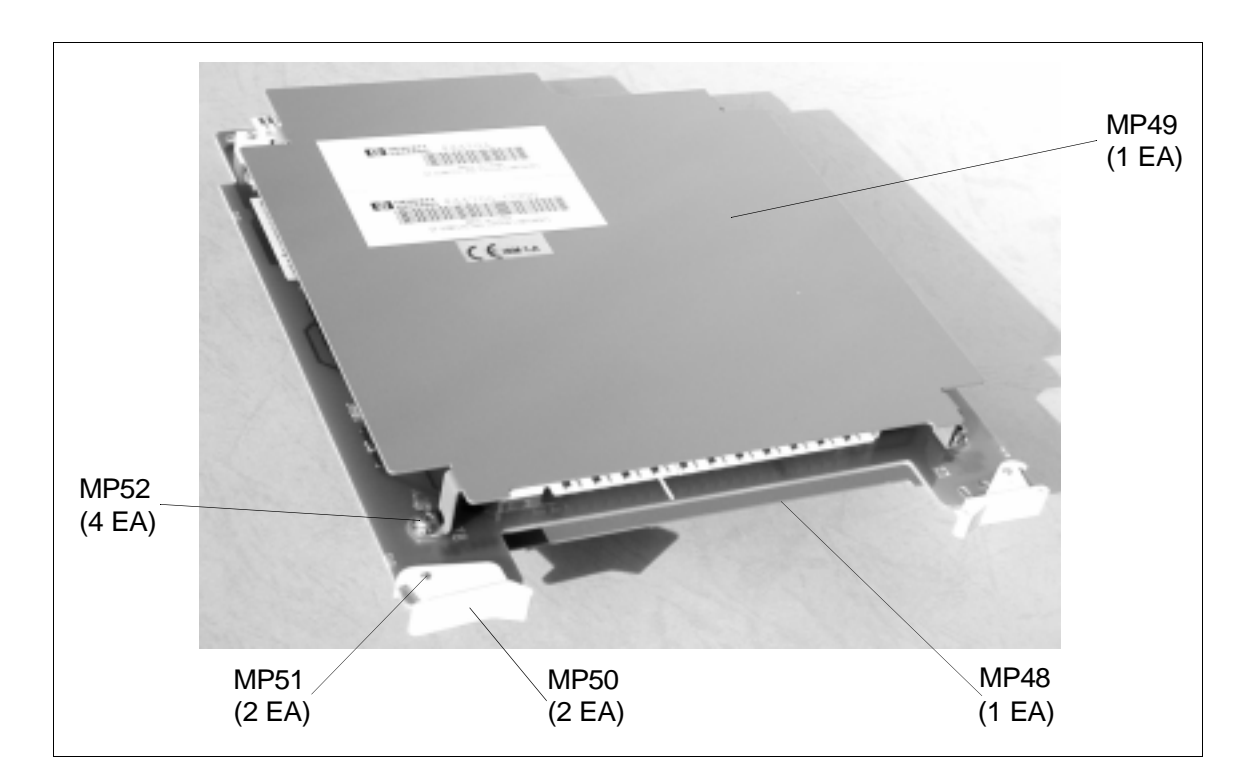

**Figure 6-8. Mechanical Kits 1 & 2**

| <b>Ref. Designation</b> | Qty. | <b>Description</b>    | Kits $1$ (P/N) | <b>Kits 2 (P/N)</b> |
|-------------------------|------|-----------------------|----------------|---------------------|
| MP48                    |      | <b>SHIELD CIRCUIT</b> | 03488-00612    | 5184-0501           |
| MP49                    |      | <b>SHIELD COMP</b>    | 03488-00613    | 5184-0502           |
| MP50                    | っ    | PC EXTRACTOR WHT      |                | 0403-0464           |
| MP51                    | 2    | PIN-GRV 3/32 X 1/4    | 1480-0625      |                     |
| MP52                    |      | SCREW M3.0 X 06TXSC   | 0515-0430      |                     |

**Table 6-3. Mechanical Kits 1 & 2**

**Mechanical Kits 3** Figure 6-9 shows the replaceable mechanical parts (Kits 3) as listed in Table 6-4.

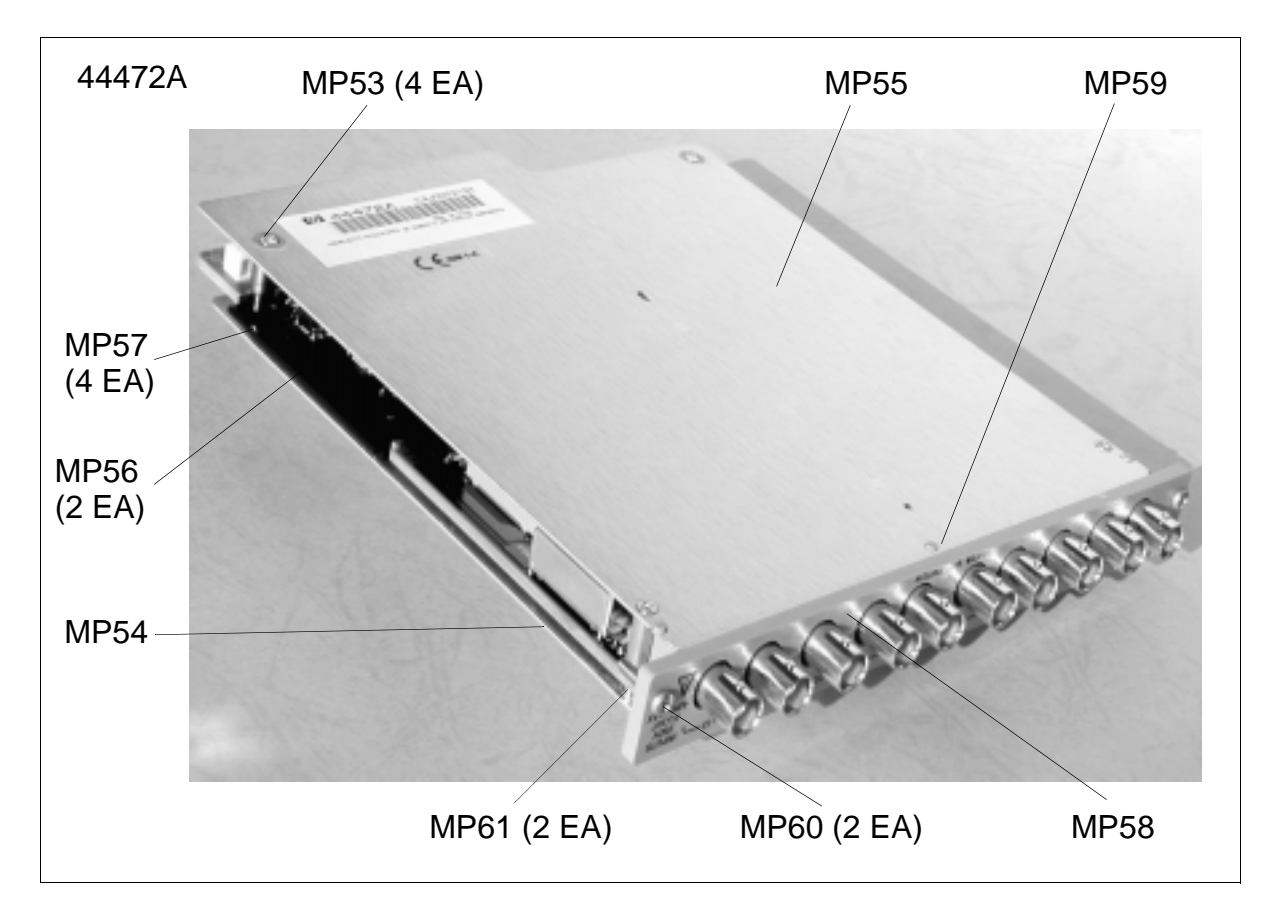

**Figure 6-9. Mechanical Kits 3**

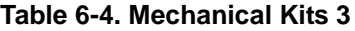

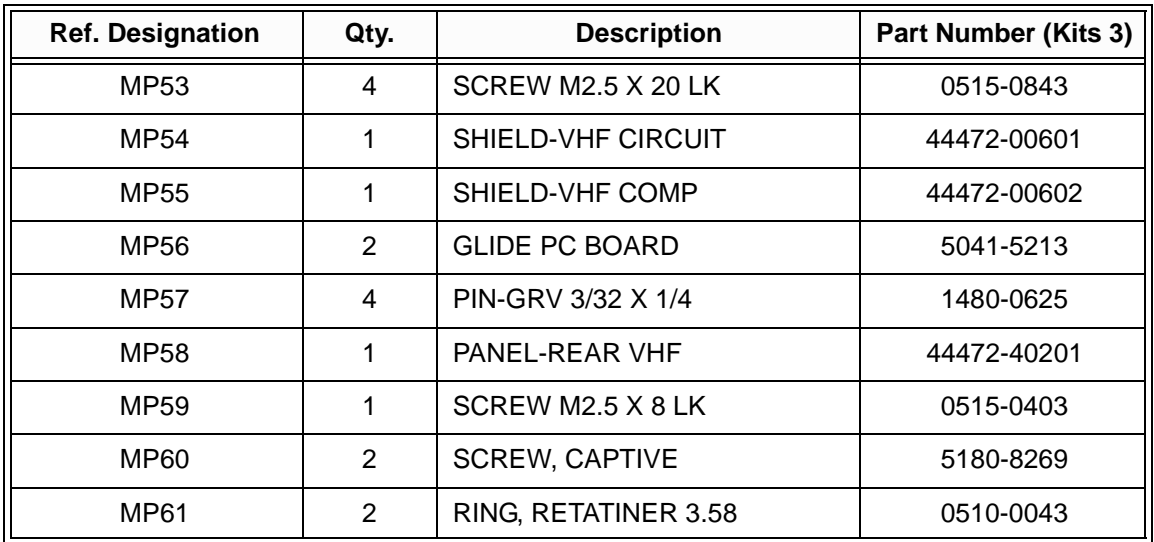

**Mechanical Kits 4 & 5** Figure 6-10 shows the replaceable mechanical parts (Kits 4 & 5) as listed in [Table 6-5 on page 88](#page-96-0).

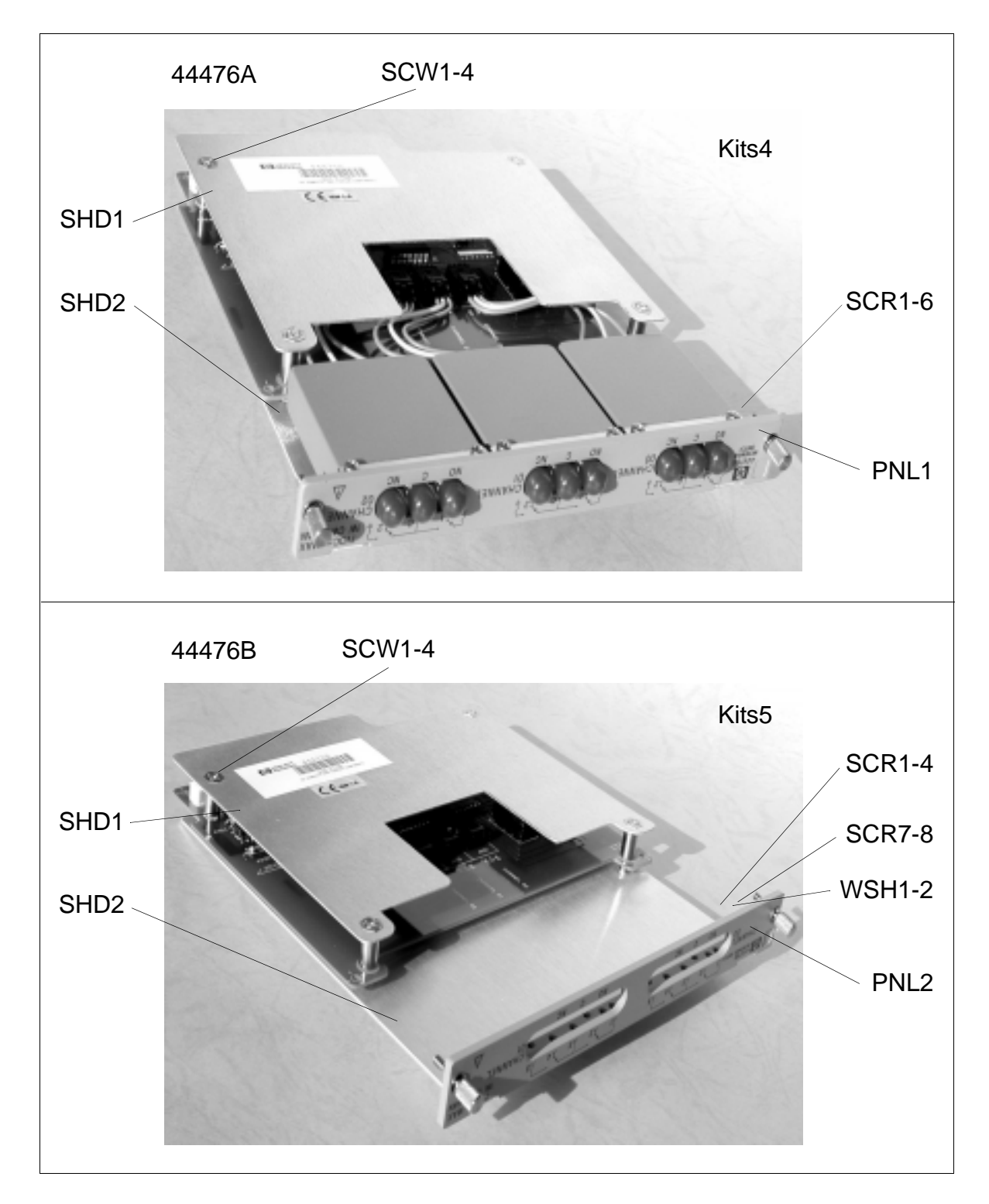

**Figure 6-10. Mechanical Kits 4 & 5**

<span id="page-96-0"></span>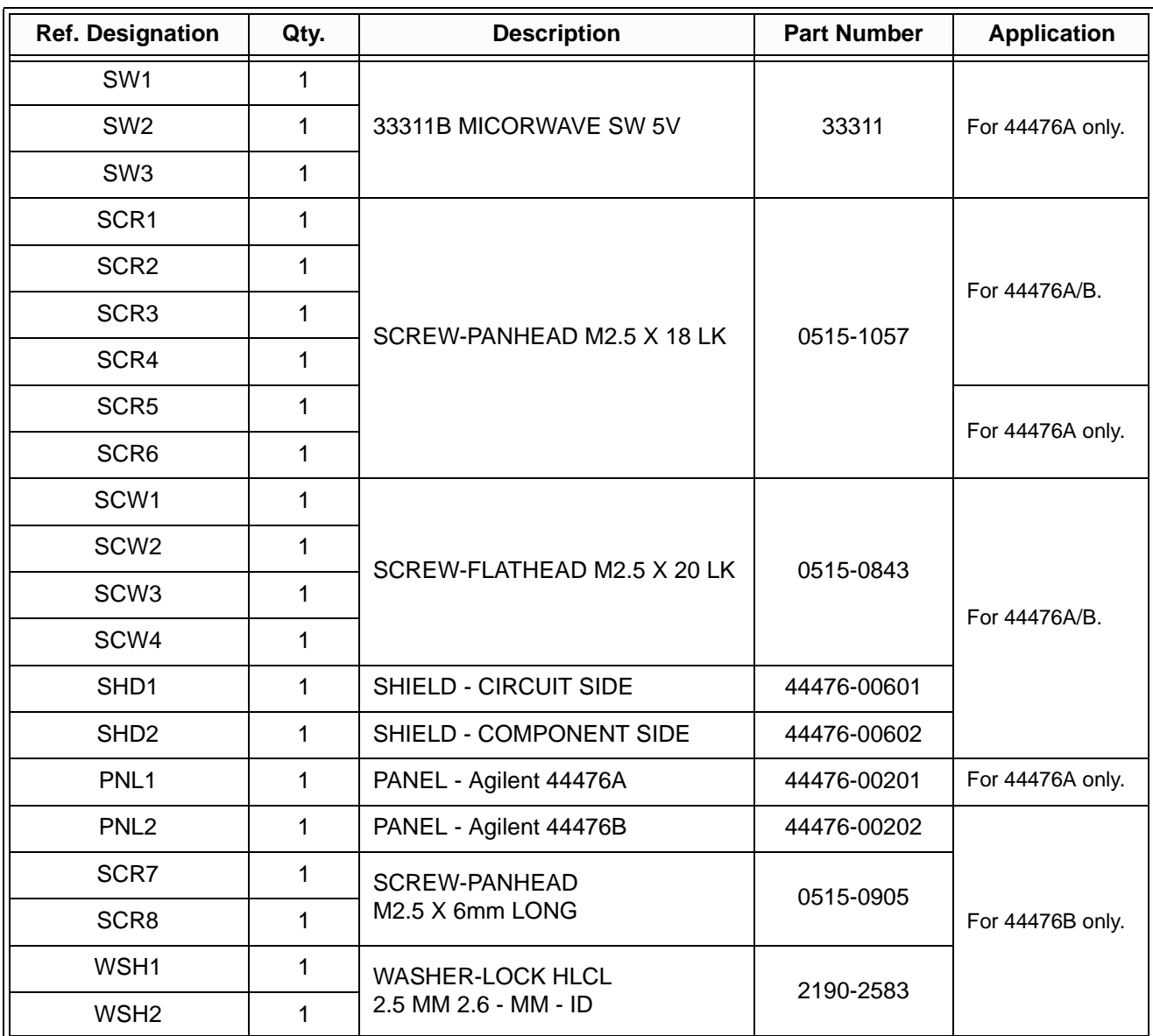

### **Table 6-5. Mechanical Kits 4 & 5**

**Mechanical Kits 6** Figure 6-11 shows the replaceable mechanical parts (Kits 6) as listed in Table 6-6.

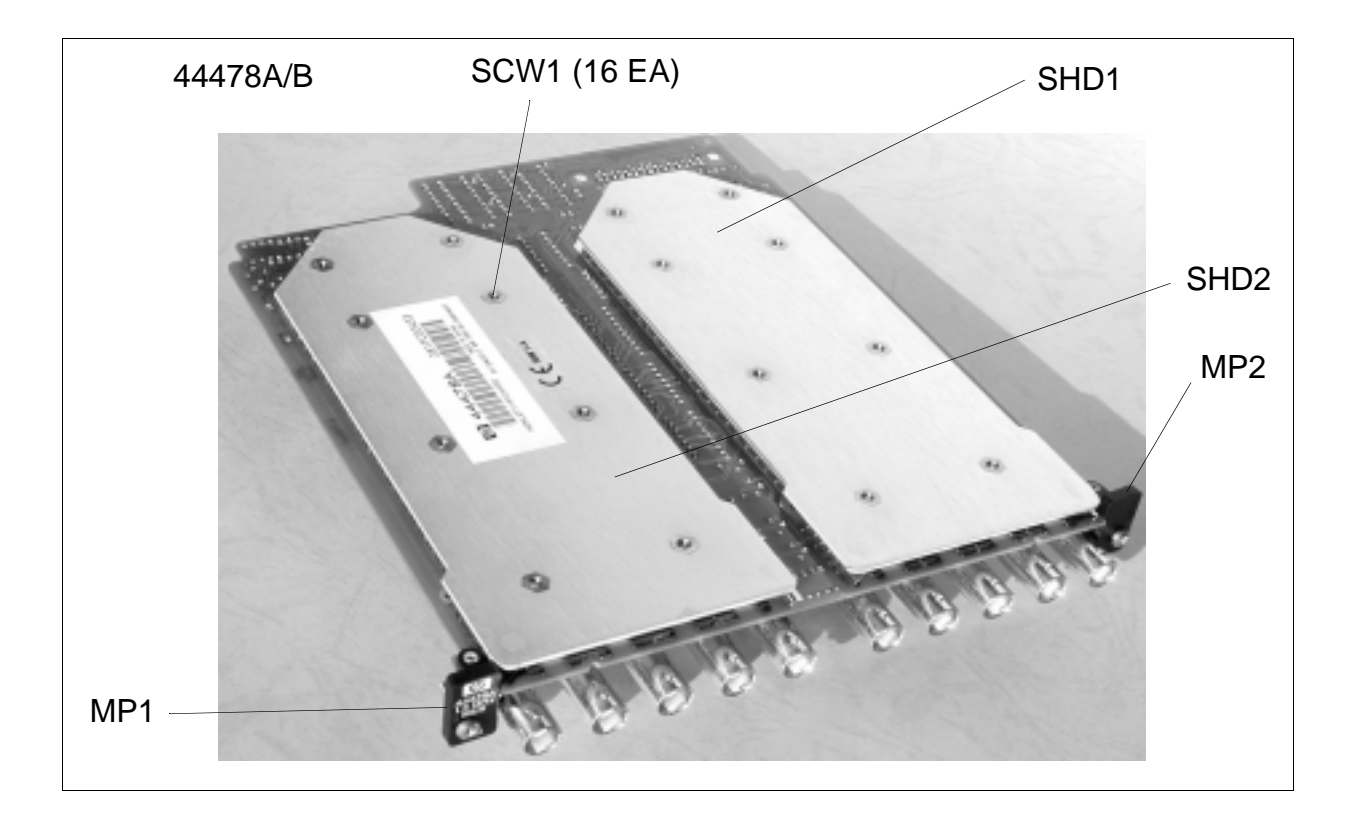

**Figure 6-11. Mechanical Kits 6**

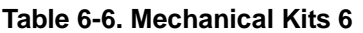

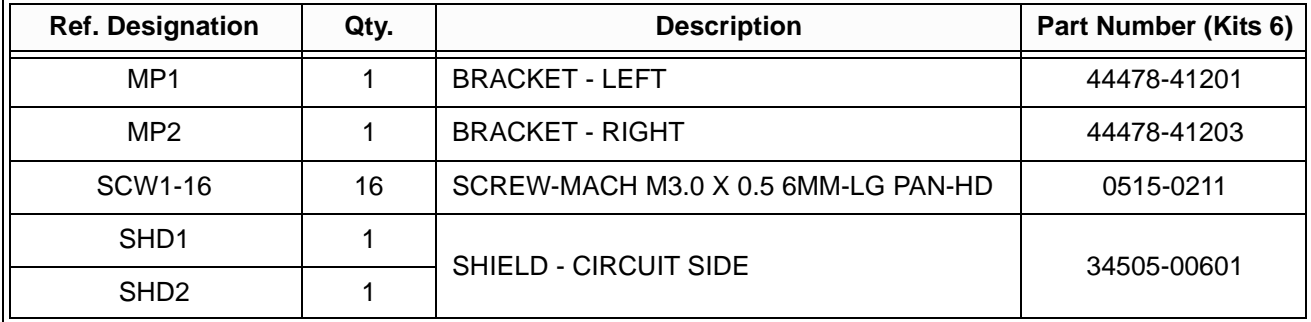

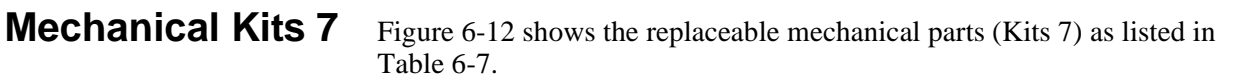

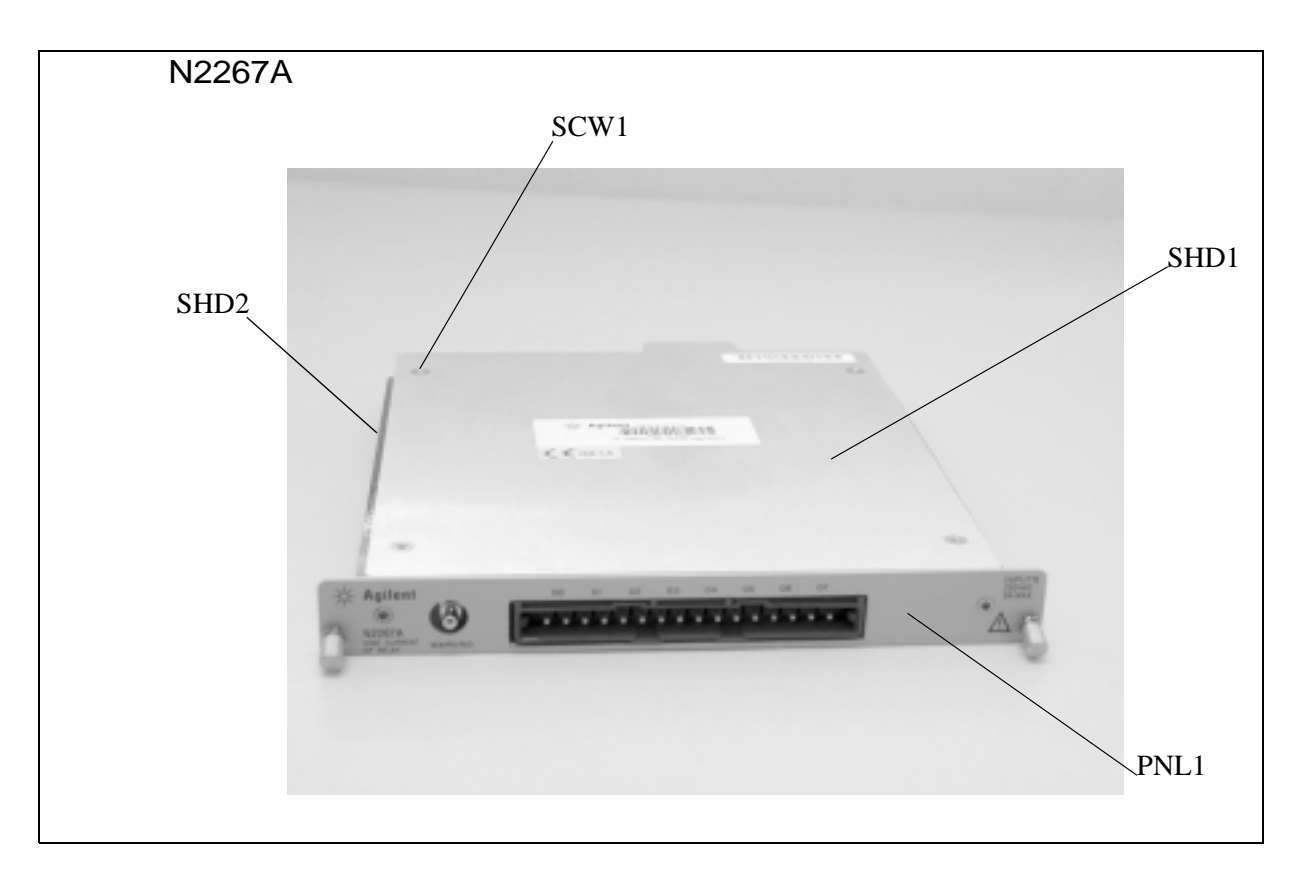

**Figure 6-12. Mechanical Kits 7**

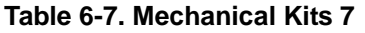

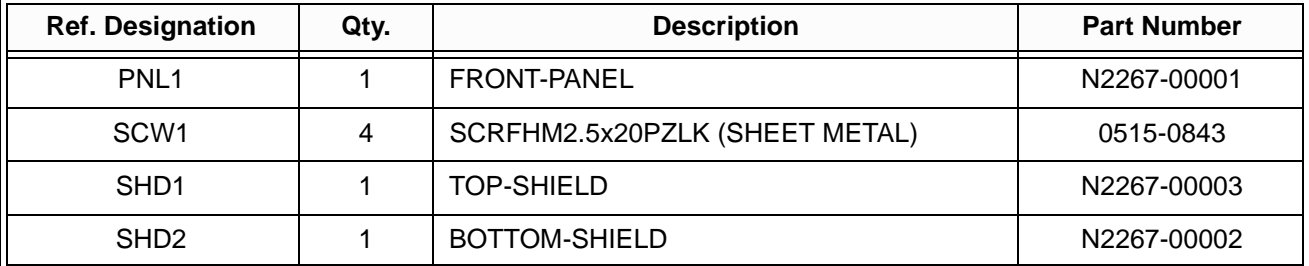

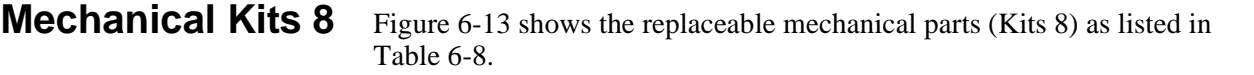

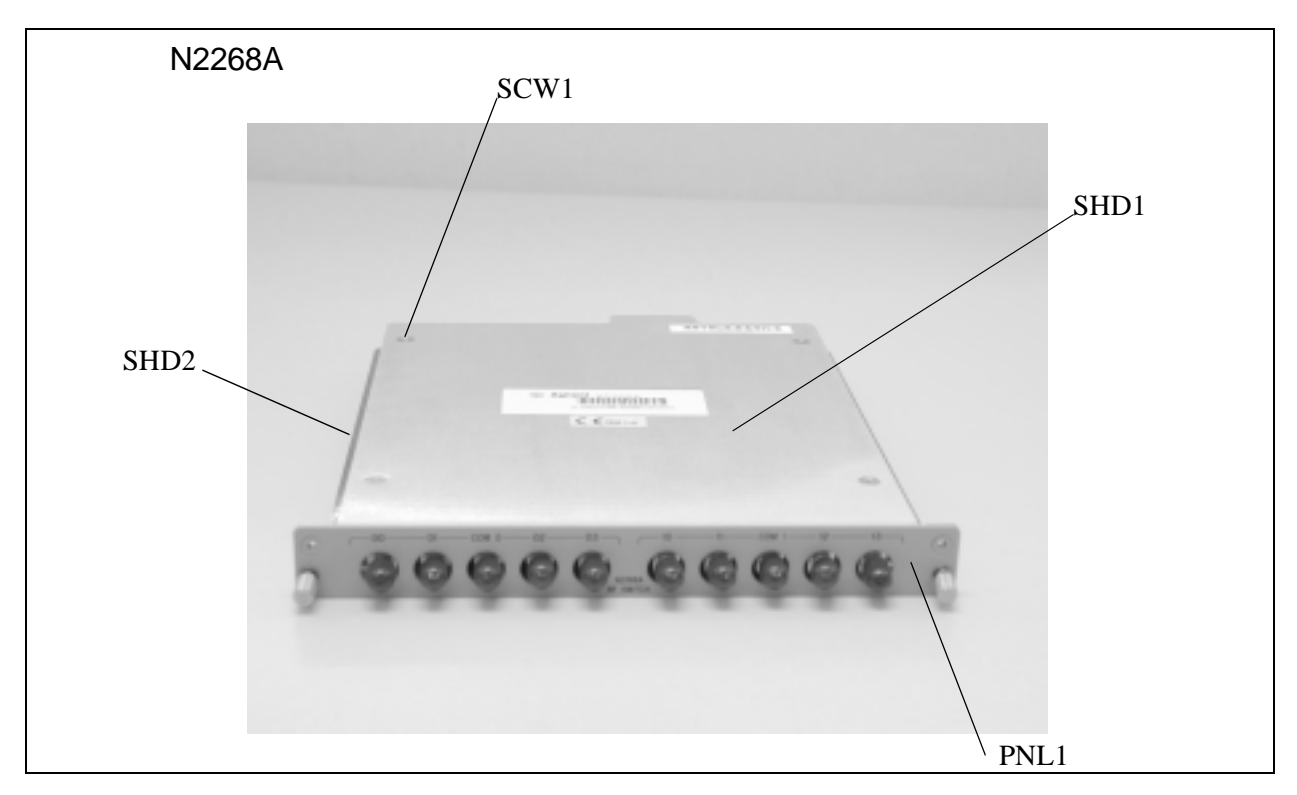

**Figure 6-13. Mechanical Kits 8**

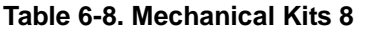

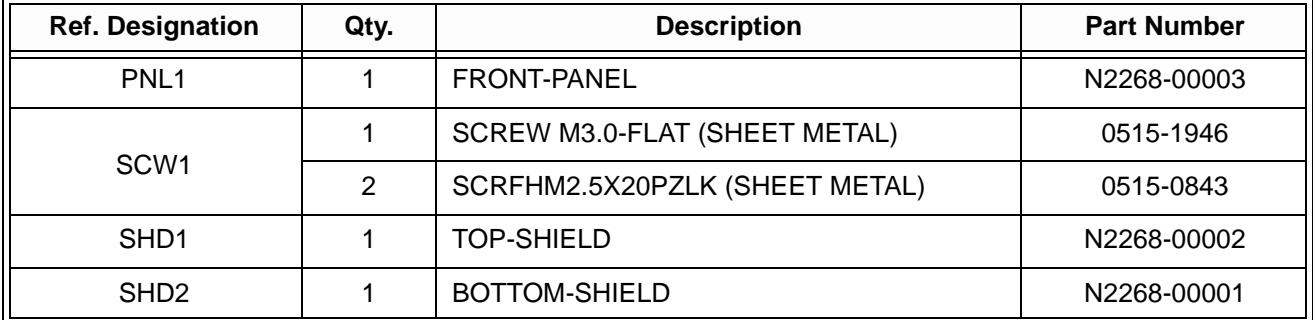

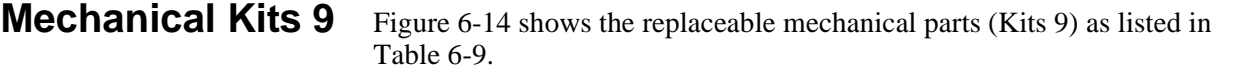

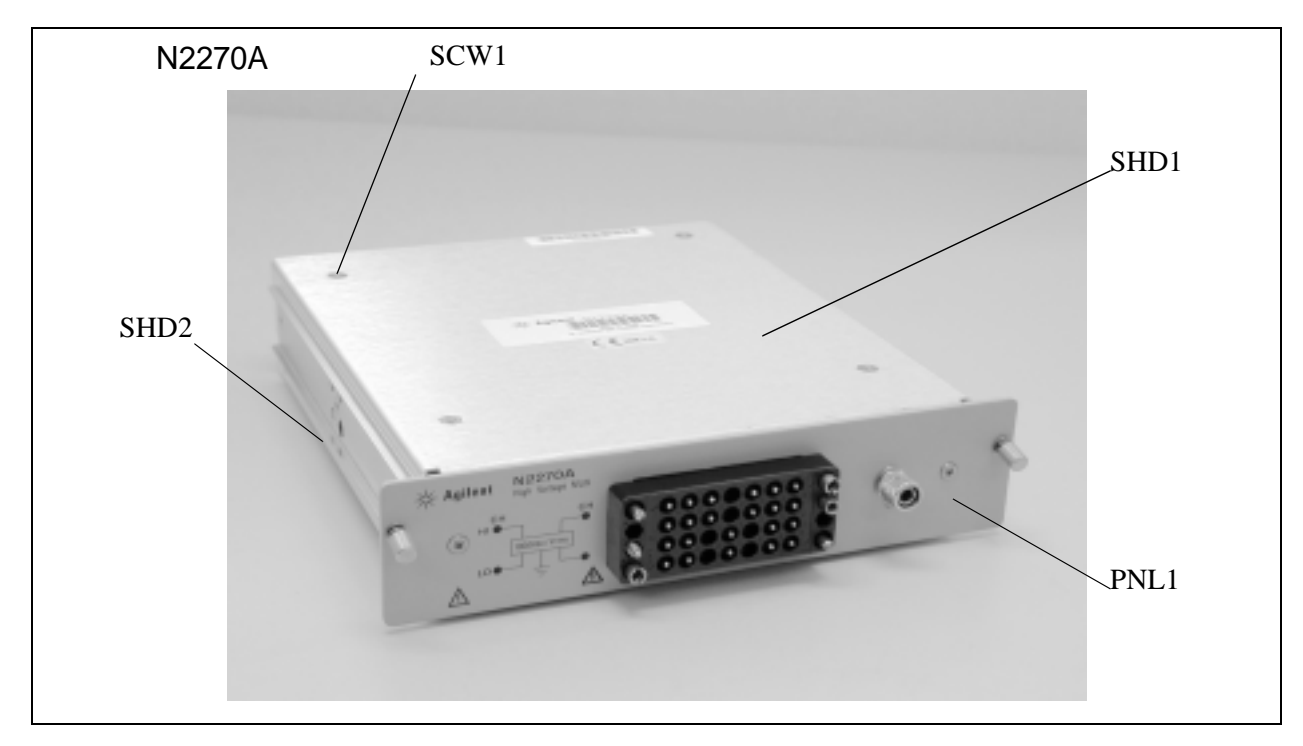

**Figure 6-14. Mechanical Kits 9**

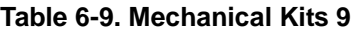

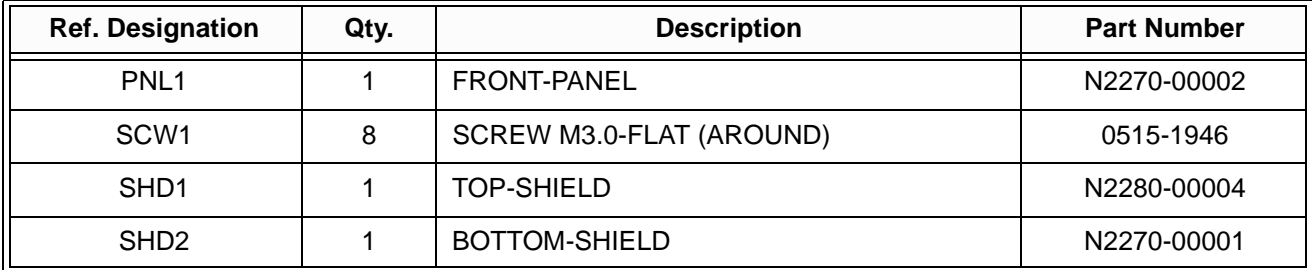

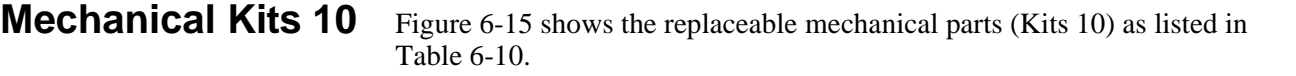

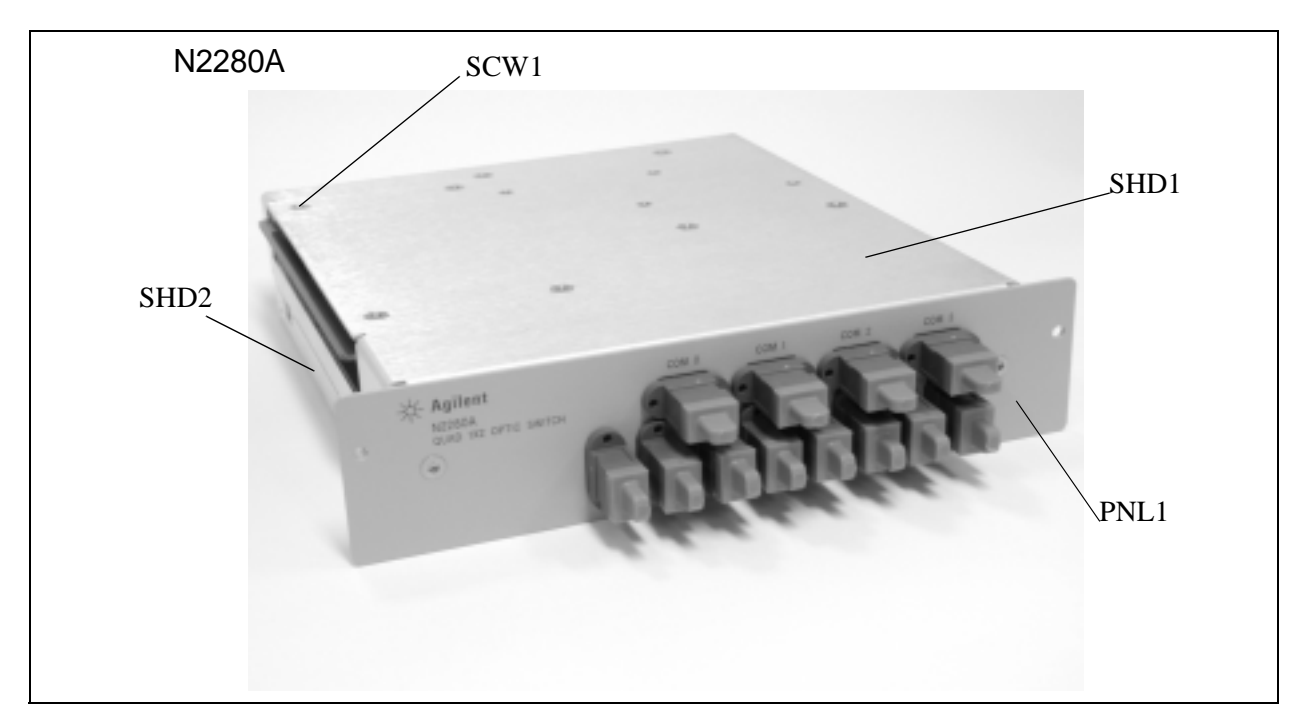

**Figure 6-15. Mechanical Kits 10**

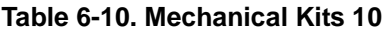

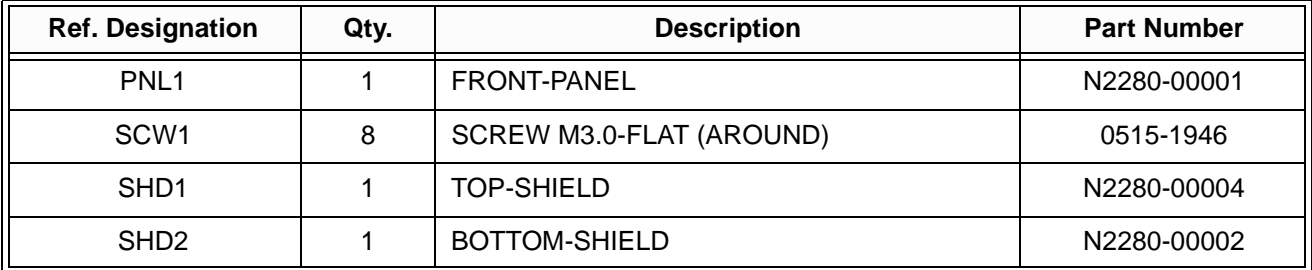

**Mechanical Kits 11** Figure 6-16 shows the replaceable mechanical parts (Kits 11) as listed in Table 6-11.

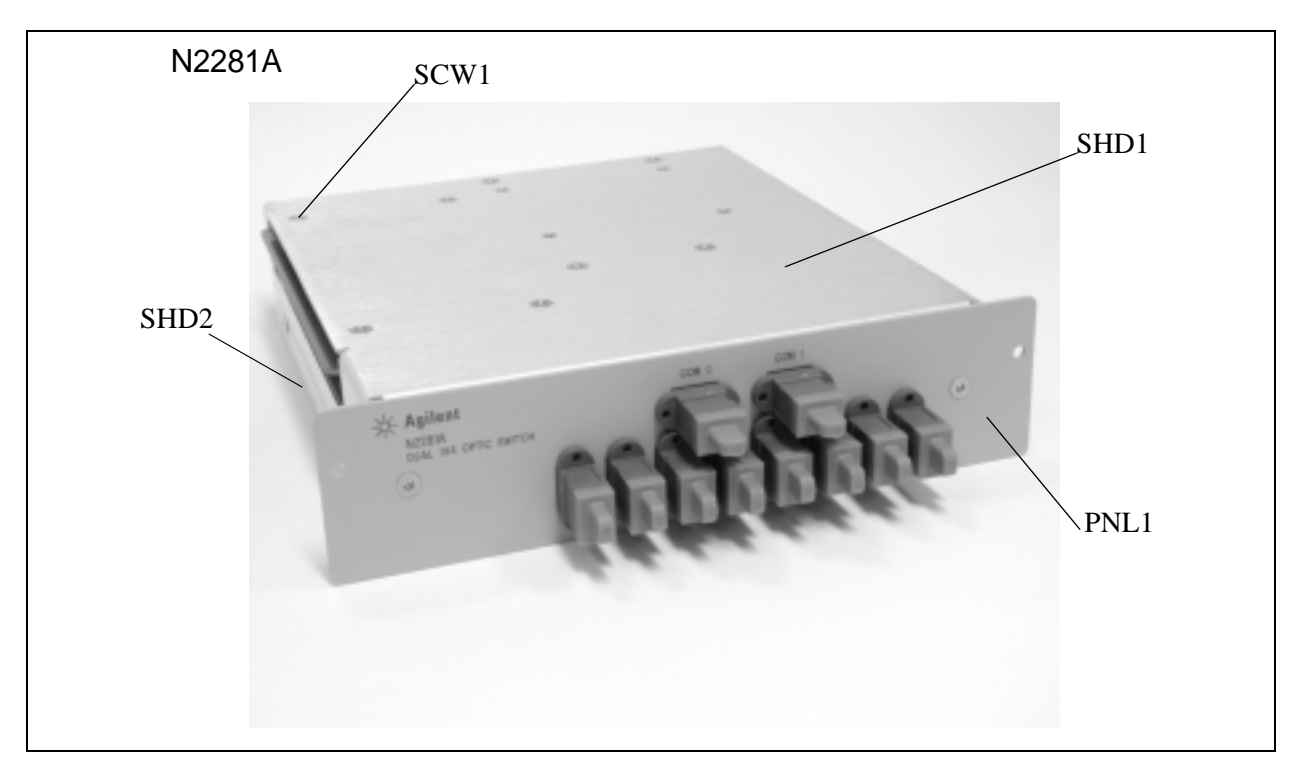

**Figure 6-16. Mechanical Kits 11**

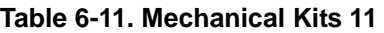

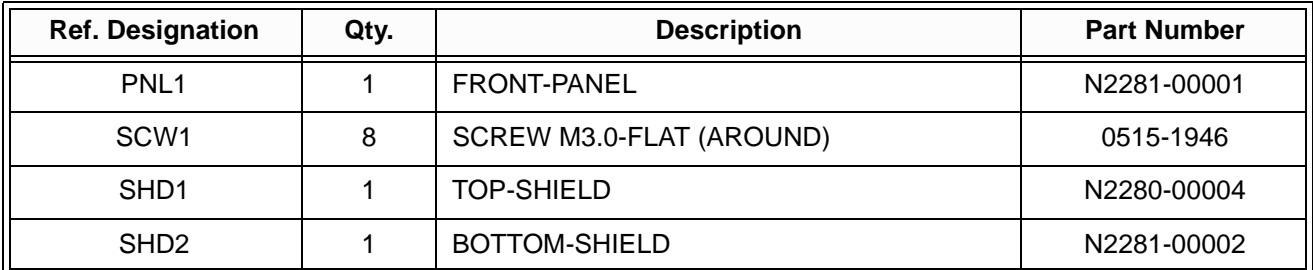

# **BNC and SMA Connection**

The modules listed in Table 6-12 provide BNC or SMA connections to external devices.

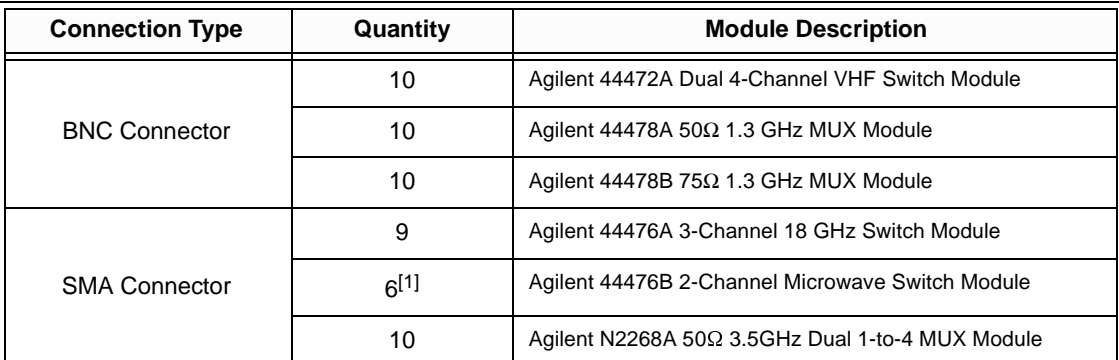

### **Table 6-12. BNC & SMA Connection**

[1]. The number of SMA connectors depends on the specified microwave modules installed. If the two modules are 5-port, the number of SMA connectors is 10, and so on.

## **Screw Terminal Blocks**

A set of screw terminal blocks are available for wiring conveniences, as listed in Table 6-13. [Figure 6-17](#page-105-0) through [Figure 6-20](#page-108-0) illuminate wiring for the three screw terminal block types.

| <b>Screw Terminal Block</b><br>(Wiring Inf.)                                  | <b>Agilent P/N</b> | <b>Application</b>                        |
|-------------------------------------------------------------------------------|--------------------|-------------------------------------------|
| Type A <sup>[1]</sup><br>(Figure 6-17 on Page 97<br>& Figure 6-18 on Page 98) | Agilent 44480A     | For Agilent 44470A module only (default). |
|                                                                               | Agilent 44481A     | For Agilent 44471A module only (default). |
|                                                                               | Agilent 44483A     | For Agilent 44473A module only (default). |
|                                                                               | Agilent 44484A     | For Agilent 44474A module only (default). |
|                                                                               | Agilent 44485A     | For Agilent 44475A module only (default). |
|                                                                               | Agilent 44487A     | For Agilent 44477A module only (default). |
| <b>Type B</b><br>(Figure 6-19 on Page 99)                                     | Agilent 44480B     | For Agilent 44470D module only (default). |
|                                                                               | Agilent 44481B     | For Agilent 44471D module only (default). |

**Table 6-13. Screw Terminal Blocks**

| <b>Screw Terminal Block</b><br>(Wiring Inf.) | <b>Agilent P/N</b> | <b>Application</b>              |
|----------------------------------------------|--------------------|---------------------------------|
|                                              | Agilent N2290A     | For Agilent N2260A module only. |
|                                              | Agilent N2291A     | For Agilent N2261A module only. |
|                                              | Agilent N2292A     | For Agilent N2262A module only. |
| Type $C^{[2]}$<br>(Figure 6-20 on Page 100)  | Agilent N2293A     | For Agilent N2263A module only. |
|                                              | Agilent N2294A     | For Agilent N2264A module only. |
|                                              | Agilent N2295A     | For Agilent N2265A module only. |
|                                              | Agilent N2329A     | For Agilent N2269A module only. |

**Table 6-13. Screw Terminal Blocks**

[1]. Types A & B of the screw terminal blocks are provided with the ordered modules.

[2]. Type C of the screw terminal blocks must be ordered separately.

## **Screw Terminal Block Wiring (Type A)**

<span id="page-105-0"></span>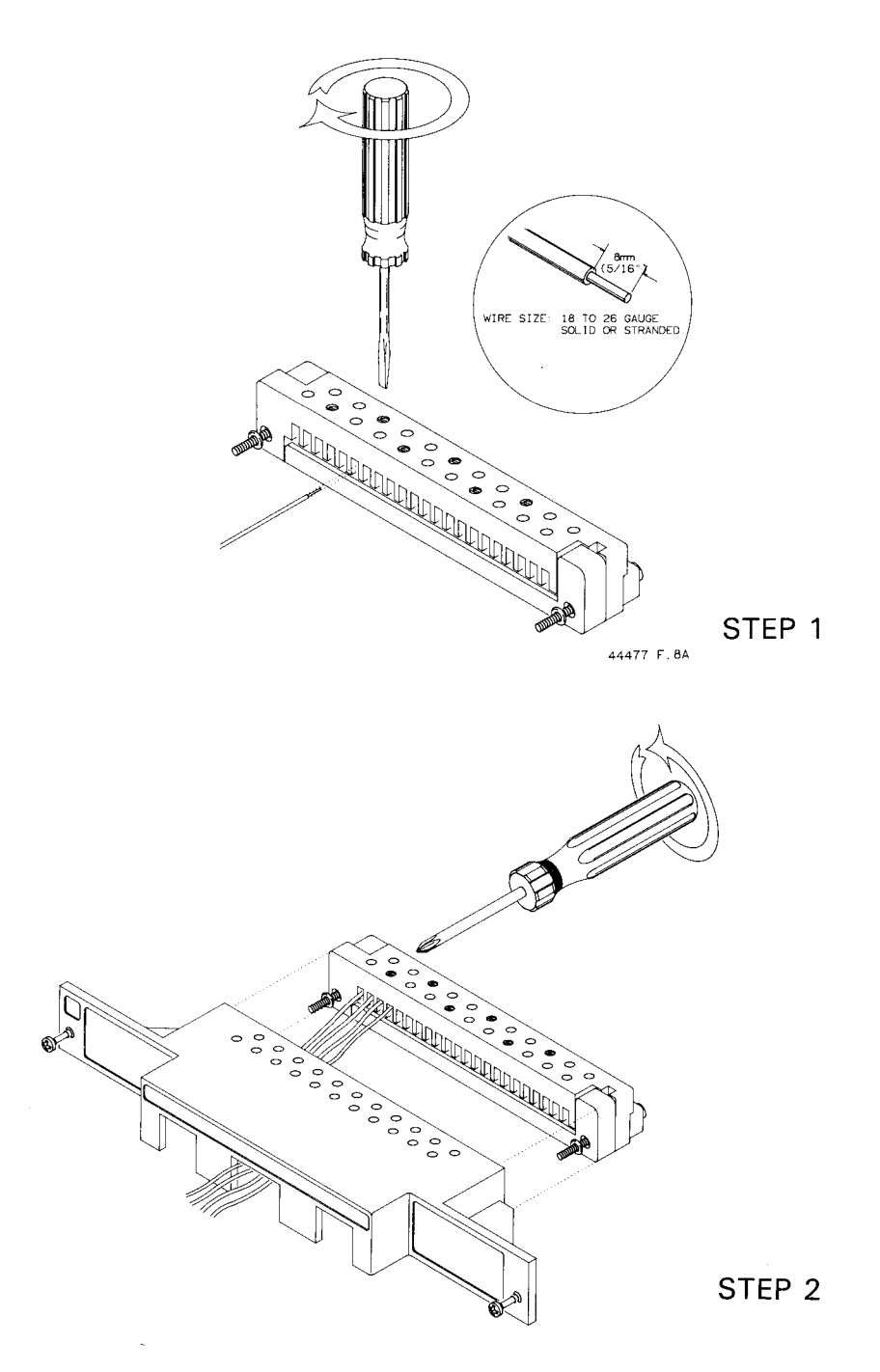

**Figure 6-17. Type A Screw Terminal Block Wiring**

<span id="page-106-0"></span>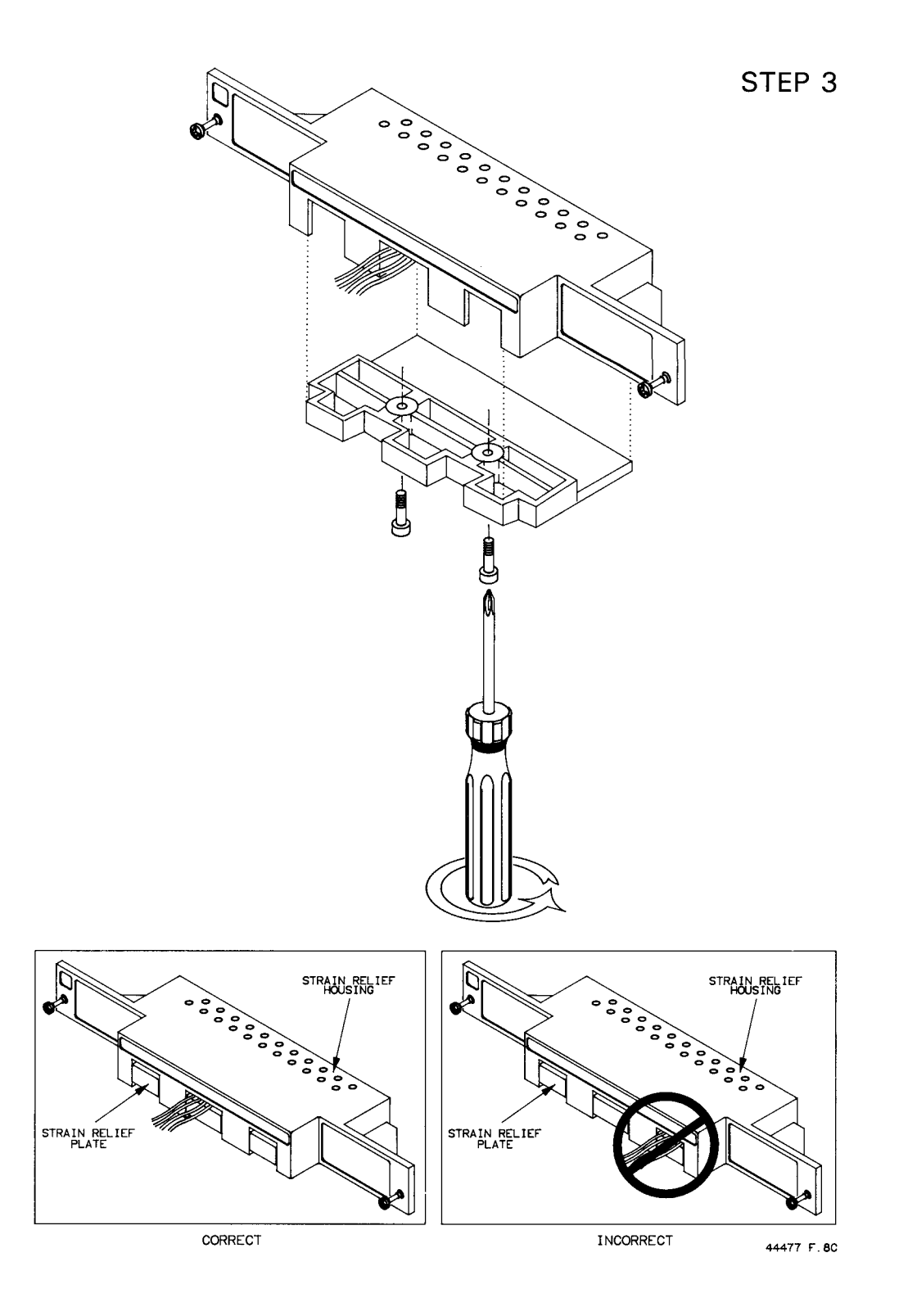

**Figure 6-18. Type A Screw Terminal Block Wiring (Cont'd)**

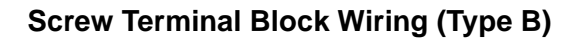

<span id="page-107-0"></span>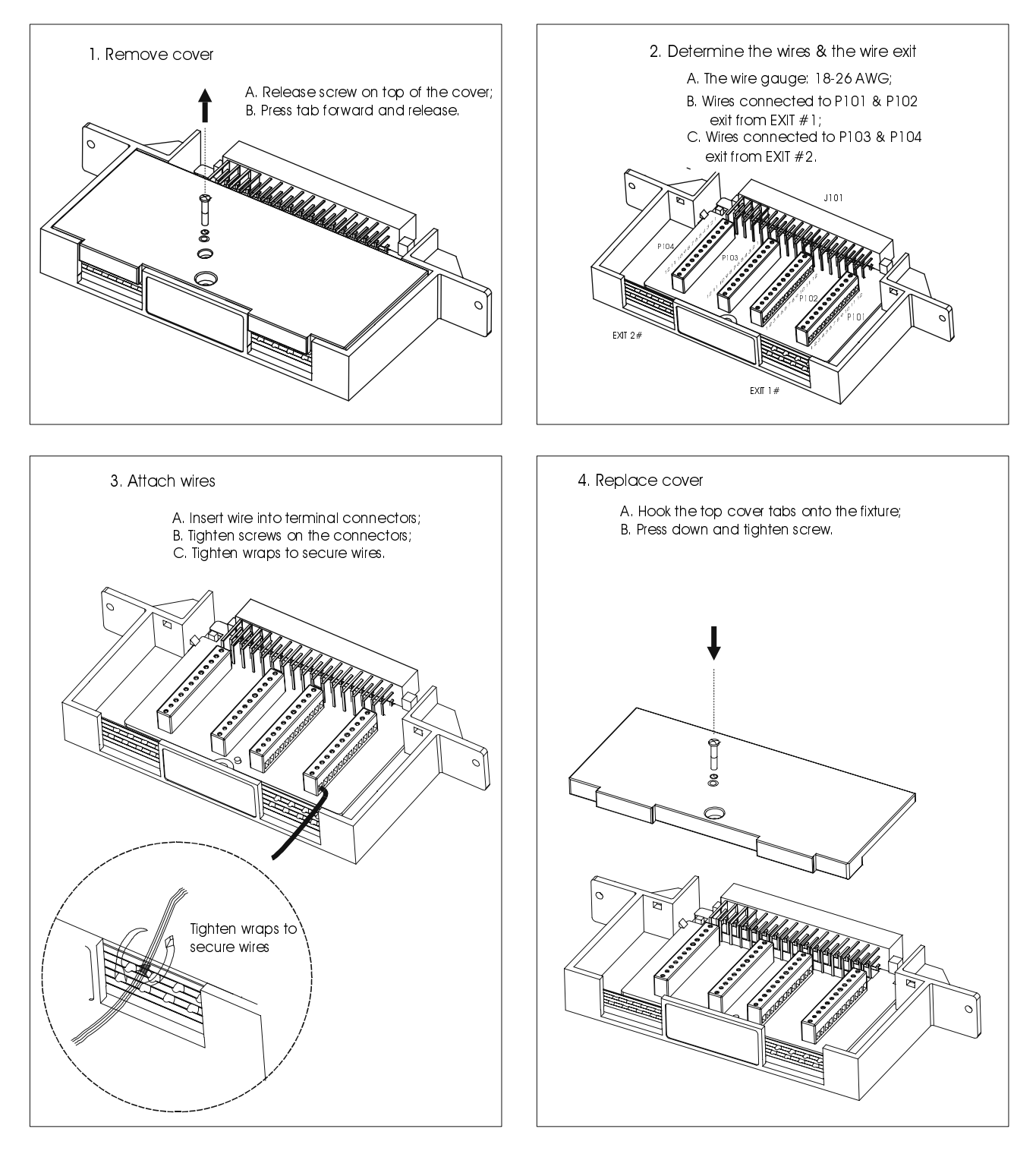

**Figure 6-19. Type B Screw Terminal Block Wiring**
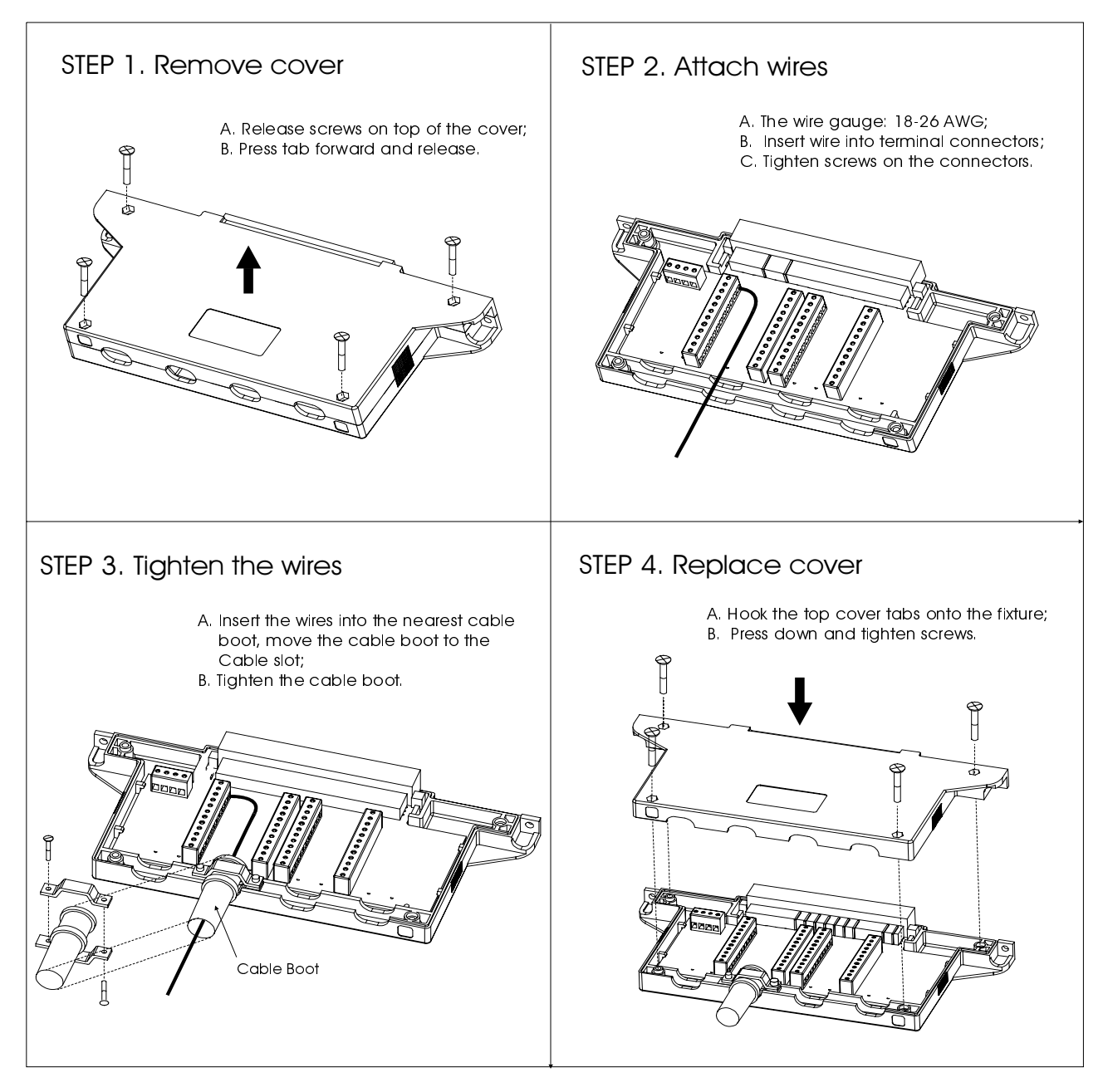

### **Screw Terminal Block Wiring (Type C)**

**Figure 6-20. Type C Screw Terminal Block Wiring**

### **Crimp-and-insert Terminal Block**

Agilent N2296A is a crimp-and-insert terminal block for Agilent N2260A, N2261A, N2262A, N2263A, N2264A and N2265A. It provides a flexibility for connecting the above modules to external devices. The wiring procedure for the Agilent N2296A is shown in Figure 6-21.

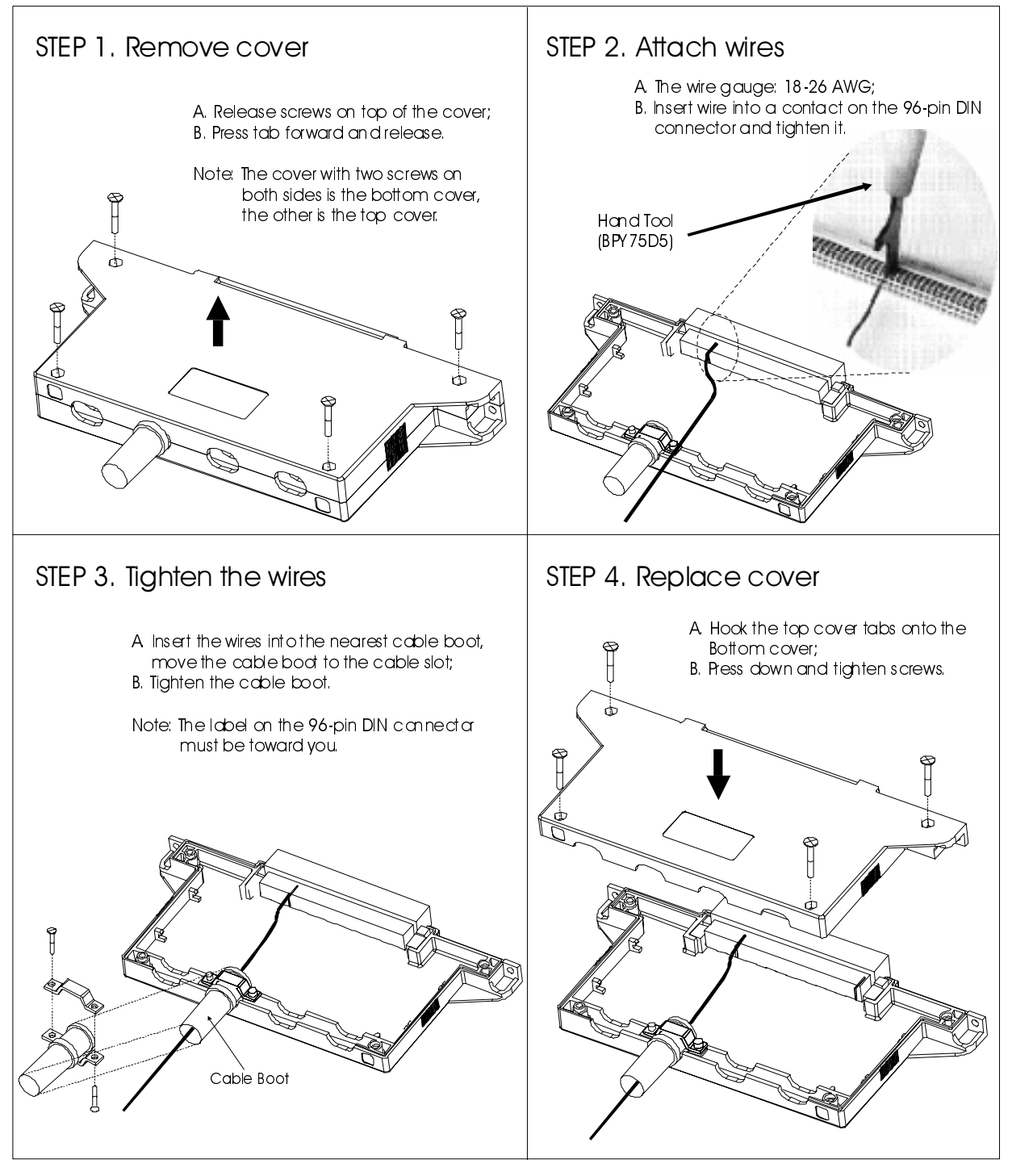

**Figure 6-21. Crimp-and-Insert Terminal Block Wiring**

### **Connector Kits**

Agilent N2327A is a Connector Kit used for Agilent N2267A High Current GP module and Agilent N2320A is for Agilent N2270A High Voltage MUX module. The Wiring Sequence of the two Connector Kits are illustrated below.

**Agilent N2327A Conncector Kit Wiring Sequence**

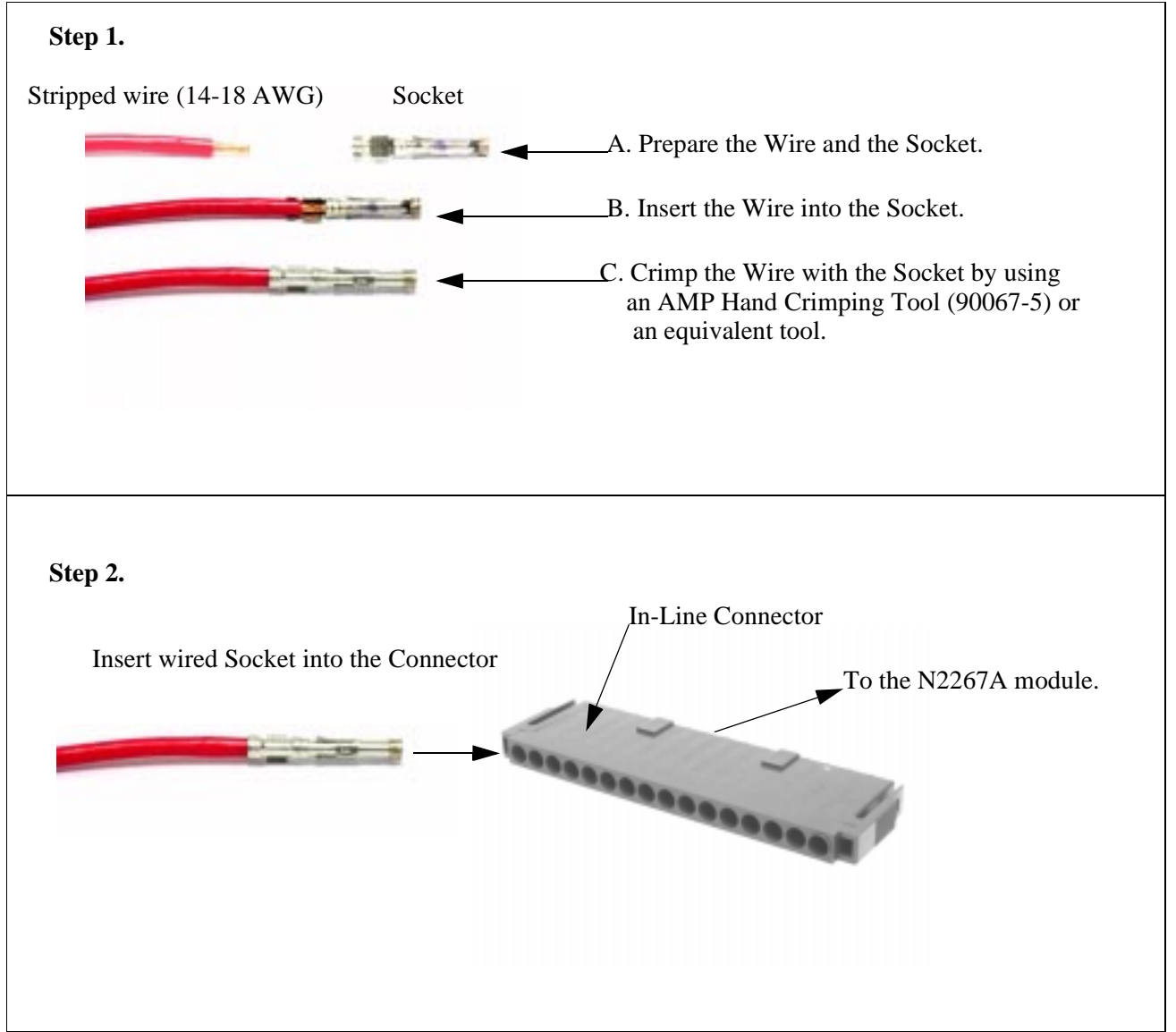

**Figure 6-22. Agilent N2327A Connector Kit Wiring Sequence**

### **Agilent N2320A Connector Wiring Sequence**

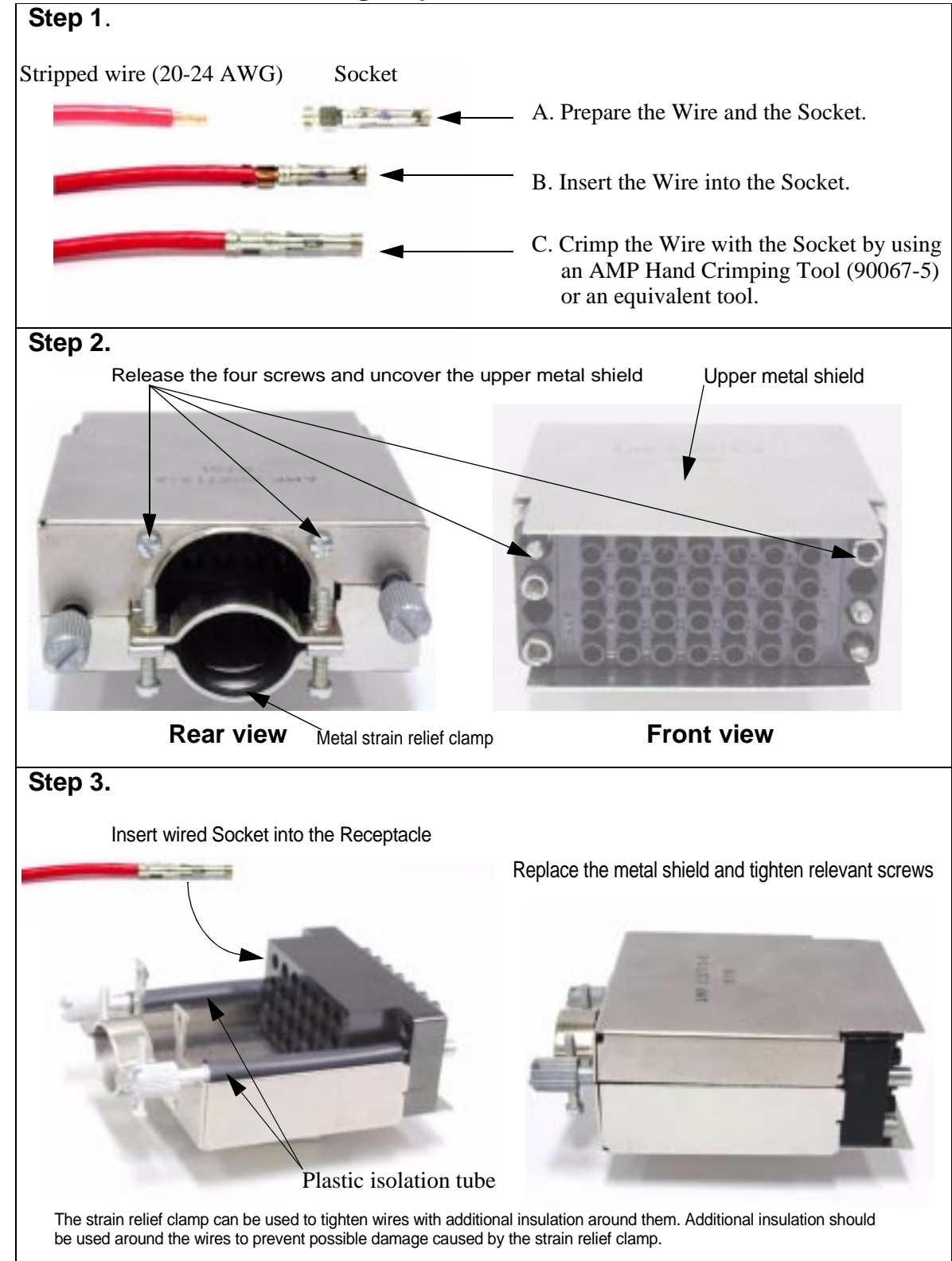

**Figure 6-23. Agilent N2320A Connector Wiring Sequence**

### **DIN-TO-D Cables**

Three DIN-to-D cables are available for the Agilent N22XX series modules. The 96-pin female DIN connectors at one end of the cables are used to connect the plug-in modules, and the other ends are either 50-pin or 25-pin female sub-D connectors, as listed in Table 6-14.

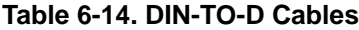

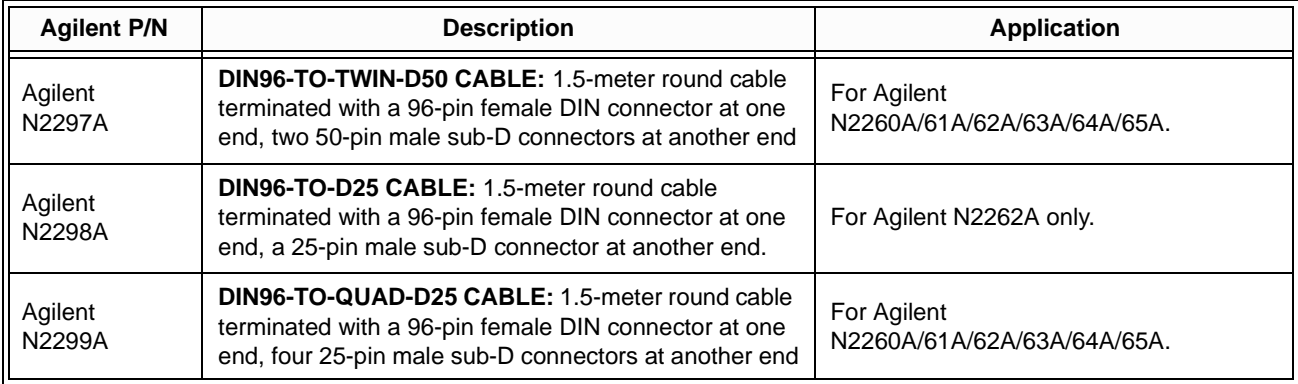

**Agilent N2297A** Figure 6-24 shows an Agilent N2297A. The wire gauge is 26 AWG (which meets UL AWM: 2464), the maximum voltage is 200 volts per wire. The connection between the 96-pin female DIN connector and the two 50-pin sub-D male connectors is also listed.

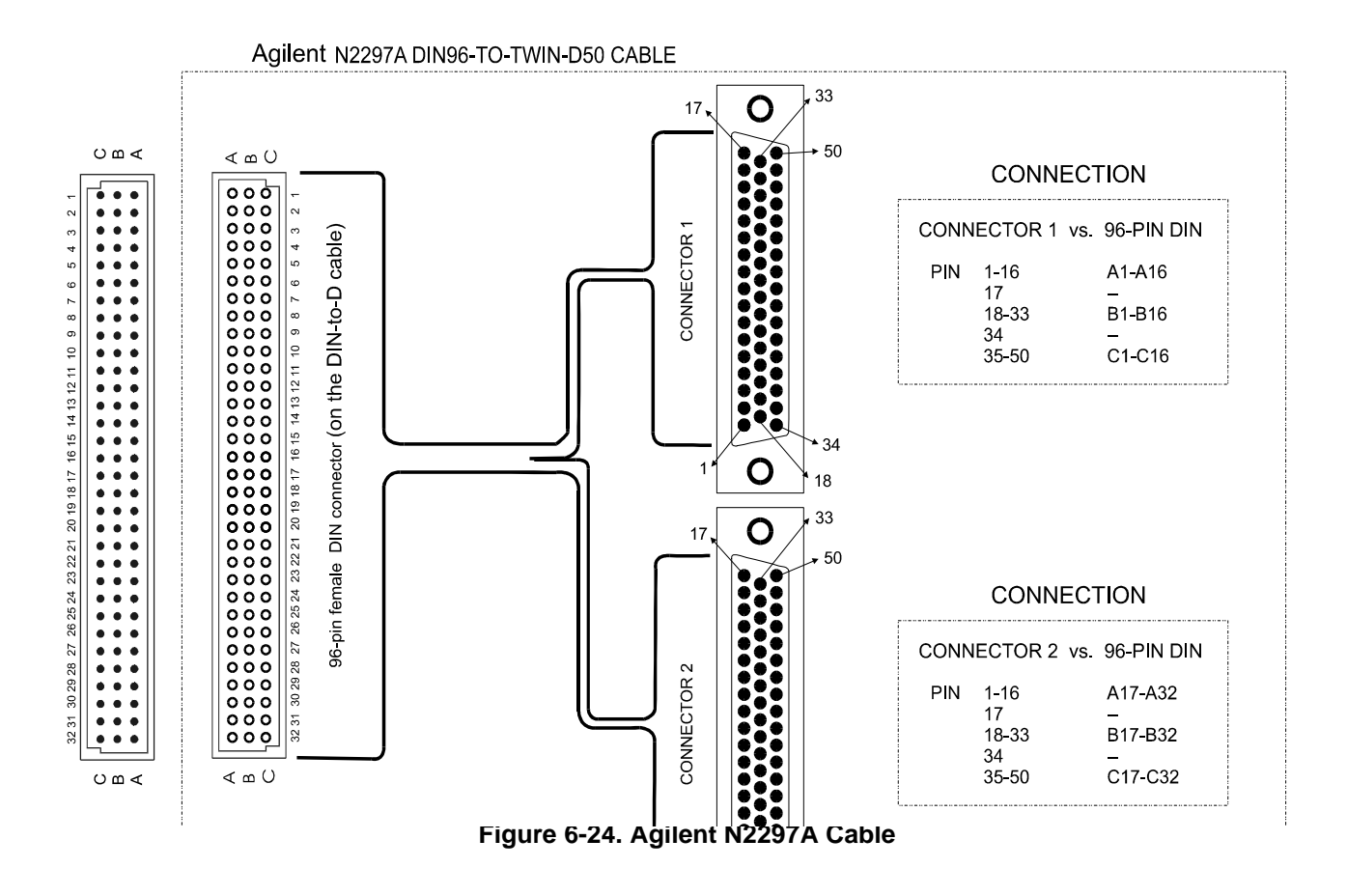

**Agilent N2298A** Figure 6-25 shows an Agilent N2298A. The wire gauge is 24 AWG (which meets UL AWM: 2464), the maximum voltage is 200 volts per wire. The connection between the 96-pin female DIN connector and the 25-pin sub-D male connector is also listed.

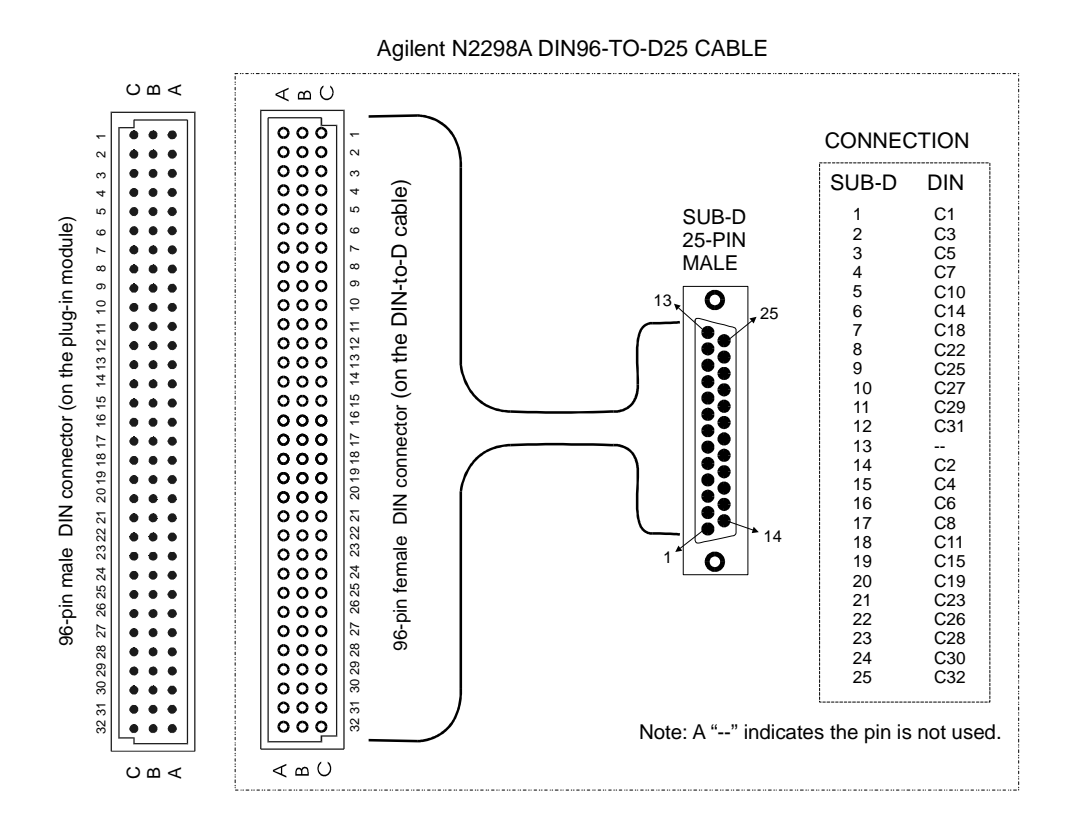

#### **Figure 6-25. Agilent N2298A Cable**

**Agilent N2299A** [Figure 6-26 on Page 106](#page-114-0) shows an Agilent N2299A. The wire gauge is 24 AWG (which meets UL AWM: 2464), the maximum voltage is 200 volts per wire. The connection between the 96-pin female DIN connector and the four 25-pin sub-D male connectors is also listed.

<span id="page-114-0"></span>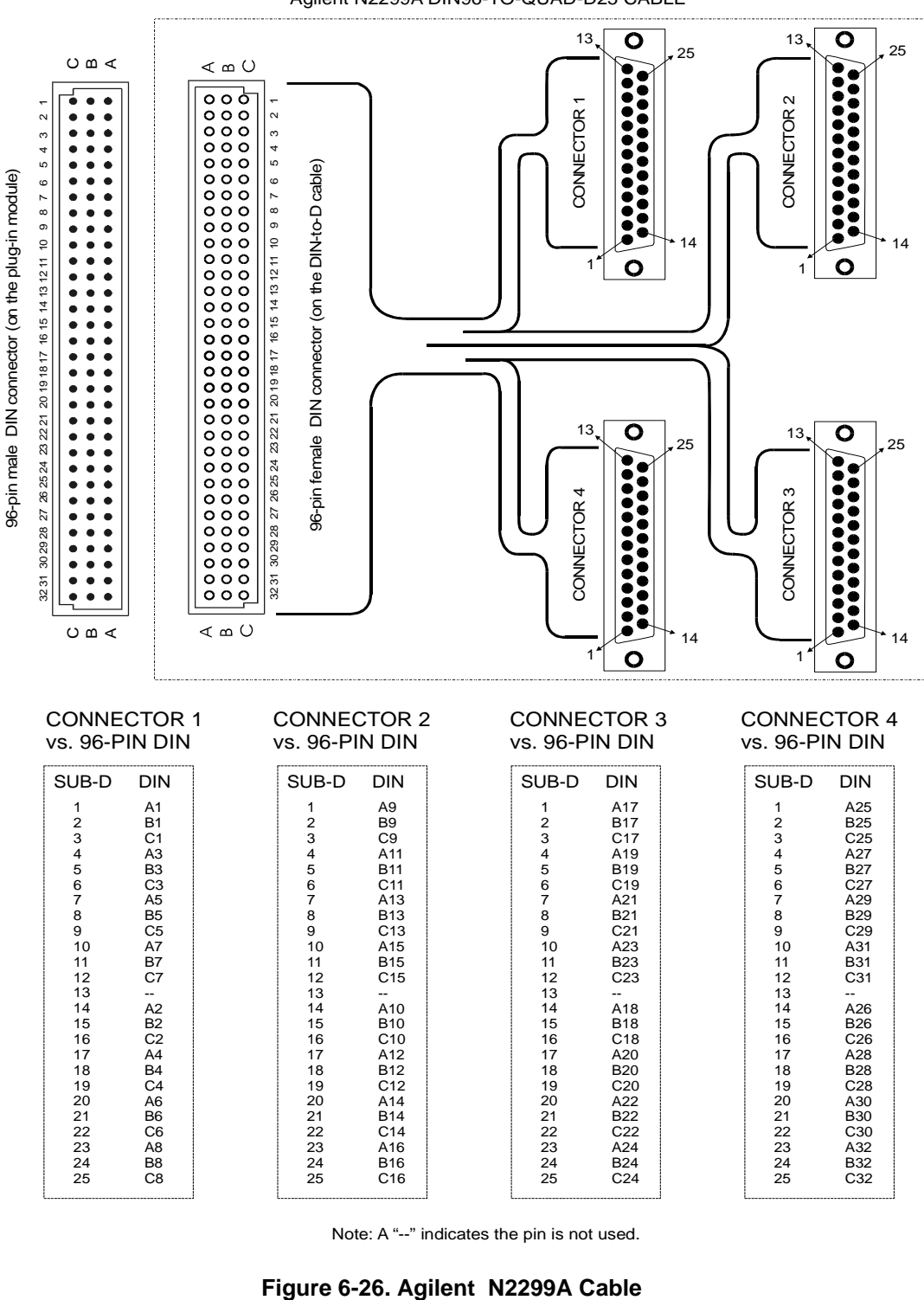

Agilent N2299A DIN96-TO-QUAD-D25 CABLE

Note: A "--" indicates the pin is not used.

## **Appendix B Error Messages**

Agilent 3499A/B Switch/Control System can be operated in either SCPI mode or Agilent 3488A mode. The error messages are different in different system modes. This Appendix lists all these error messages.

## **In SCPI mode**

- Errors are retrieved in first-in-first-out (FIFO) order. The first error returned is the first error that was stored. Errors are cleared as you read them. When you have read all errors from the queue, the ERROR annunciator turns off and the errors are cleared. The instrument beeps once each time an error is generated.
- If more than 10 errors have occurred, the last error stored in the queue (the most recent error) is replaced with -350, "Queue overflow". No additional errors are stored until you remove errors from the queue. If no errors have occurred when you read the error queue, the instrument responds with  $+0$ , "No error".
- The error queue is cleared by the \*CLS (clear status) command or when power is cycled. The errors are also cleared when you read the queue. The error queue is not cleared by an instrument reset (\*RST command) or a card/module reset (SYSTem:CPON command).
- **Front-Panel Operation***:*

If the ERROR annunciator is on, press **View** to view the errors stored in the queue. Use the knob to scroll through the error numbers. Press the arrow key (right) to view the text of the error message. All errors are cleared when you exit the menu.

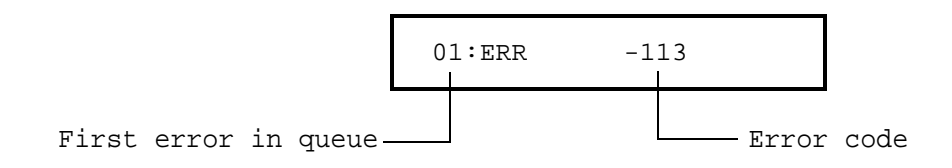

#### • **Remote Interface Operation***:*

**SYSTem:ERRor?** Read and clear one error from the error queue

Errors have the following format (the error string may contain up to 80 characters):

-113, "Undefined header".

### **Execution Errors**

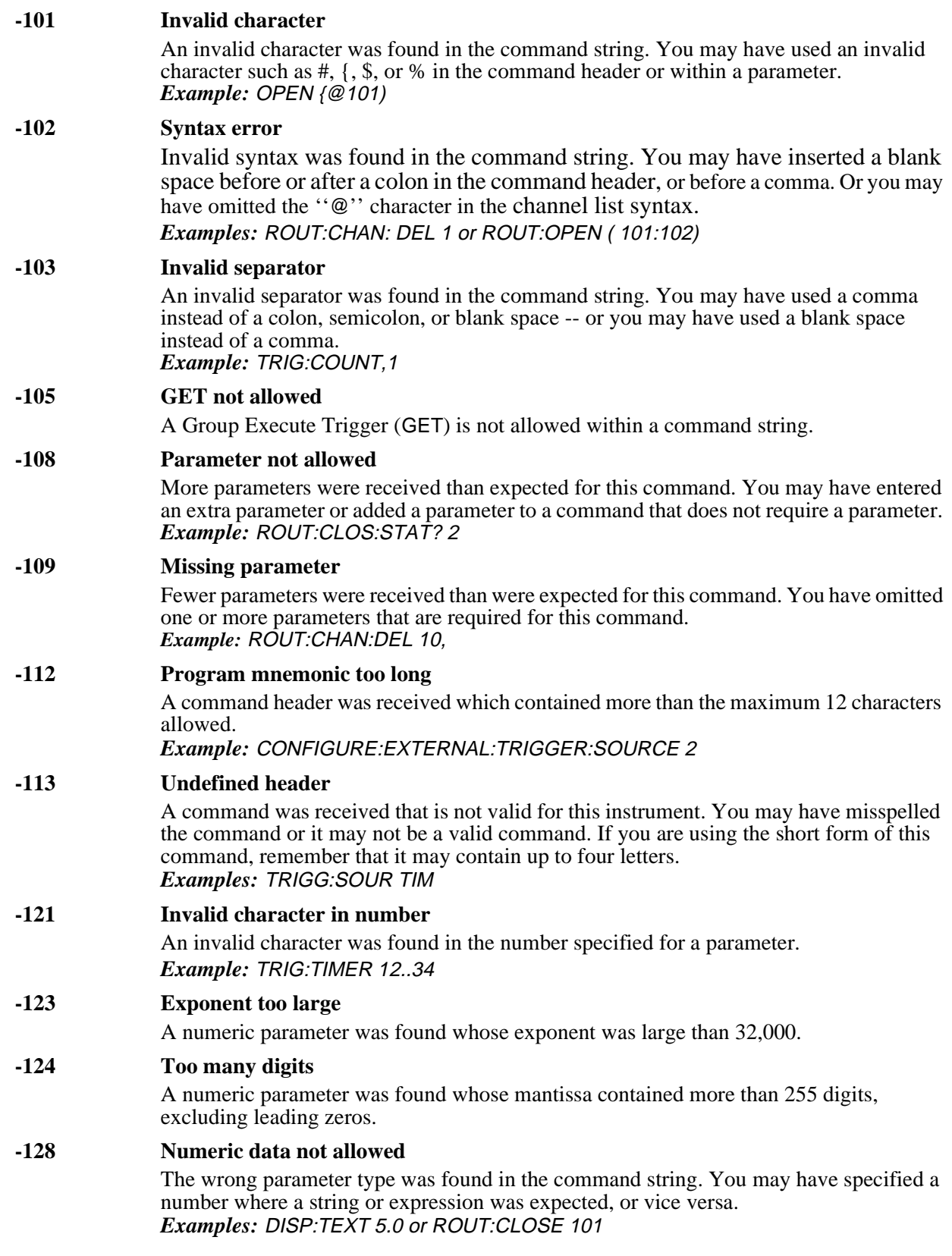

#### **-131 Invalid suffix**

A suffix was incorrectly specified for a numeric parameter. You may have misspelled the suffix.

#### **-134 Suffix too long**

A header suffix is the number that can be appended to the end of some command headers. This error is generated if the header suffix contains more than 12 characters.

#### **-138 Suffix not allowed**

A suffix was received following a numeric parameter. You may have misspelled the suffix.

#### **-148 Character data not allowed**

A discrete parameter was received but a character string or a numeric parameter was expected. Check the list of parameters to verify that you have used a valid parameter type. *Examples:* ROUTE:CLOSE CH101 or DIAG:DISP TEXT123 *(the string must be enclosed in quotes)*

#### **-151 Invalid string data**

An invalid character string was received. Check to see if you have enclosed the character string in quotation marks and verify that the string contains valid ASCII characters. *Example:* DIAG:DISP 'TESTING *(the ending quote is missing)*

#### **-158 String data not allowed**

A character string was received but is not allowed for this command. Check the list of parameters to verify that you have used a valid parameter type.

#### **-161 Invalid block data**

For a definite-length block, the number of types of data sent does not match the number of bytes that you specified in the block header

#### **-168 Block data not allowed**

Data was sent to the instrument in SCPI definite length block format but this command does not accept this format.

#### **-178 Expression data not allowed**

A channel list was received but is not allowed for this command. *Example:* SYST:CTYPE? (@100)

#### **-222 Data out of range**

A numeric parameter value is outside the valid range for this command. *Example:* ARM:COUNT -3

#### **-223 Too much data**

A character string was received but could not be executed because the string length was more than 12 characters. This error can be generated by the DIAGnostic:DISPlay command.

#### **-224 Illegal parameter value**

A discrete parameter was received which was not a valid choice for this command. You may have used an invalid parameter choice.

*Example:* TRIG:SOURCE ALARM *(ALARM is not a valid choice)*

#### **-310 System error**

A firmware defect has been found. This is not a fatal error but you should contact your nearest Agilent Technologies Service Center if this error is reported.

#### **-350 Queue overflow**

The error queue is full because more than 10 errors have occurred. No additional errors are stored until you remove errors from the queue. The error queue is cleared by the \*CLS (clear status) command or when power is cycled. The errors are also cleared when you read the queue.

#### **-410 Query INTERRUPTED**

A command was received which sends data to the output buffer, but the output buffer contained data from a previous command (the previous data is not overwritten). The output buffer is cleared when power has been off or after a bus Device Clear.

#### **-420 Query UNTERMINATED**

The instrument was addressed to talk (i.e., send data over the interface) but a command has not been received which sends data to the output buffer. For example, you may have executed a CONFigure command (which does not generate data) and then attempted to read data from the remote interface.

#### **-430 Query DEADLOCKED**

A command was received which generates too much data to fit in the output buffer and the input buffer is also full. Command execution continues but all data is lost.

### **-440 Query UNTERMINATED after indefinite response**

The \*IDN? command must be the last query command within a command string. The \*IDN? command returns an indefinite length string which cannot be combined with any other query command. *Example:* \*IDN?;\*STB?

### **Instrument Errors**

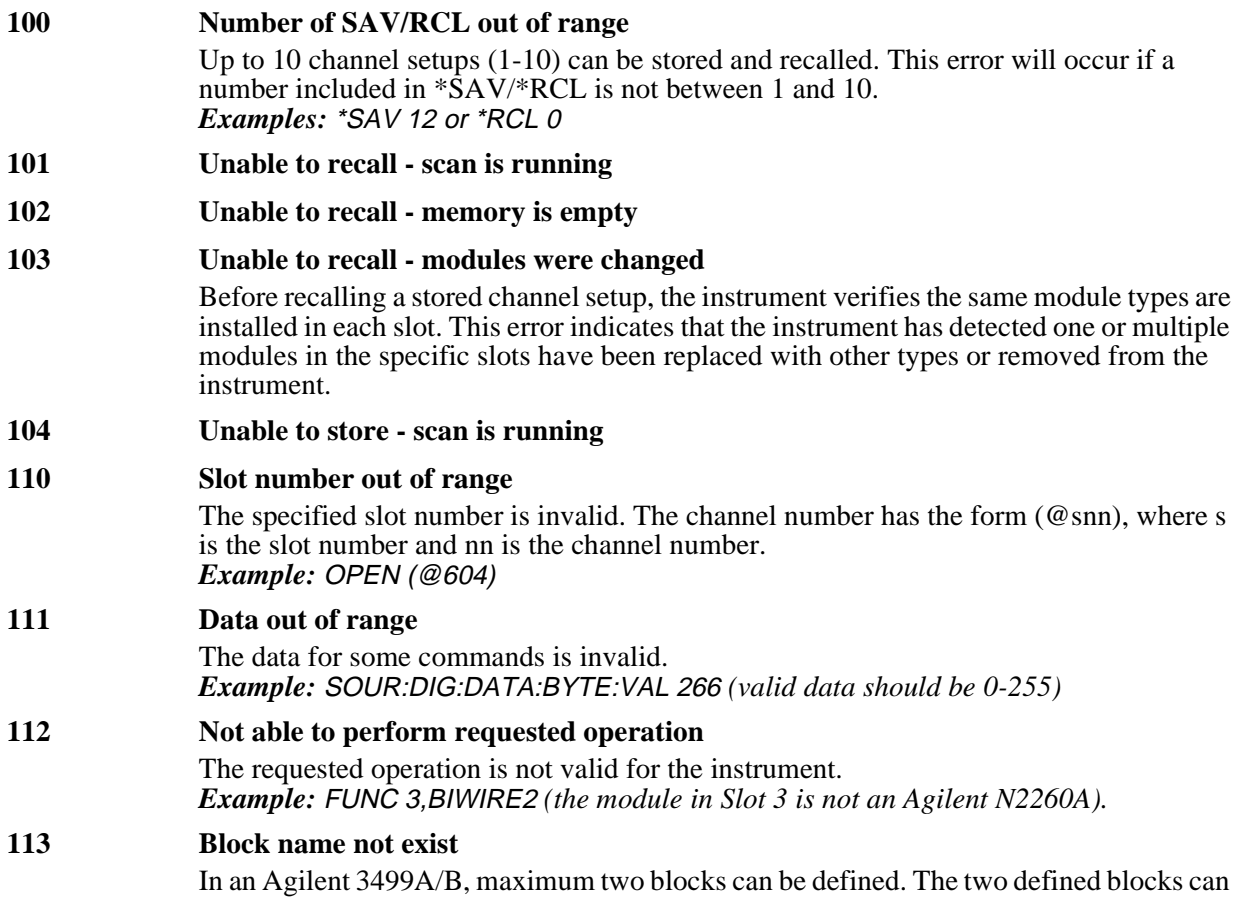

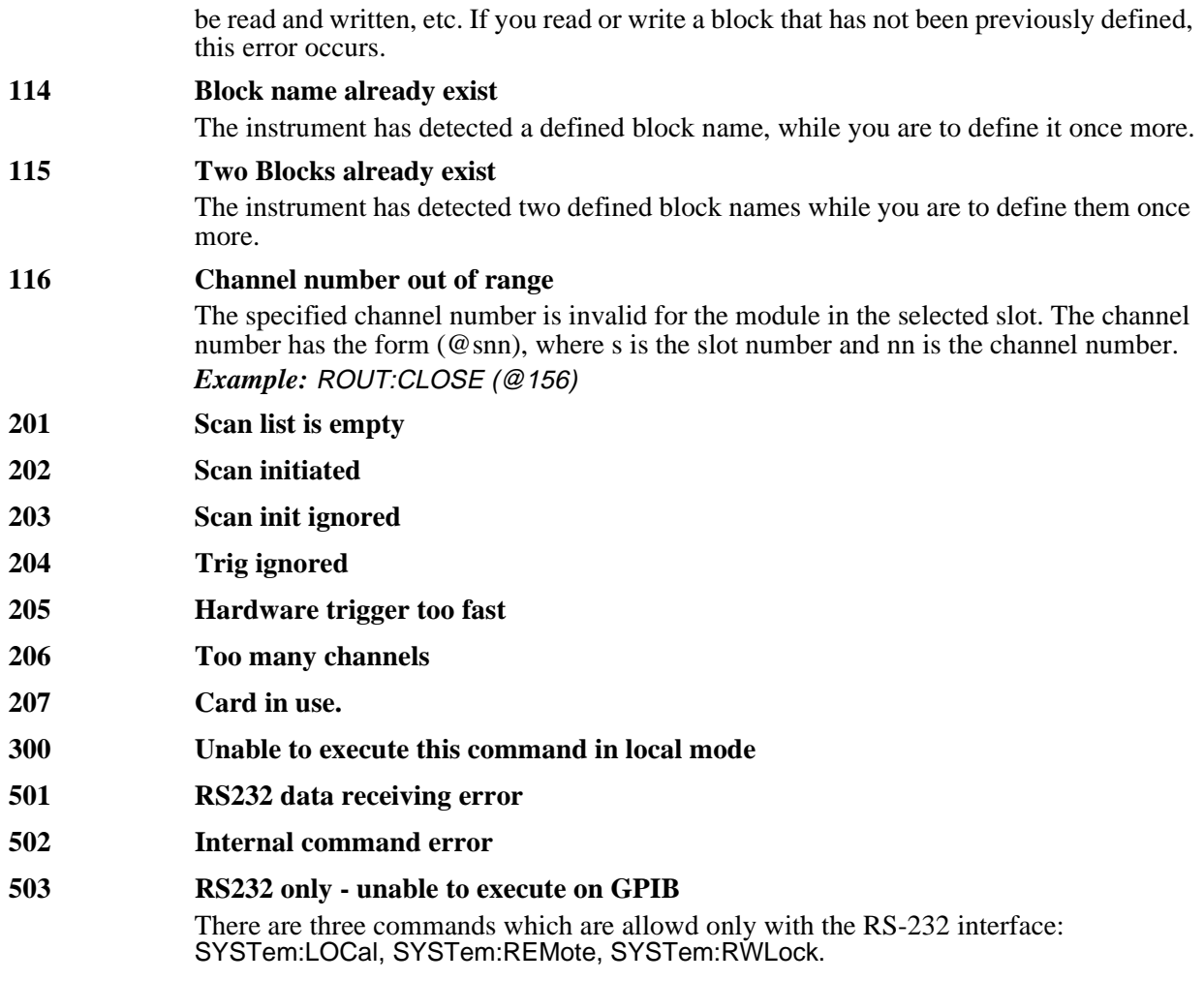

### **Self-Test Errors**

L

The errors listed in Table 6-15 indicate failures that may occur during a self-test (in SCPI mode).

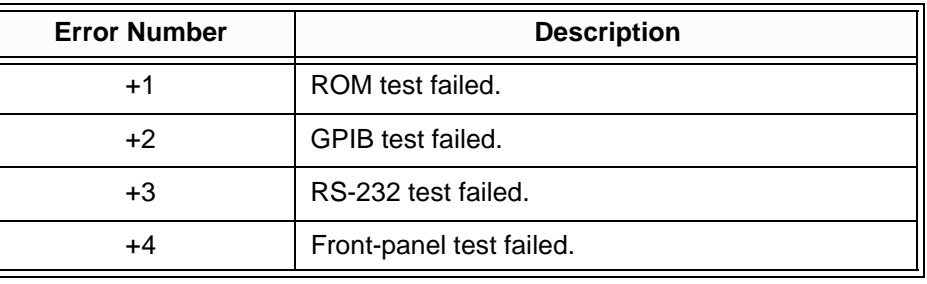

#### **Table 6-15. Self -Test Errors**

**Note** A string "+0" read back (with command \*TST) indicates that all the tests have passed. In this case, a string "PASSED" displays on the front panel of the instrument.

## **In Agilent 3488A Mode**

### **Error Conditions**

In Agilent 3488A mode, you can also query the error queue when the ERROR annuciator is on. The returned decimal value is equal to the sum of the values of the possible error conditions, as defined in Table 6-16.

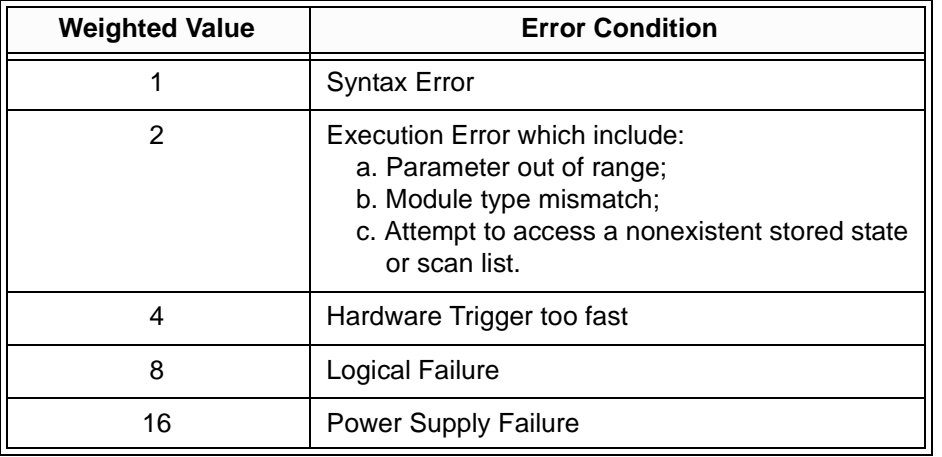

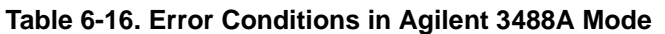

**Note** A string "+00000" read back (with the command ERROR) indicates that the error queue is empty. In this case, a string "0000" displays on the front panel of the instrument.

### **Self Test Errors**

The errors listed in Table 6-17 indicate failures that may occur during a self-test (in Agilent 3488A mode).

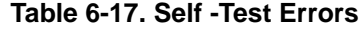

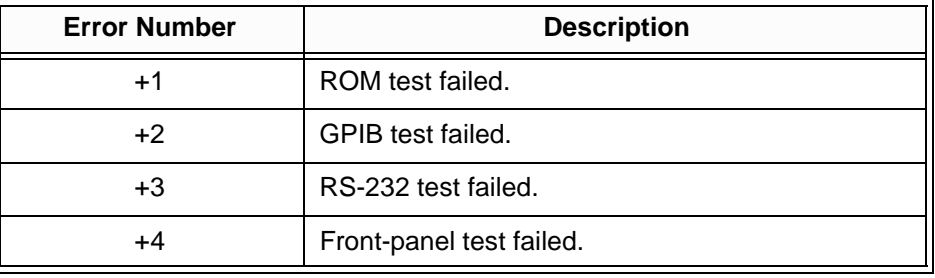

**Note** A string "+0" read back (with the command TEST) indicates that all the tests have passed. In this case, a string "PASSED" displays on the front panel of the instrument.

This chapter contains the schematics for the Agilent 3499A/B mainframes and the plug-in modules designed for Agilent 3499A/B Switch/Control System. For the schematics of the existing Agilent 3488A plug-in modules, you can refer to the *Agilent 3488A Switch/Control System Service Manual*.

The schematics in this chapter include:

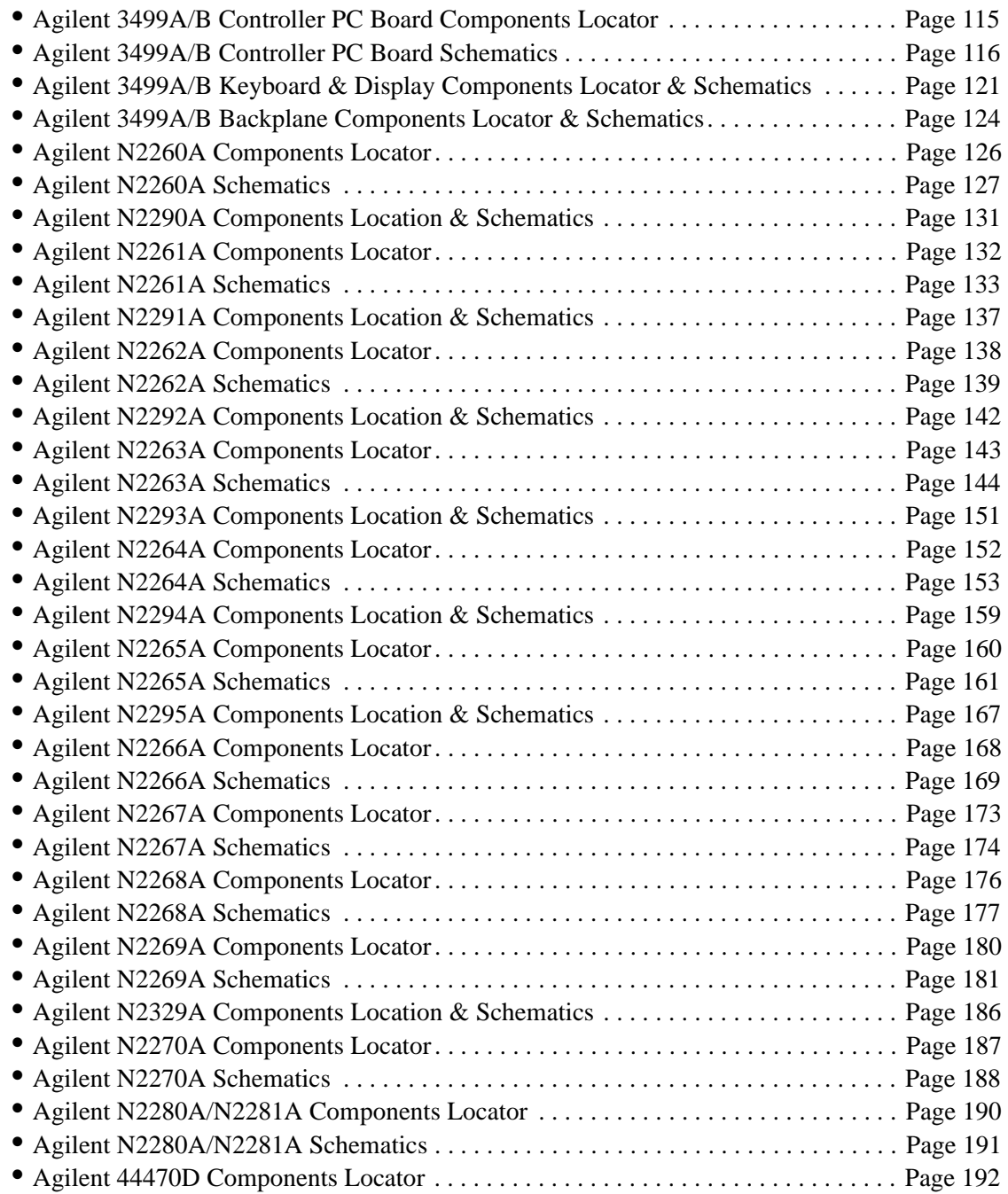

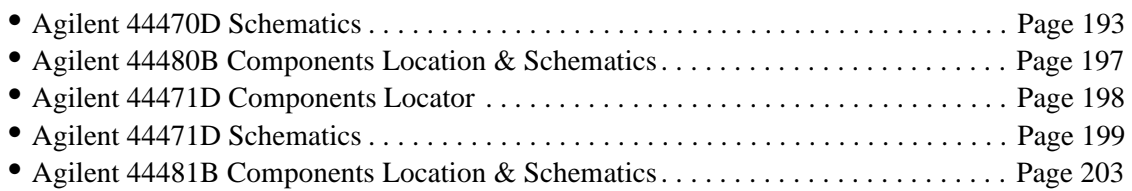

# Agilent 3499A/B Controller PC Board

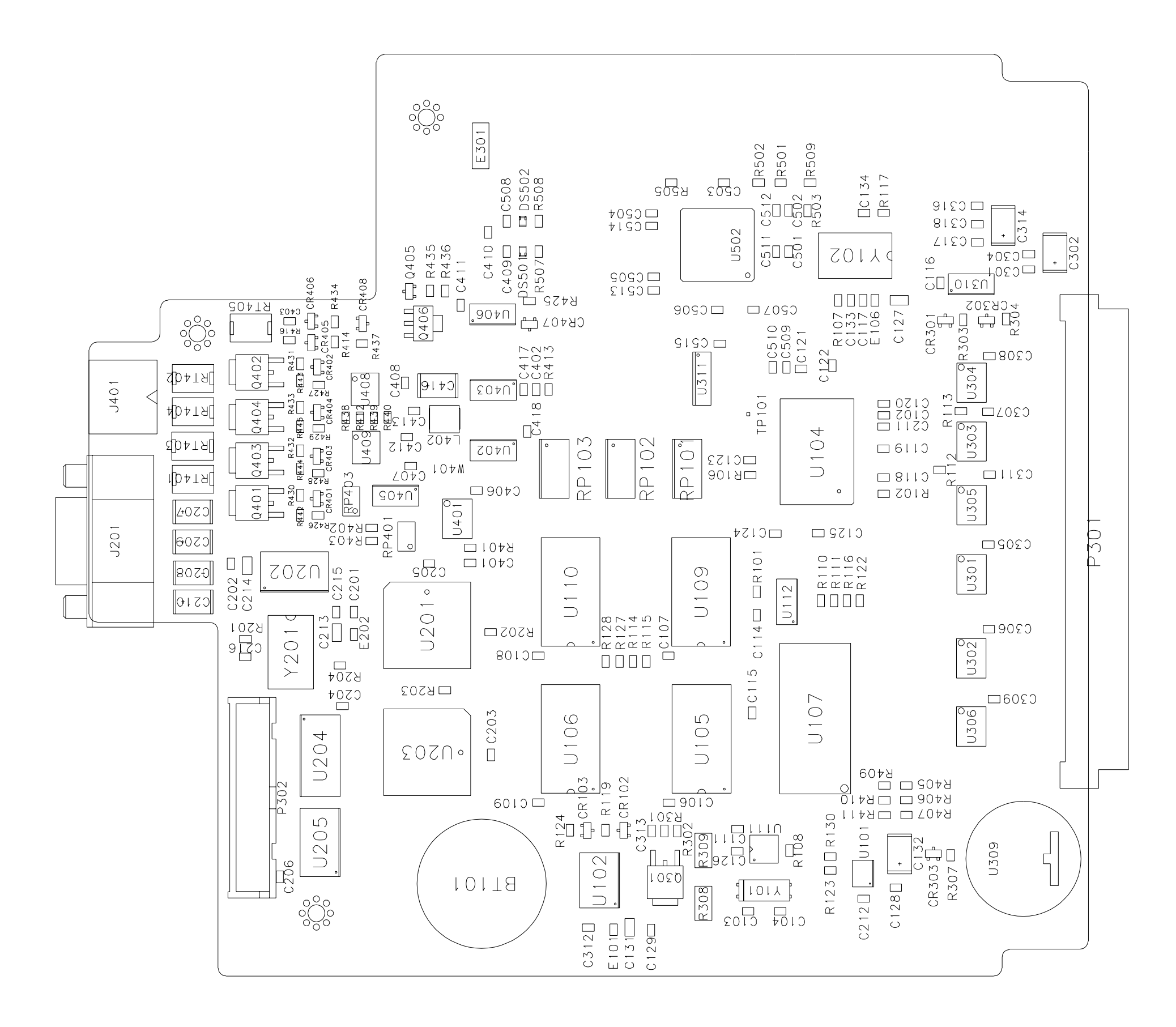

Components Locator

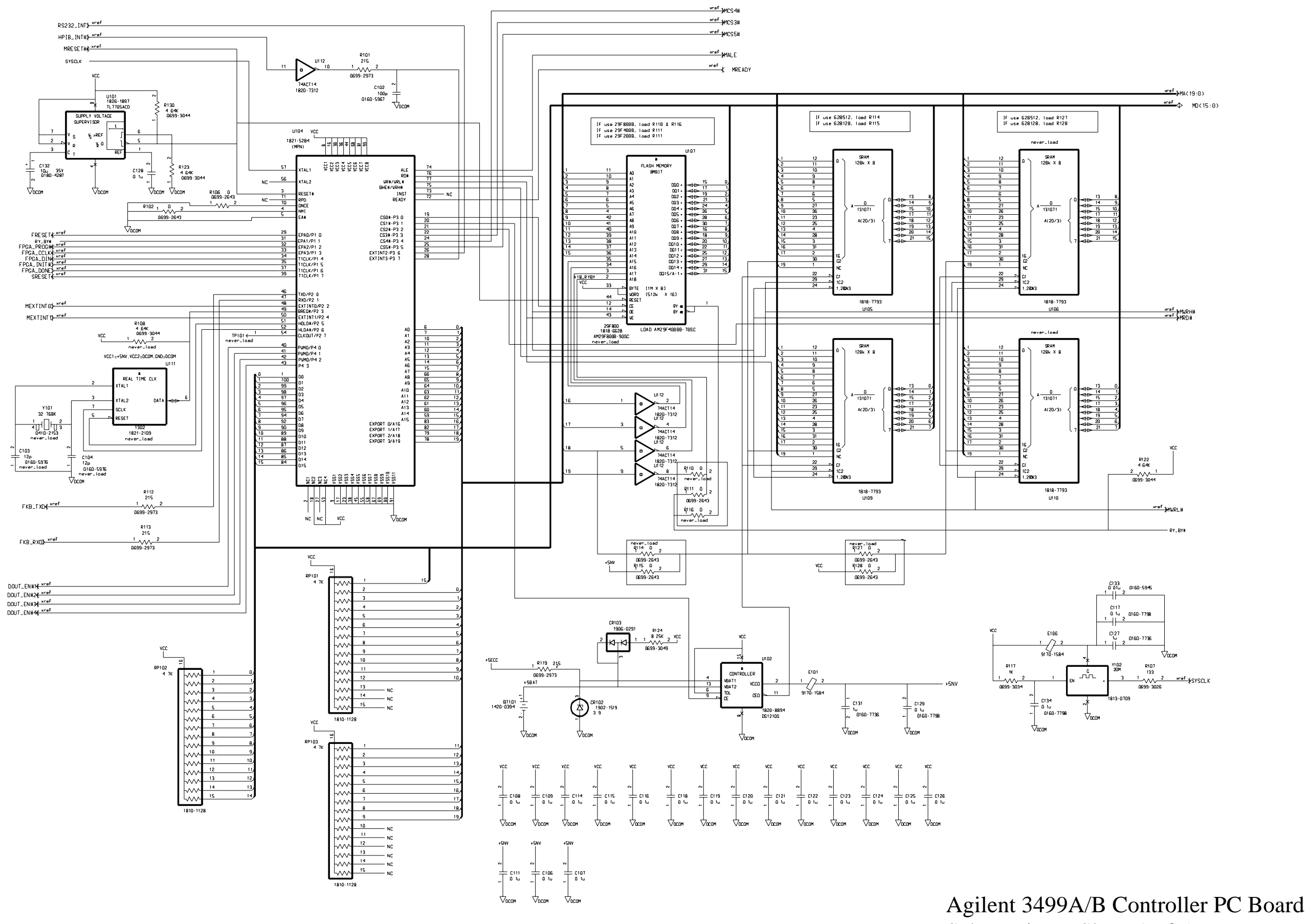

Schematics -- Sheet 1 of 5

Page 116

Page 117

# Agilent 3499A/B Controller PC Board

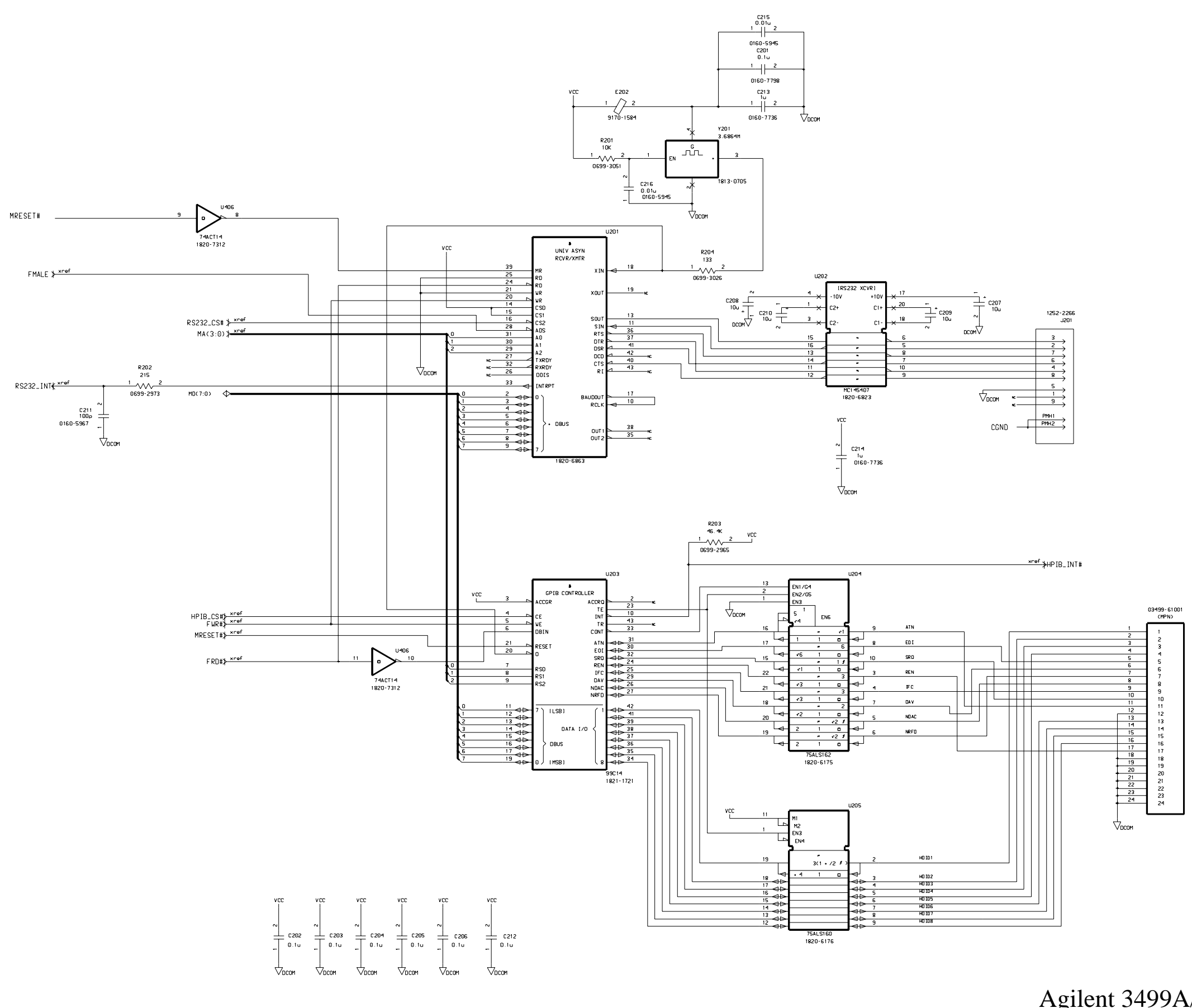

Schematics -- Sheet 2 of 5

Page 118

# Agilent 3499A/B Controller PC Board

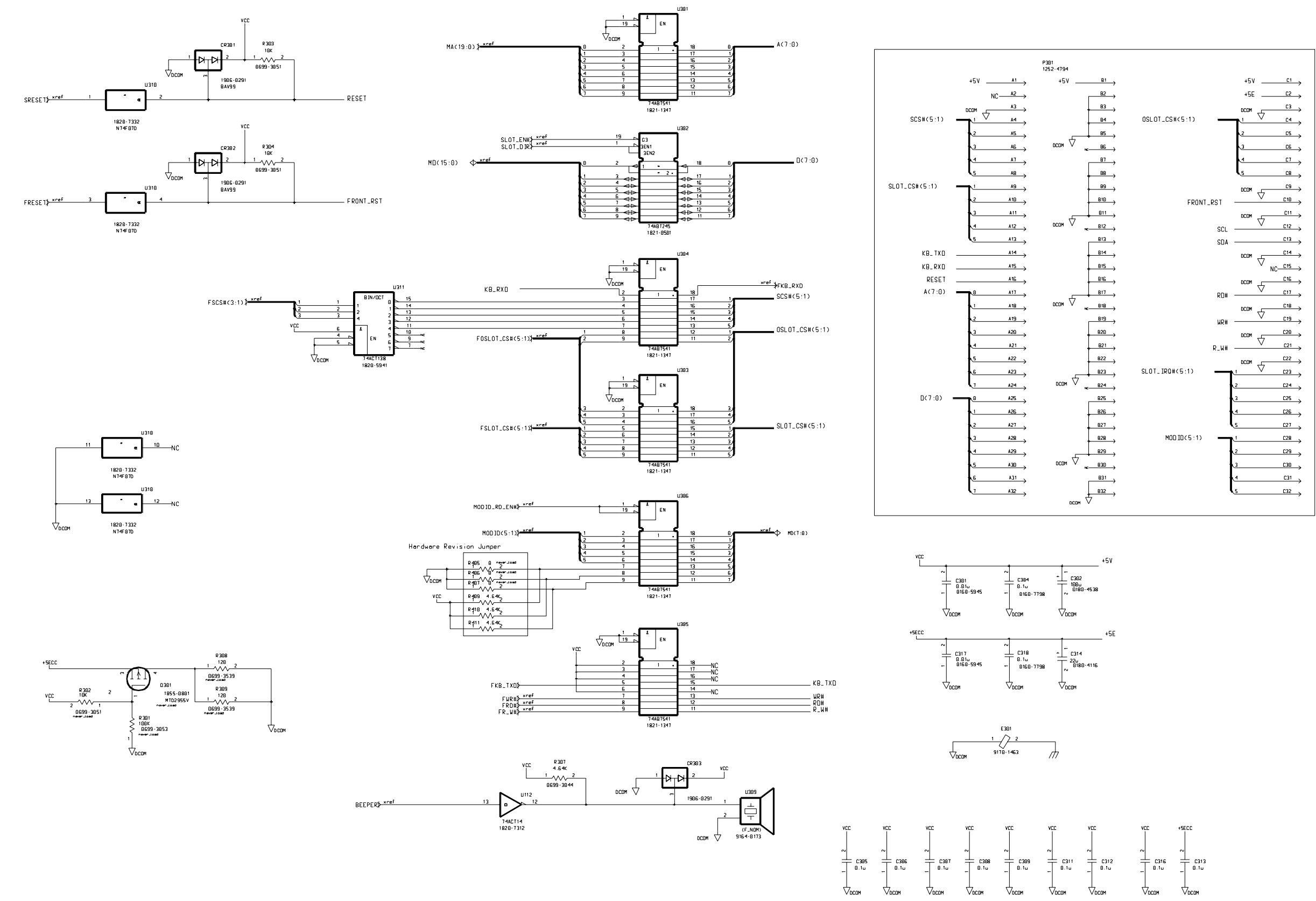

Schematics -- Sheet 3 of 5

Page 119

# Agilent 3499A/B Controller PC Board

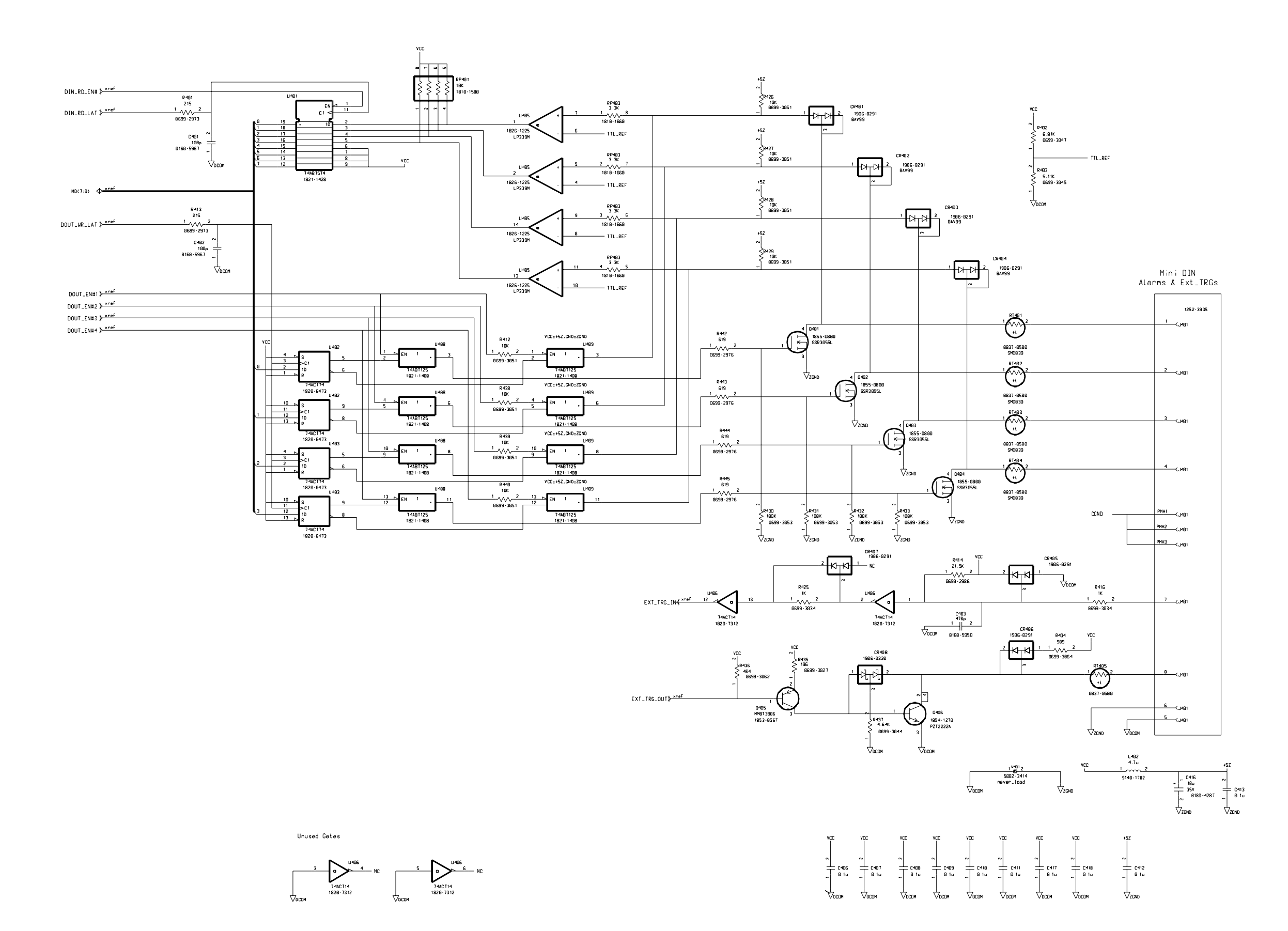

Schematics -- Sheet 4 of 5

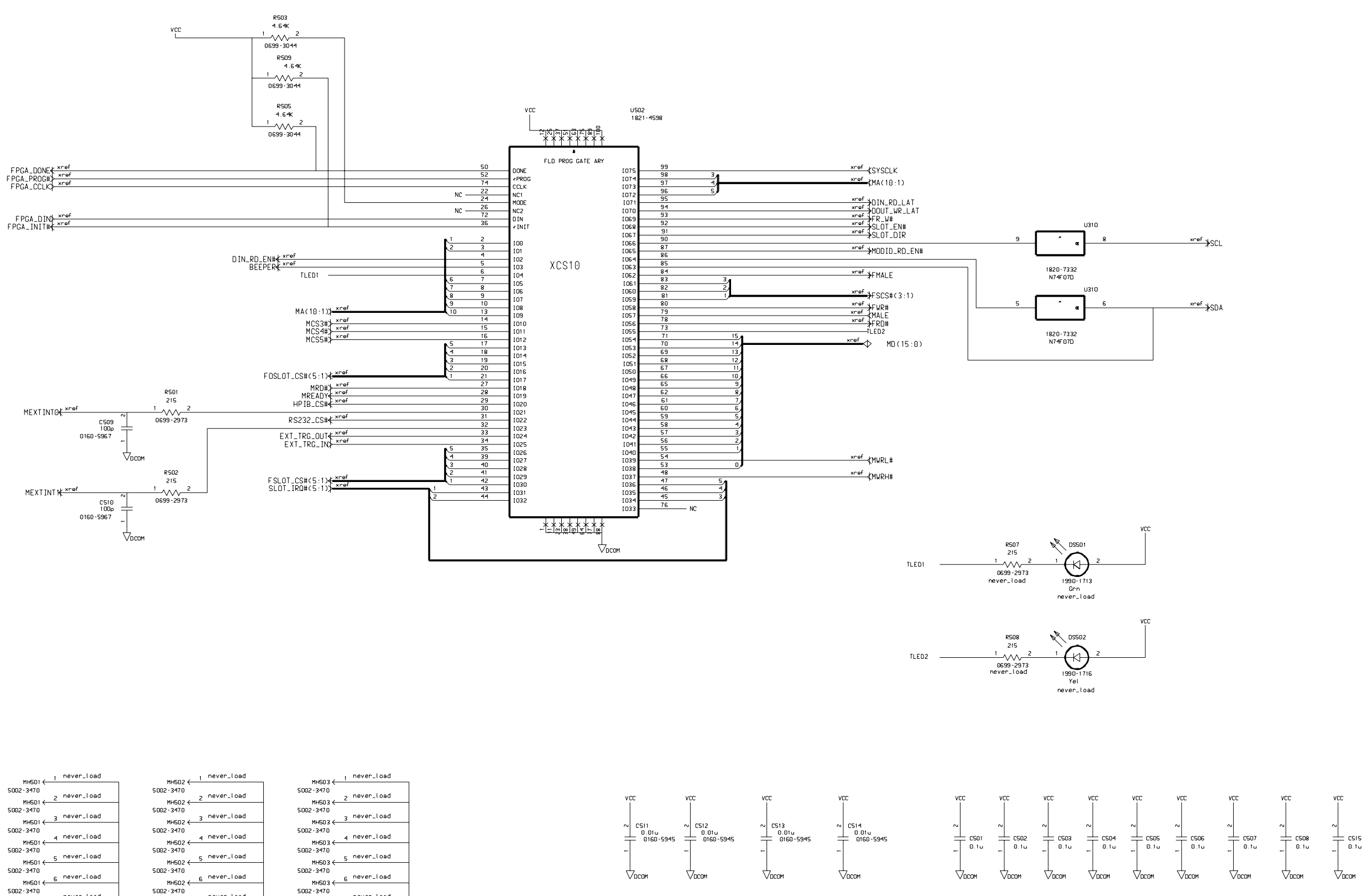

PHSU3<br>5002-3470<br>MHSU3 3<br>5002-3470<br>5002-3470<br>11 MHSU3 8 Never\_load

nnsos<br>5002-3470<br>MH503 ← 8 never\_load<br>5002-3470

Т.

never\_load

g never\_load

Ť,

MH502<br>5002-3470

← MH502<br>5002-3470

7 never\_load

g never\_load

. H

← MH501<br>S002-3470

ا MH501<br>5002-3470

Page 120

# Agilent 3499A/B Controller PC Board

Schematics -- Sheet 5 of 5

Page 121

Toplocator

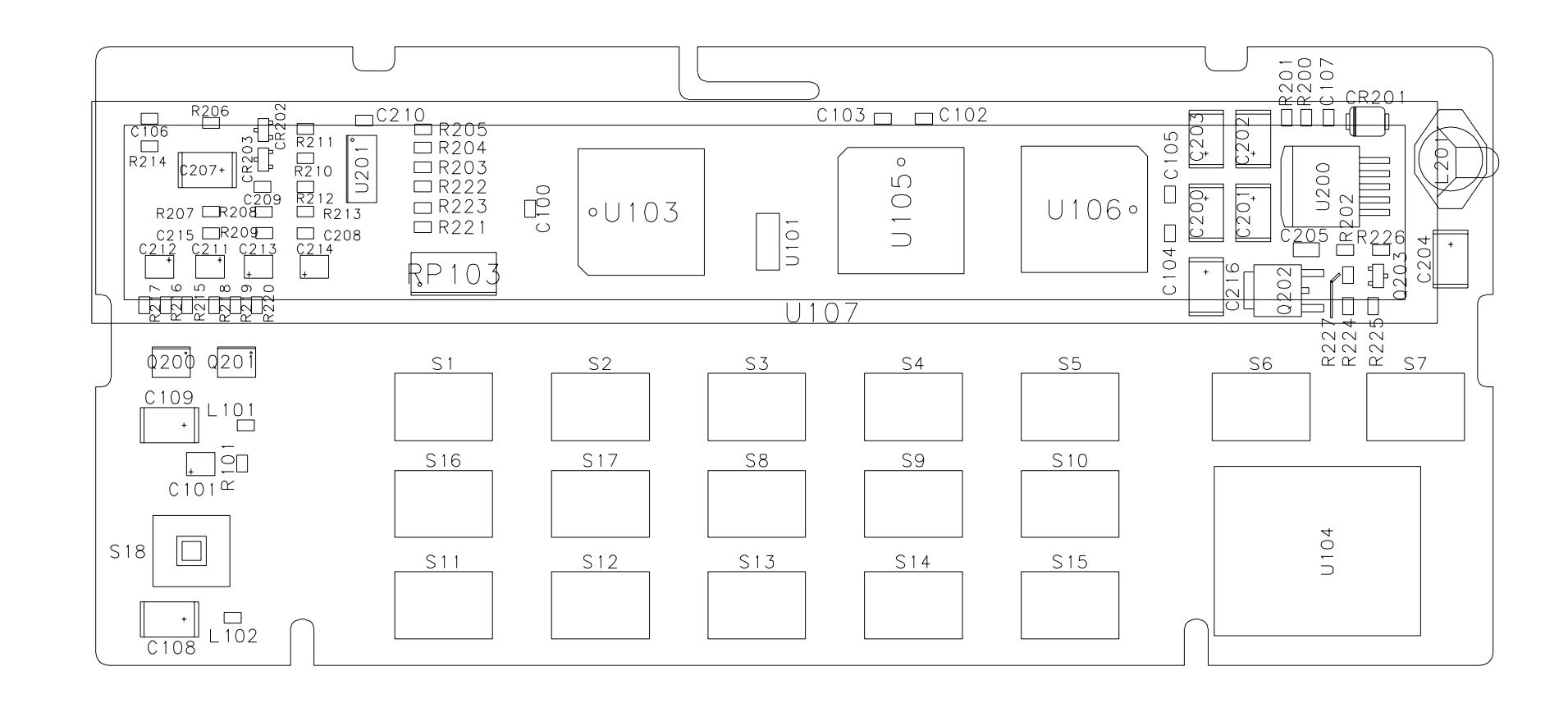

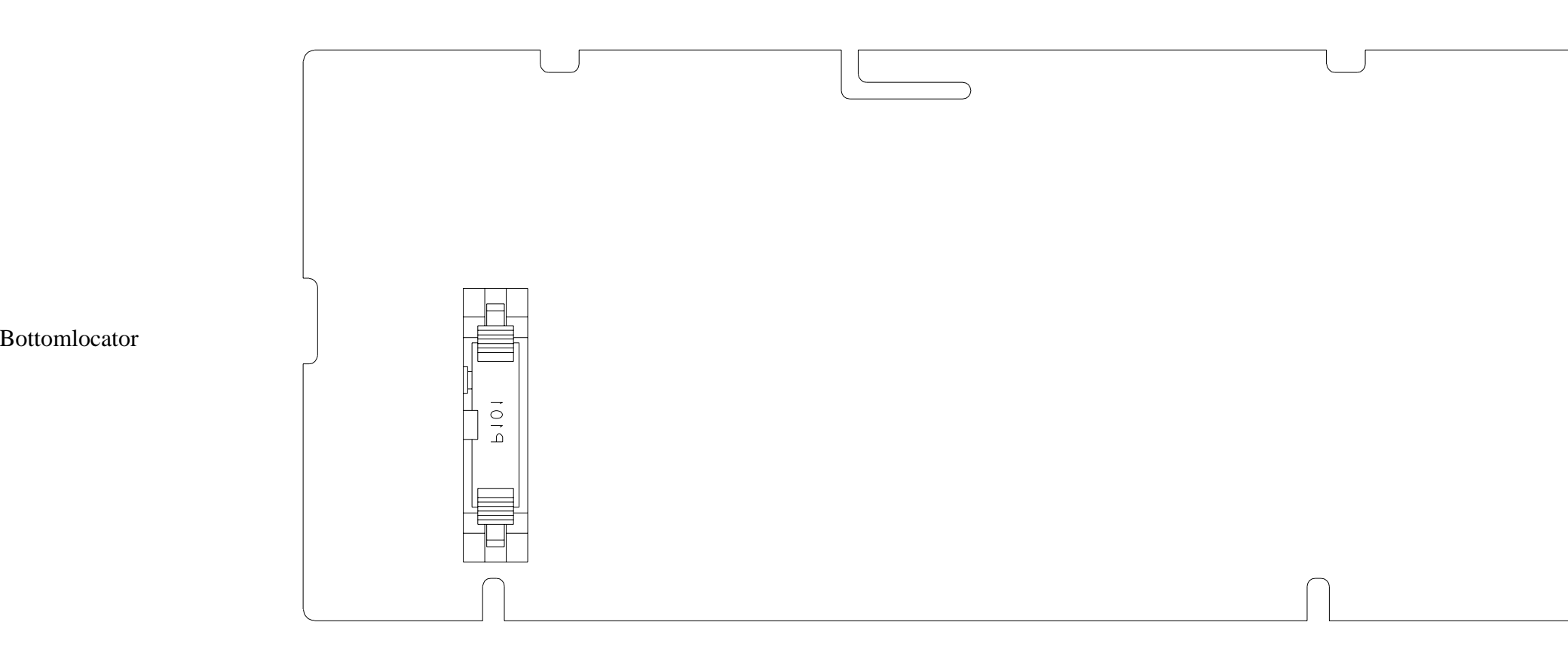

# Agilent 3499A/B Keyboard & Display

Components Locator

Page 122

# Agilent 3499A/B Keyboard & Display

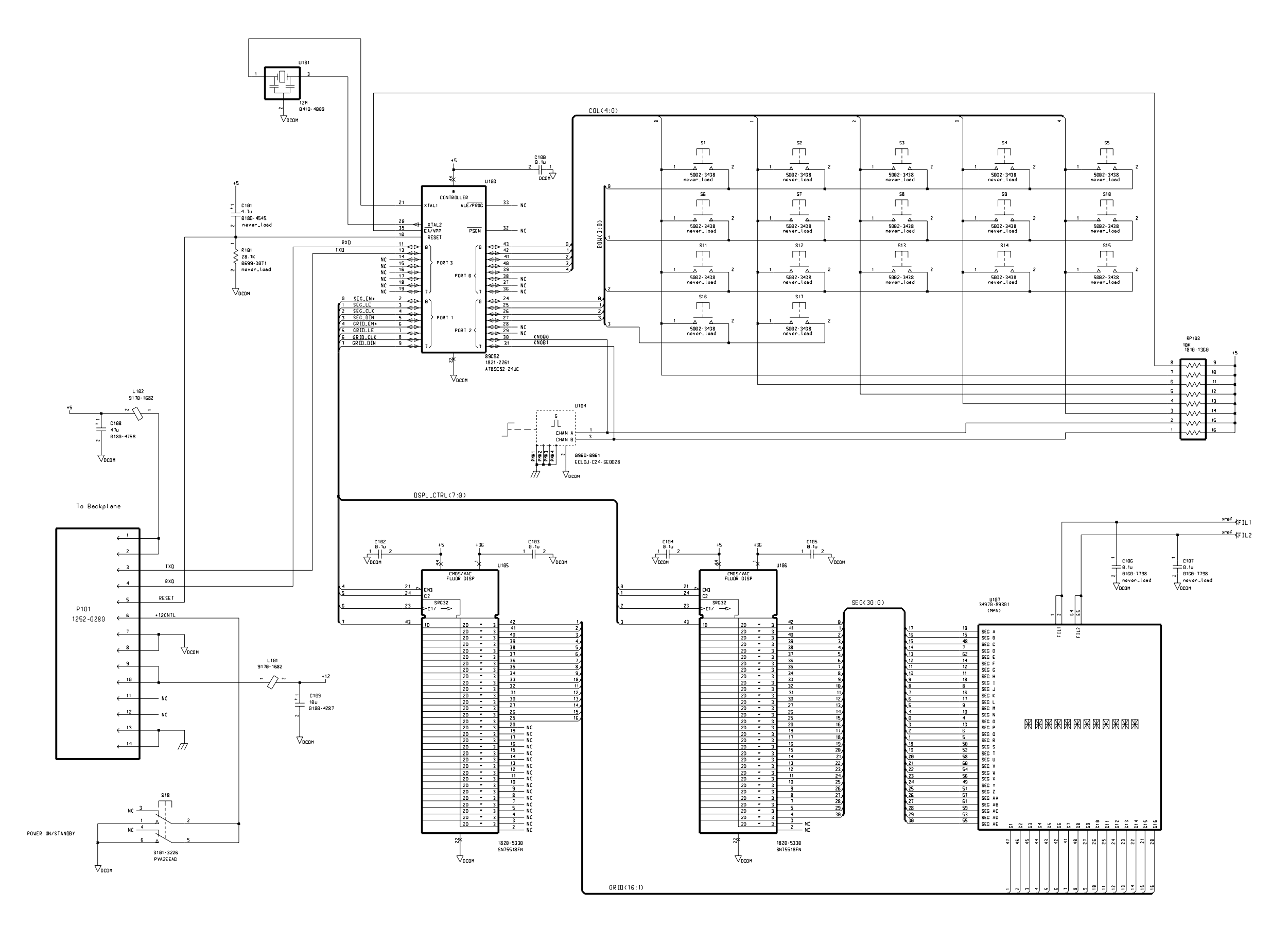

Schematics -- Sheet 1 of 2

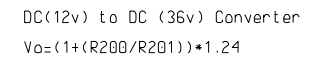

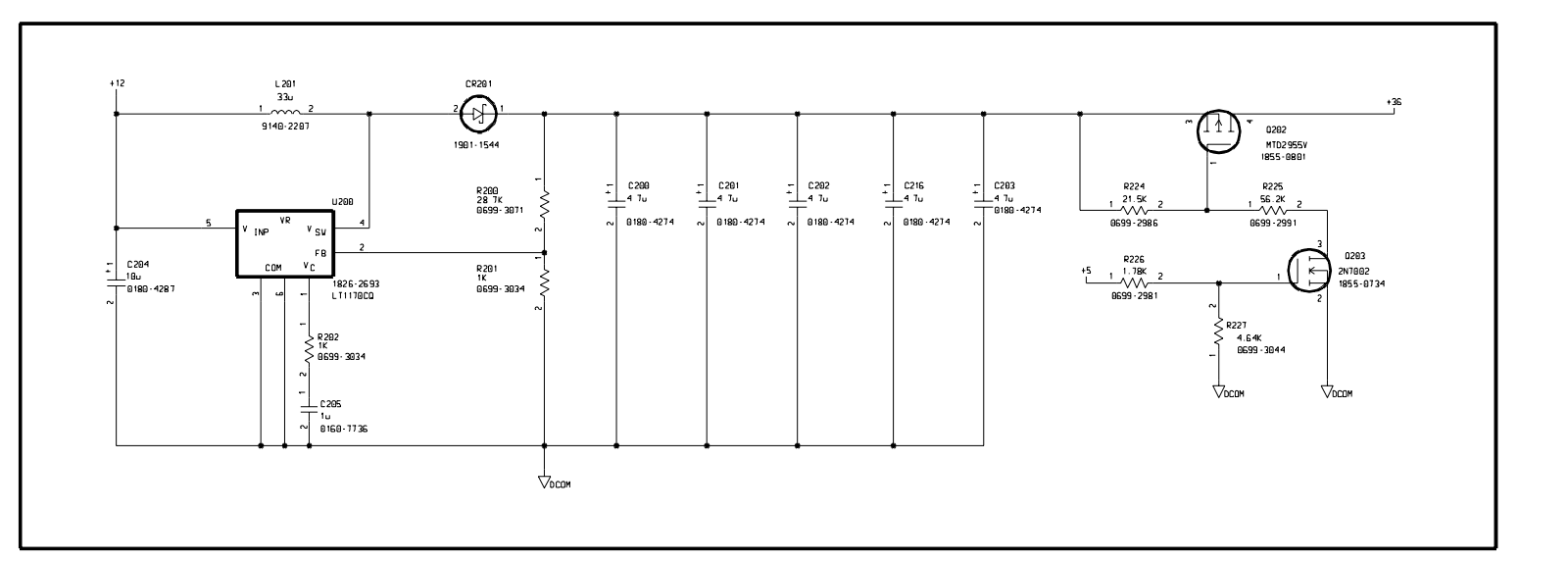

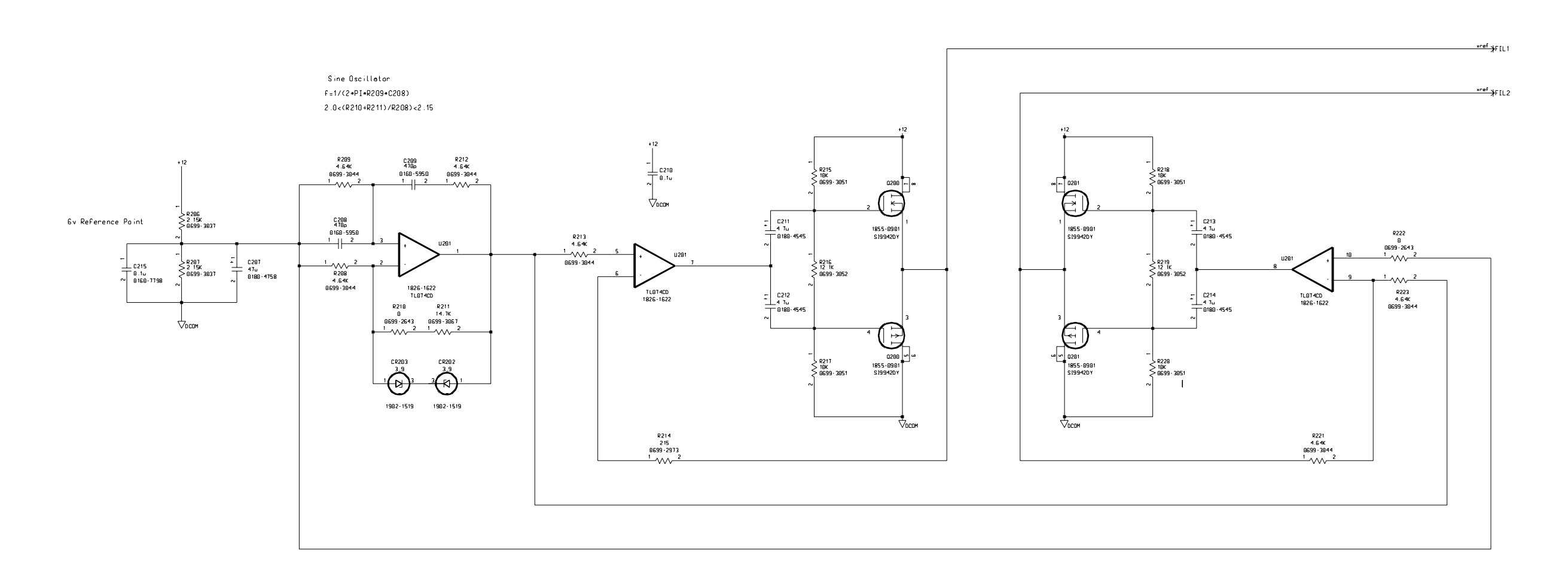

Schematics -- Sheet 2 of 2

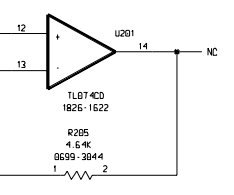

R203<br>2.15K<br>8699 - 383

 $\n  
\n  
\nR204\n  
\nR64K\n  
\n0699 - 3044\n  
\n$ VDCOM

# Agilent 3499A/B Keyboard & Display

Page 124

## Agilent 3499A Backplane Components

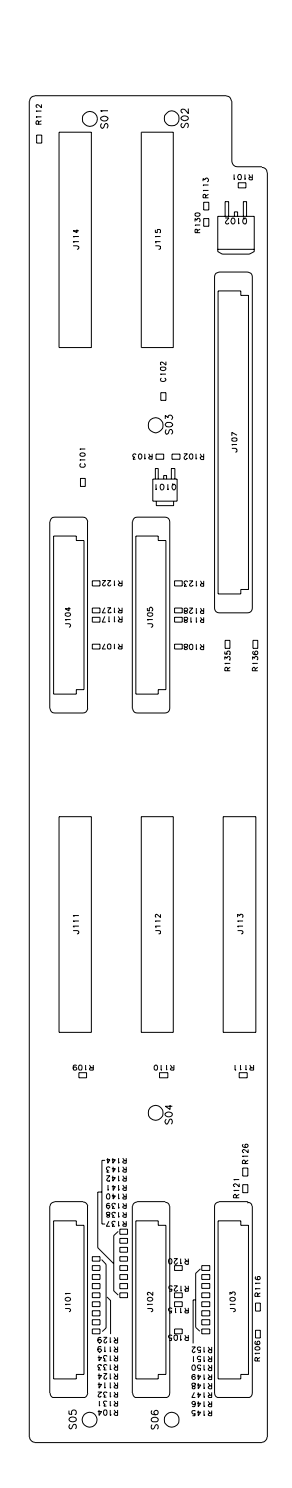

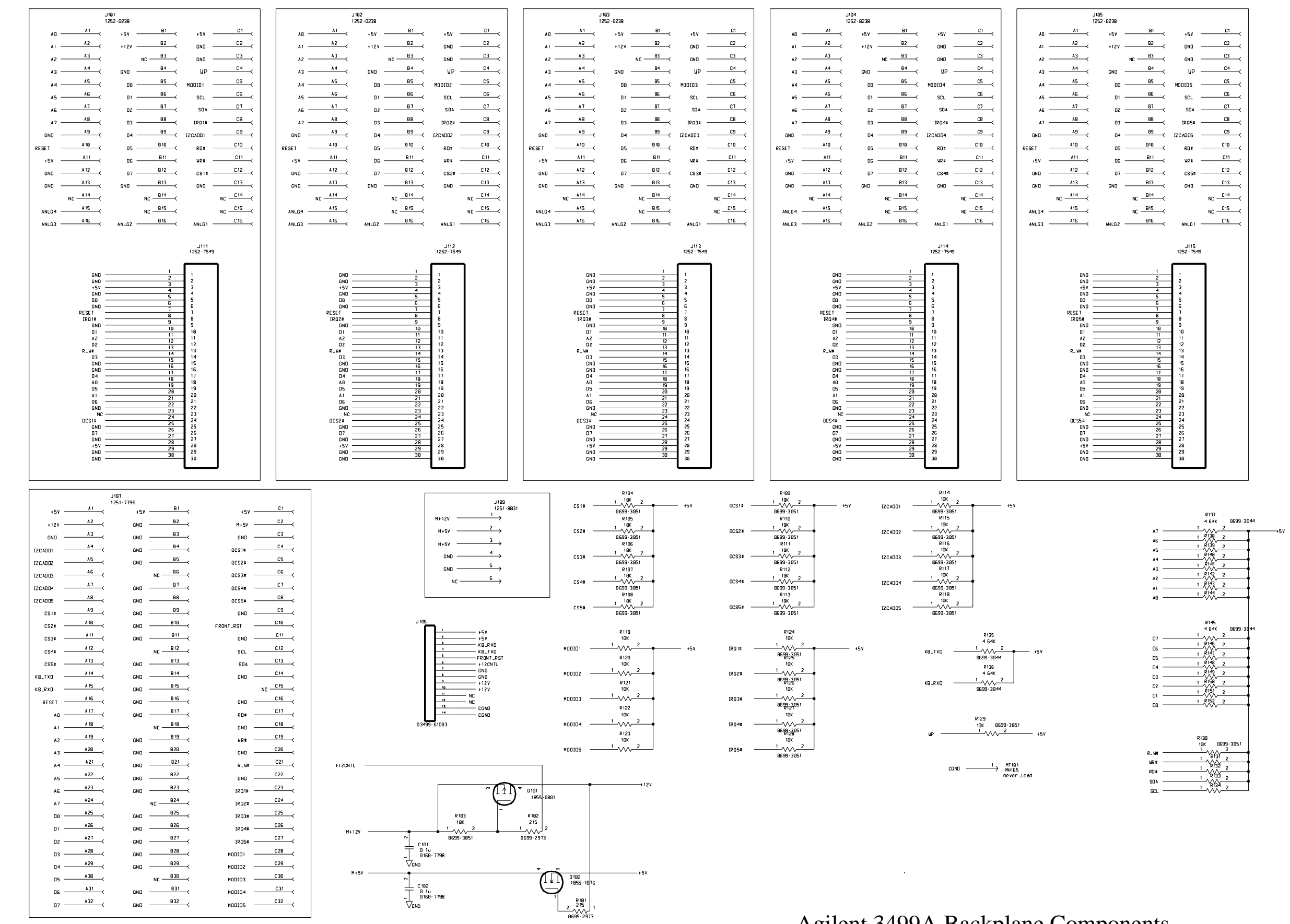

Locator & Schematics

# Agilent 3499B Backplane Component

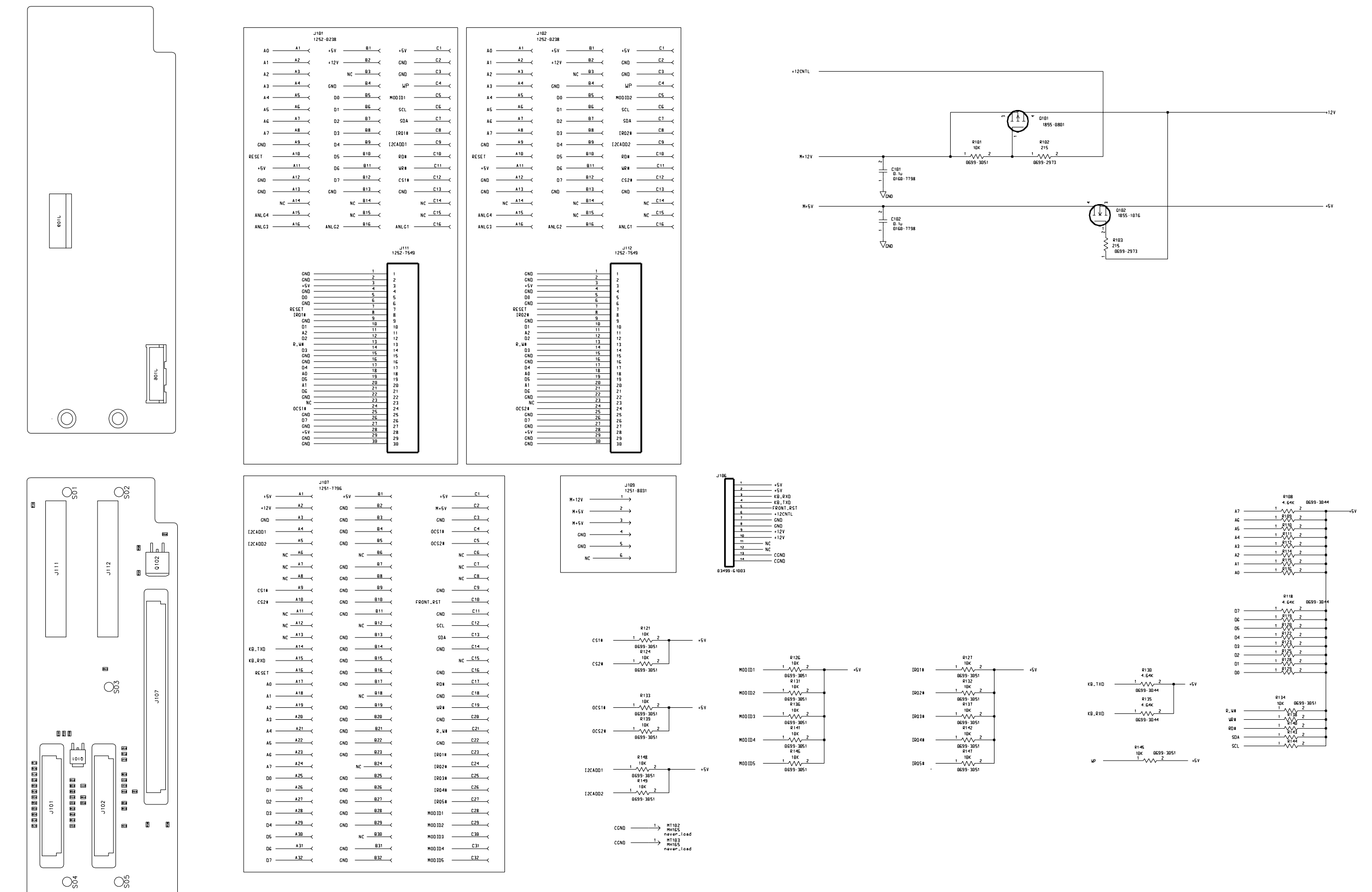

Locator & Schematics

# Agilent N2260A 40-Channel MUX Module

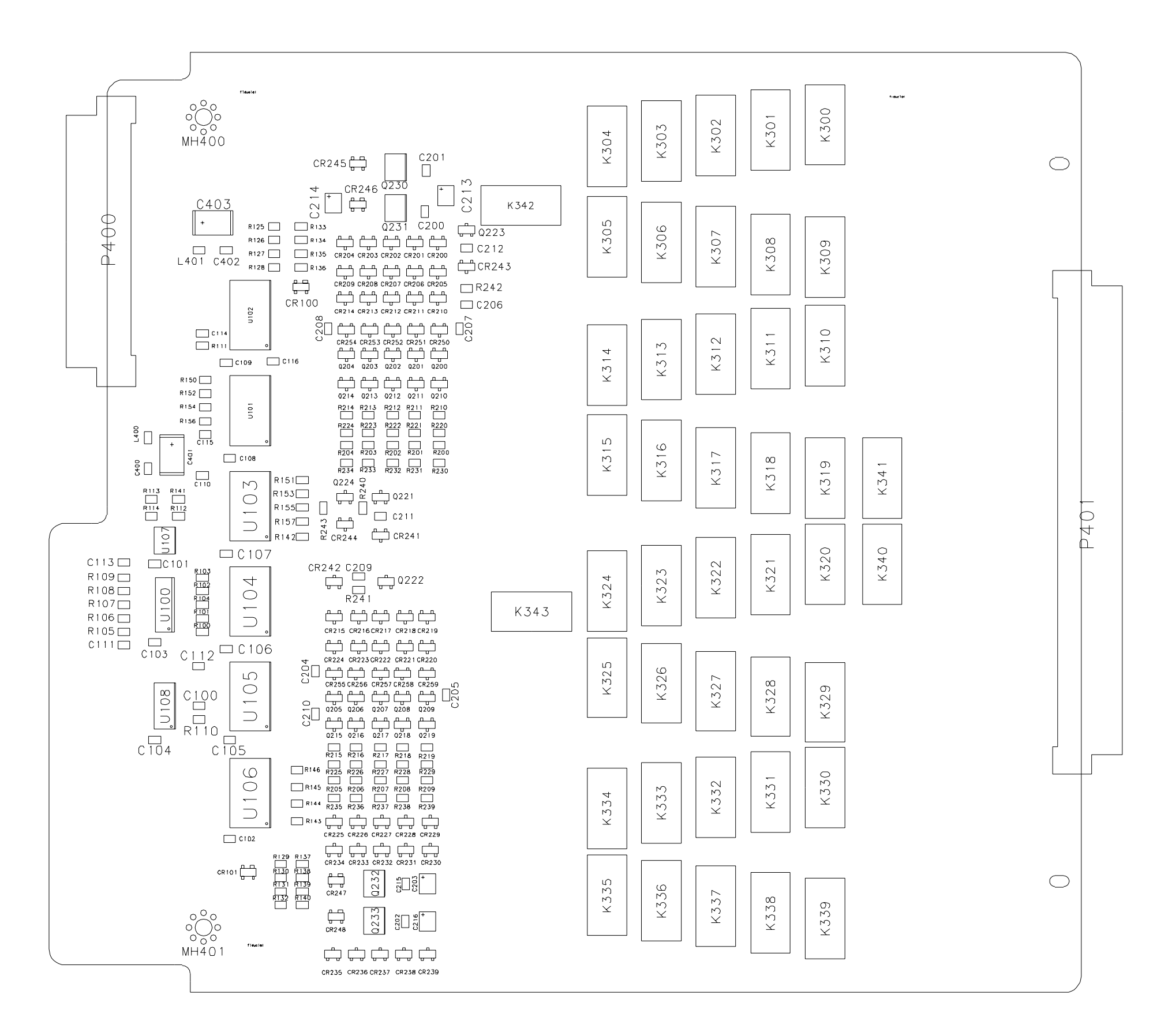

Components Locator

20M\_CTL (7:0)

Agilent N2260A 40-Channel MUX Module

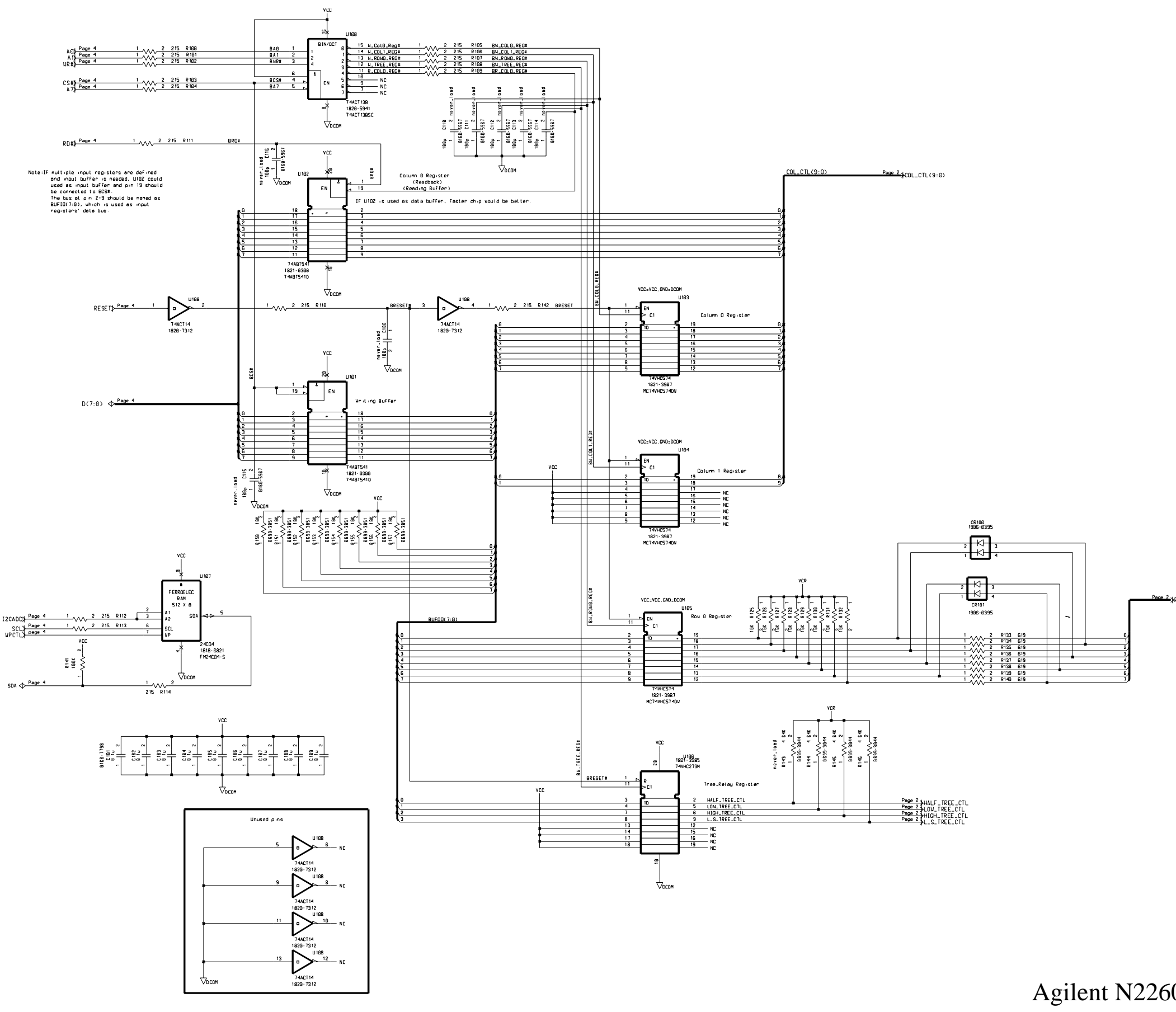

Schematics -- Sheet 1 of 4

Agilent N2260A 40-Channel MUX Module

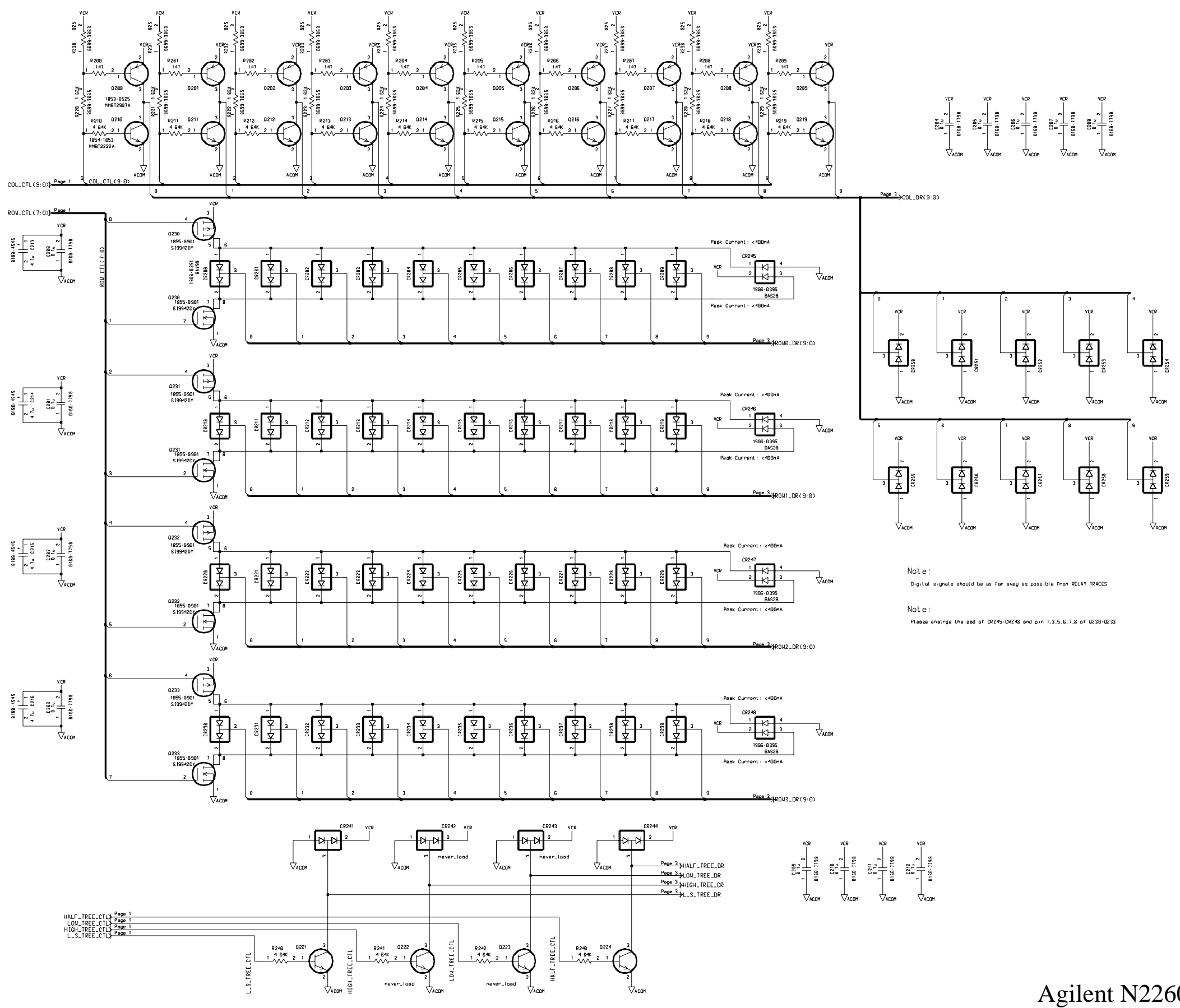

Schematics -- Sheet 2 of 4

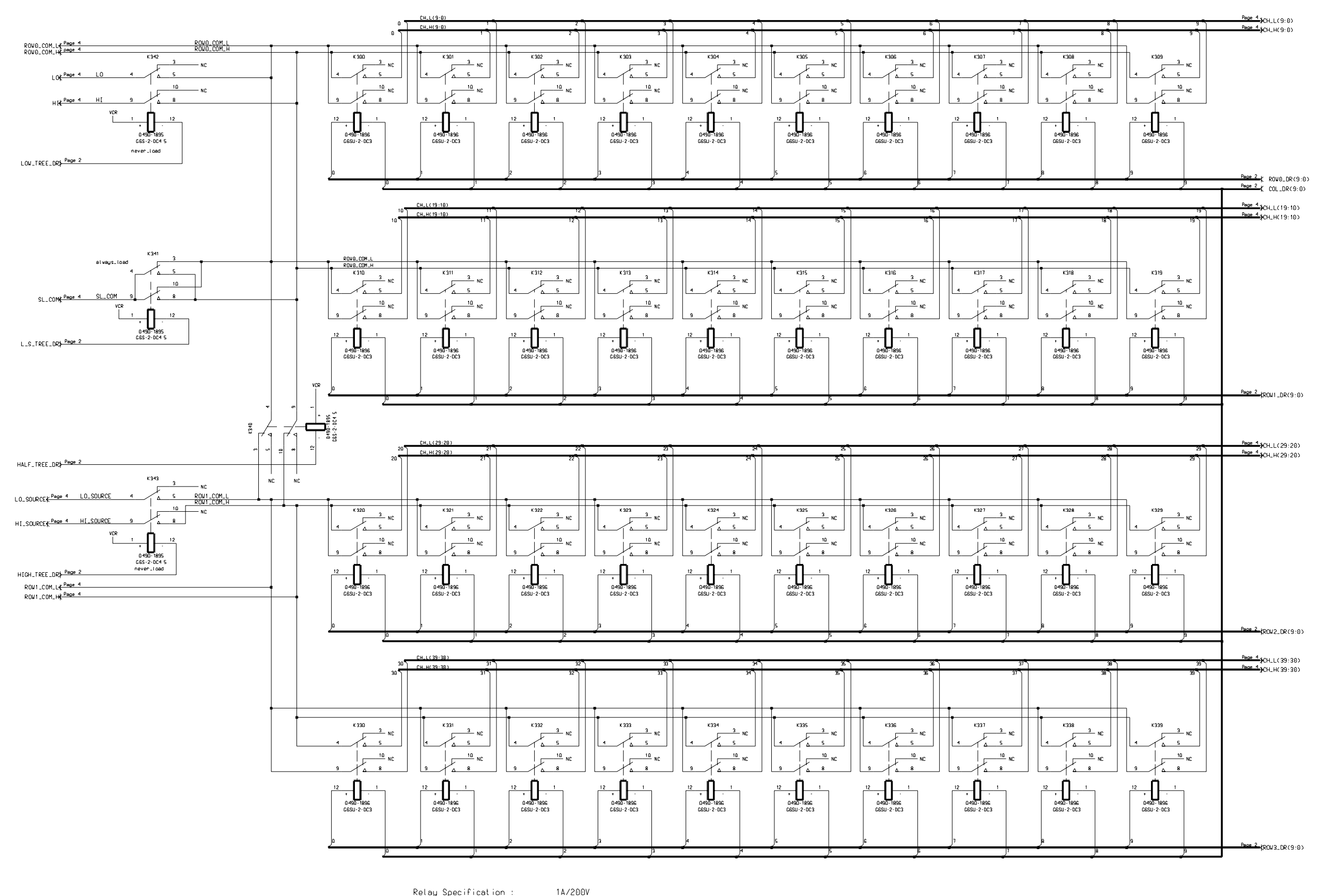

Relay Specification :

#### *Schematics*

Page 129

Agilent N2260A 40-Channel MUX Module

Schematics -- Sheet 3 of 4

 $Current: < 300 mA$ 

Current: <700 mA

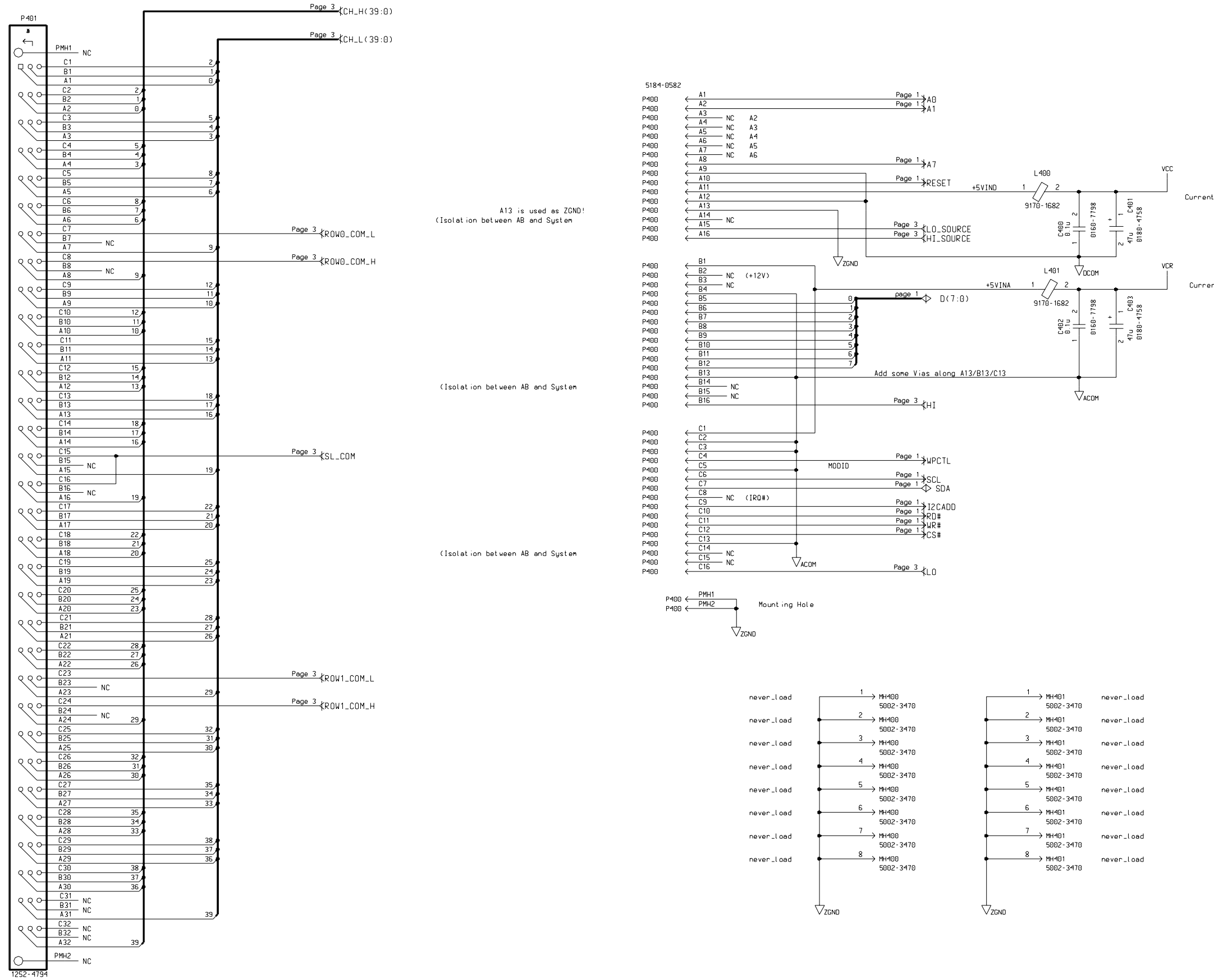

Agilent N2260A 40-Channel MUX Module Schematics -- Sheet 4 of 4

 $\bar{\mathbf{z}}$ 

### Agilent N2290A Screw Terminal Block Components Locator & Schematics

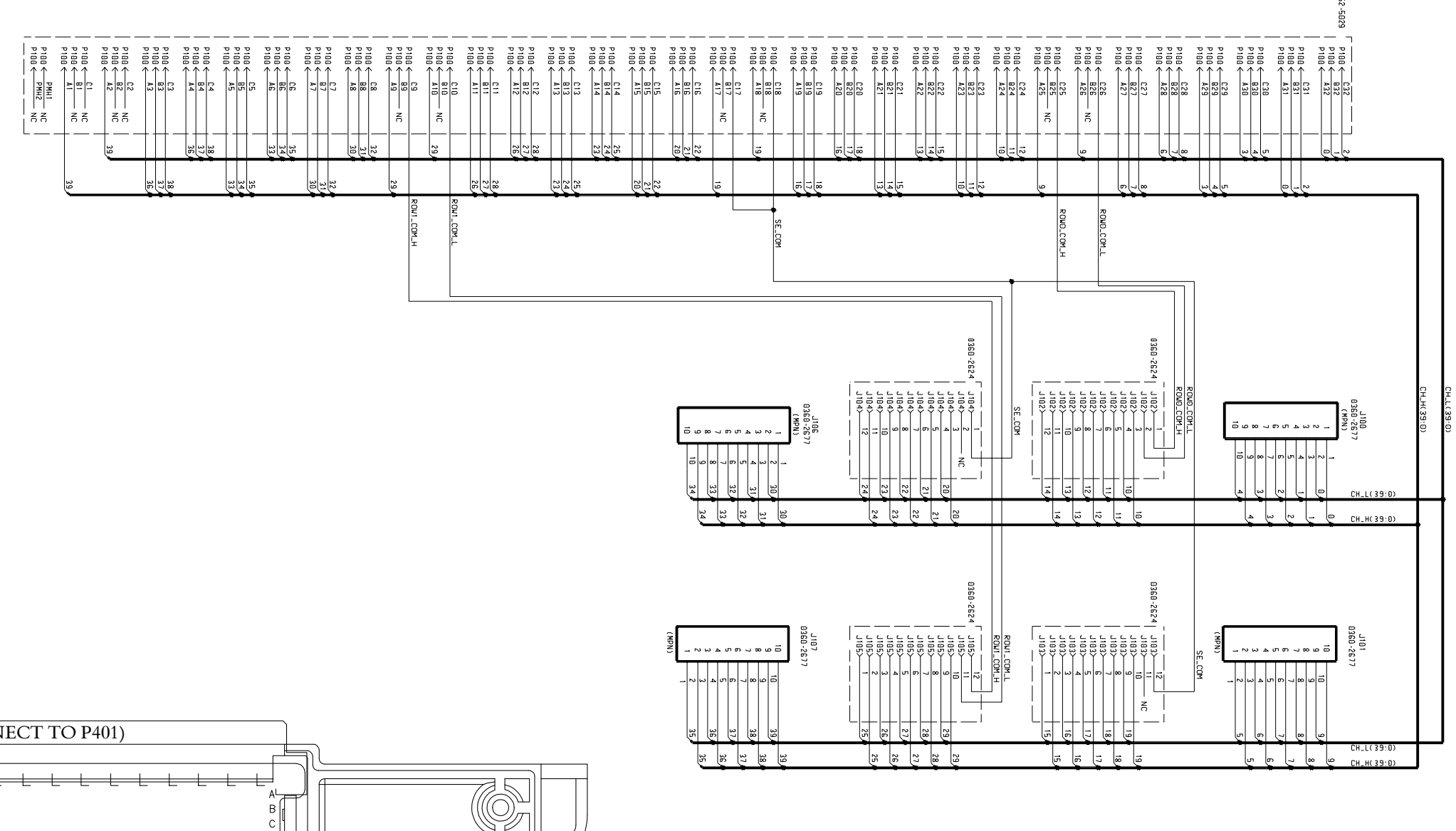

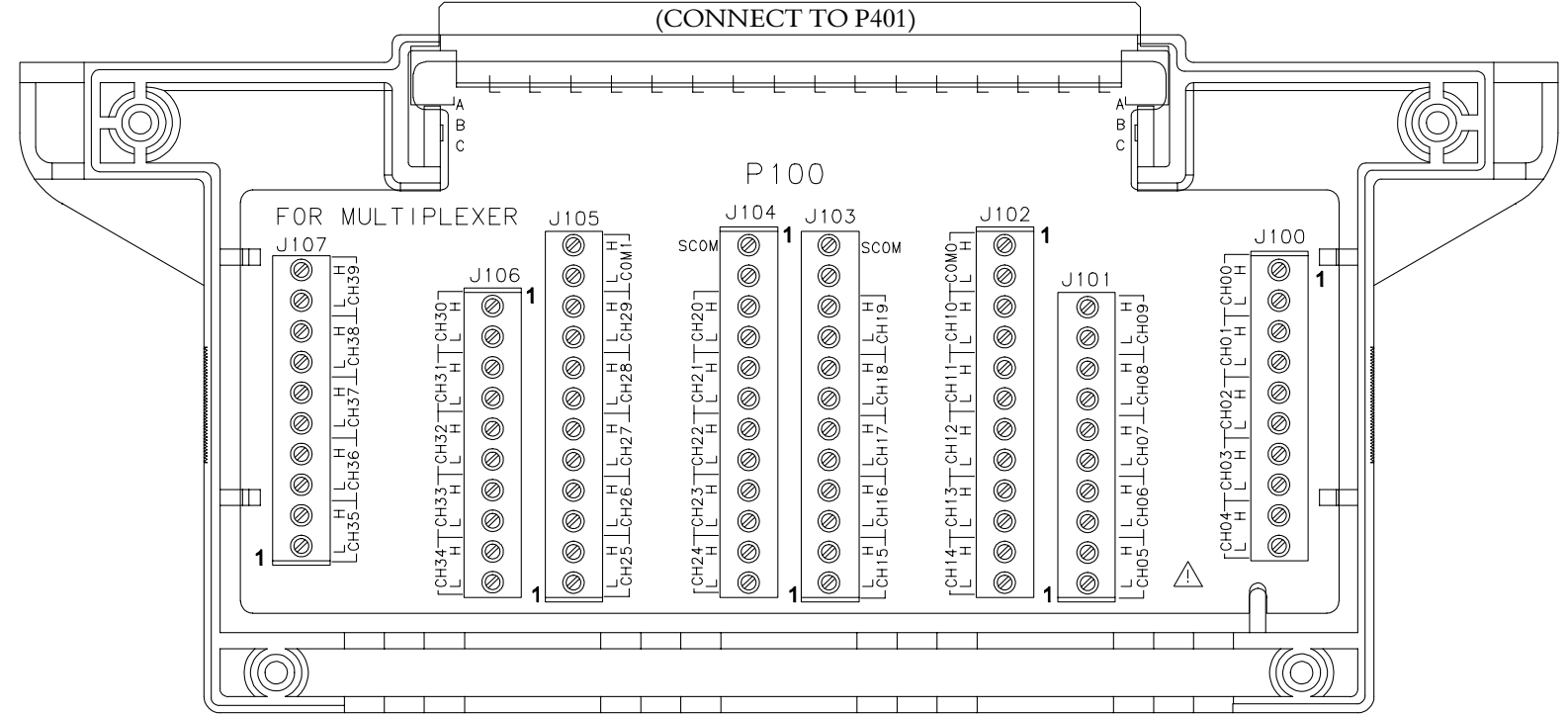

Page 132

# Agilent N2261A GP Relay Module

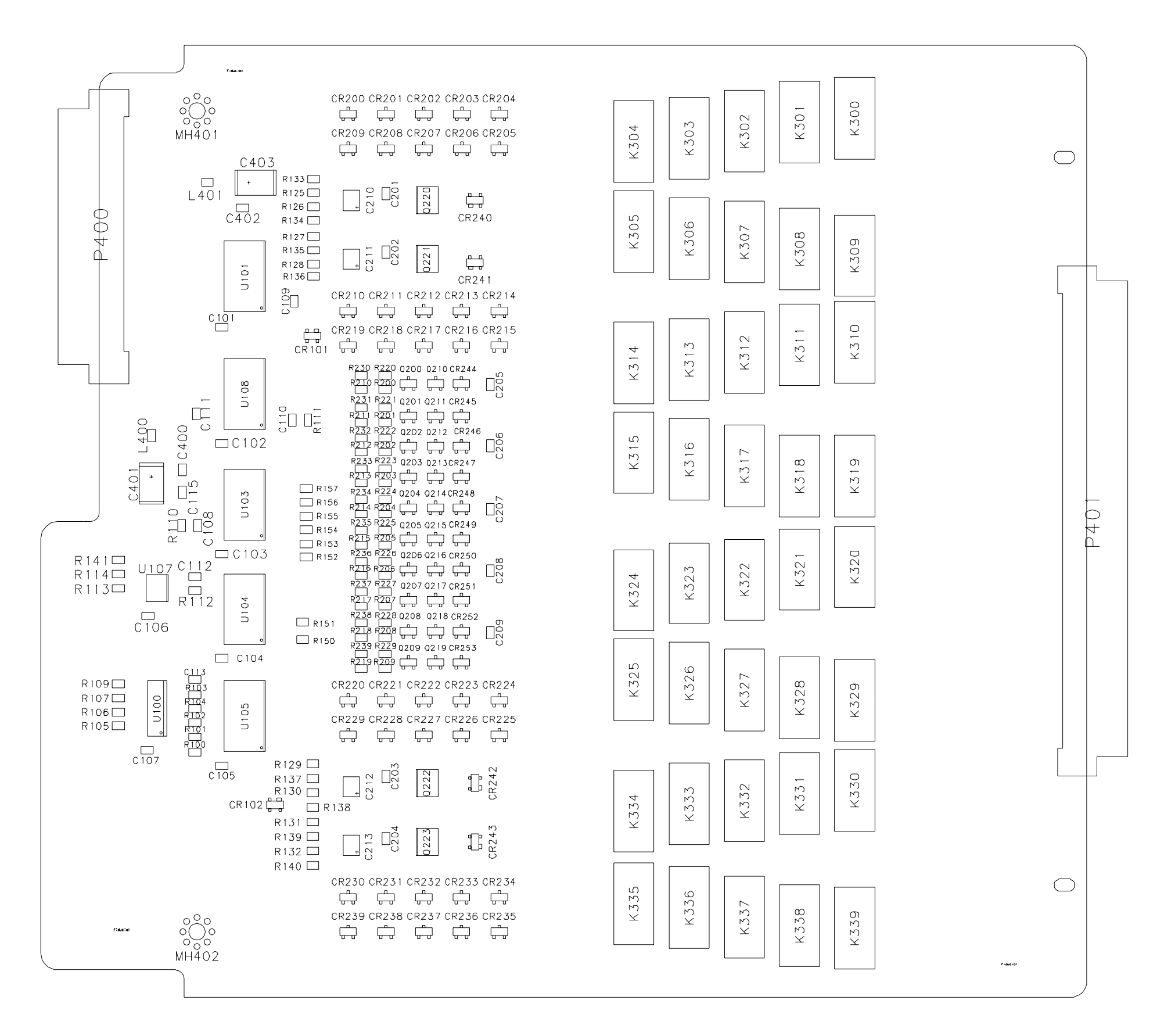

Components Locator

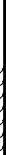

ege2\_pROW\_CTL(7:0)

Page 133

## Agilent N2261A GP Relay Module

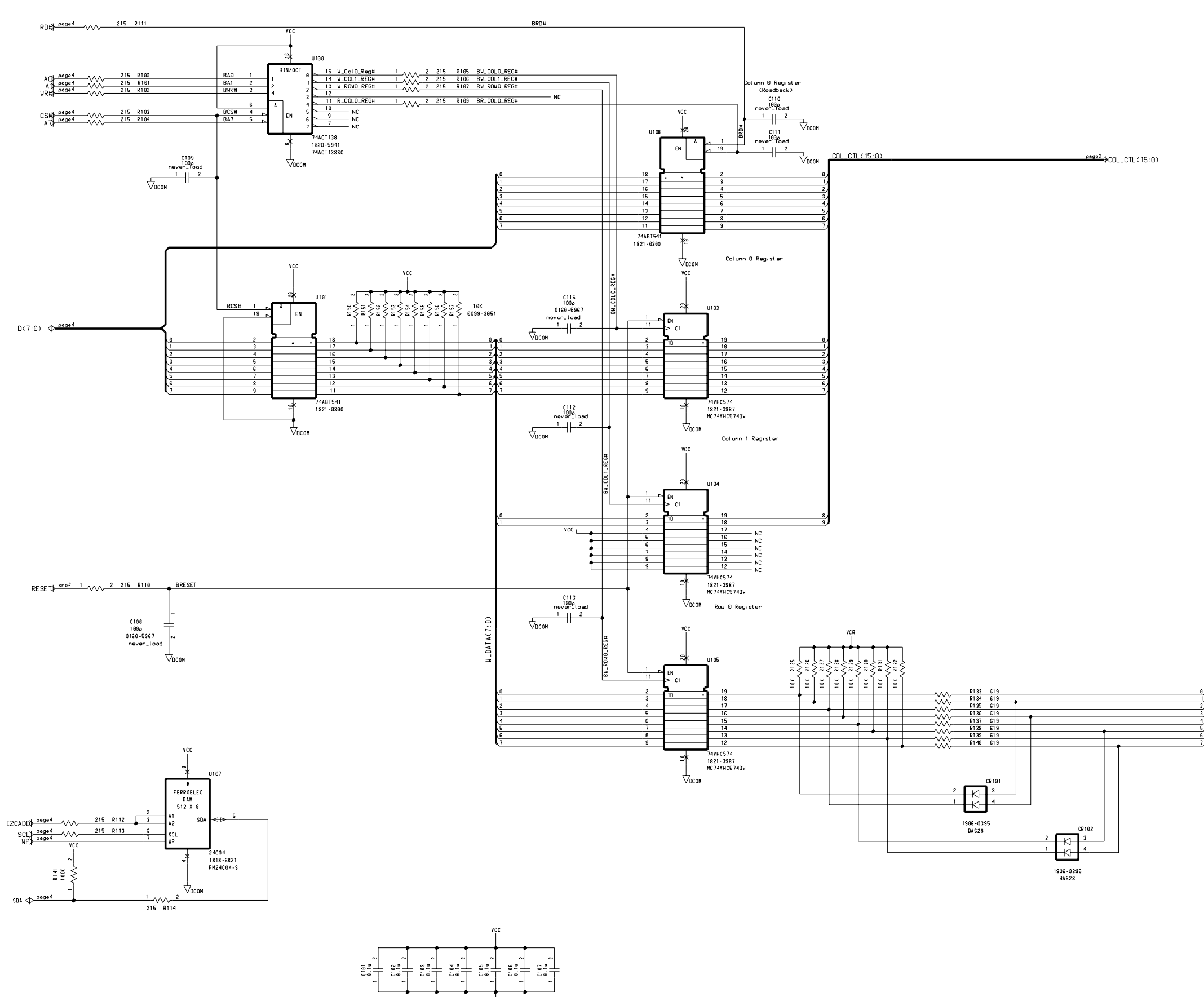

Schematics -- Sheet 1 of 4

Page 134

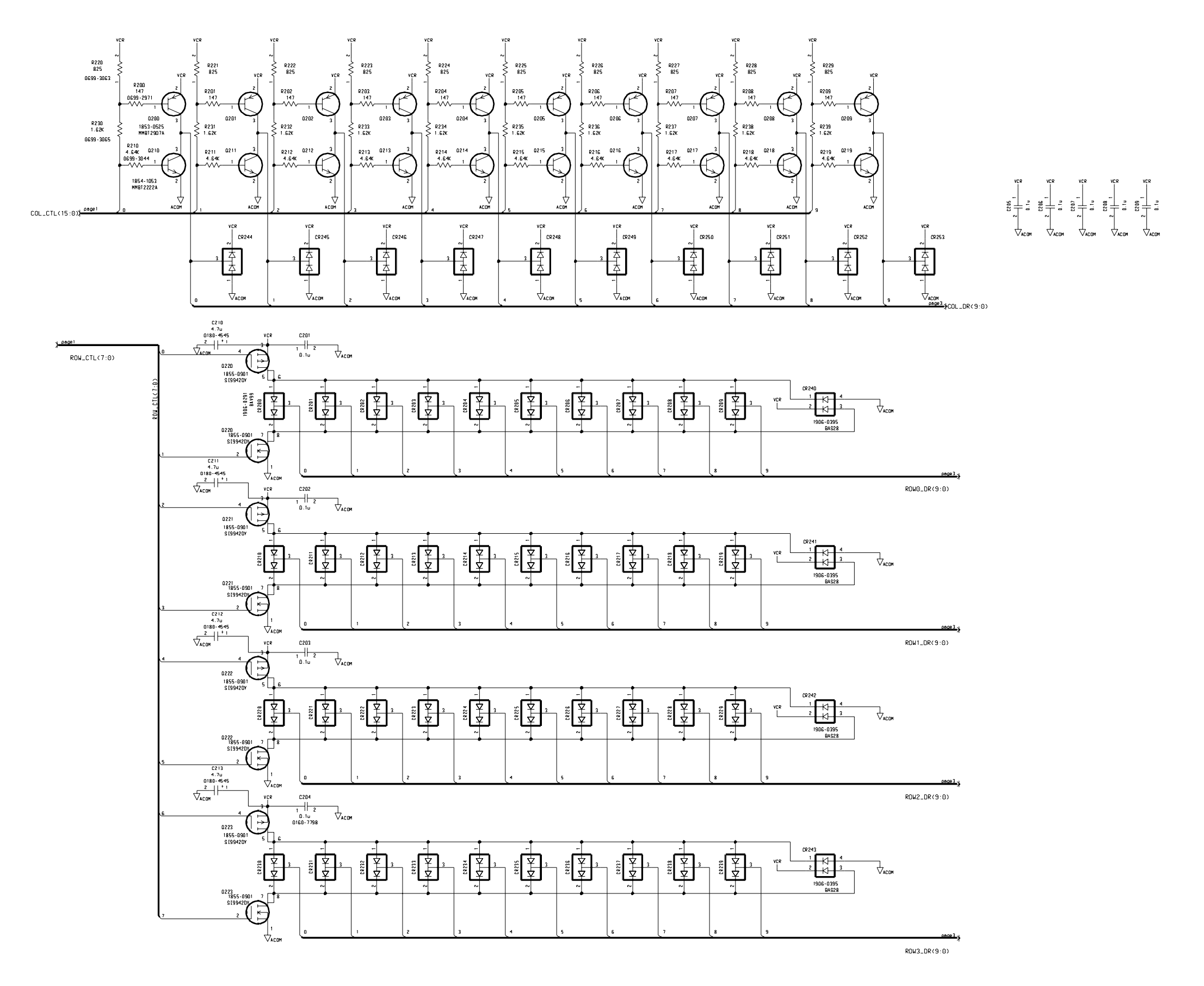

Agilent N2261A GP Relay Module Schematics -- Sheet 2 of 4

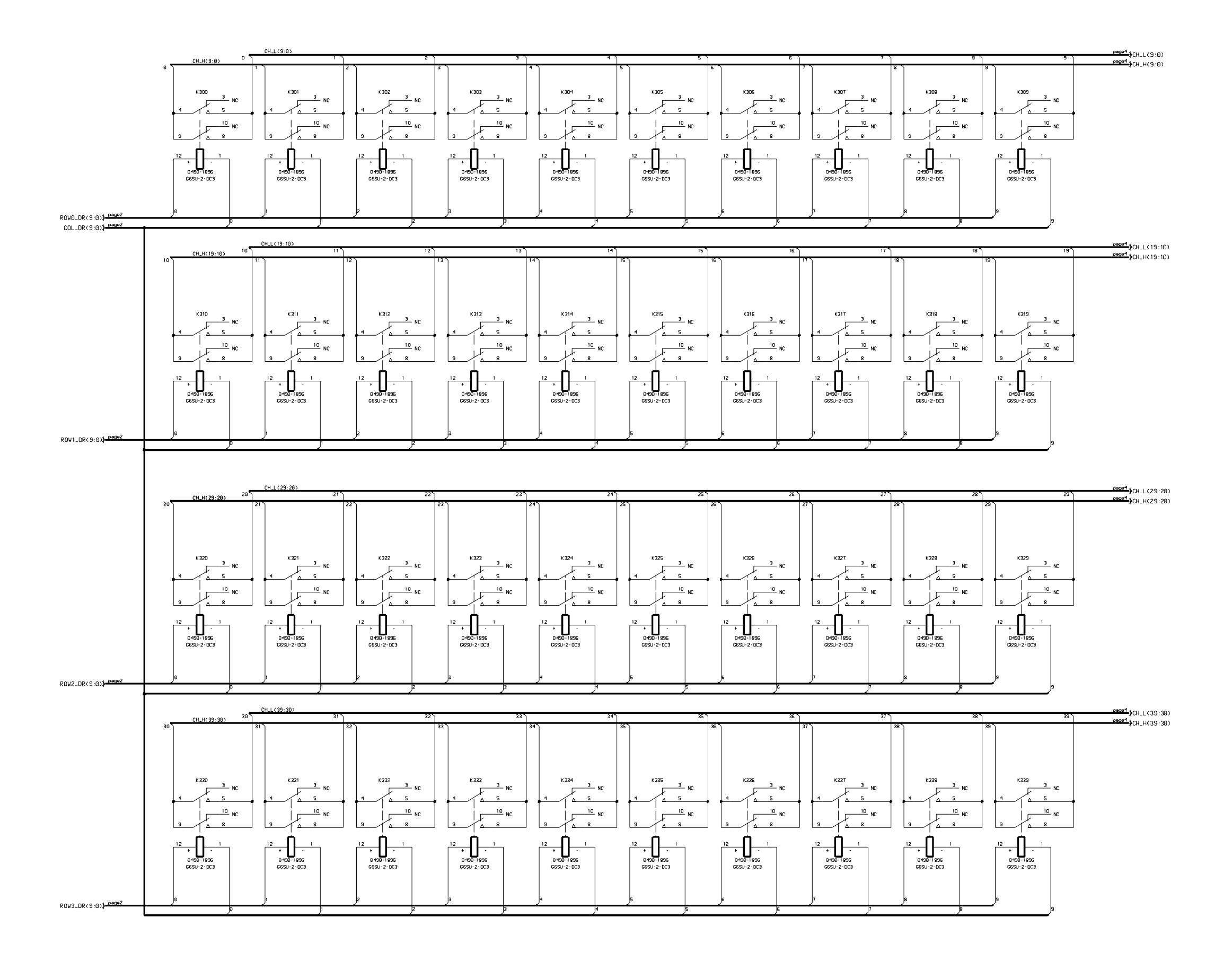

Agilent N2261A GP Relay Module Schematics -- Sheet 3 of 4
Backplane Connector

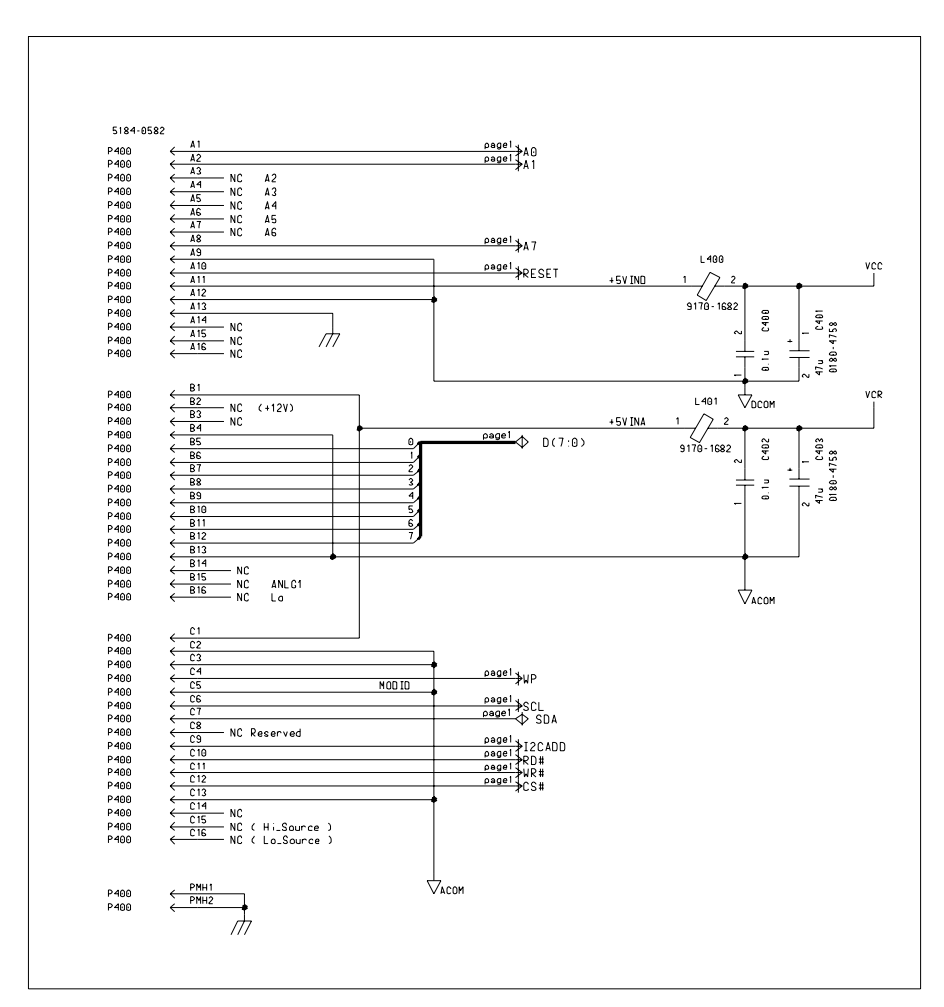

Two Mountling Holes

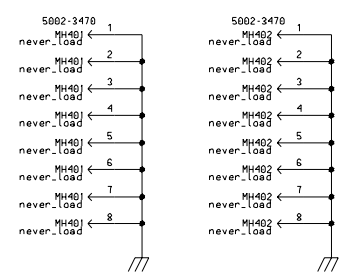

P401 <mark>}<sup>е3</sup>-</mark>≮СН\_Н(39:0) page3 (CH\_L(39:0) Qęc ९९⊄ ९९० ९९⊄ ९९ी ९९ ९९ ge ९९  $\begin{array}{c|c}\n & A \\
\hline\n\text{C1} \\
\hline\n\text{B1} \\
\hline\n\text{A1} \\
\hline\n\text{C1}\n\end{array}$ ९९९ ९९० ९९≌ ९९ने ९९4  $\begin{array}{c|c}\nA \\
C \\
D \\
R\n\end{array}$ ९९  $\sqrt{2}$ ९९० ९९⊄ ९९‡ ९९ ९९‡ **NC** ९९ ९९ ९९⊄ ९९⊄ ९९० NC<br>NC

*Schematics*

Agilent N2261A GP Relay Module Schematics -- Sheet 4 of 4

Front Connector

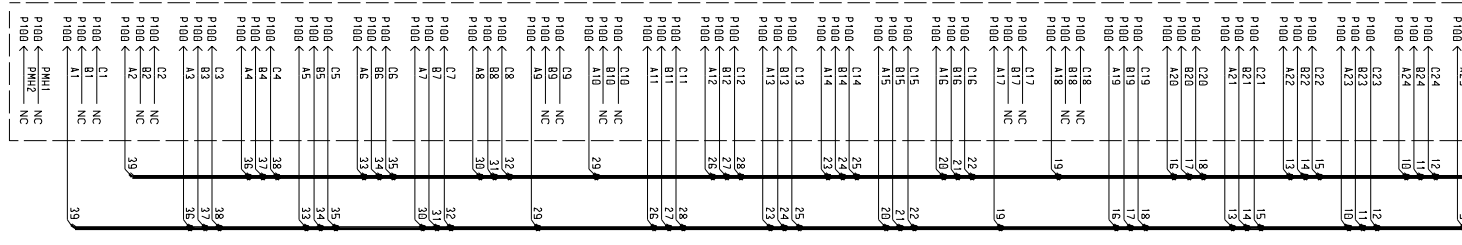

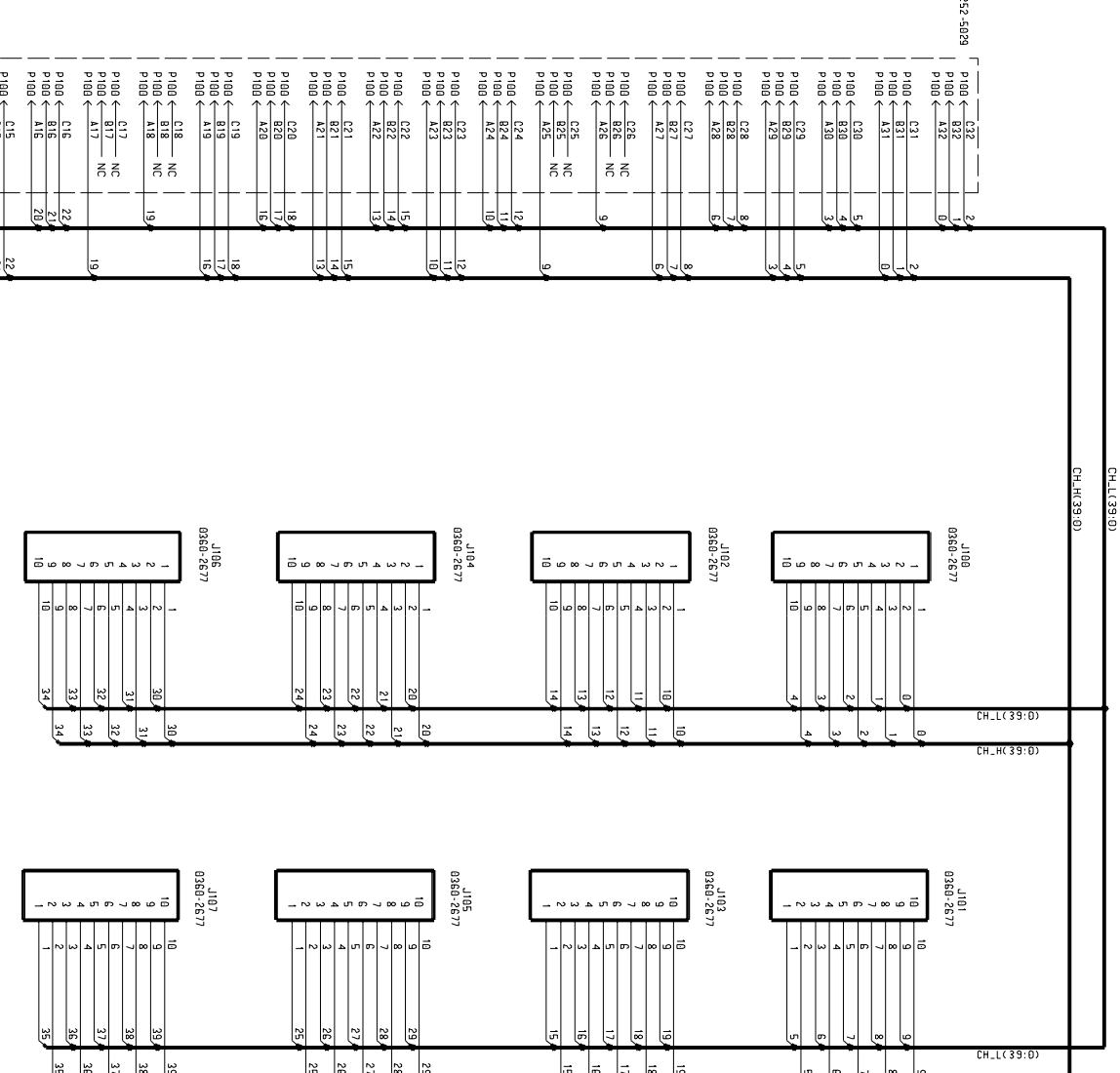

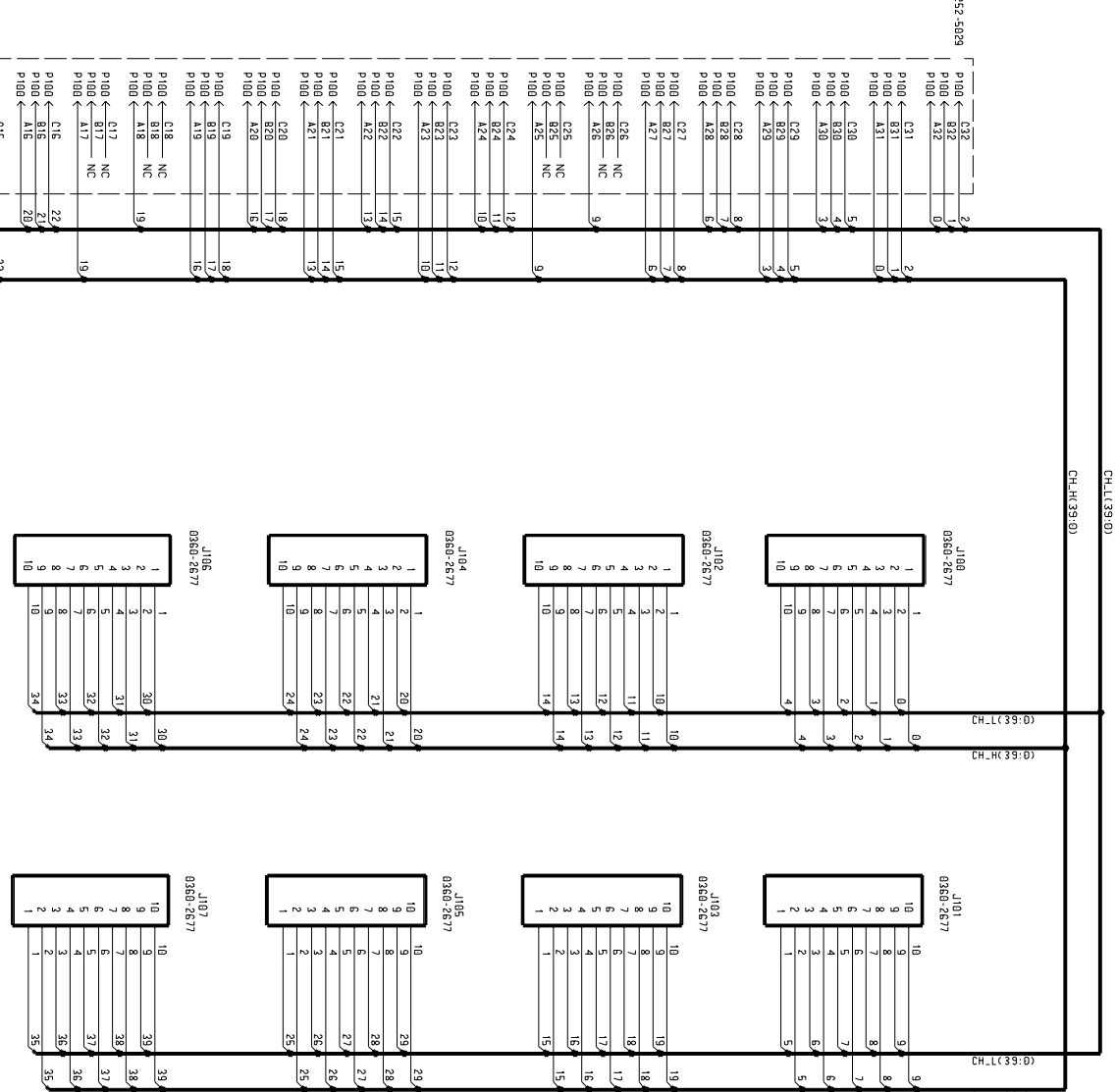

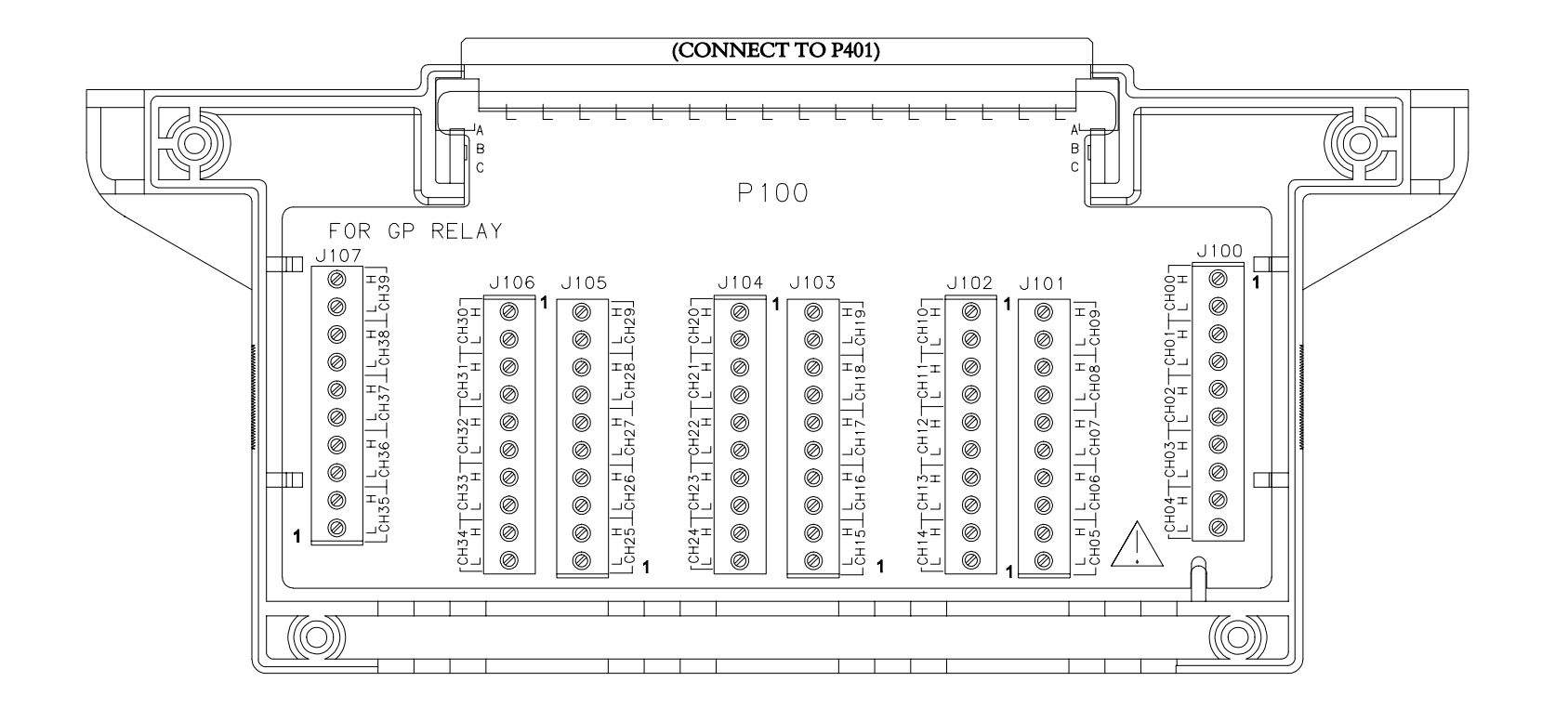

#### Agilent N2291A Screw Terminal Block Components Locator & Schematics

Page 138

### Agilent N2262A 4 x 8 Matrix Module

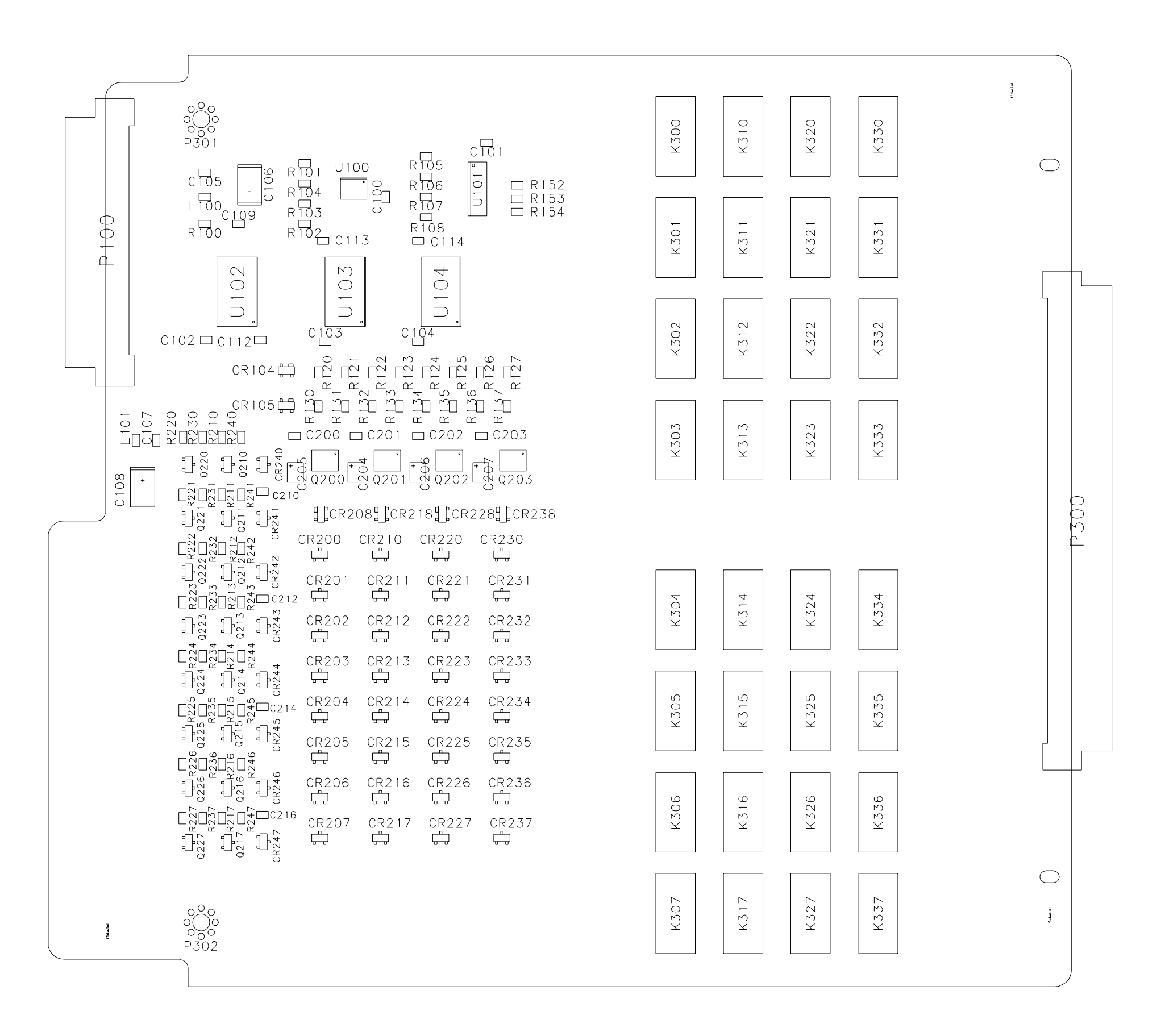

Components Locator

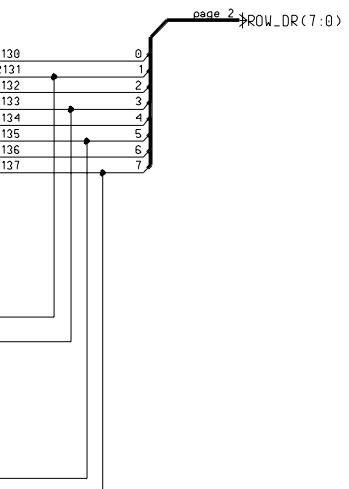

Agilent N2262A 4 x 8 Matrix Module

N2262A (Sheet 1) - Control Registers

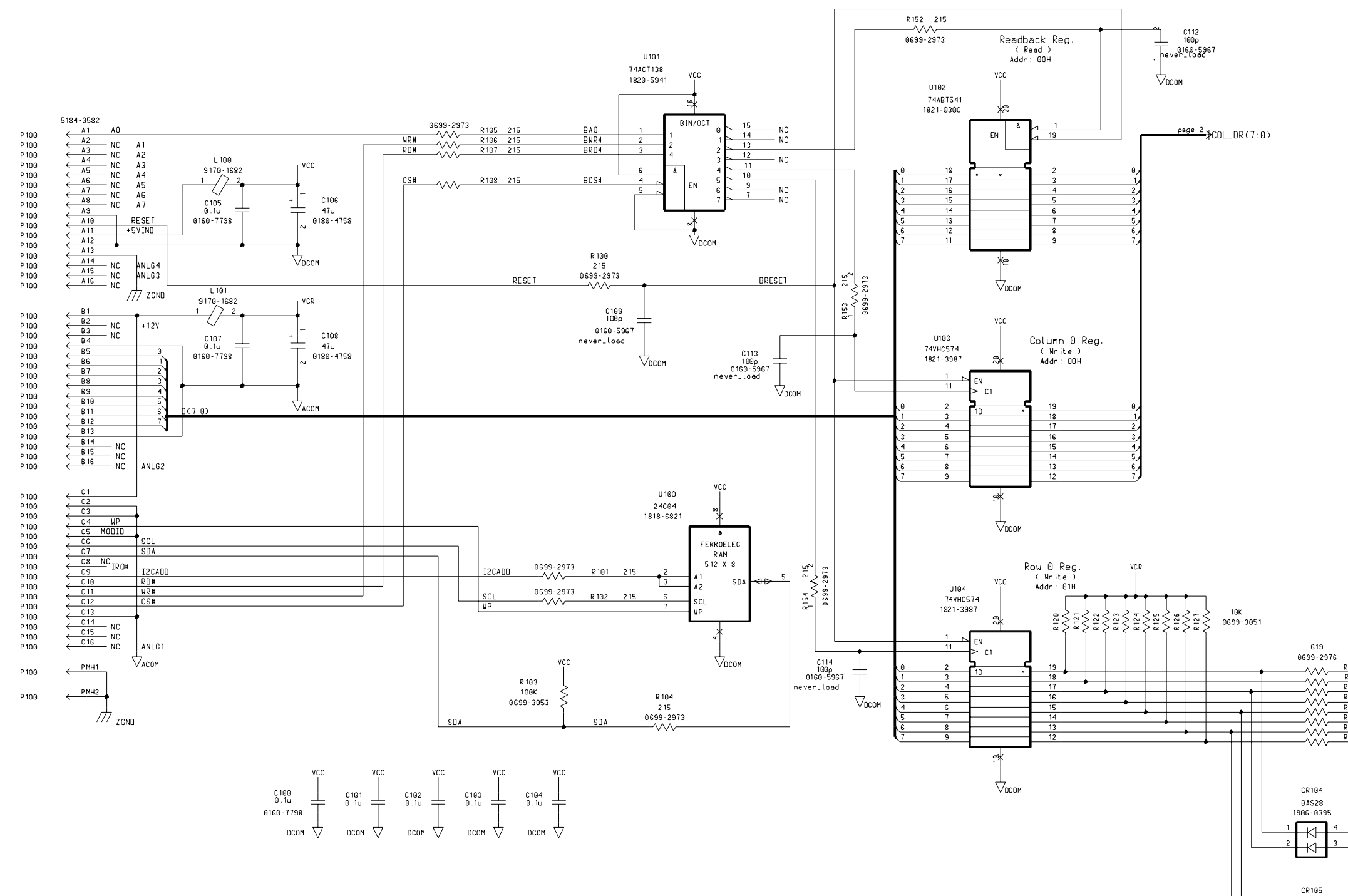

Schematics -- Sheet 1 of 3

BAS28<br>1906 - 0395  $\frac{1}{\sqrt{2}}$ 

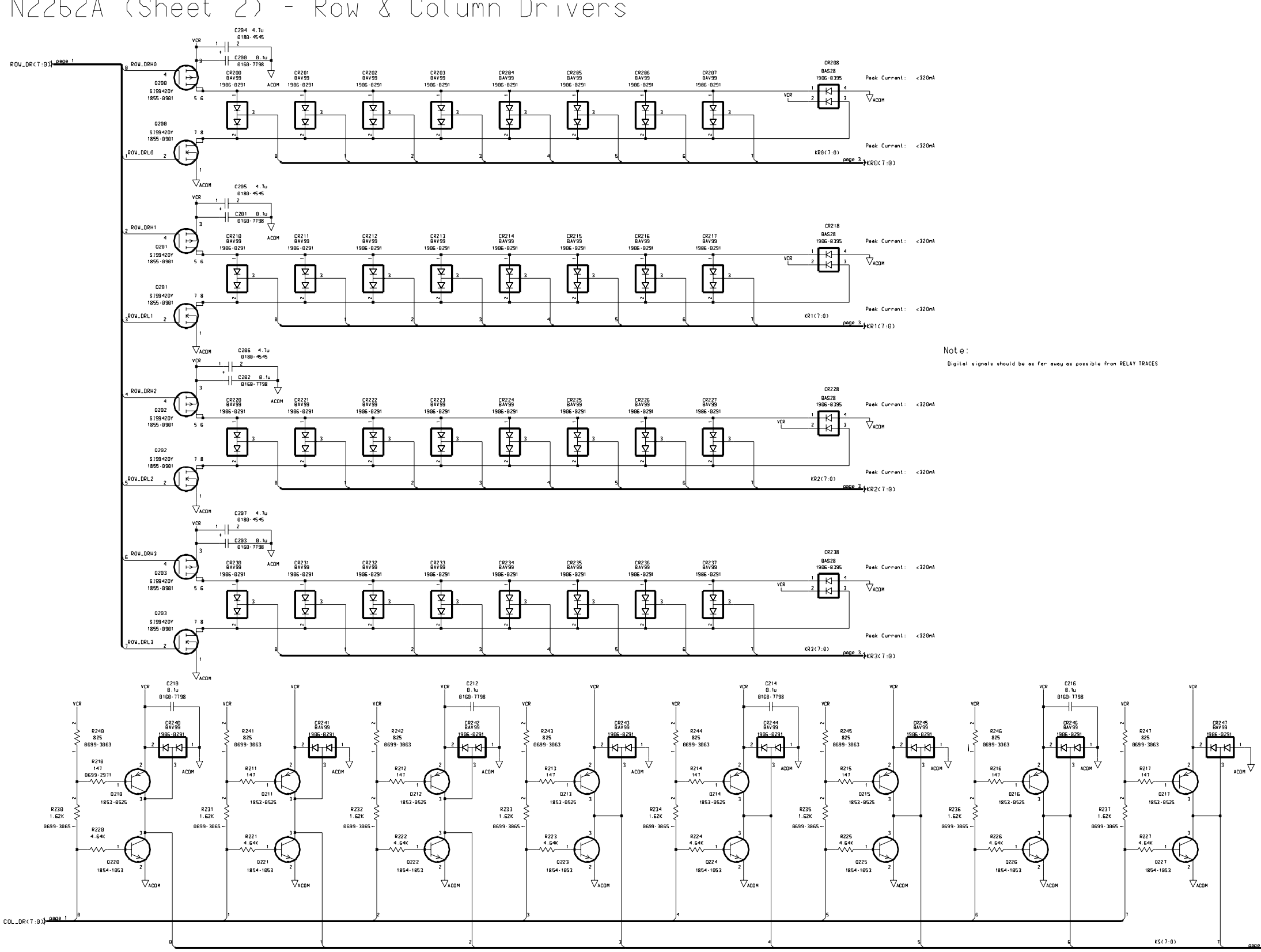

N2262A (Sheet 2) - Row & Column Drivers

 $34$ KSC7:00

Page 140

Agilent N2262A 4 x 8 Matrix Module Schematics -- Sheet 2 of 3

N2262A (Sheet 3) - Relays

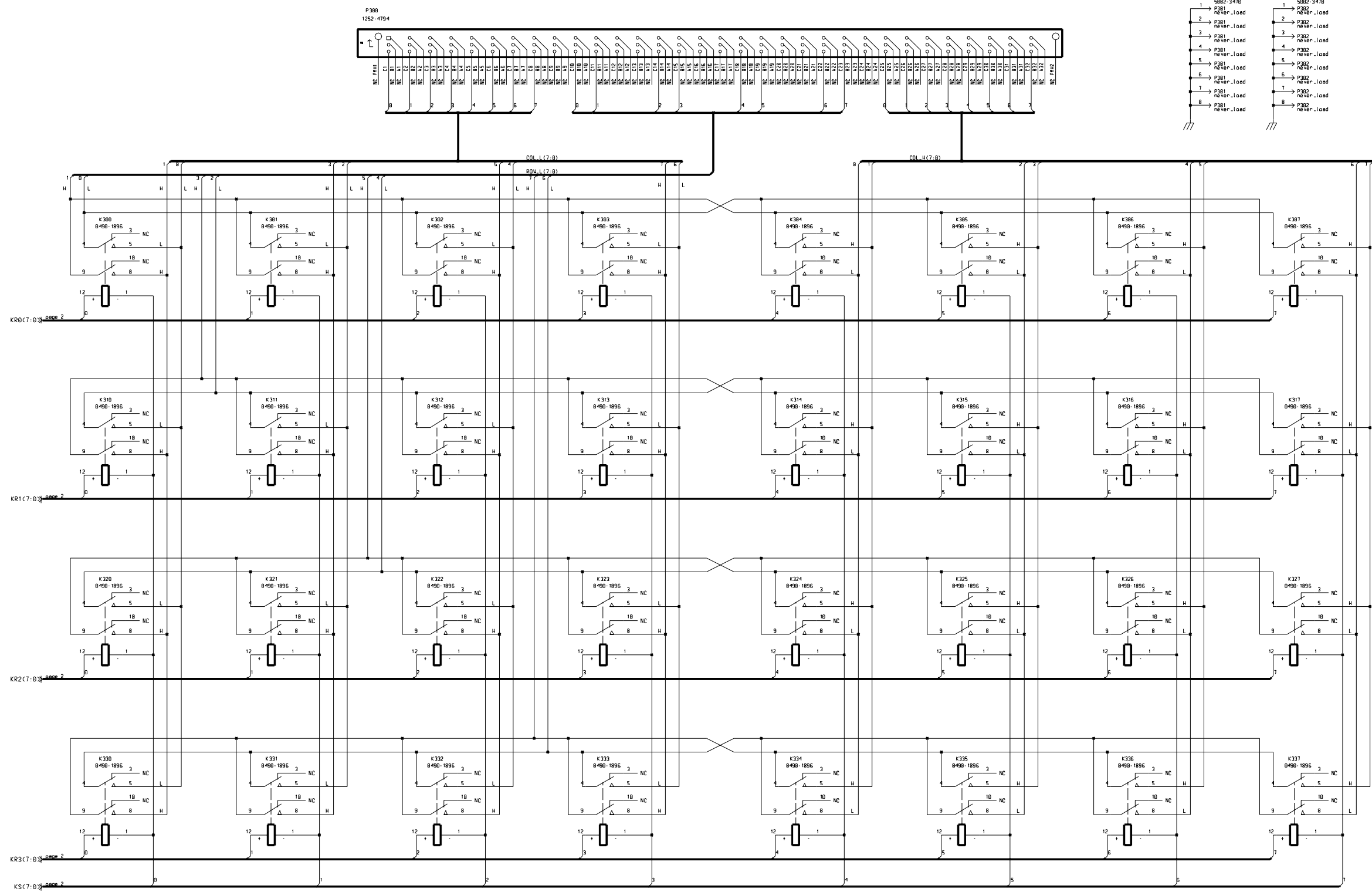

Relay Specification : 1A/200V

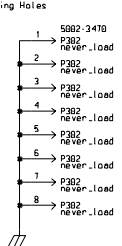

### Agilent N2262A 4 x 8 Matrix Module

Schematics -- Sheet 3 of 3

#### N2292A - N2262A TERMINAL BLOCK

P100

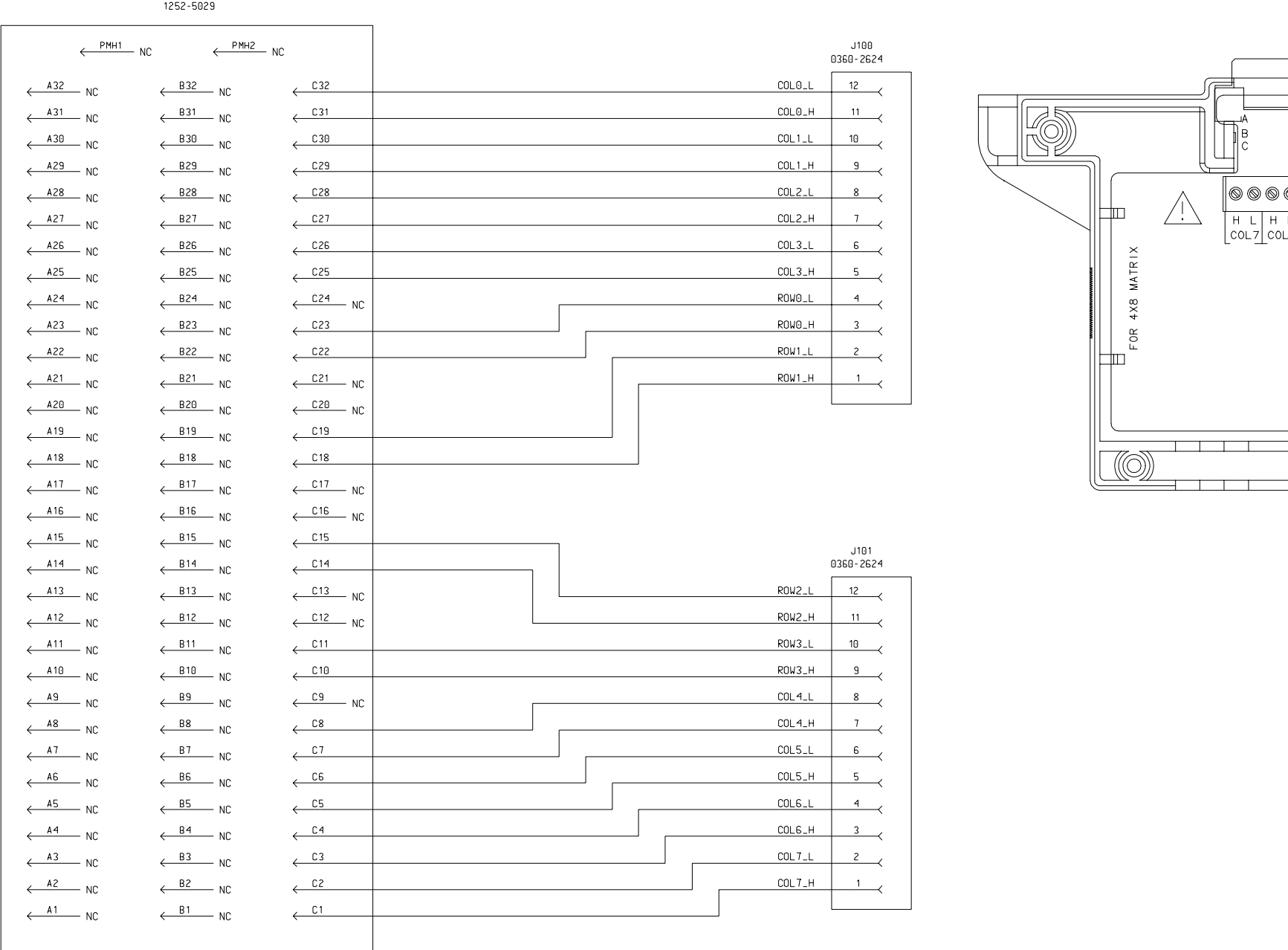

P100

 $J101$ 

Page 142

#### Agilent N2292A Screw Terminal Block Components Locator & Schematics

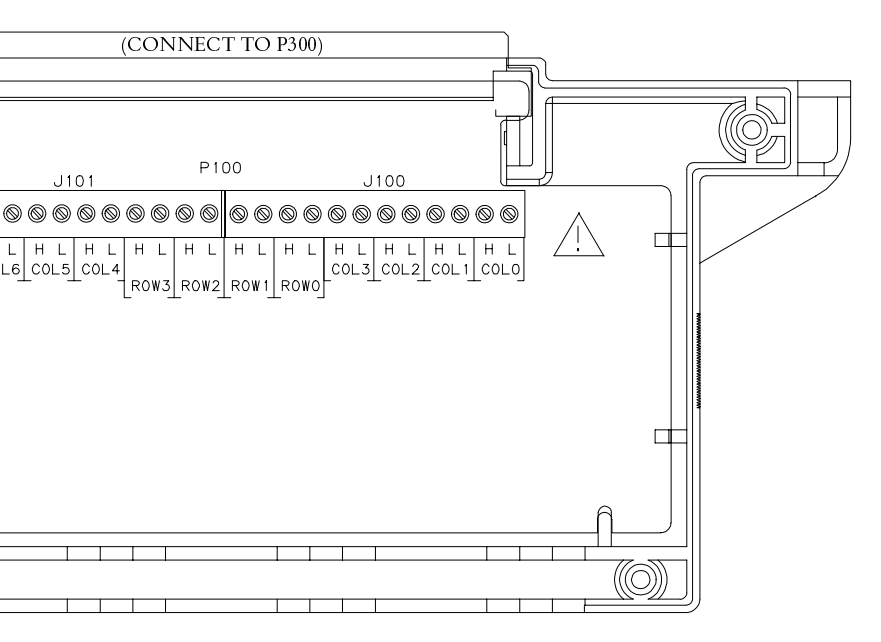

### Agilent N2263A 32-Bit Digital I/O Module

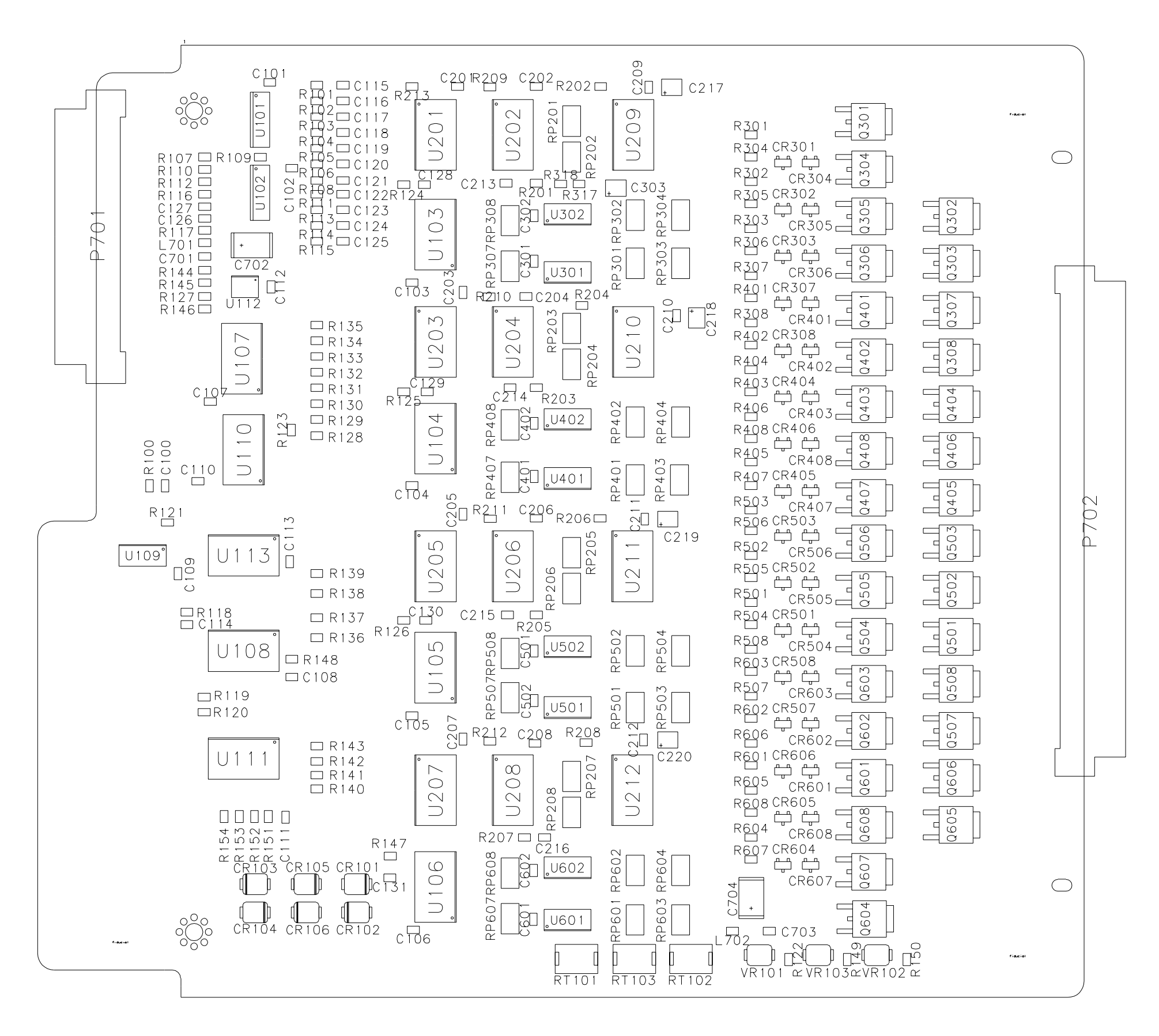

Components Locator

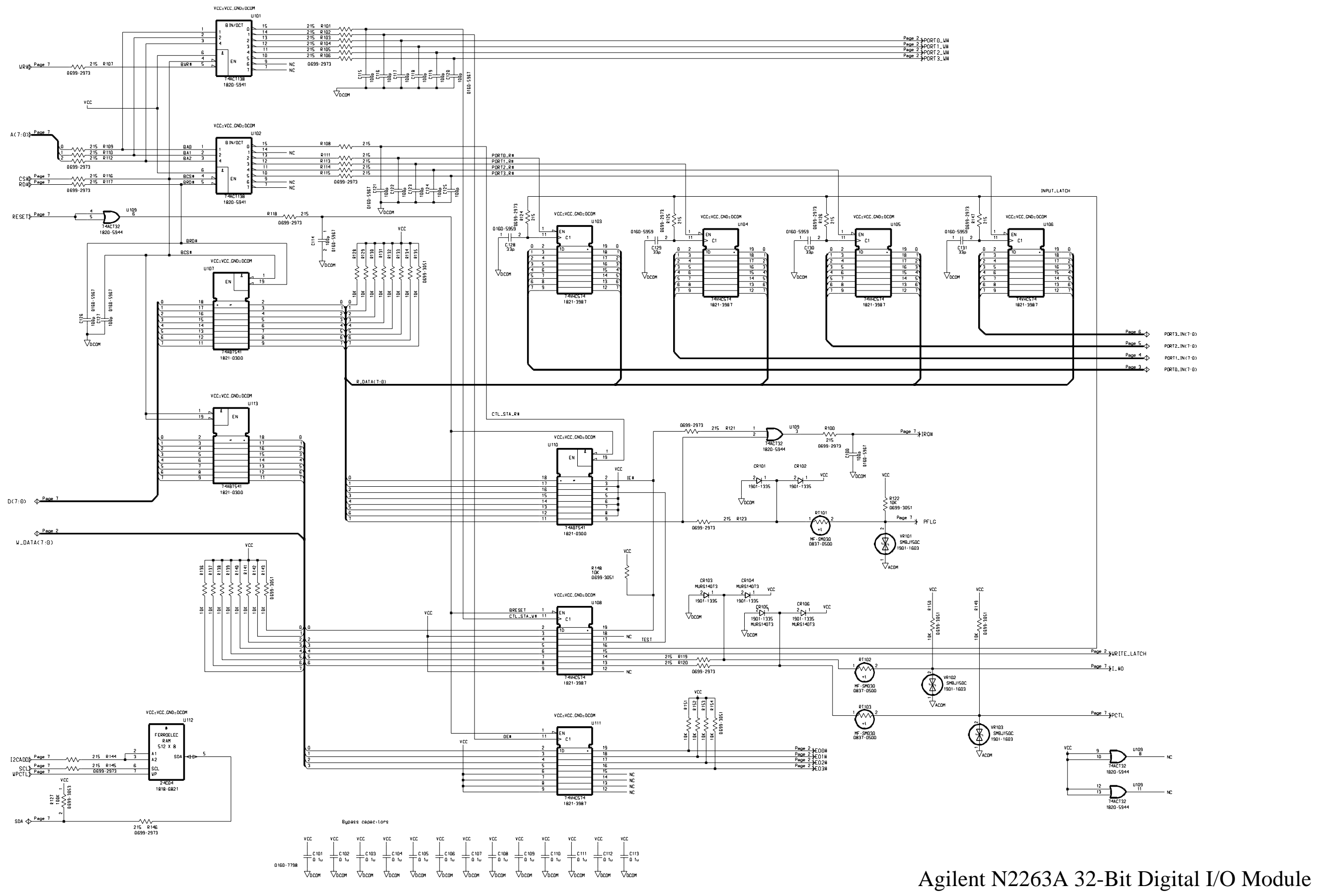

Schematics -- Sheet 1 of 7

OUTPUT LATCHES & HIGH DRIVERS

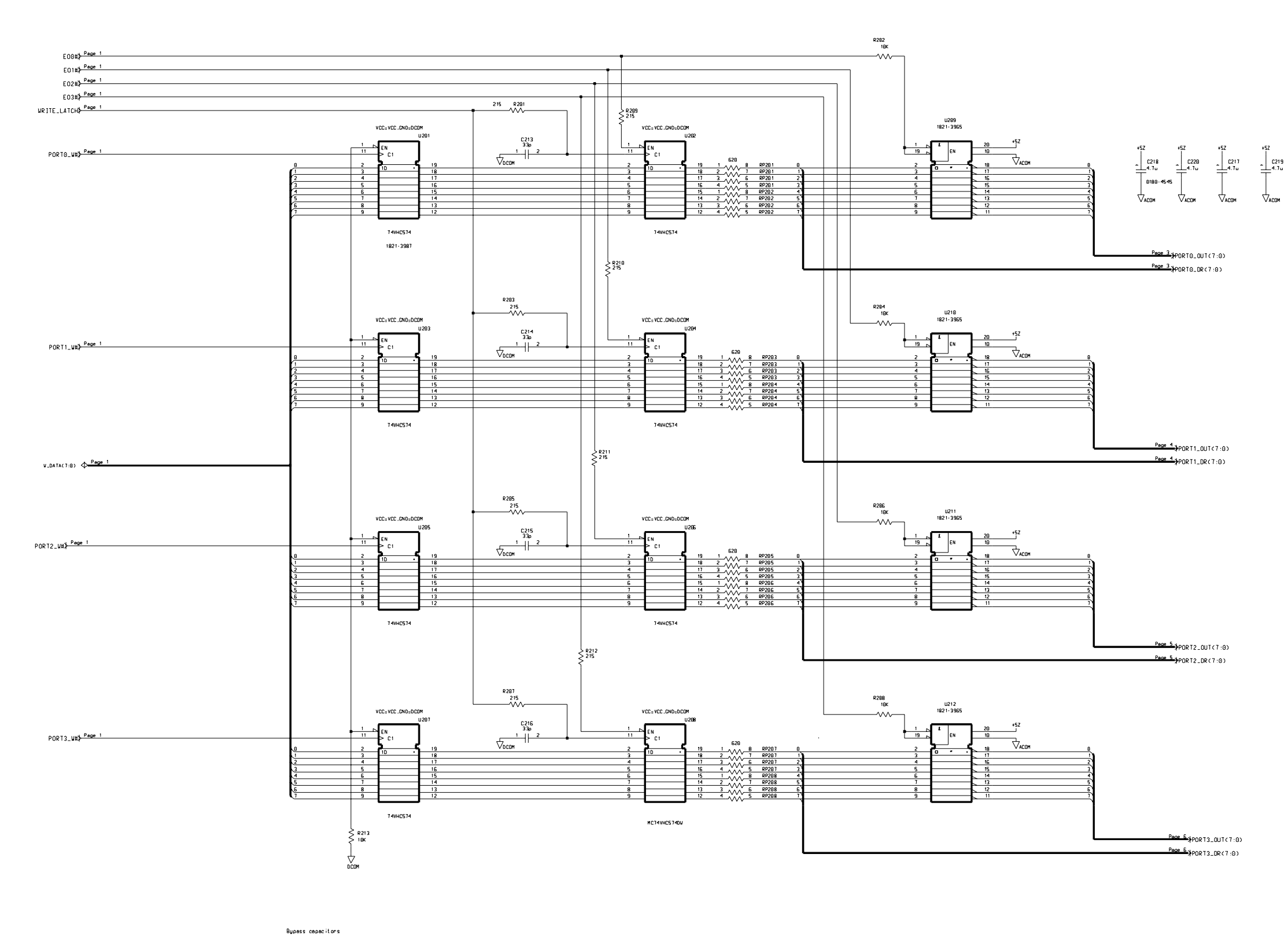

 $\begin{picture}(150,10) \put(0,0){\vector(1,0){180}} \put(0,0){\vector(1,0){180}} \put(0,0){\vector(1,0){180}} \put(0,0){\vector(1,0){180}} \put(0,0){\vector(1,0){180}} \put(0,0){\vector(1,0){180}} \put(0,0){\vector(1,0){180}} \put(0,0){\vector(1,0){180}} \put(0,0){\vector(1,0){180}} \put(0,0){\vector(1,0){180}} \put(0,0){\vector(1,0){180}} \put(0,0){\vector($  *Schematics*

### Agilent N2263A 32-Bit Digital I/O Module

Schematics -- Sheet 2 of 7

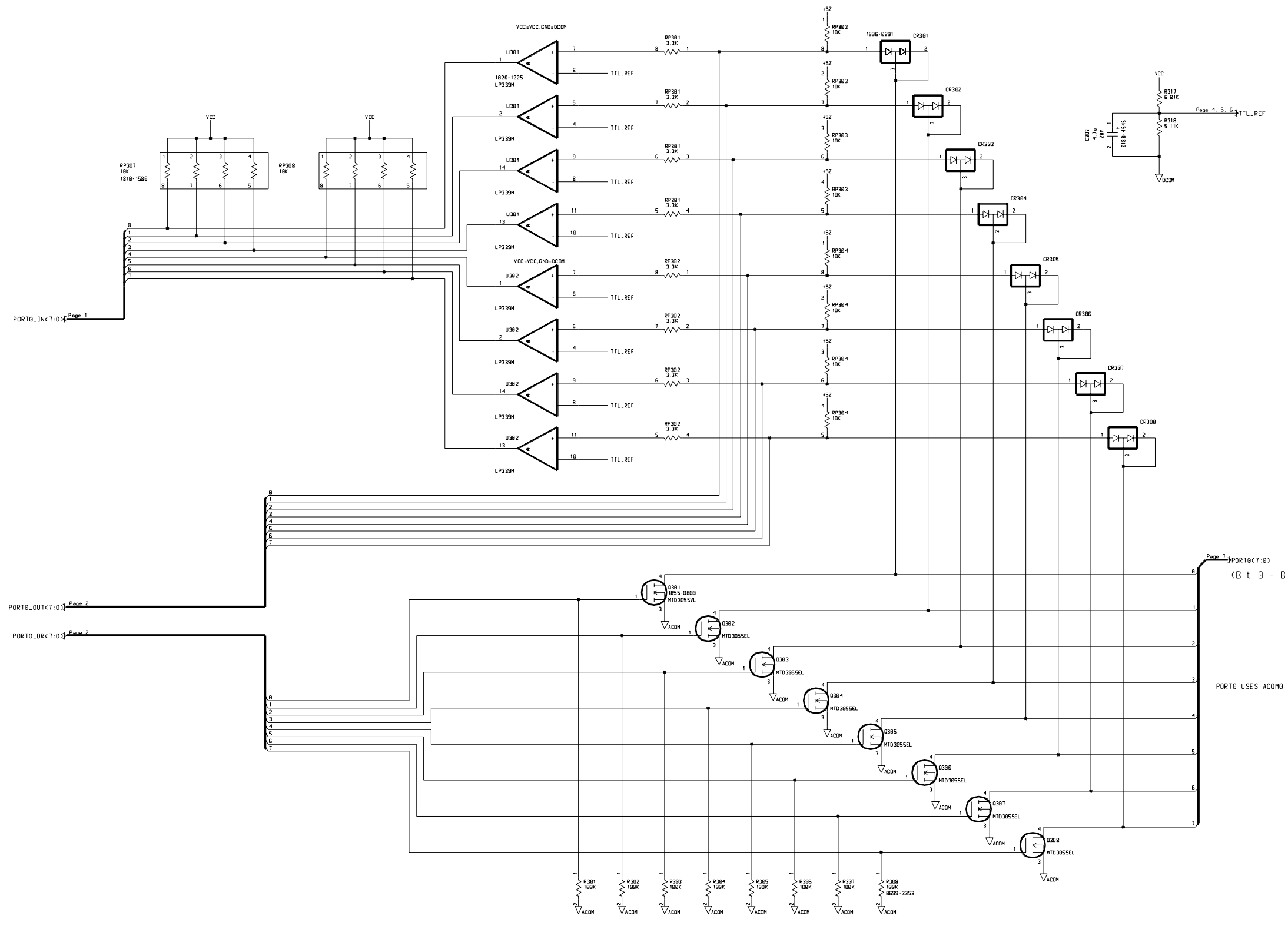

 $\mathbf{1}^{\mathbf{1}}$ 

 $\begin{picture}(150,10) \put(0,0){\line(1,0){155}} \put(15,0){\line(1,0){155}} \put(15,0){\line(1,0){155}} \put(15,0){\line(1,0){155}} \put(15,0){\line(1,0){155}} \put(15,0){\line(1,0){155}} \put(15,0){\line(1,0){155}} \put(15,0){\line(1,0){155}} \put(15,0){\line(1,0){155}} \put(15,0){\line(1,0){155}} \put(15,0){\line(1,0){155}}$ 

epecitons for seme ⊭ IC

 $\frac{7}{2}$ PORTO(7:0)<br>(Bit 0 - Bit 7)

Page 146

Agilent N2263A 32-Bit Digital I/O Module Schematics -- Sheet 3 of 7

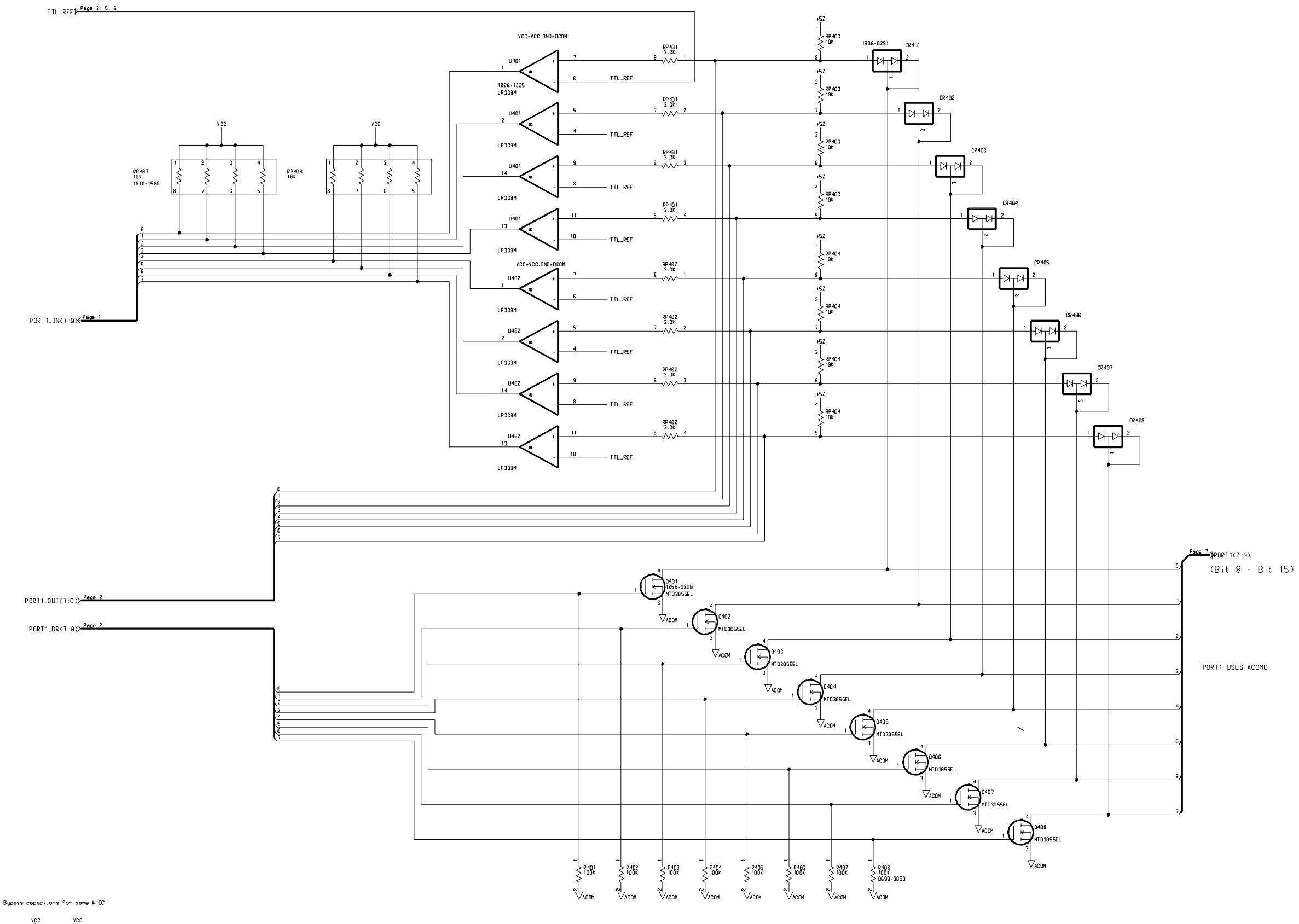

VCC<br>
C402<br>
0.1u<br>
0160-7798<br>
VOCON  $\frac{\begin{array}{r}\n\hline\nc=0.1\n\end{array}}{\begin{array}{r}\n\hline\n\end{array}}$ 

Page 147

#### Agilent N2263A 32-Bit Digital I/O Module

Schematics -- Sheet 4 of 7

## Agilent N2263A 32-Bit Digital I/O Module

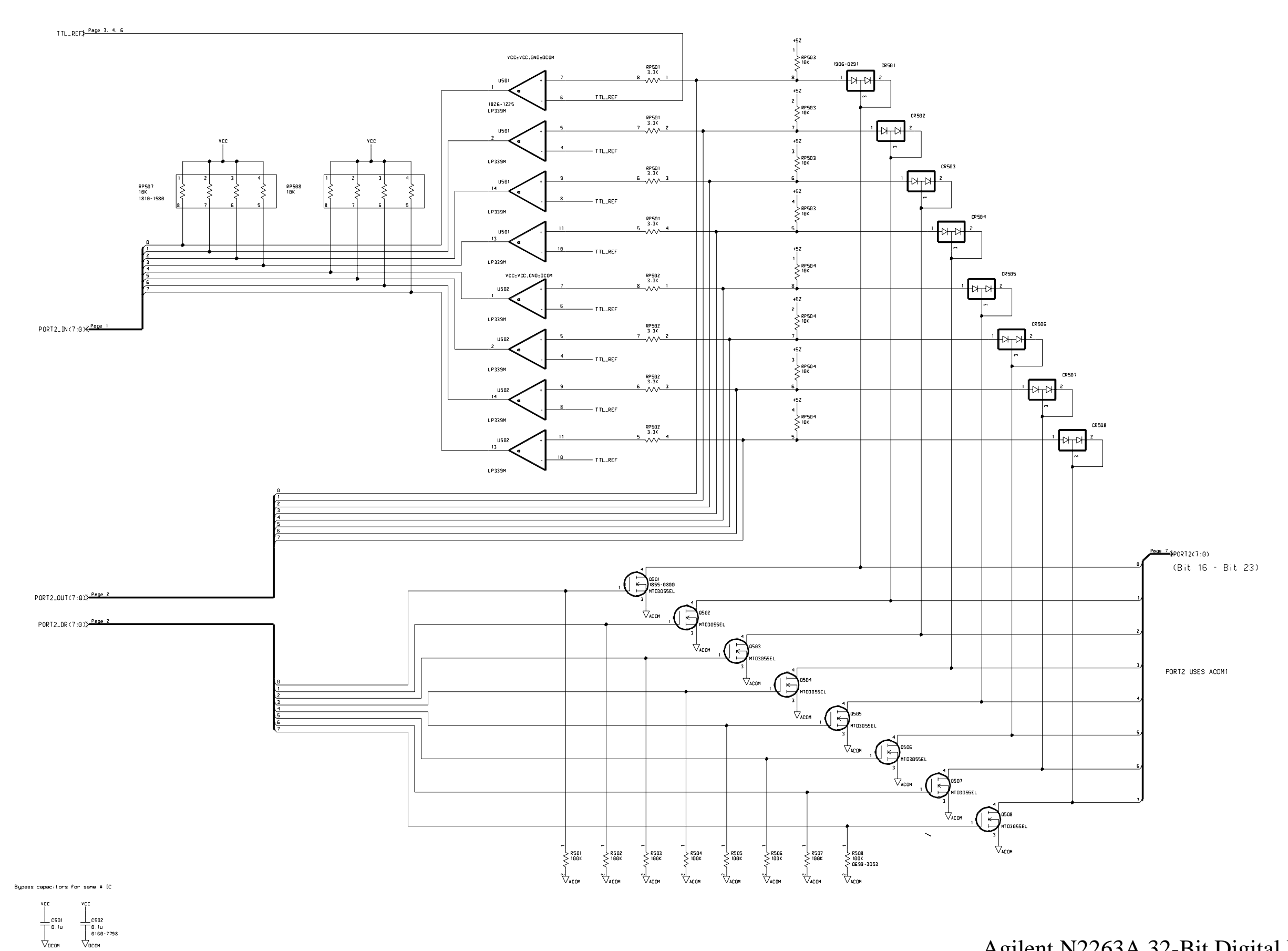

Schematics -- Sheet 5 of 7

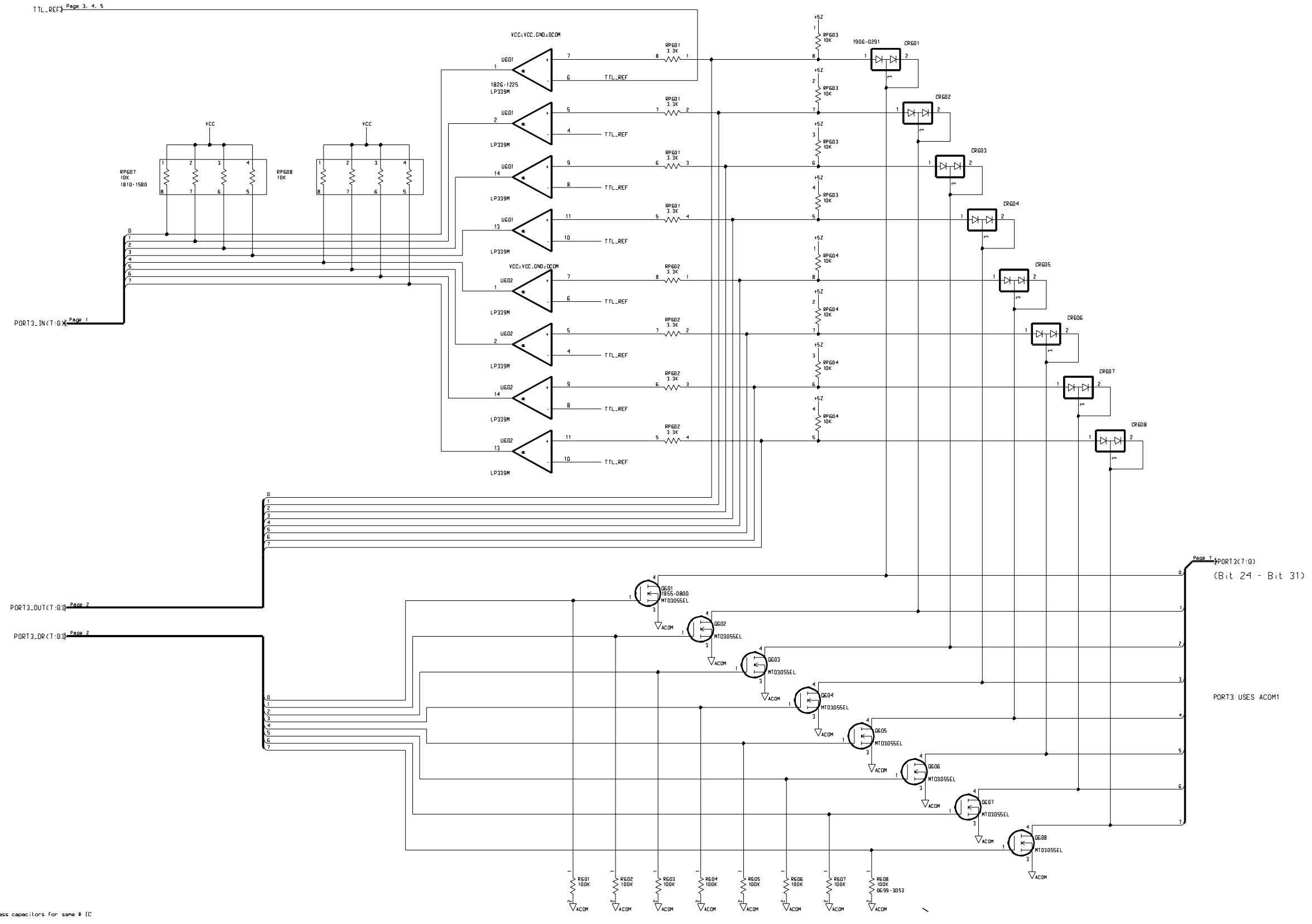

 $+$   $\frac{1}{\sqrt{2}}$   $\frac{1}{\sqrt{2}}$   $\frac{1}{\sqrt{2}}$  $\frac{1}{\sqrt{\frac{6.16}{6.160 - 7798}}}}$ 

Page 149

#### Agilent N2263A 32-Bit Digital I/O Module

Schematics -- Sheet 6 of 7

Backplane Connector

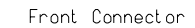

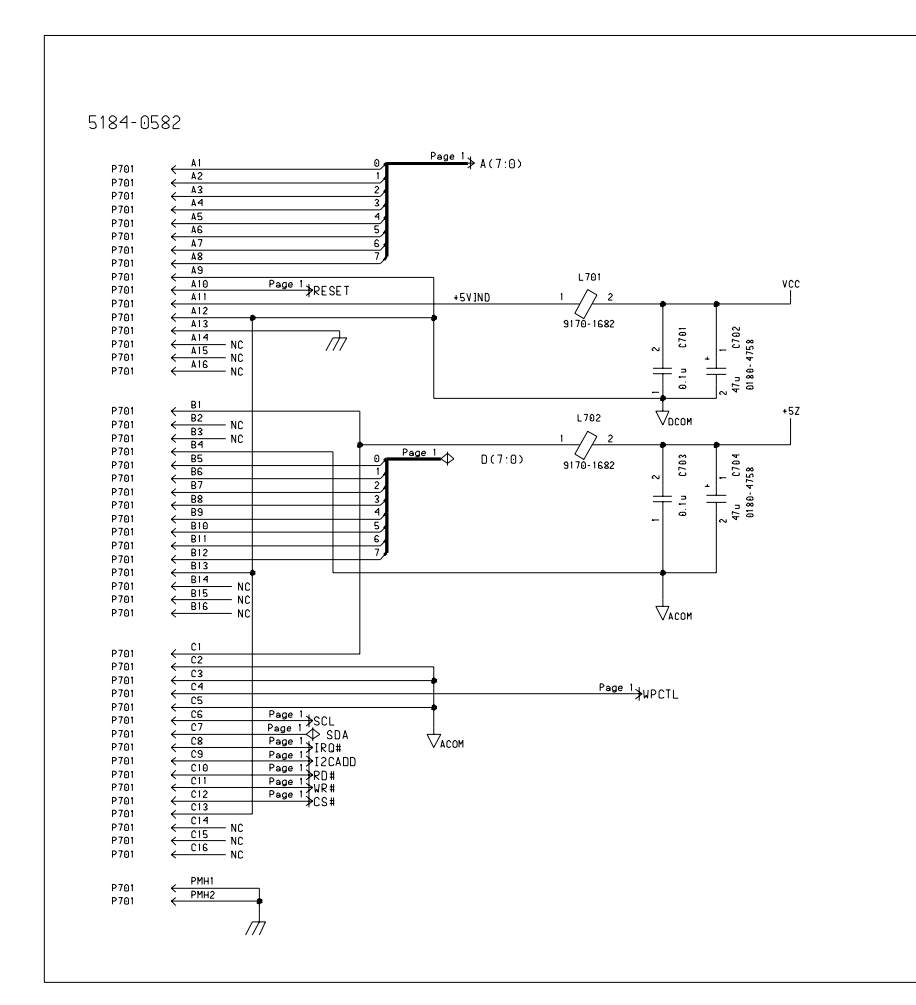

Two Mounting Holes with Soldennask

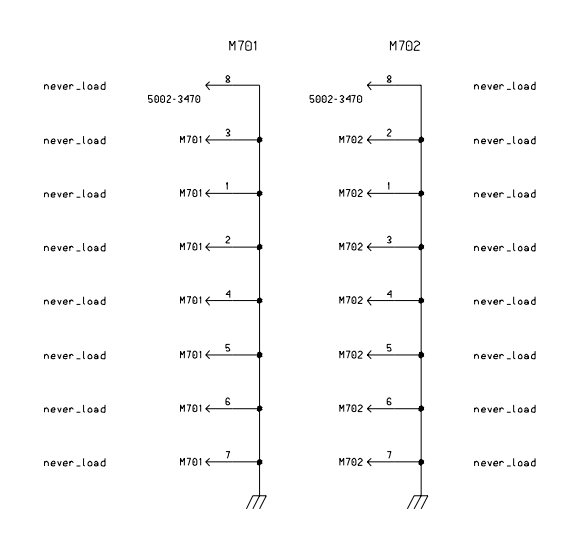

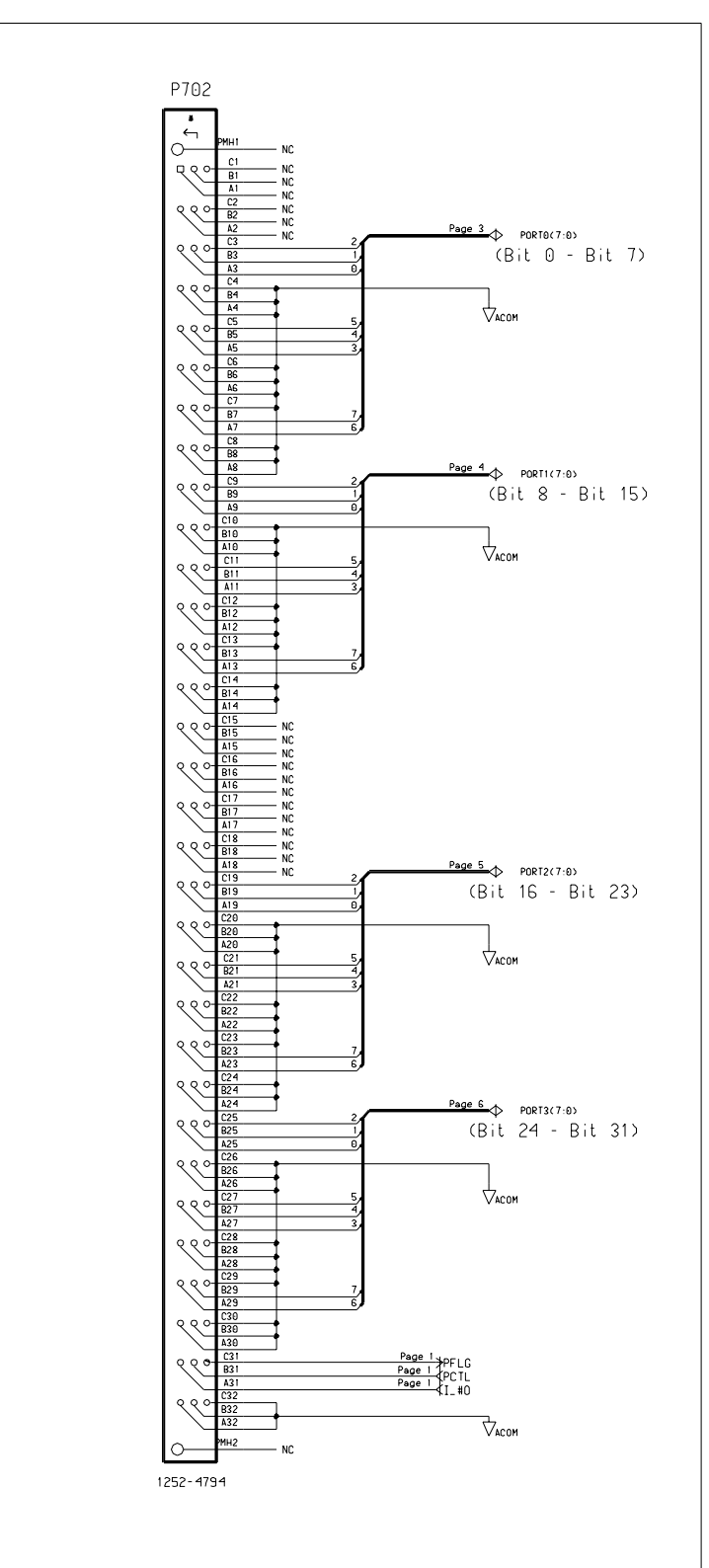

*Schematics*

Agilent N2263A 32-Bit Digital I/O Module Schematics -- Sheet 7 of 7

Page 151

#### Agilent N2293A Screw Terminal Block Components Locator & Schematics

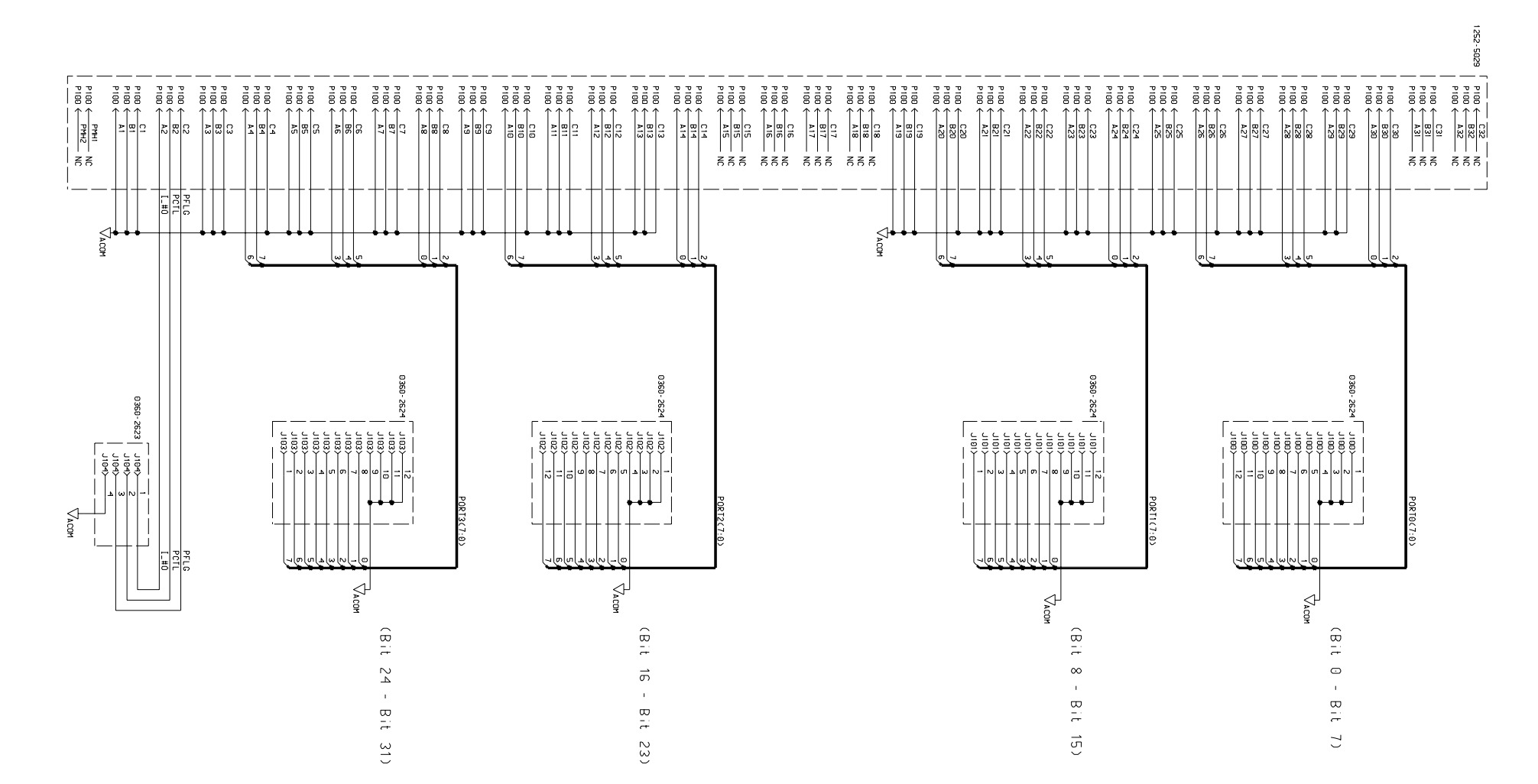

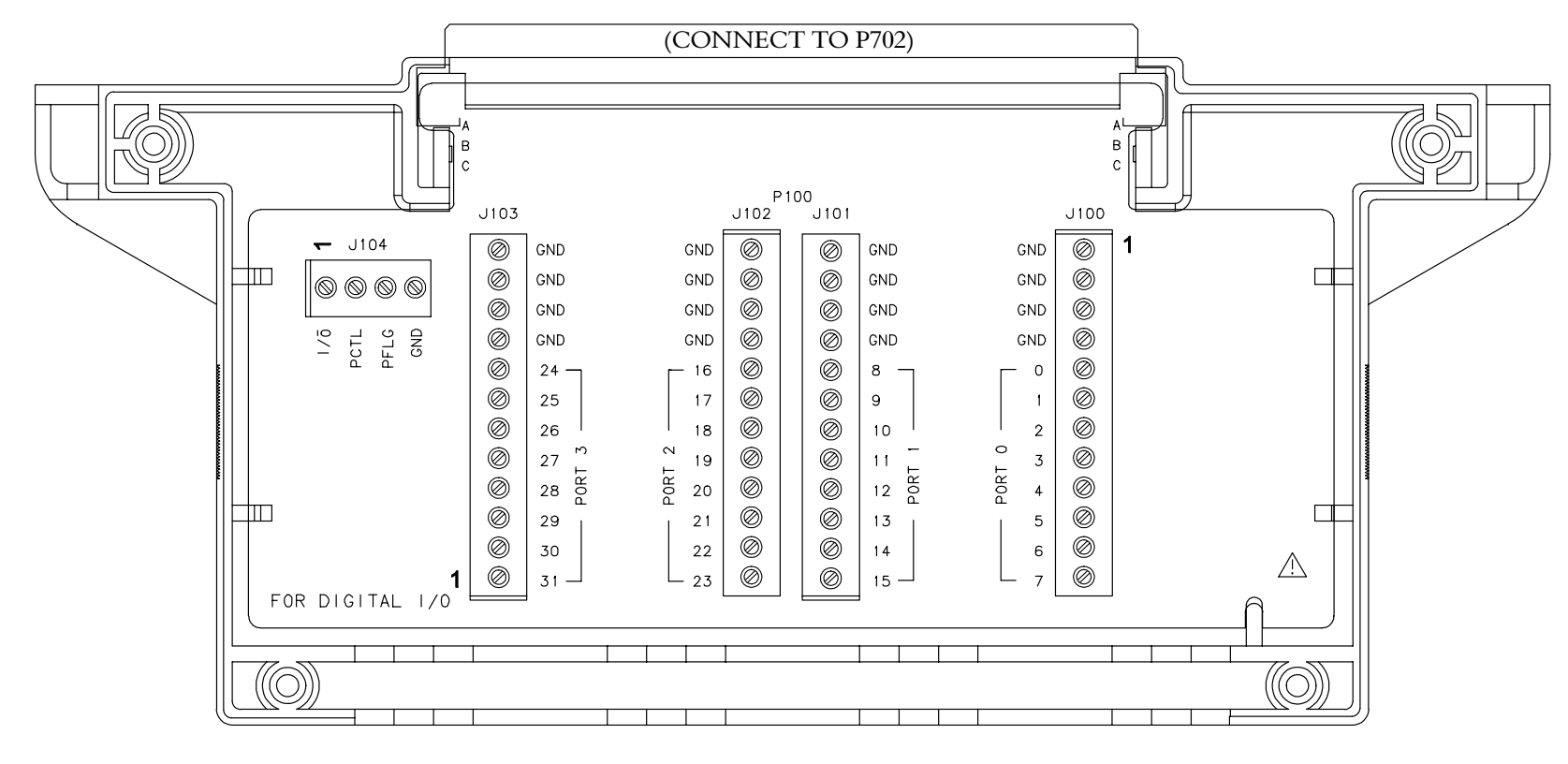

## Agilent N2264A Multifunction Module

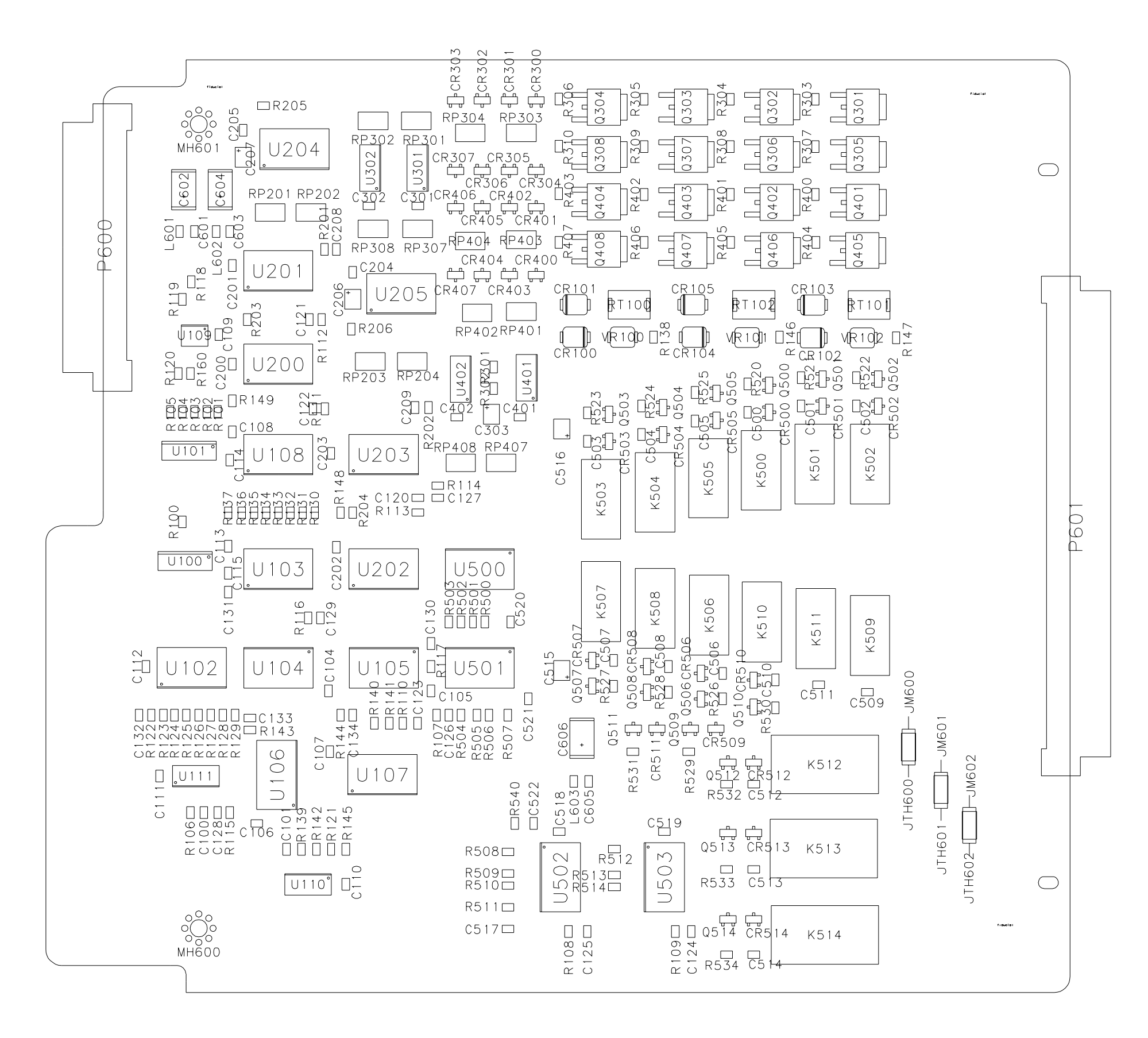

Components Locator

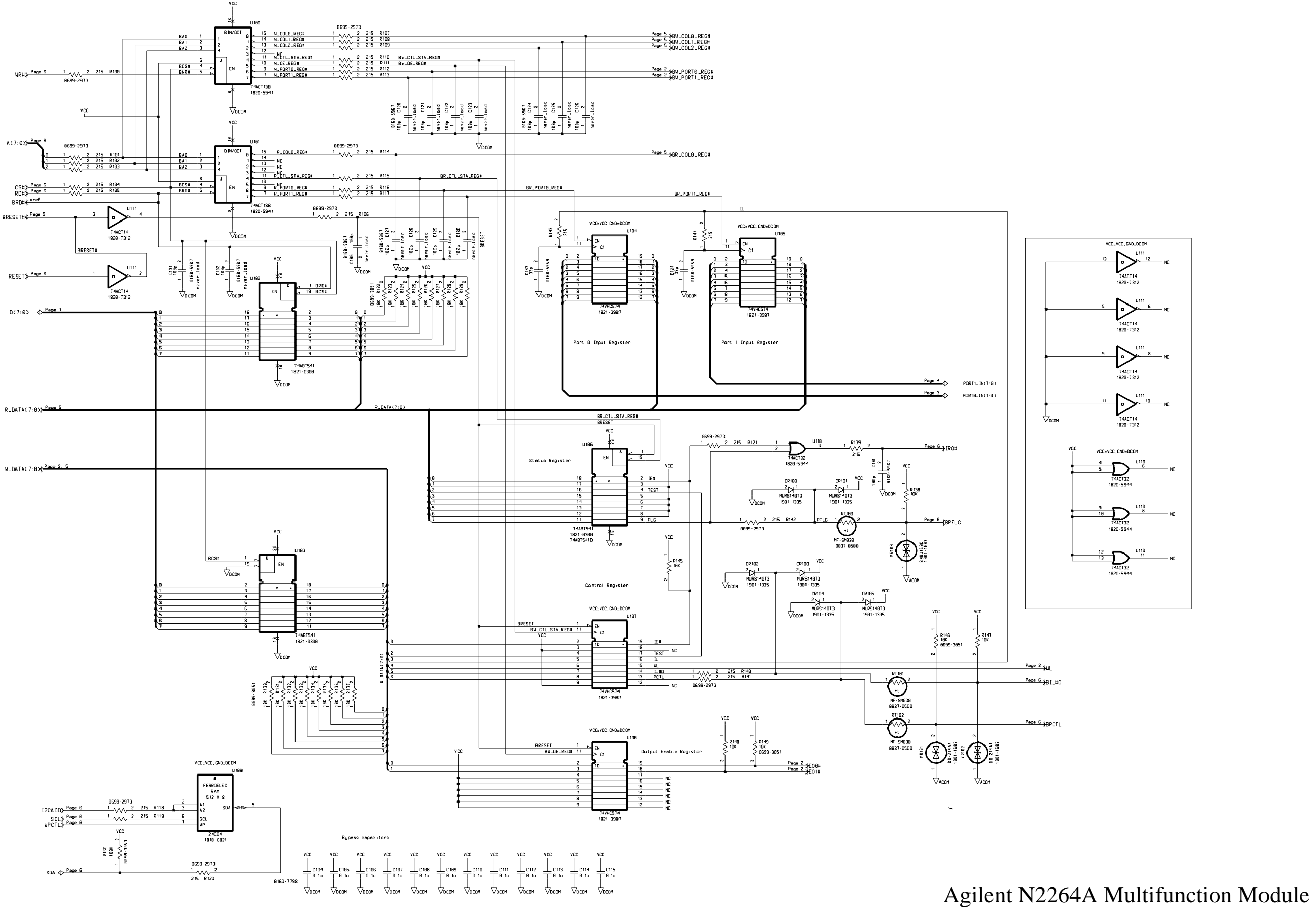

Schematics -- Sheet 1 of 6

## Agilent N2264A Multifunction Module

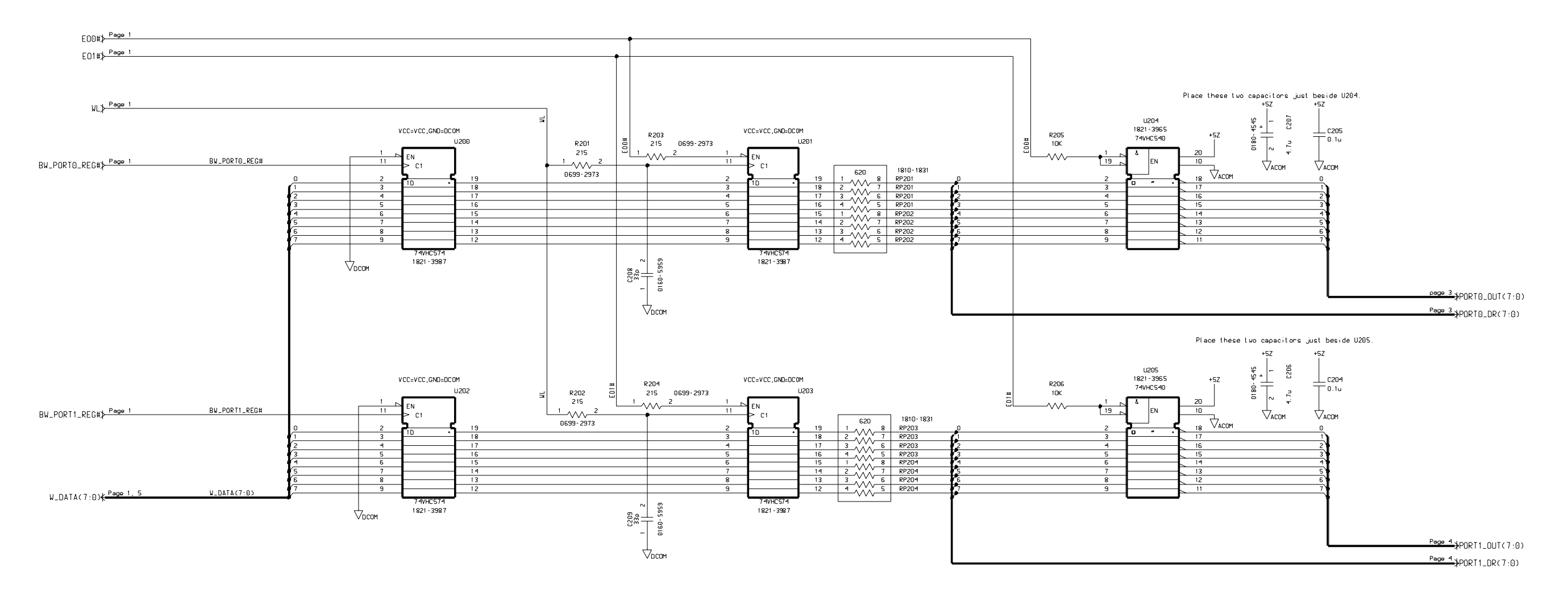

$$
\begin{array}{c|c}\n\text{vcc} & \text{vcc} & \text{vcc} & \text{vcc} \\
\hline\n\text{c200} & \text{c201} & \text{c202} & \text{c203} \\
\hline\n\text{o.t.} & \text{o.t.} & \text{o.t.} & \text{o.t.} \\
\hline\n\text{o.t.} & \text{o.t.} & \text{o.t.} & \text{o.t.} & \text{o.t.} \\
\hline\n\text{v} & \text{o.t.} & \text{v} & \text{o.t.} & \text{v} \\
\hline\n\text{v} & \text{o.t.} & \text{v} & \text{v} & \text{v} \\
\hline\n\text{v} & \text{o.t.} & \text{v} & \text{v} & \text{v} \\
\hline\n\text{v} & \text{o.t.} & \text{v} & \text{v} & \text{v} \\
\hline\n\text{v} & \text{v} & \text{v} & \text{v} & \text{v} \\
\hline\n\text{v} & \text{v} & \text{v} & \text{v} & \text{v} \\
\hline\n\text{v} & \text{v} & \text{v} & \text{v} & \text{v} \\
\hline\n\text{v} & \text{v} & \text{v} & \text{v} & \text{v} \\
\hline\n\text{v} & \text{v} & \text{v} & \text{v} & \text{v} \\
\hline\n\text{v} & \text{v} & \text{v} & \text{v} & \text{v} \\
\hline\n\text{v} & \text{v} & \text{v} & \text{v} & \text{v} \\
\hline\n\text{v} & \text{v} & \text{v} & \text{v} & \text{v} \\
\hline\n\text{v} & \text{v} & \text{v} & \text{v} & \text{v} \\
\hline\n\text{v} & \text{v} & \text{v} & \text{v} & \text{v} \\
\hline\n\text{v} & \text{v} & \text{v} & \text{v} & \text{v} \\
\hline\n\text{v} & \text{v} & \text{v} & \text{v} & \text{v} \\
\hline\n\text{v} & \text{v} & \text{v} & \text{v} & \text{v} \\
\hline\n\text{v} & \text{v} & \text{v} & \text{v
$$

Schematics -- Sheet 2 of 6

![](_page_163_Figure_0.jpeg)

 $\frac{1}{\sqrt{\frac{6.160 \cdot 7798}{6160 \cdot 7798}}}$  $\frac{1}{\sqrt{\frac{1}{2}}}\cos^2\theta$  *Schematics*

# Agilent N2264A Multifunction Module

Schematics -- Sheet 3 of 6

![](_page_164_Figure_0.jpeg)

 $\frac{1}{\sqrt{100}}$ <br>  $\frac{1}{\sqrt{100}}$ <br>  $\frac{1}{\sqrt{100}}$ <br>  $\frac{1}{\sqrt{100}}$ <br>  $\frac{1}{\sqrt{100}}$ <br>  $\frac{1}{\sqrt{100}}$ <br>  $\frac{1}{\sqrt{100}}$ 

### Agilent N2264A Multifunction Module

Schematics -- Sheet 4 of 6

### Agilent N2264A Multifunction Module

![](_page_165_Figure_0.jpeg)

Schematics -- Sheet 5 of 6

Customer Connector

![](_page_166_Figure_1.jpeg)

![](_page_166_Figure_2.jpeg)

![](_page_166_Figure_3.jpeg)

Note:

Please use 2 0Z copper on outerlayer!

 $\lambda$ 

### Agilent N2264A Multifunction Module

Schematics -- Sheet 6 of 6

#### Agilent N2294A Screw Terminal Block Components Locator & Schematics

![](_page_167_Figure_0.jpeg)

![](_page_167_Figure_1.jpeg)

Page 160

# Agilent N2265A Multifunction Module

![](_page_168_Figure_0.jpeg)

Components Locator

![](_page_169_Figure_4.jpeg)

### Agilent N2265A Multifunction Module

N2265A (Sheet 1) - Control Registers

![](_page_169_Figure_1.jpeg)

Schematics -- Sheet 1 of 6

## Agilent N2265A Multifunction Module

#### N2265A (Sheet 2) - Output Ports

![](_page_170_Figure_1.jpeg)

Schematics -- Sheet 2 of 6

N2265A (Sheet 3) - Port 40

![](_page_171_Figure_1.jpeg)

Agilent N2265A Multifunction Module Schematics -- Sheet 3 of 6

N2265A (Sheet 4) - Port 41

![](_page_172_Figure_1.jpeg)

 $\begin{picture}(120,140)(-10,140)(-10,140)(-10,140)(-10,140)(-10,140)(-10,140)(-10,140)(-10,140)(-10,140)(-10,140)(-10,140)(-10,140)(-10,140)(-10,140)(-10,140)(-10,140)(-10,140)(-10,140)(-10,140)(-10,140)(-10,140)(-10,140)(-10,140)(-10,140)(-10,140)(-10,140$ 

Page 164

Agilent N2265A Multifunction Module Schematics -- Sheet 4 of 6

Page 165

### Agilent N2265A Multifunction Module

N2265A (Sheet 5) - Relay Drivers

![](_page_173_Figure_1.jpeg)

Schematics -- Sheet 5 of 6

N2265A (Sheet 6) - Relay Matrix and Front End Connector

rti

![](_page_174_Figure_1.jpeg)

*Schematics*

## Agilent N2265A Multifunction Module

Schematics -- Sheet 6 of 6

Page 167

Agilent N2295A Screw Terminal Block Components Locator & Schematics

![](_page_175_Figure_0.jpeg)

![](_page_175_Figure_1.jpeg)

![](_page_176_Figure_0.jpeg)

Agilent N2266A 40-Channel MUX Module Components Locator

![](_page_177_Figure_0.jpeg)

Agilent N2266A 40-Channel MUX Module Schematics -- Sheet 1 of 4

![](_page_178_Figure_0.jpeg)

Layout Notes:<br>1. If spece alloued, enlange the trace wildth of nelay control line<br>2. Relay specification: 0.5A/200V

*Schematics*

Agilent N2266A 40-Channel MUX Module Schematics -- Sheet 2 of 4

![](_page_179_Figure_0.jpeg)

Agilent N2266A 40-Channel MUX Module Schematics -- Sheet 3 of 4
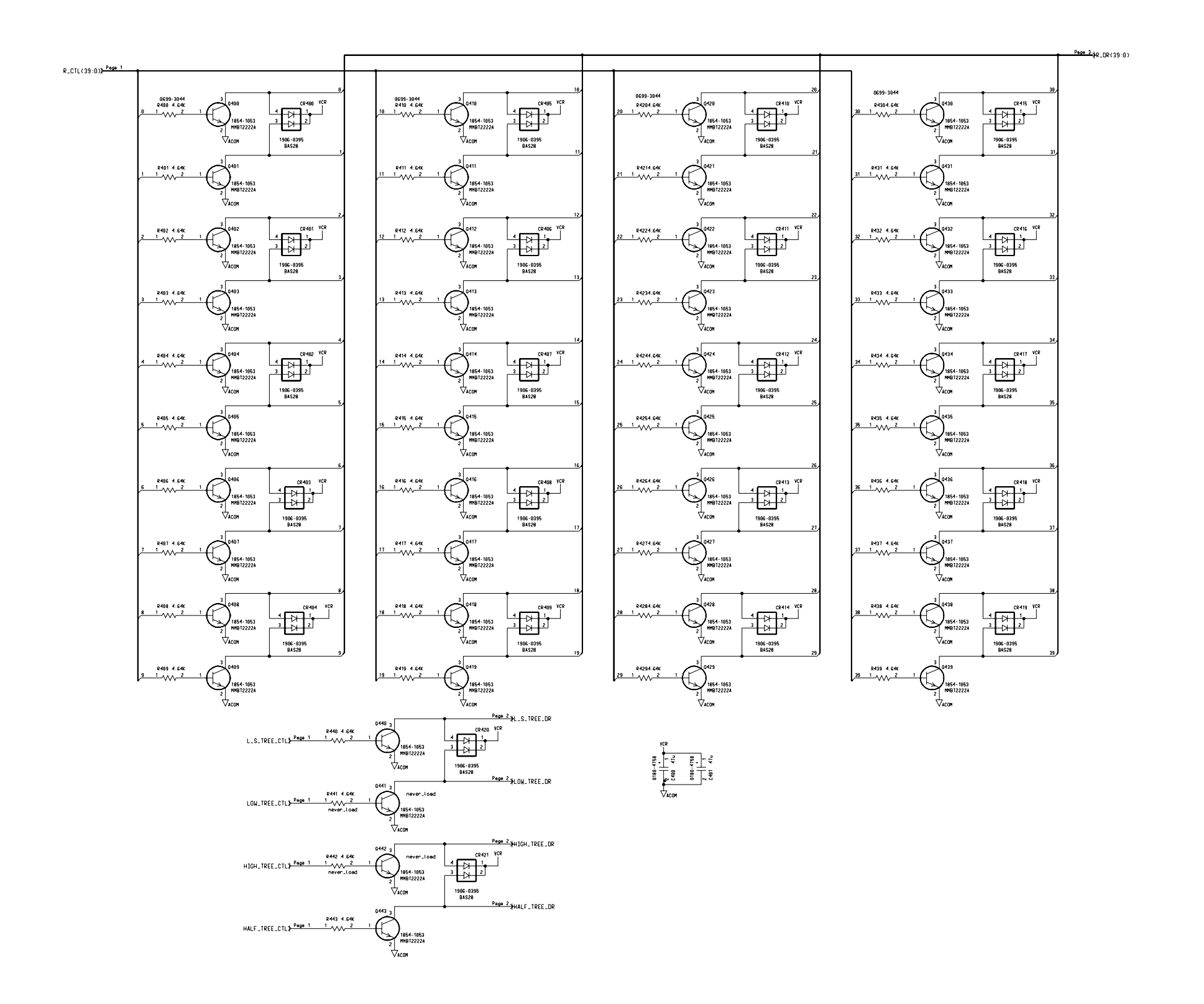

Agilent N2266A 40-Channel MUX Module Schematics -- Sheet 4 of 4

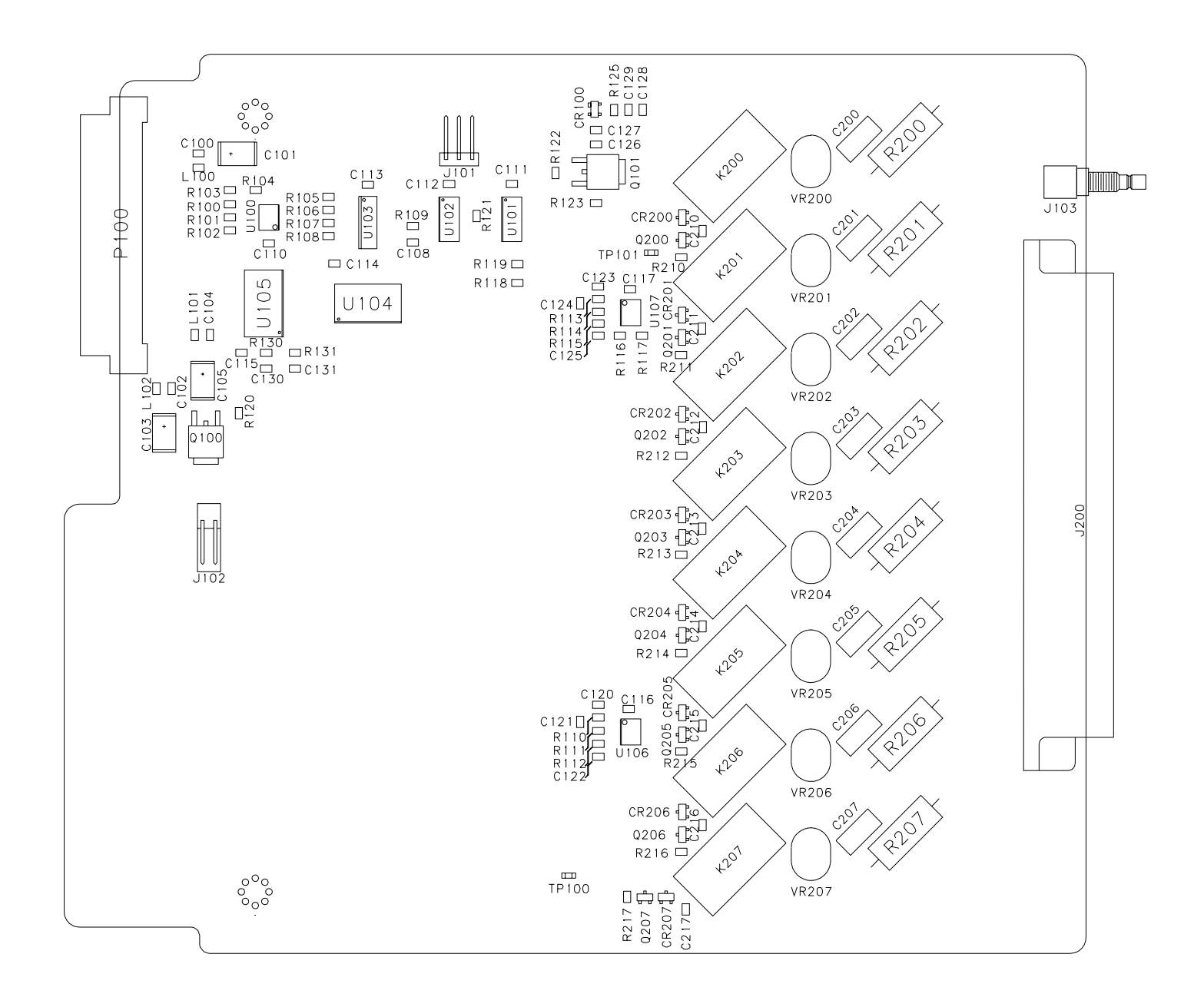

Agilent N2267A 8-Channel High Current GP Module Components Locator

# Agilent N2267A 8-Channel High Current GP Module

High Current GP - Decoder & Register

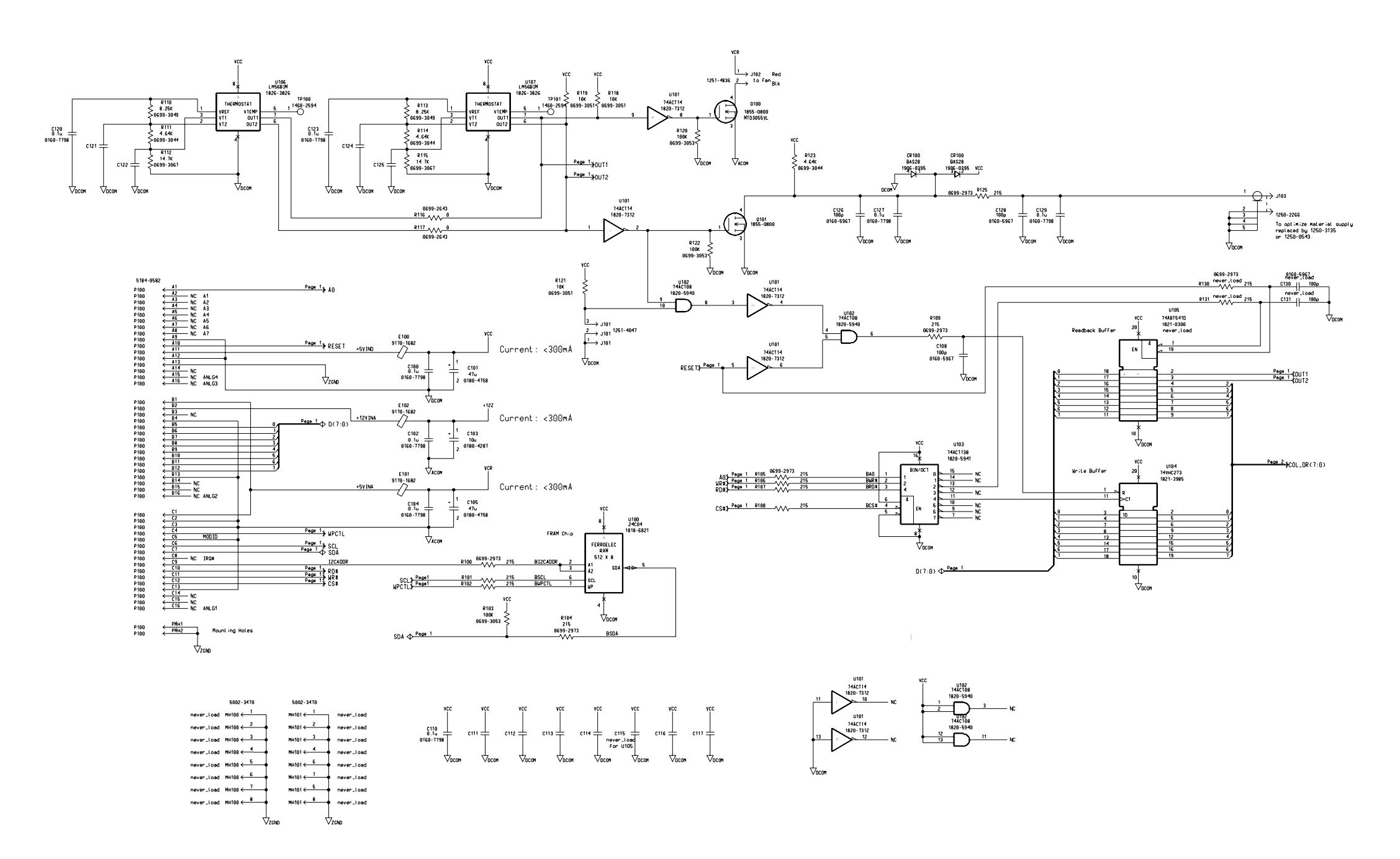

Schematics -- Sheet 1 of 2

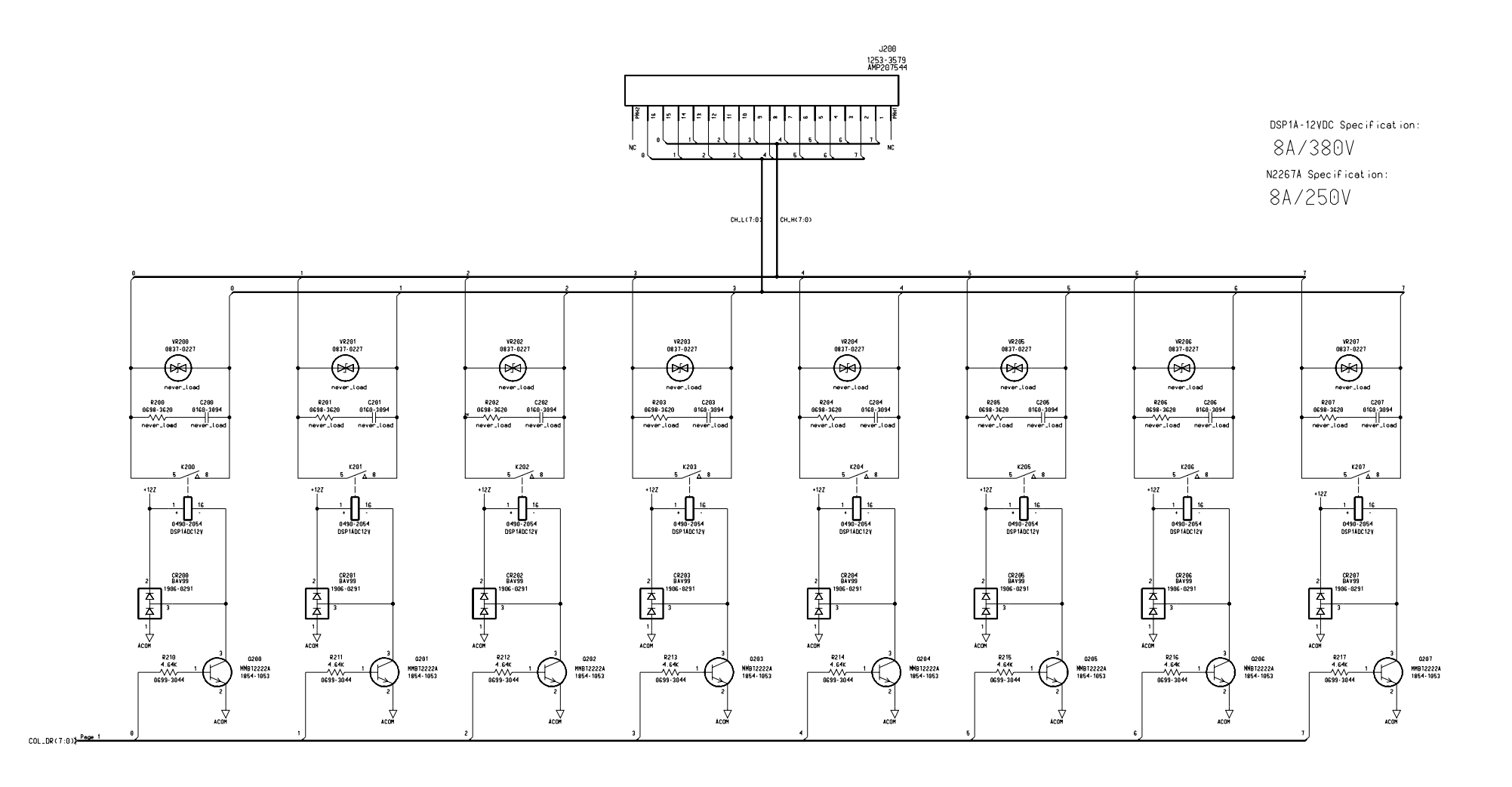

Agilent N2267A 8-Channel High Current GP Module Schematics -- Sheet 2 of 2

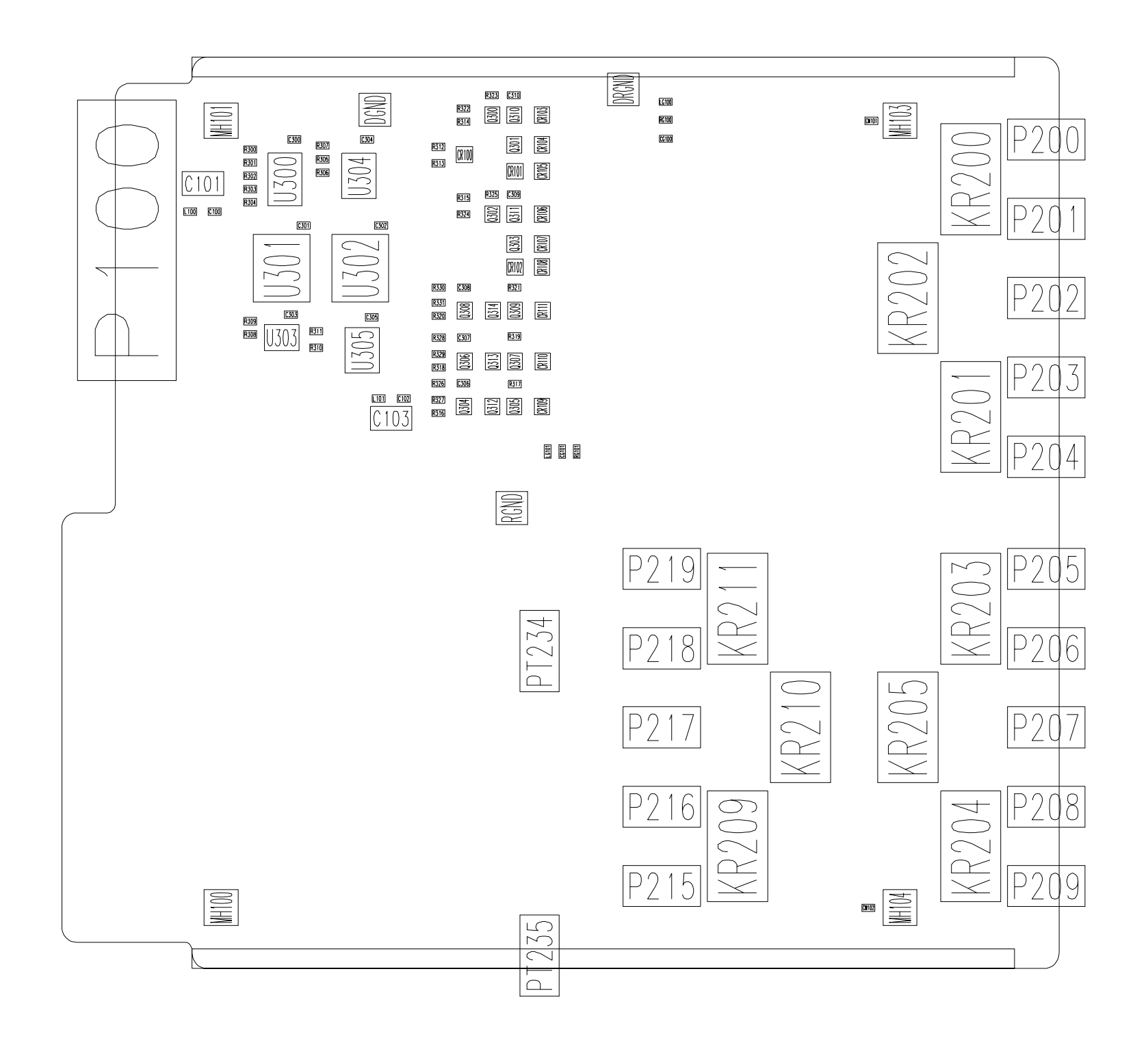

Agilent N2268A 50Ω 3.5GHz Dual 1-to-4 MUX Module Components Locator

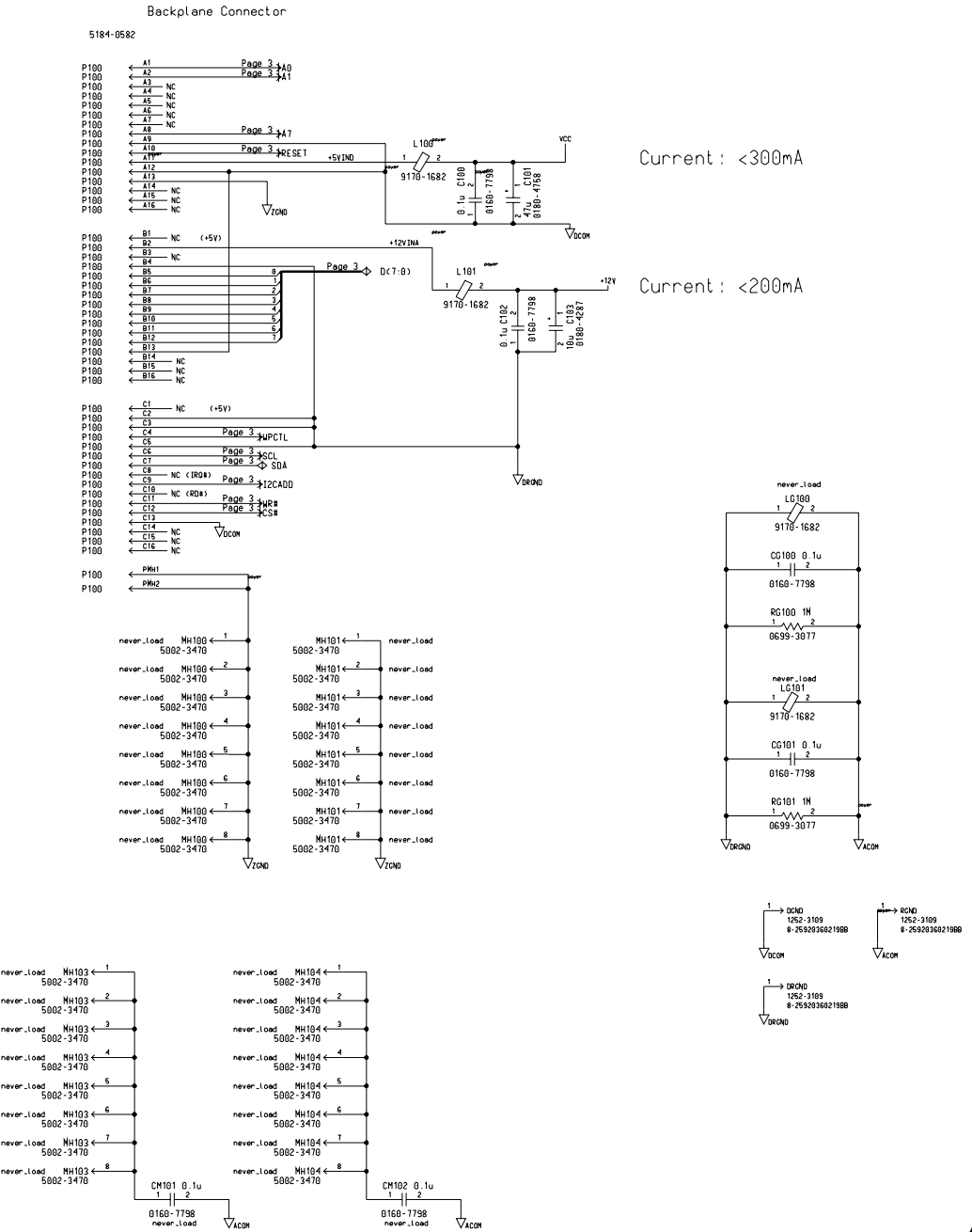

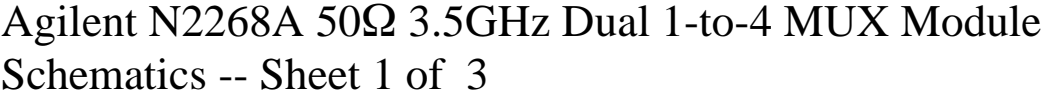

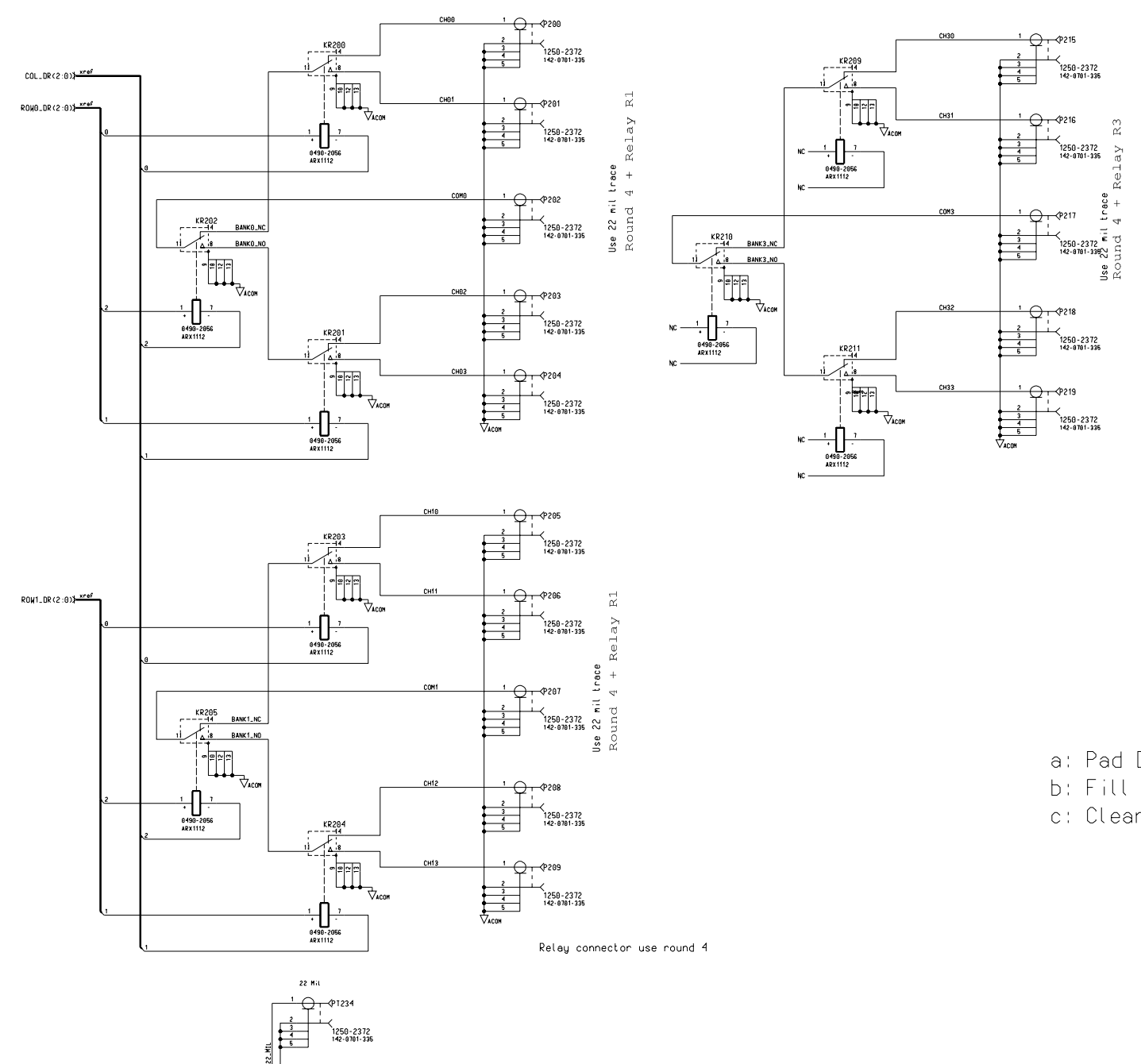

FR4 Material

Round 1: b=0.196 and c=0.058 and via is moved on round<br>Round 2: c=0.034 Round 3: c=0.016

Round 4: b=0.196 and

Round 5: c=0.046

Round  $6: c=0.025$ 

Relay signal round R1: b=0.067 and a=0.027,<br>Relay signal round R2: b=0.075 and a=0.027,<br>Relay signal round R3: b=0.11 and a=0.027, no topside signal pad<br>no topside signal pad *Schematics*

For relay bottom layer and internal layer, the pad diameter a=0.044<br>For relay bottom side, the fill clearance circle diameter b=0.22,<br>except for KR209-KR211 with b=0.21

No solder mask under SAM connectors and relays

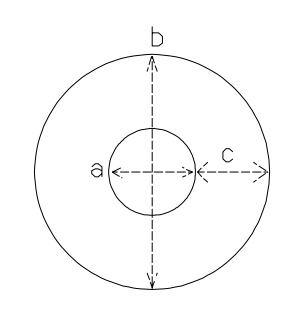

a: Pad Diameter

b: Fill Clearance Circle Diameter

c: Clearance between Pad and Clearance Circle Edge

Agilent N2268A 50Ω 3.5GHz Dual 1-to-4 MUX Module<br>Schematics -- Sheet 2 of 3

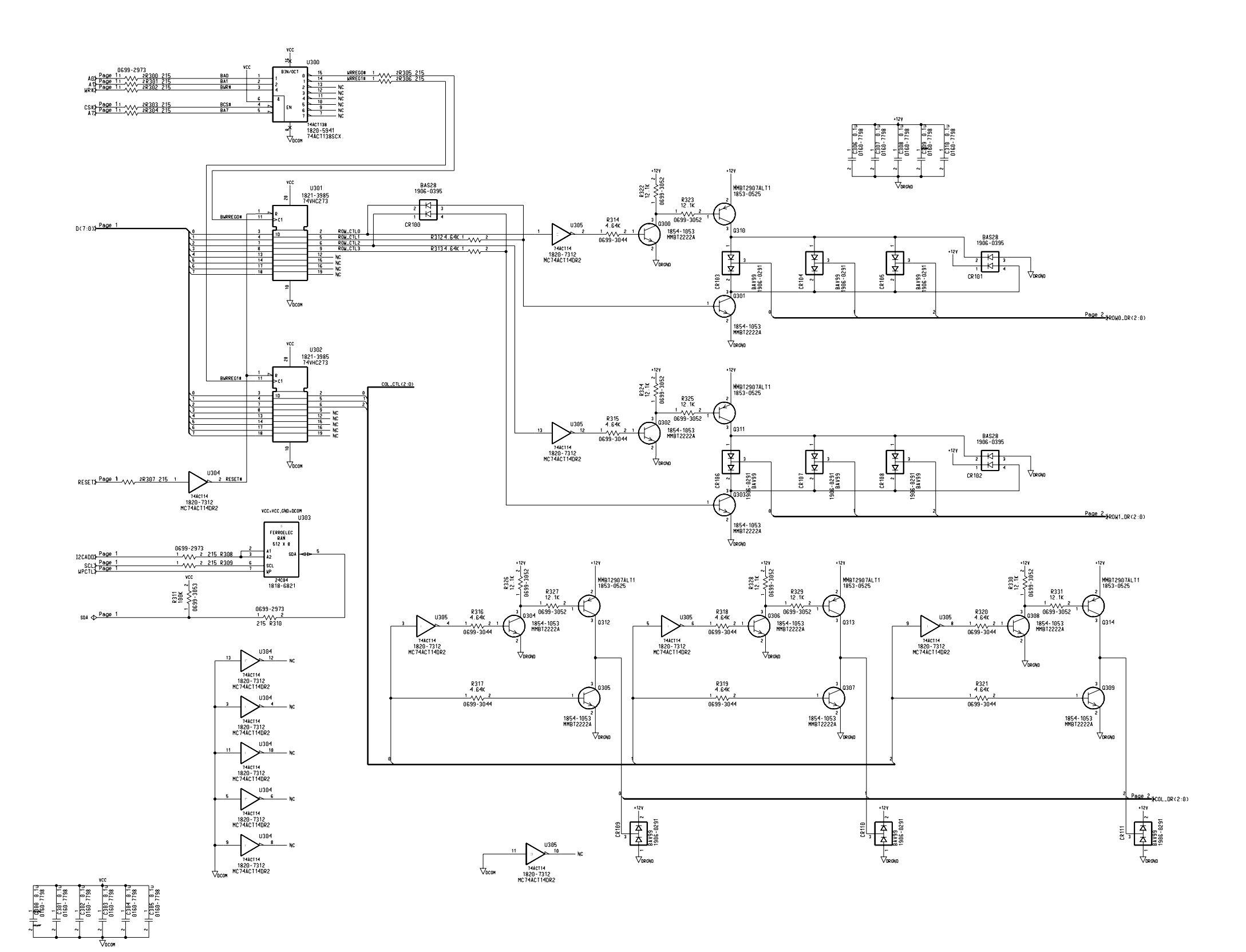

Agilent N2268A 50Ω 3.5GHz Dual 1-to-4 MUX Module<br>Schematics -- Sheet 3 of 3

*Schematics*

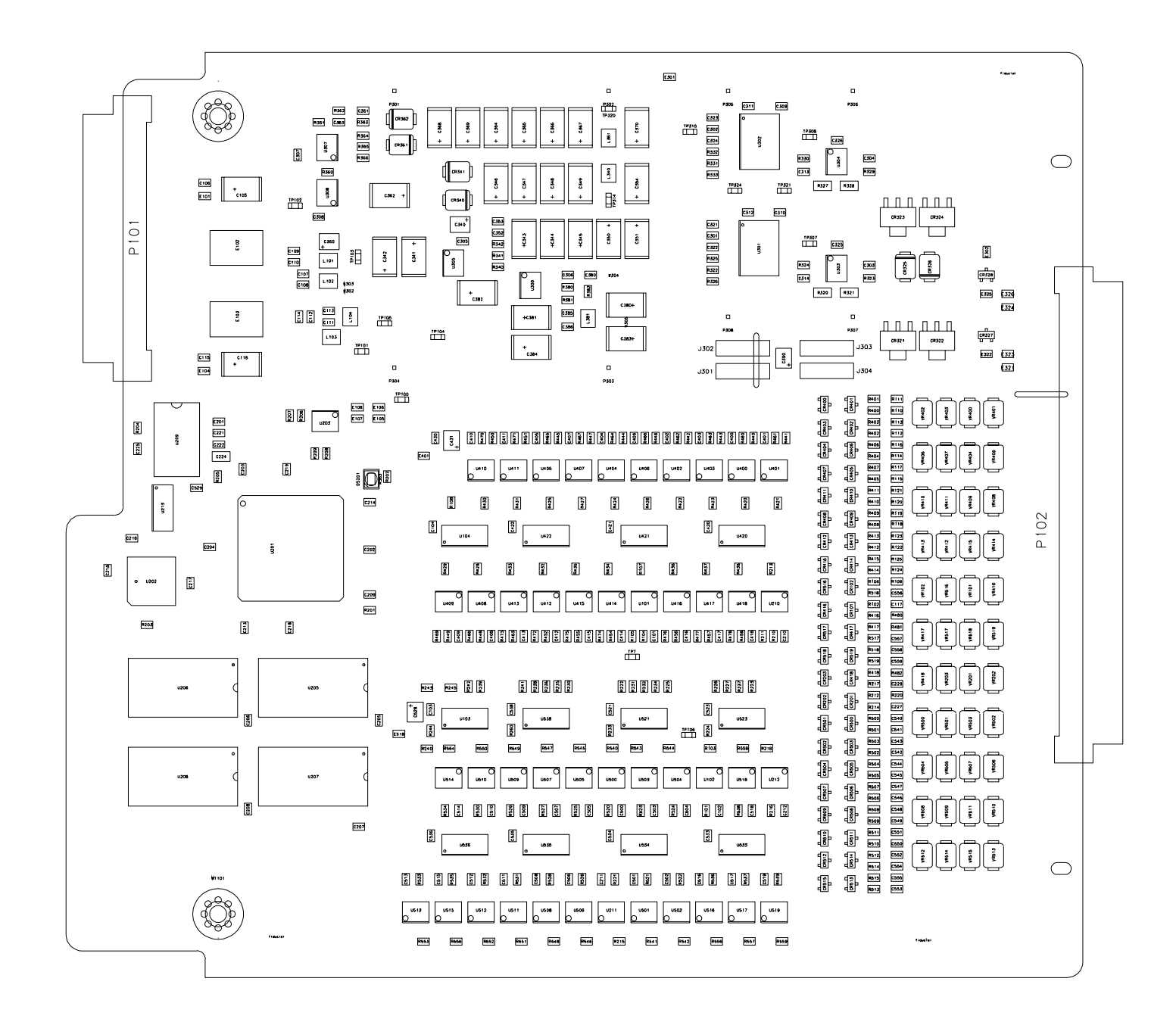

Agilent N2269A Multifunction Module Components Locator

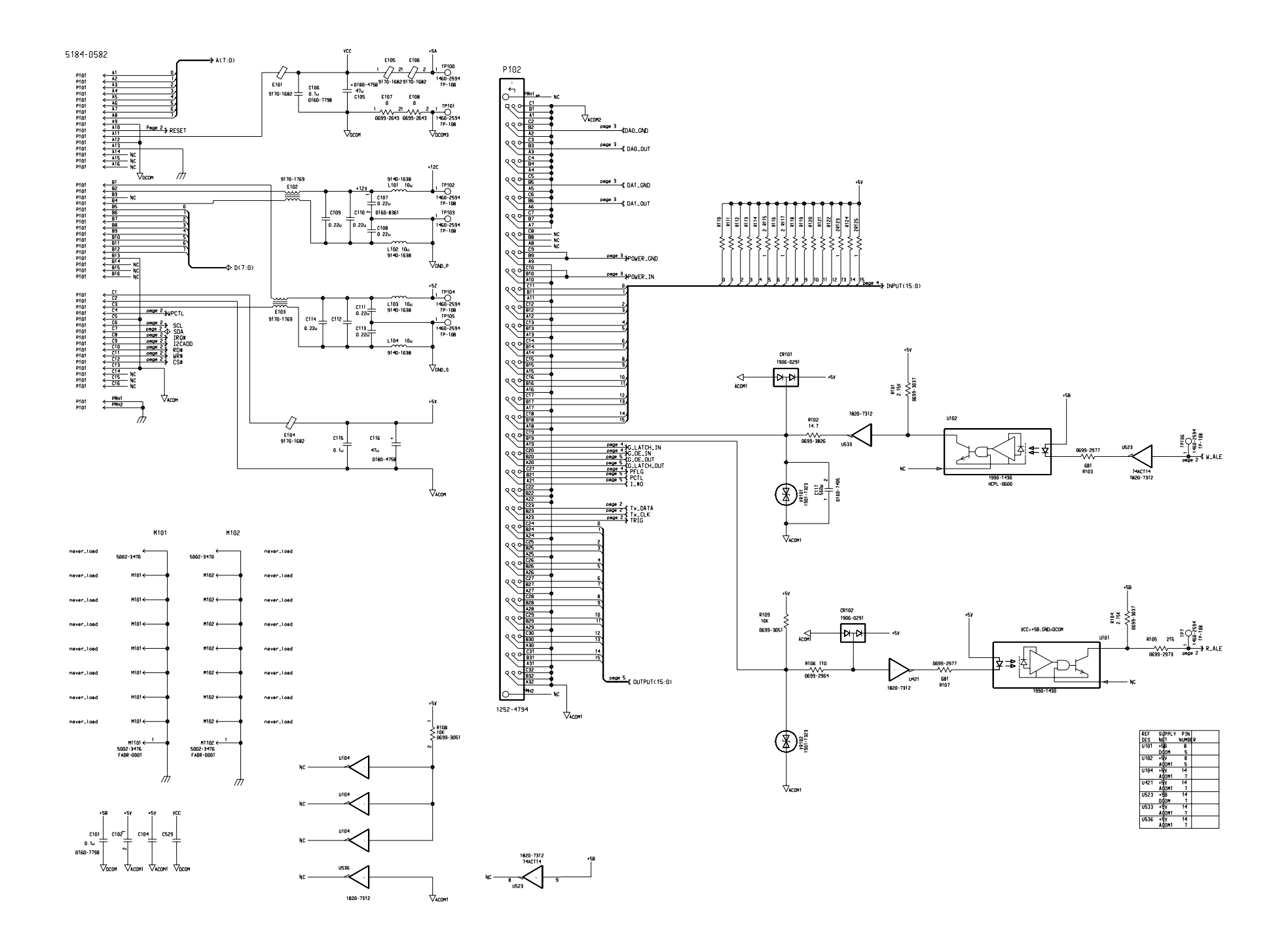

Agilent N2269A Multifunction Module Schematics -- Sheet 1 of 5

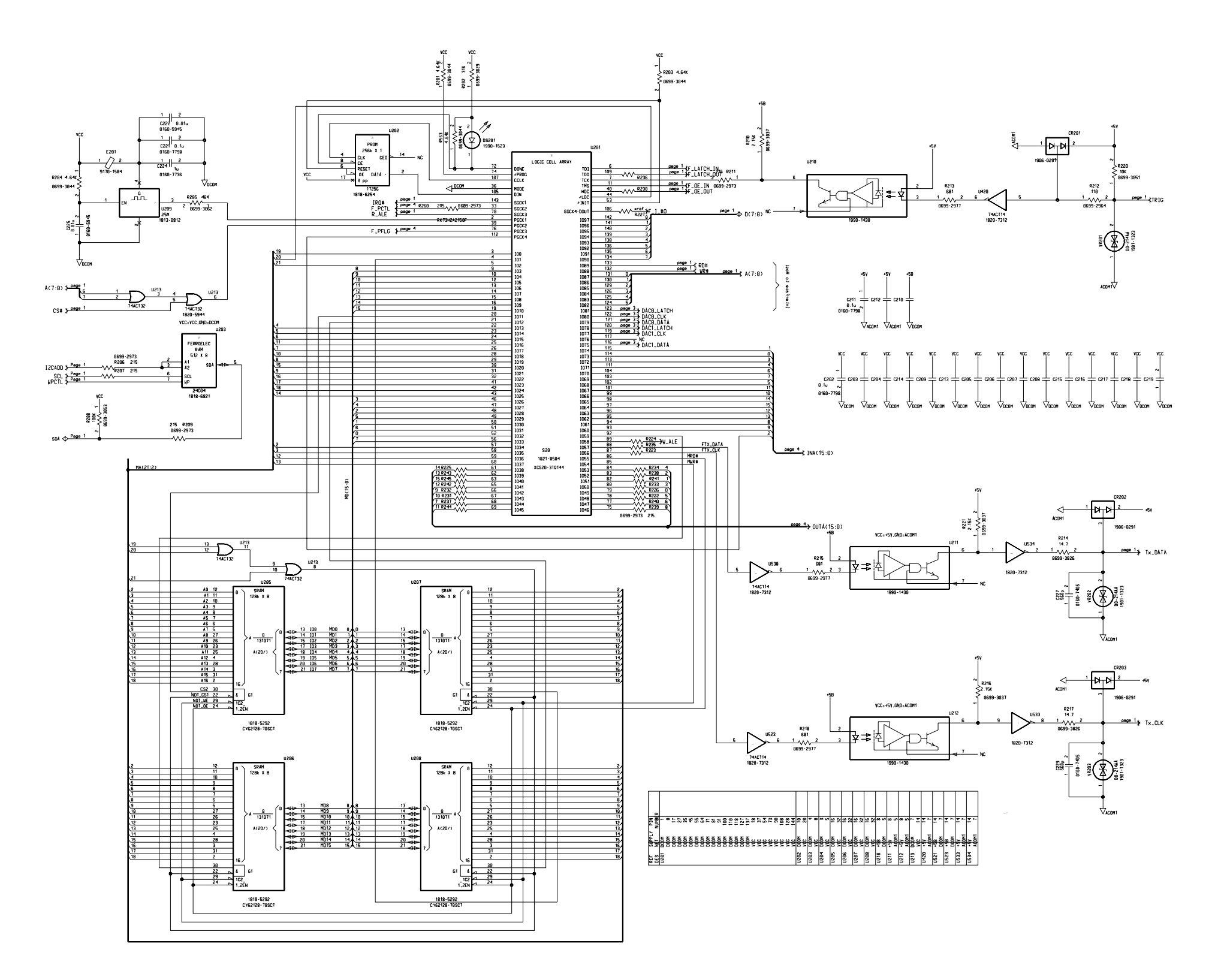

Agilent N2269A Multifunction Module Schematics -- Sheet 2 of 5

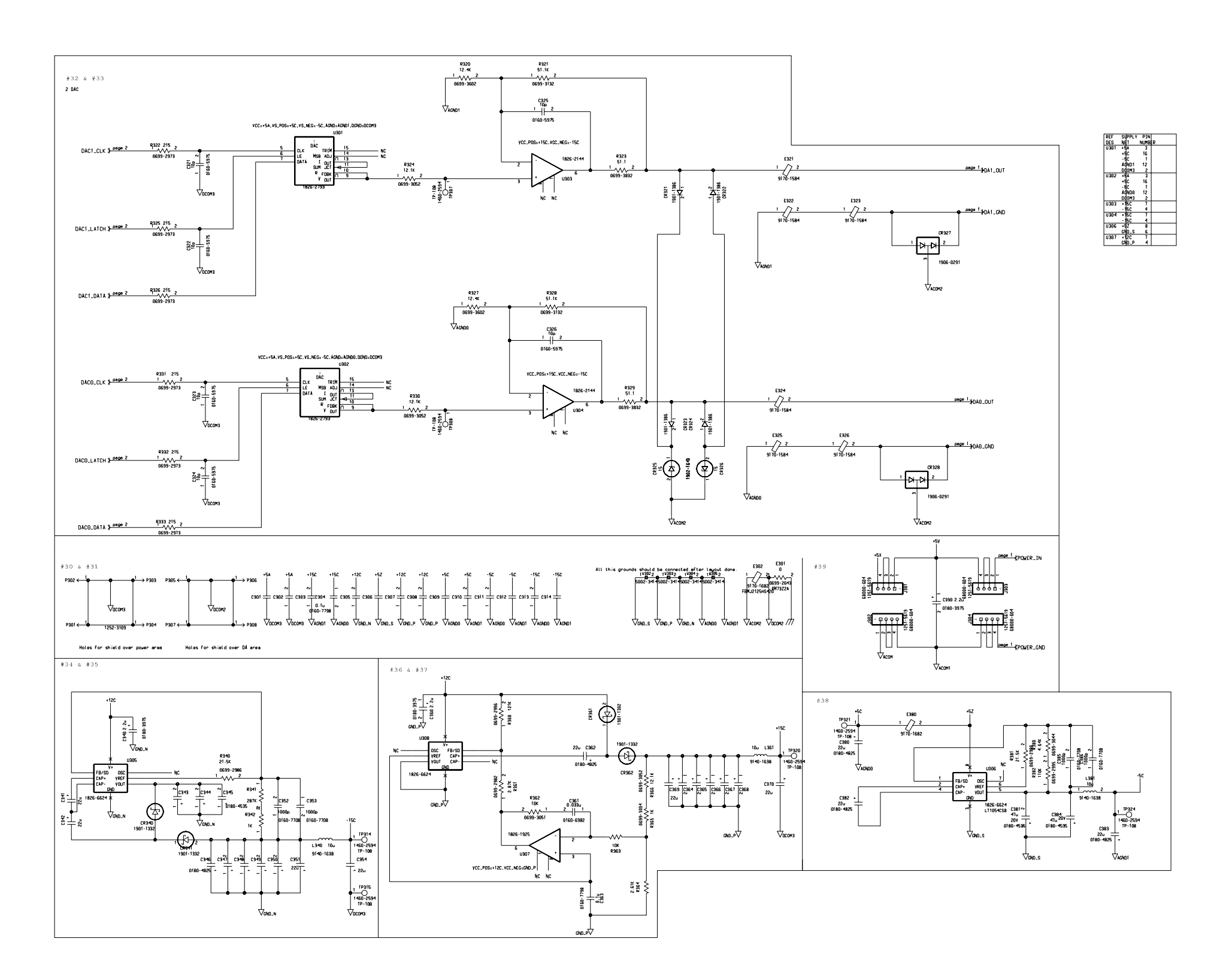

Agilent N2269A Multifunction Module Schematics -- Sheet 3 of 5

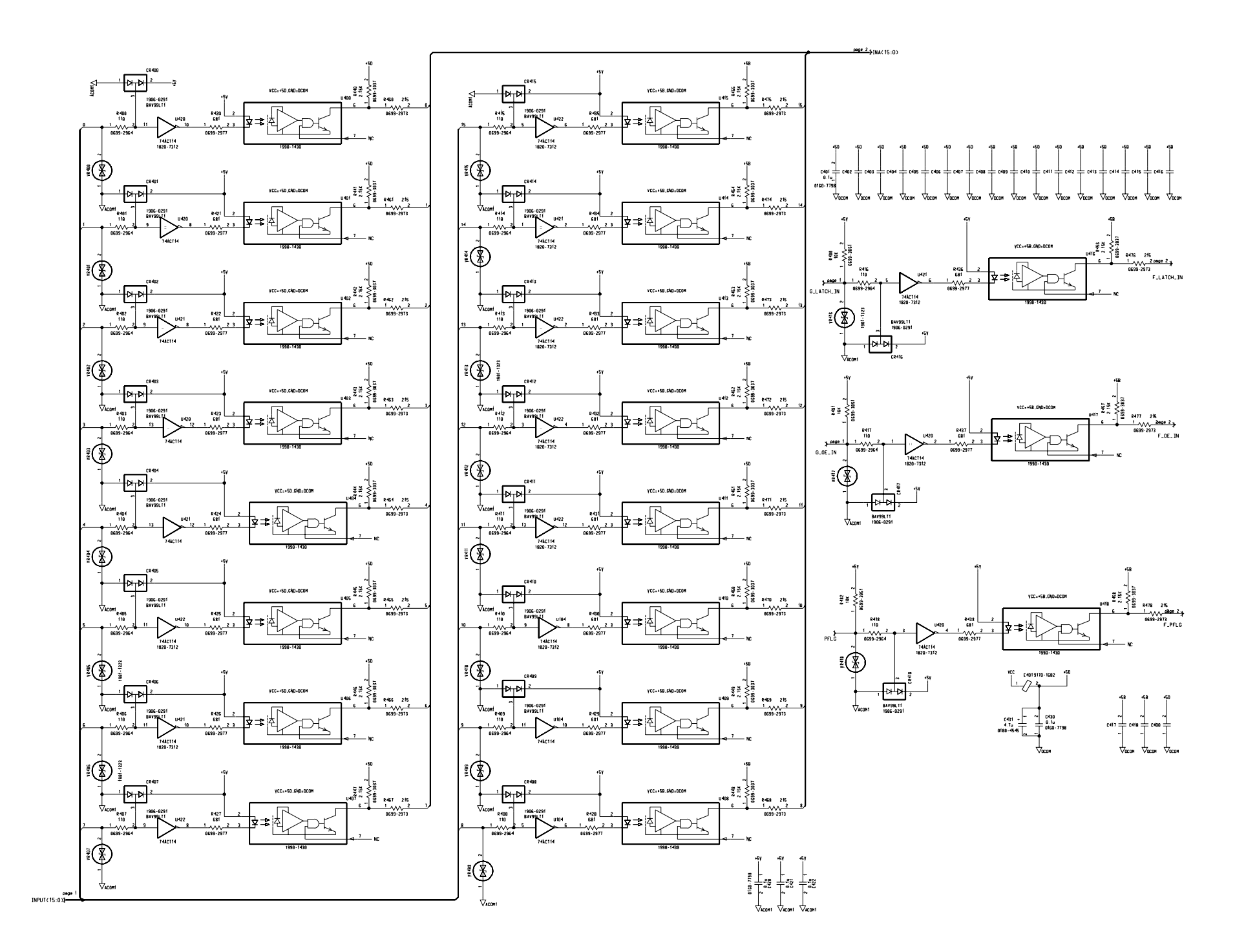

Agilent N2269A Multifunction Module Schematics -- Sheet 4 of 5

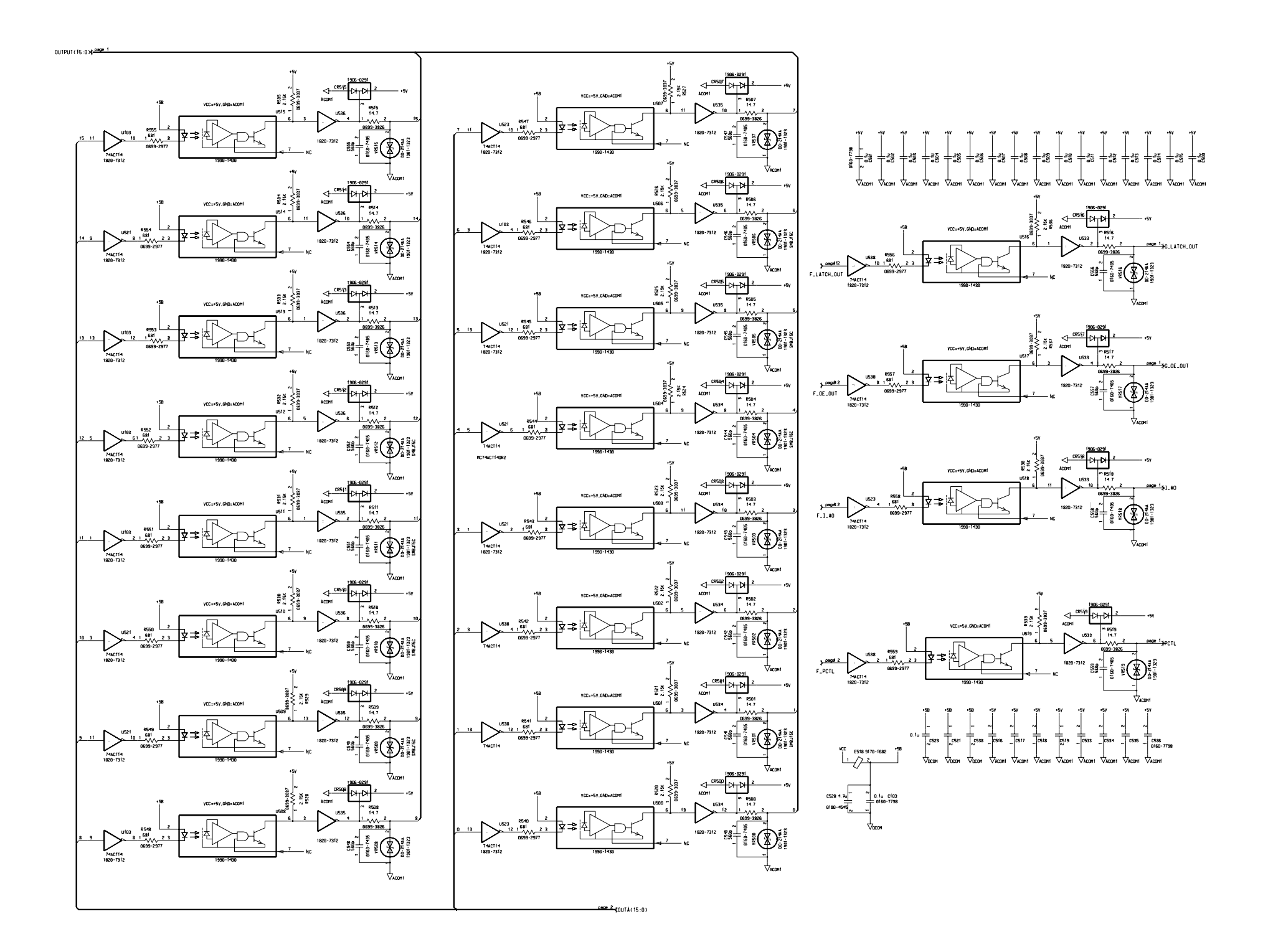

Agilent N2269A Multifunction Module Schematics -- Sheet 5 of 5

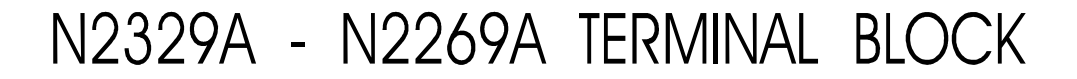

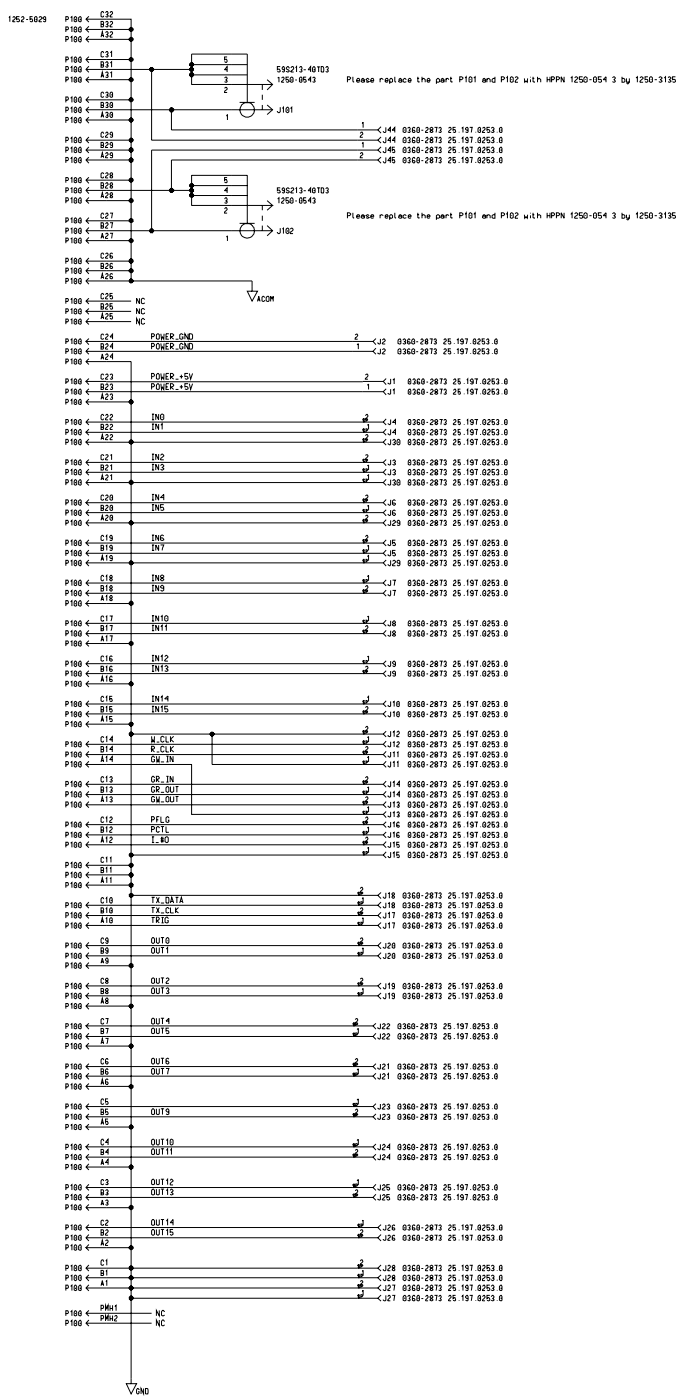

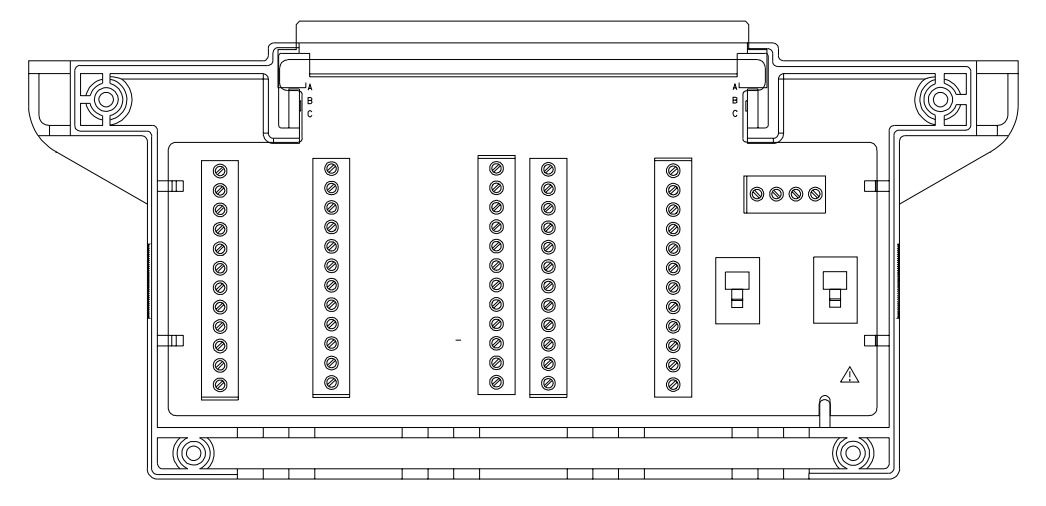

Agilent N2329A Screw Terminal Block Components Locator & Schematics

Page 187

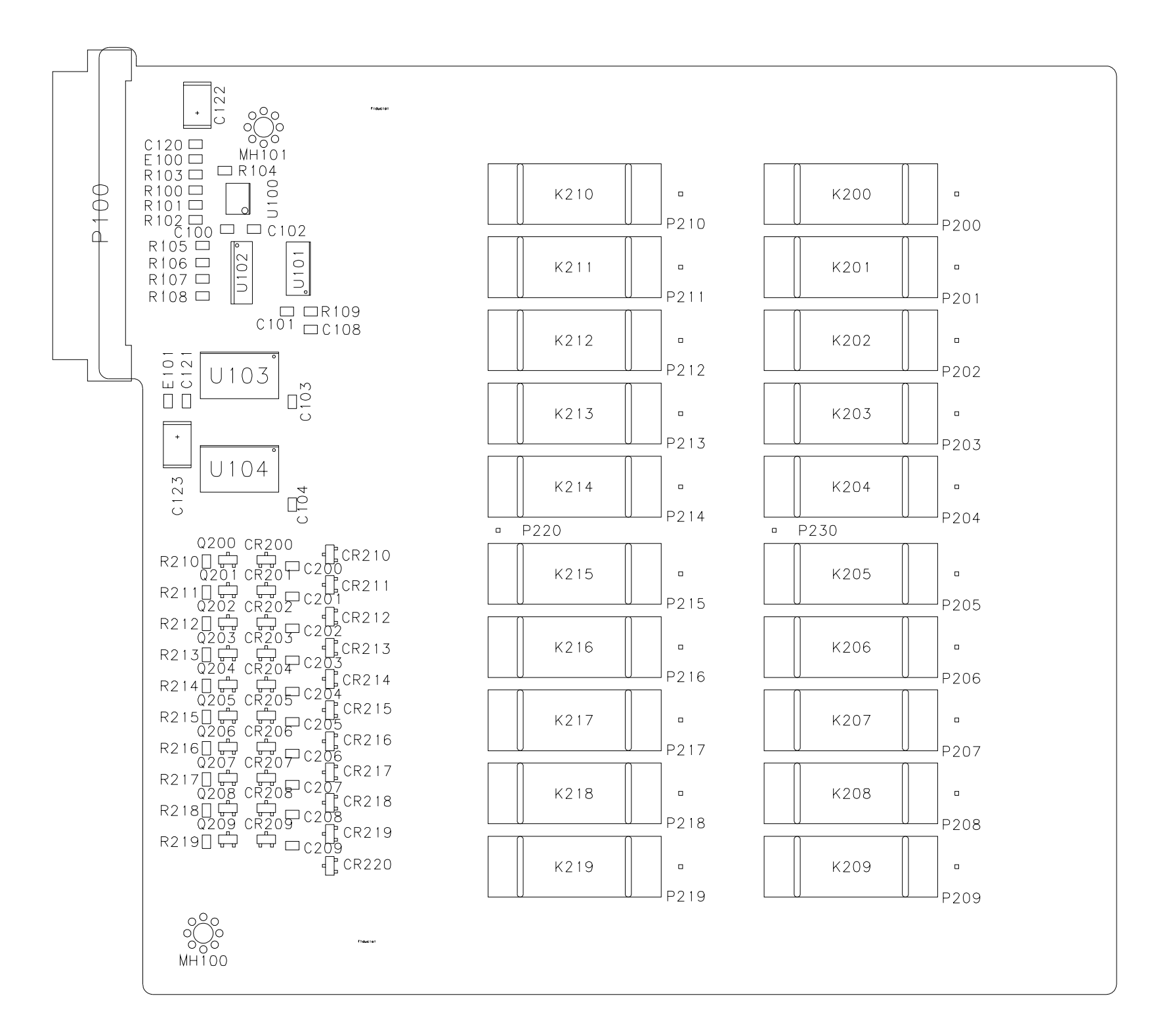

Agilent N2270A 10-Channel High Voltage MUX Module Components Locator

# Agilent N2270A 10-Channel High Voltage MUX Module

N2270A 10 Ch 1KV MUX - Decoder & Registers

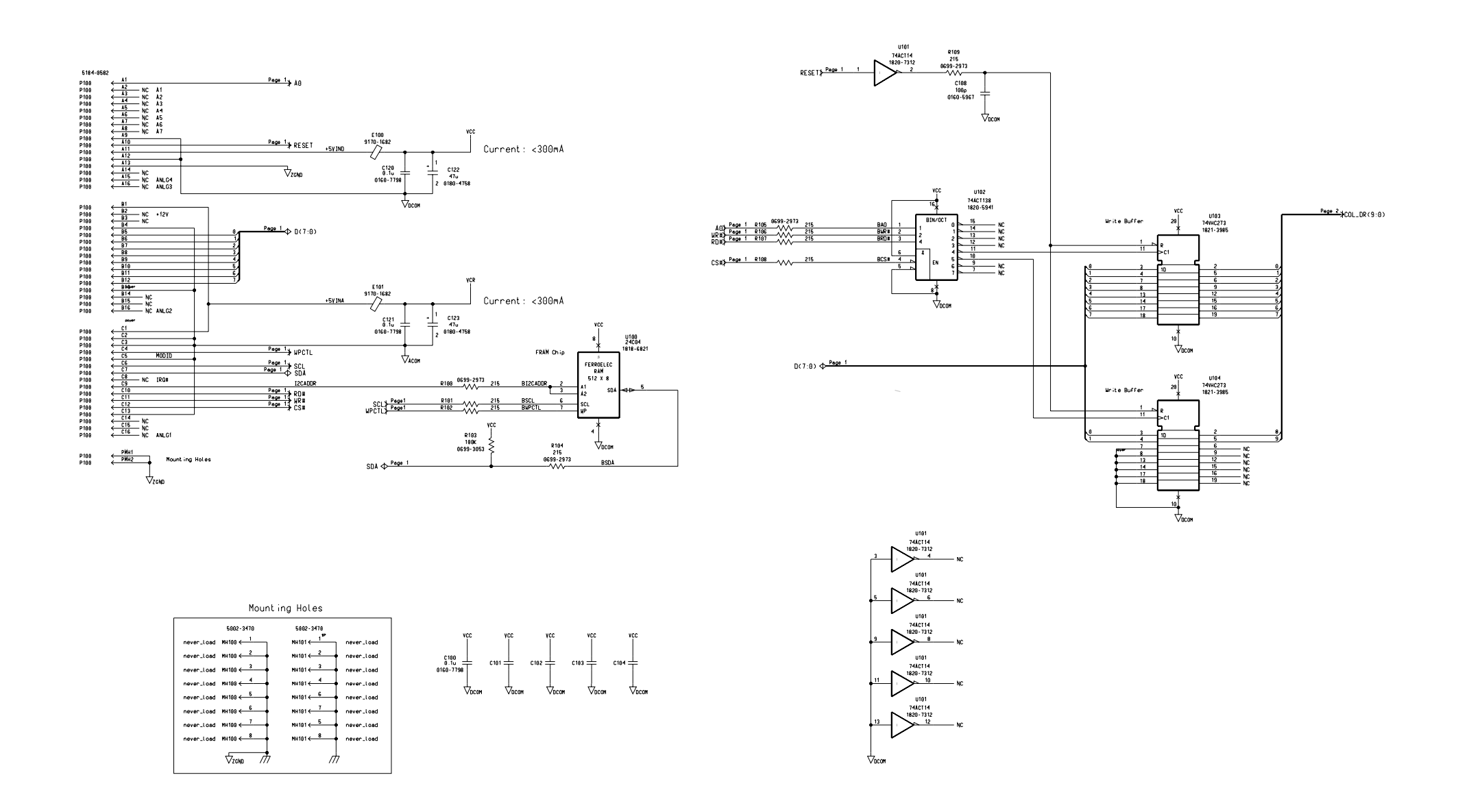

Schematics -- Sheet 1 of 2

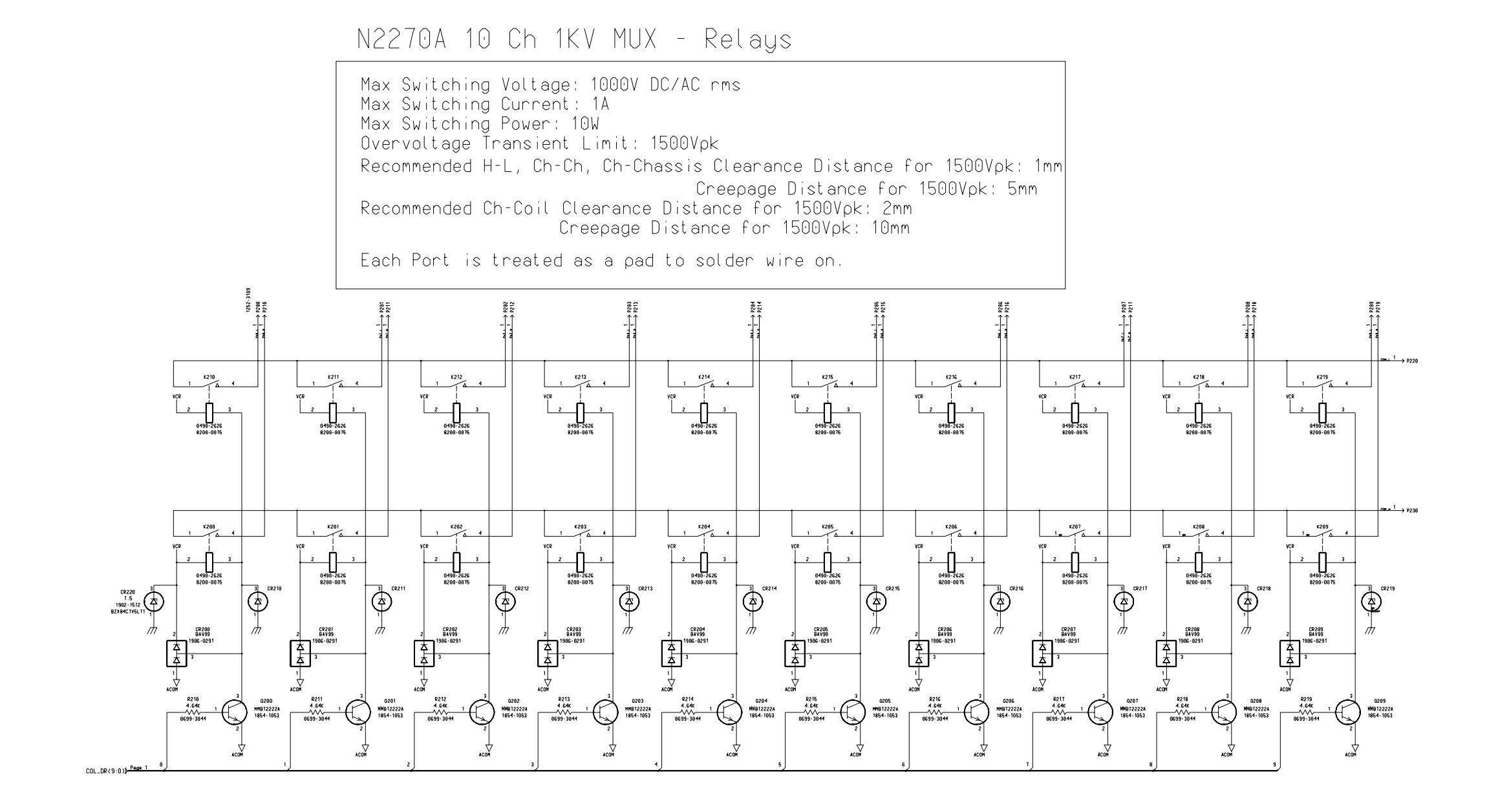

Agilent N2270A 10-Channel High Voltage MUX Module Schematics -- Sheet 2 of 2

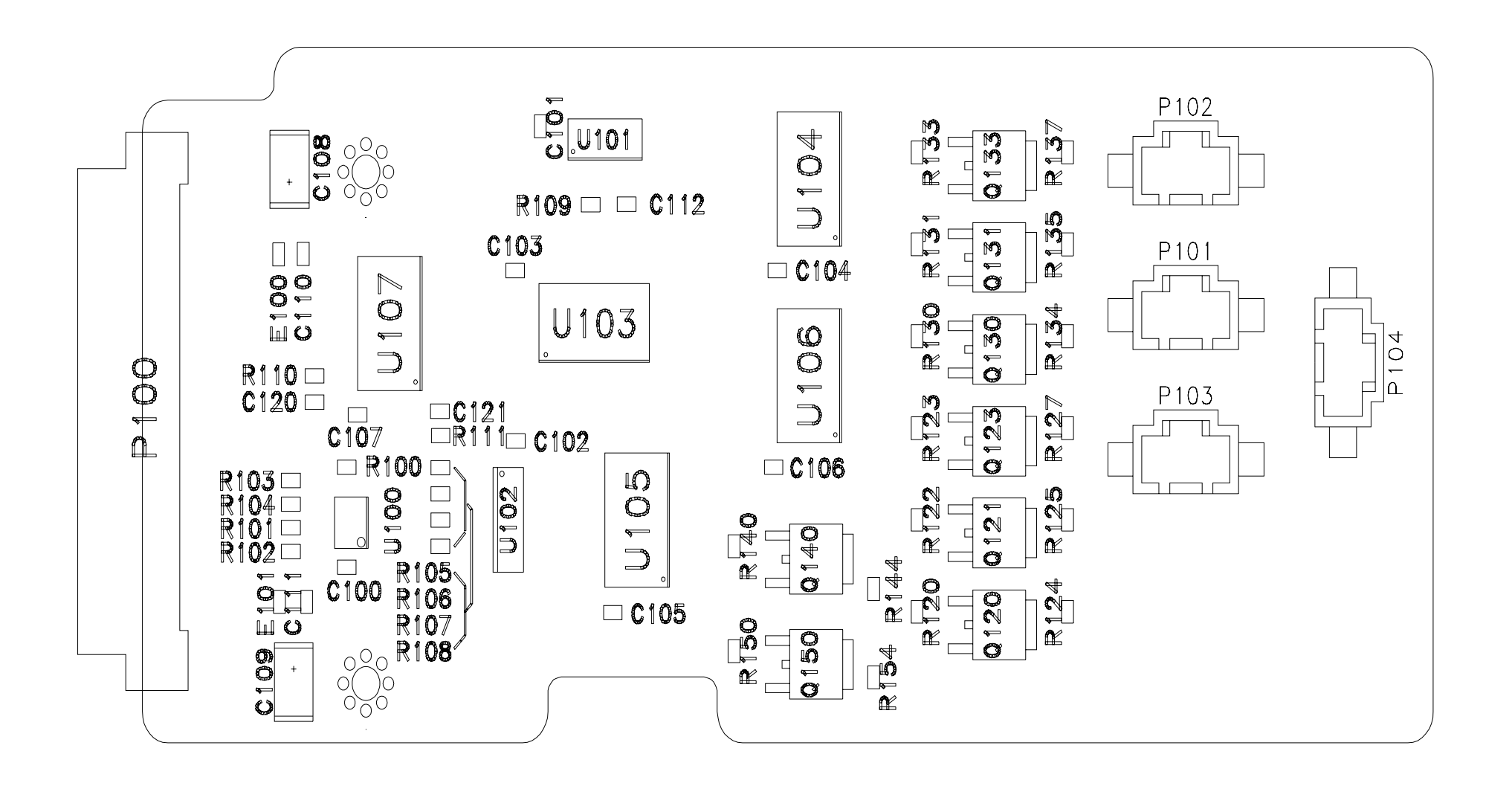

Agilent N2280A (Quadruple 1-to-2) / N2281A (Dual 1-to-4) Optical Switch Module Components Locator

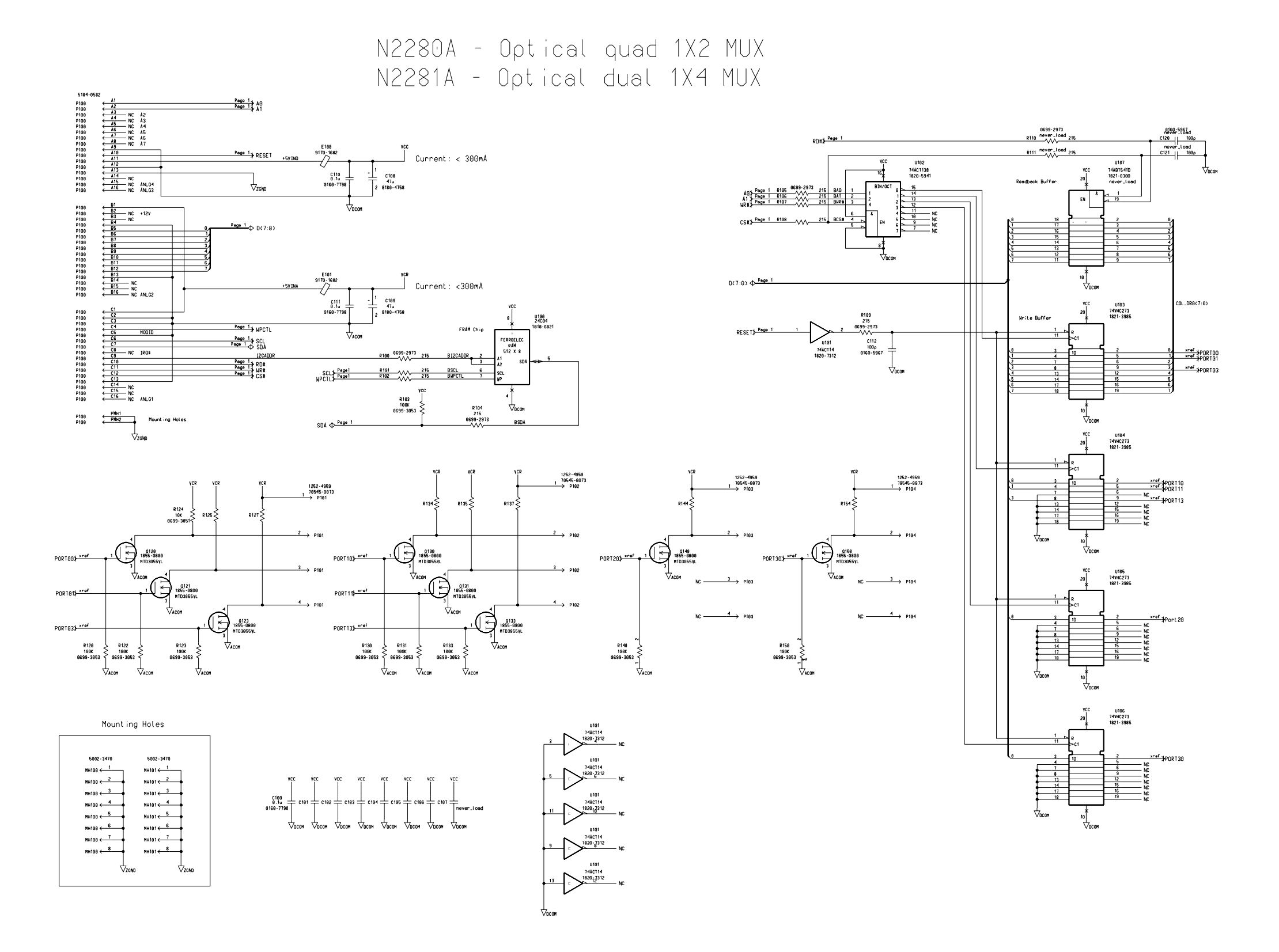

Agilent N2280A (Quadruple 1-to-2) / N2280A (Dual 1-to-4) Optical Switch Module Schematics -- Sheet 1 of 1

Page 192

# Agilent 44470D 20-Channel MUX Module

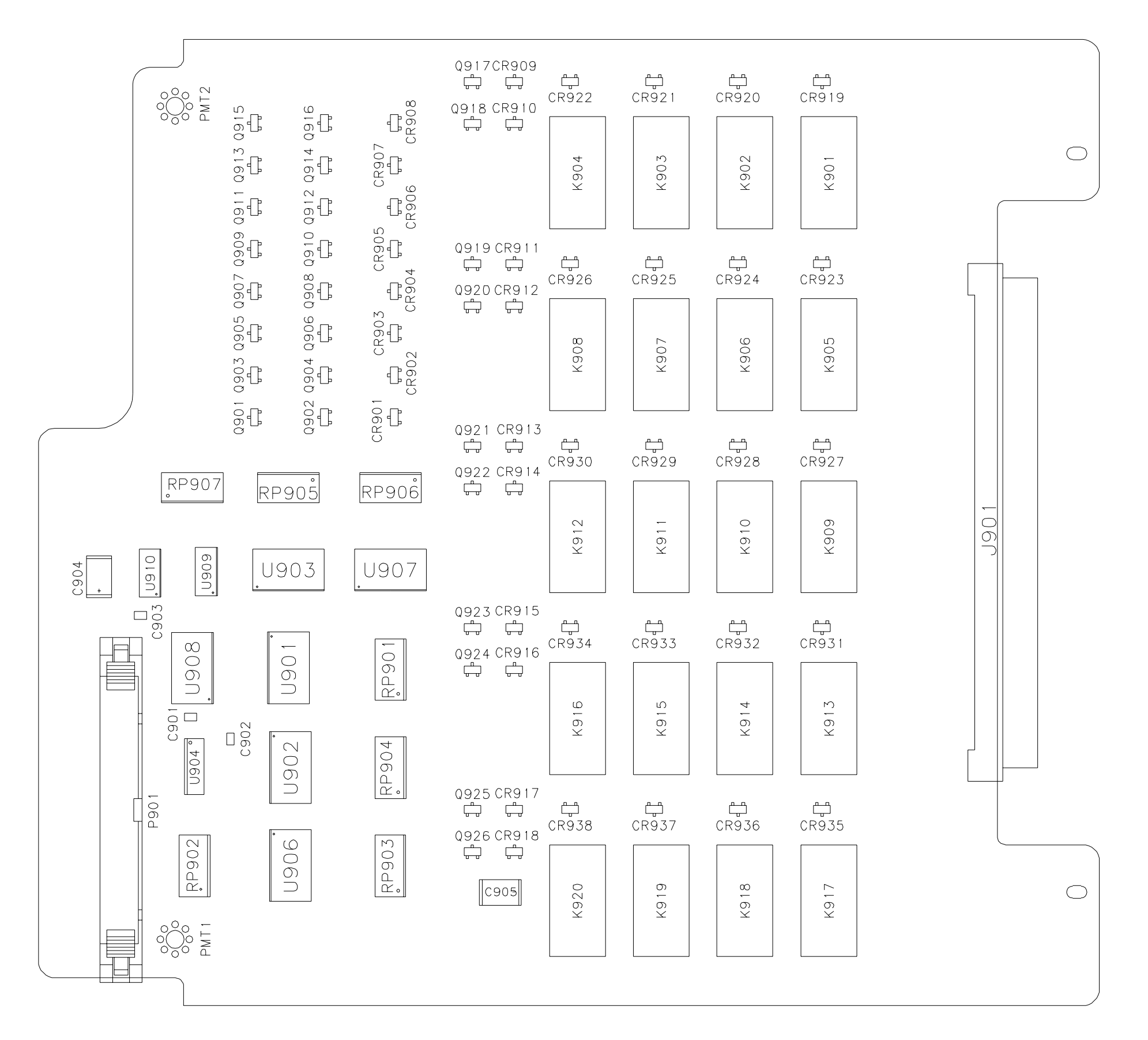

Components Locator

 $\rightarrow$  PORT3(8:1)

 $\rightarrow$  PORT1(8:1)

 $\rightarrow$  PORTØ(8:1)

 $\rightarrow$  PORT2(8:1)

Page 193

Agilent 44470D 20-Channel MUX Module

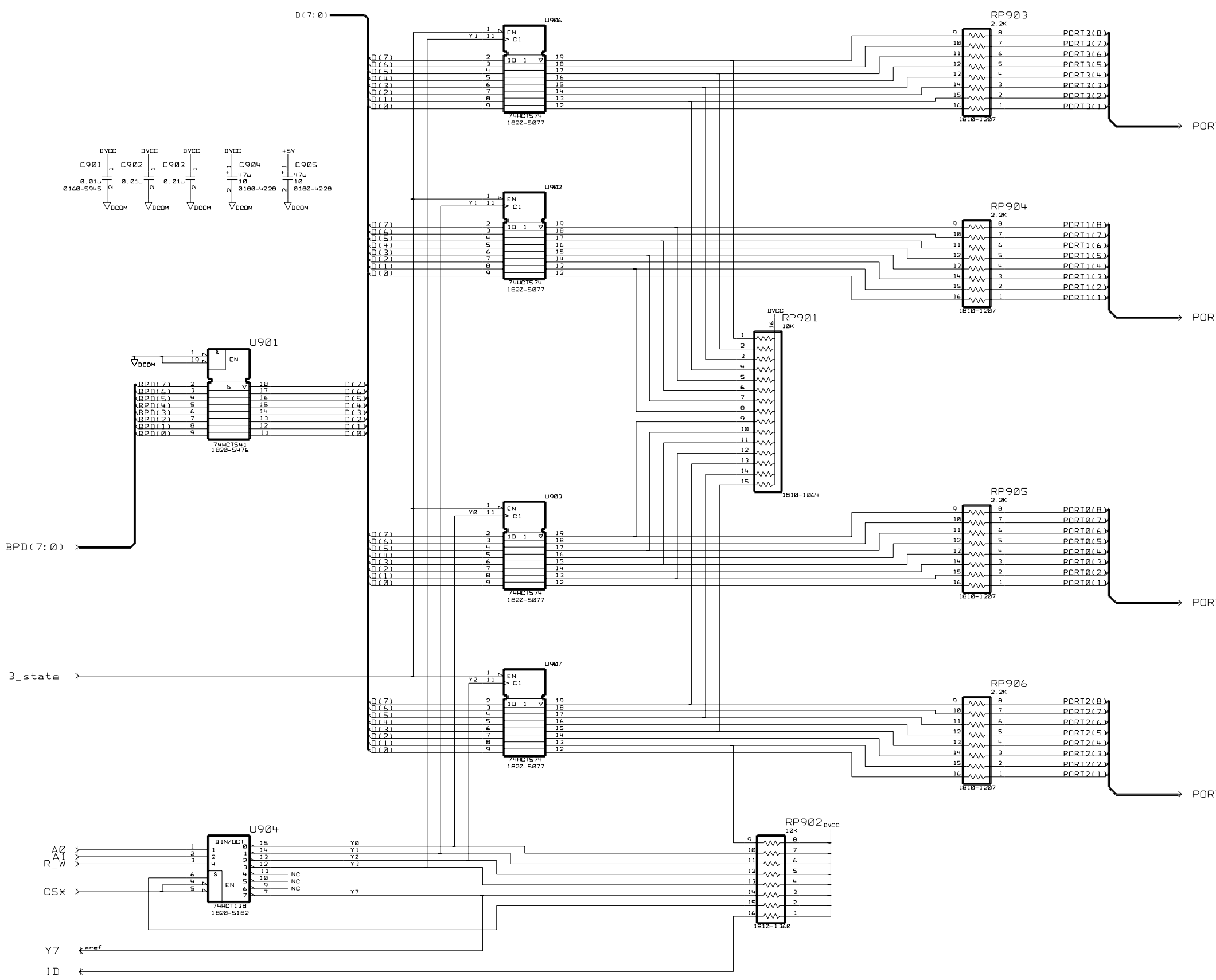

Schematics -- Sheet 1 of 4

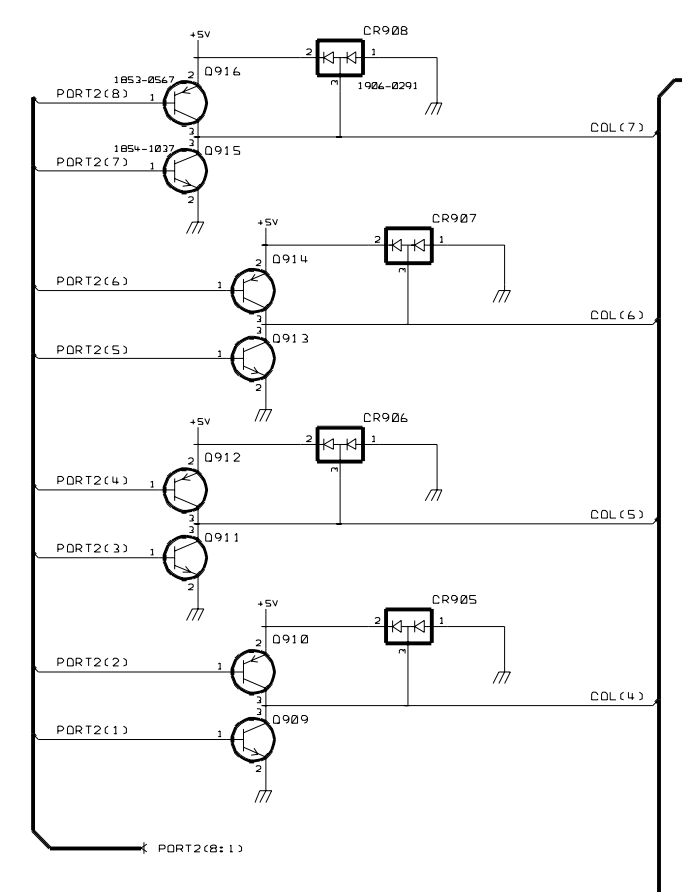

 $\rightarrow$ 

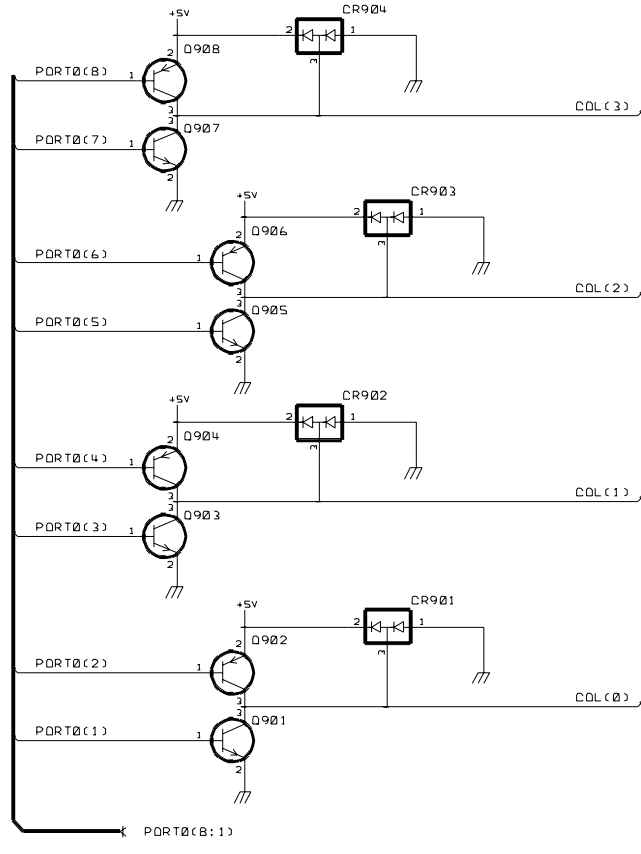

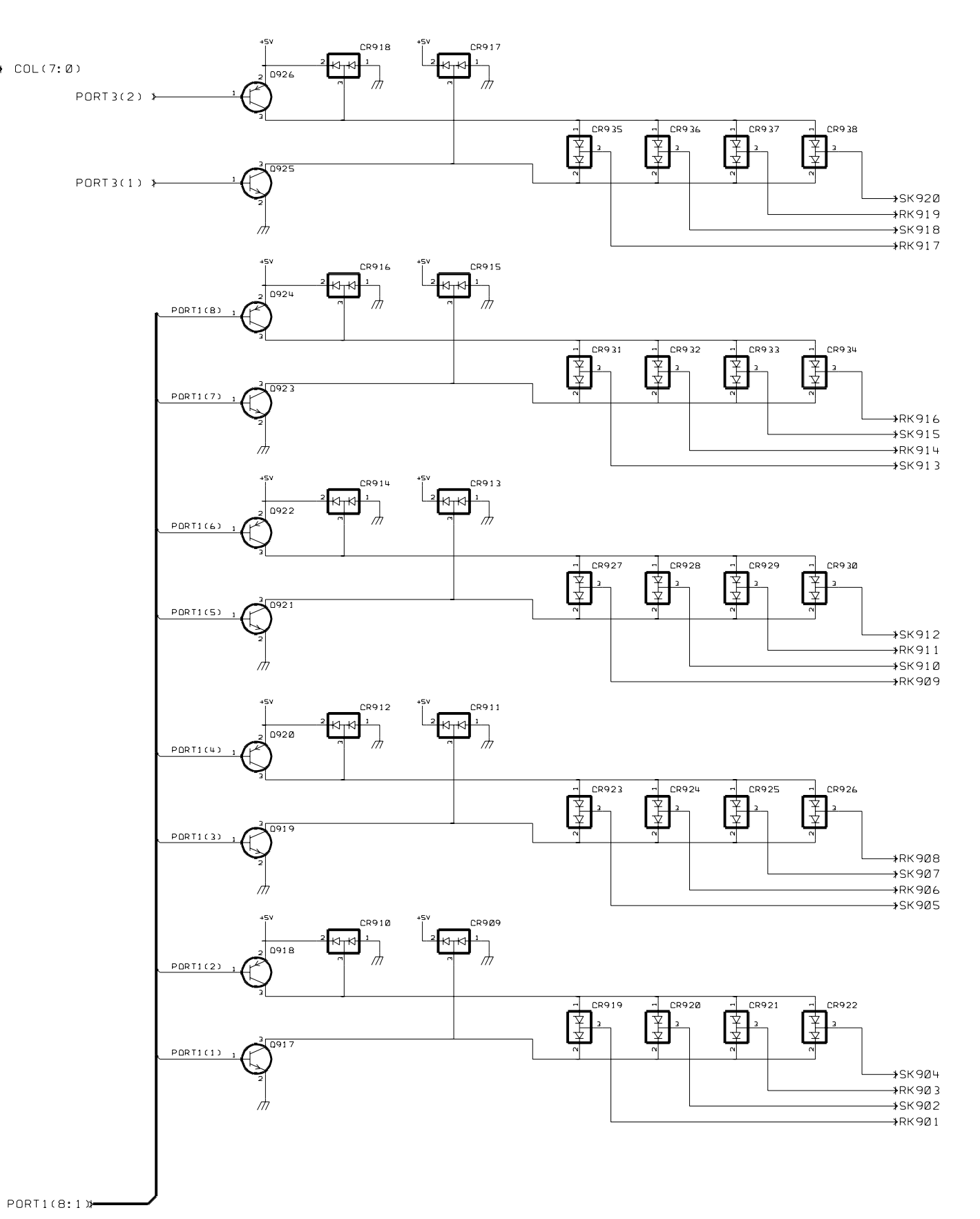

*Schematics*

Agilent 44470D 20-Channel MUX Module Schematics -- Sheet 2 of 4

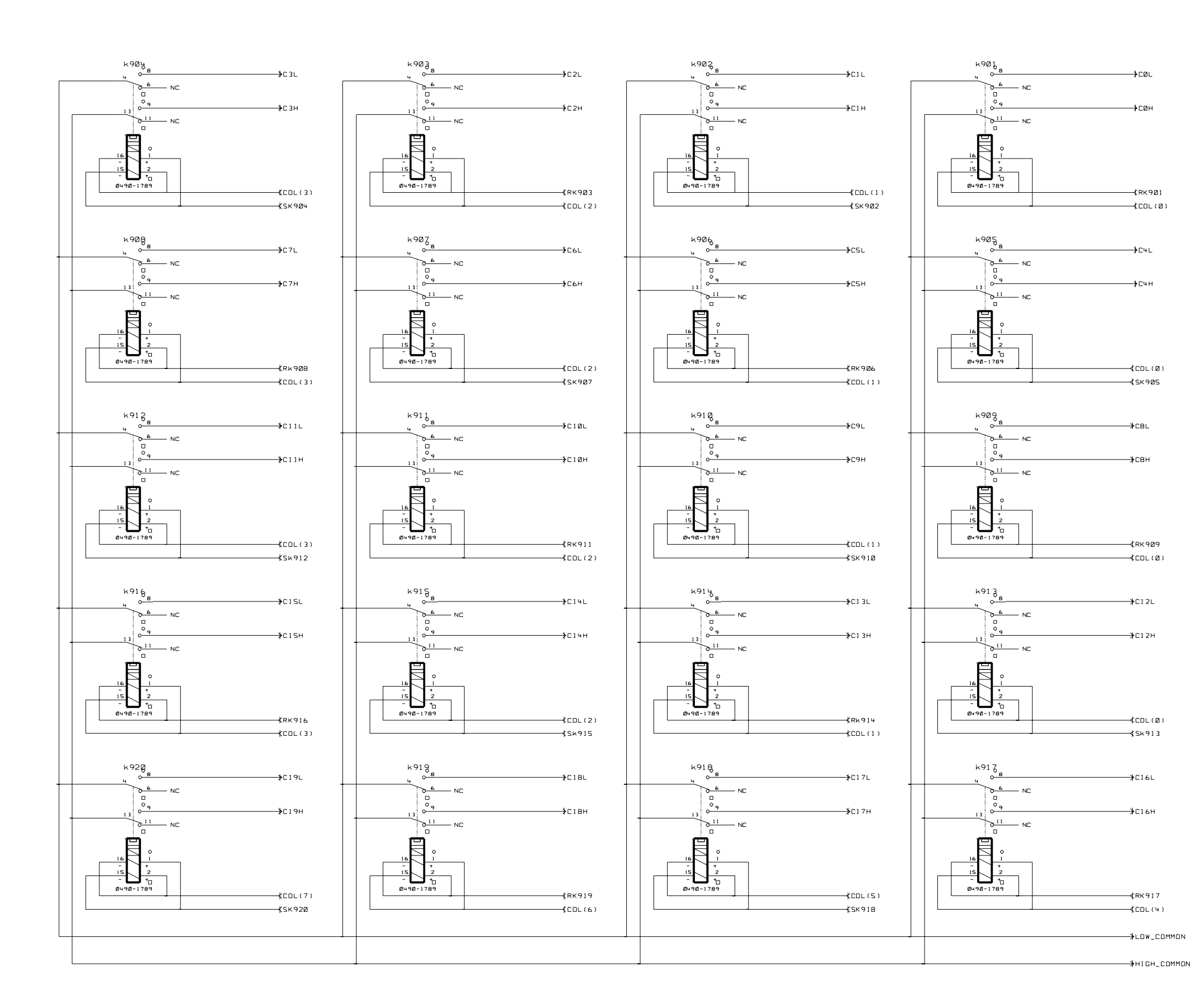

Agilent 44470D 20-Channel MUX Module Schematics -- Sheet 3 of 4

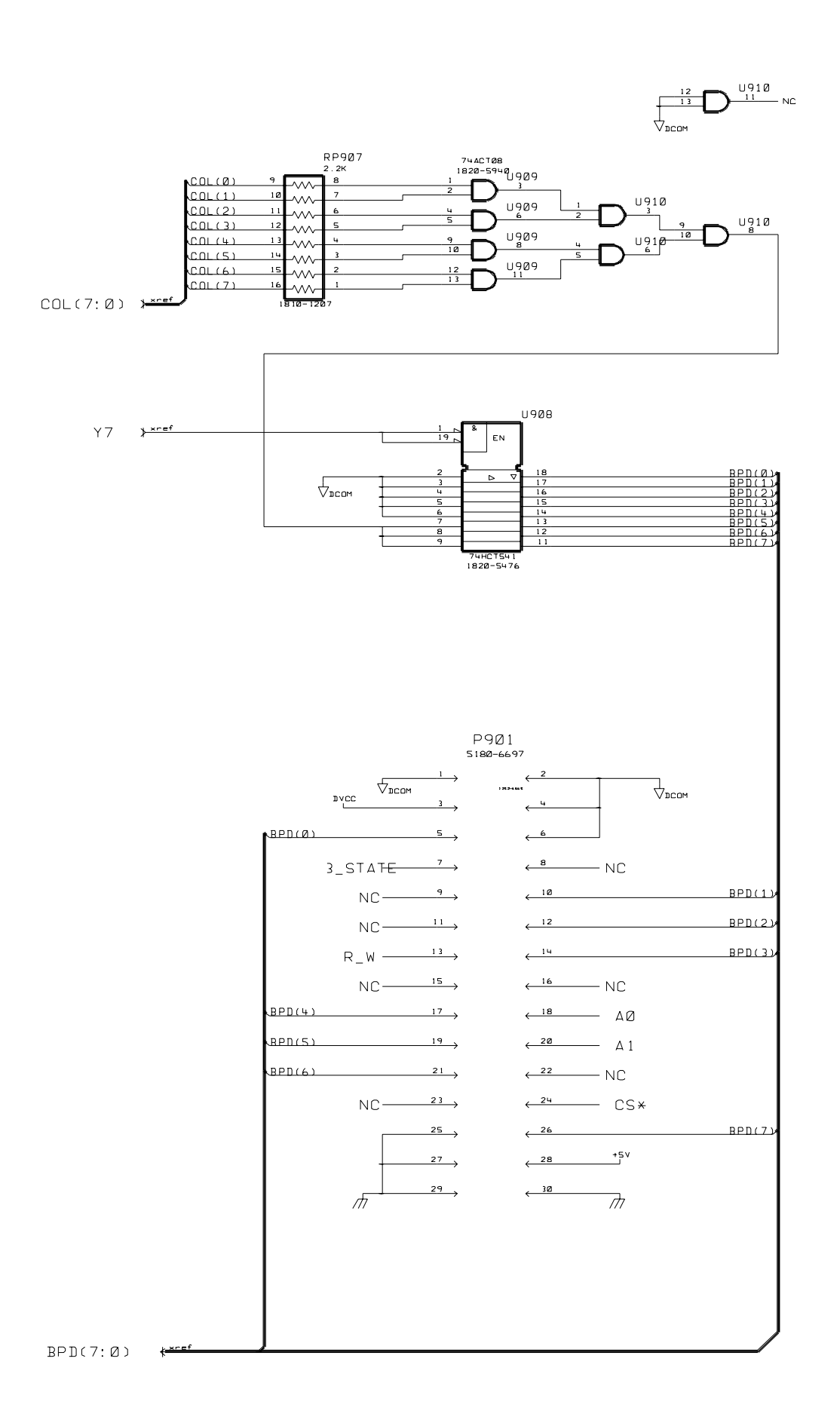

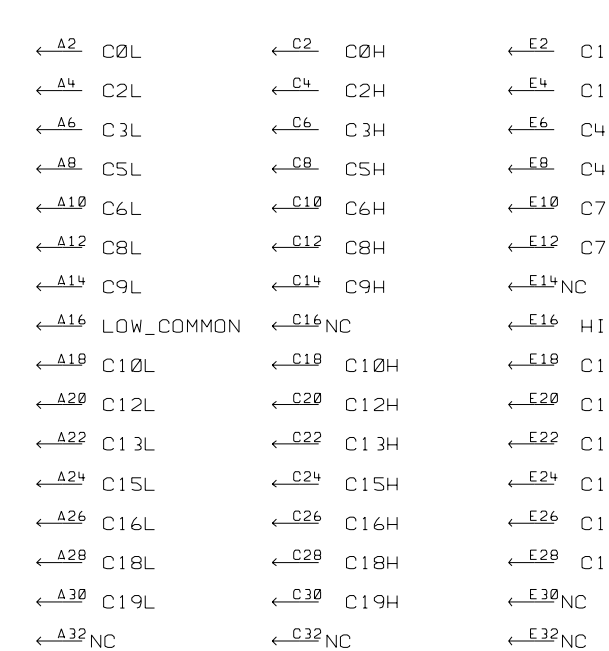

**J901** 

1252-1575

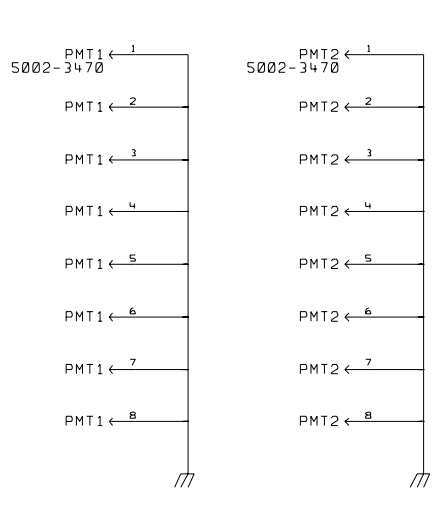

- I L
- $H$
- 
- 
- 
- 7H
- IGH\_COMMON
- $11L$
- $1 H$
- ЧL
- $14H$
- $17L$
- $17H$

# Agilent 44470D 20-Channel MUX Module

Schematics -- Sheet 4 of 4

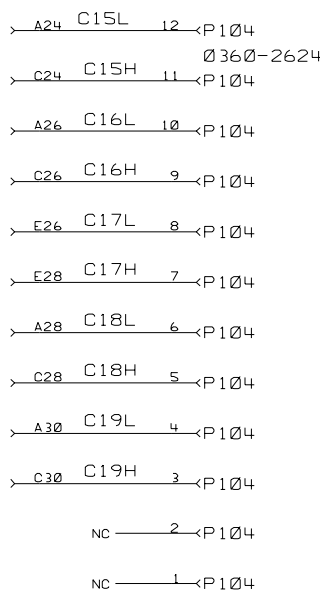

 $\frac{1}{2}$ 

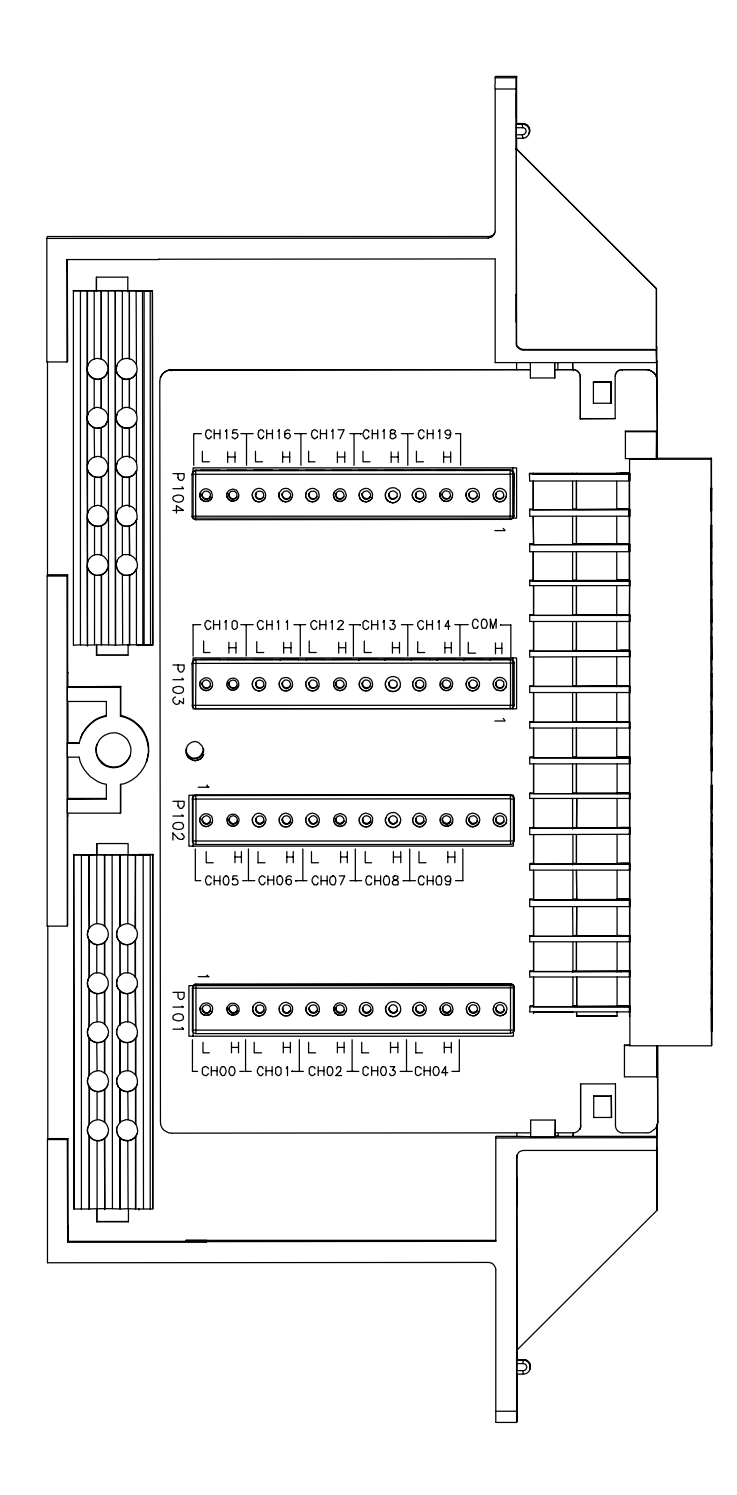

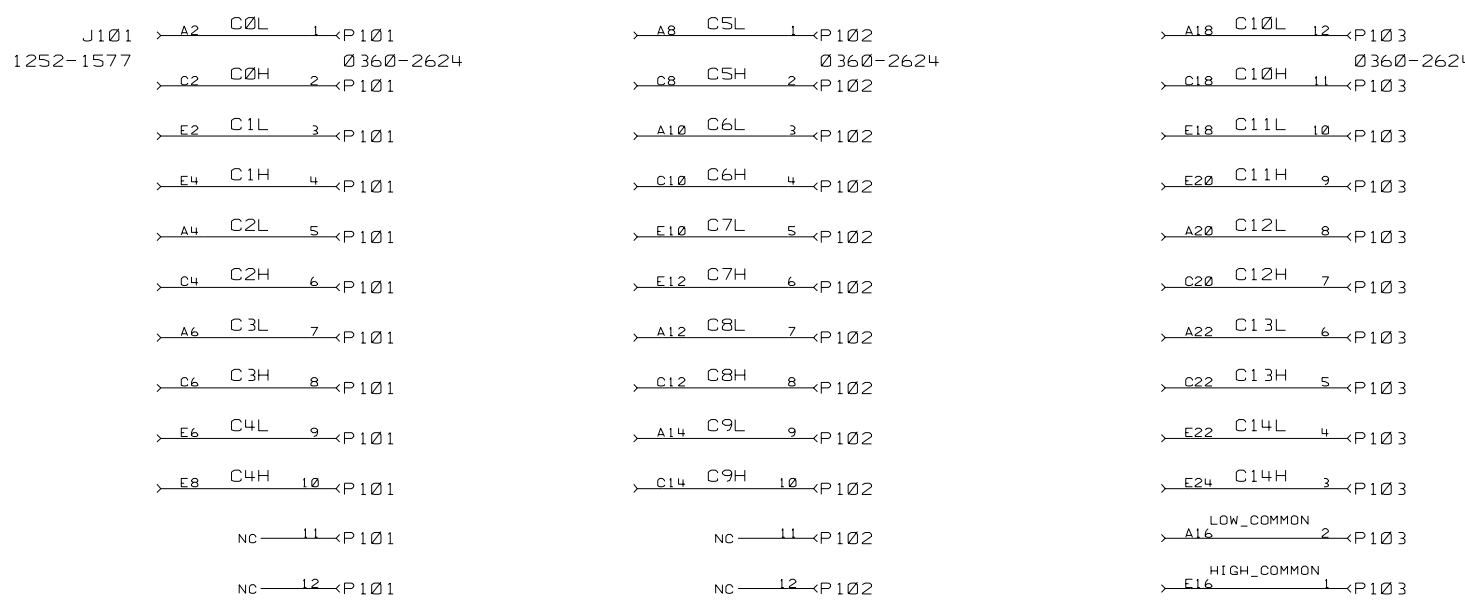

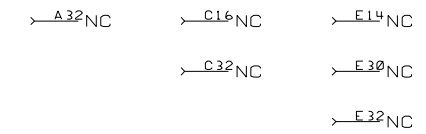

Agilent 44480B Screw Terminal Block Components Locator & Schematics

Page 198

# Agilent 44471D 20-Channel GP Relay Module

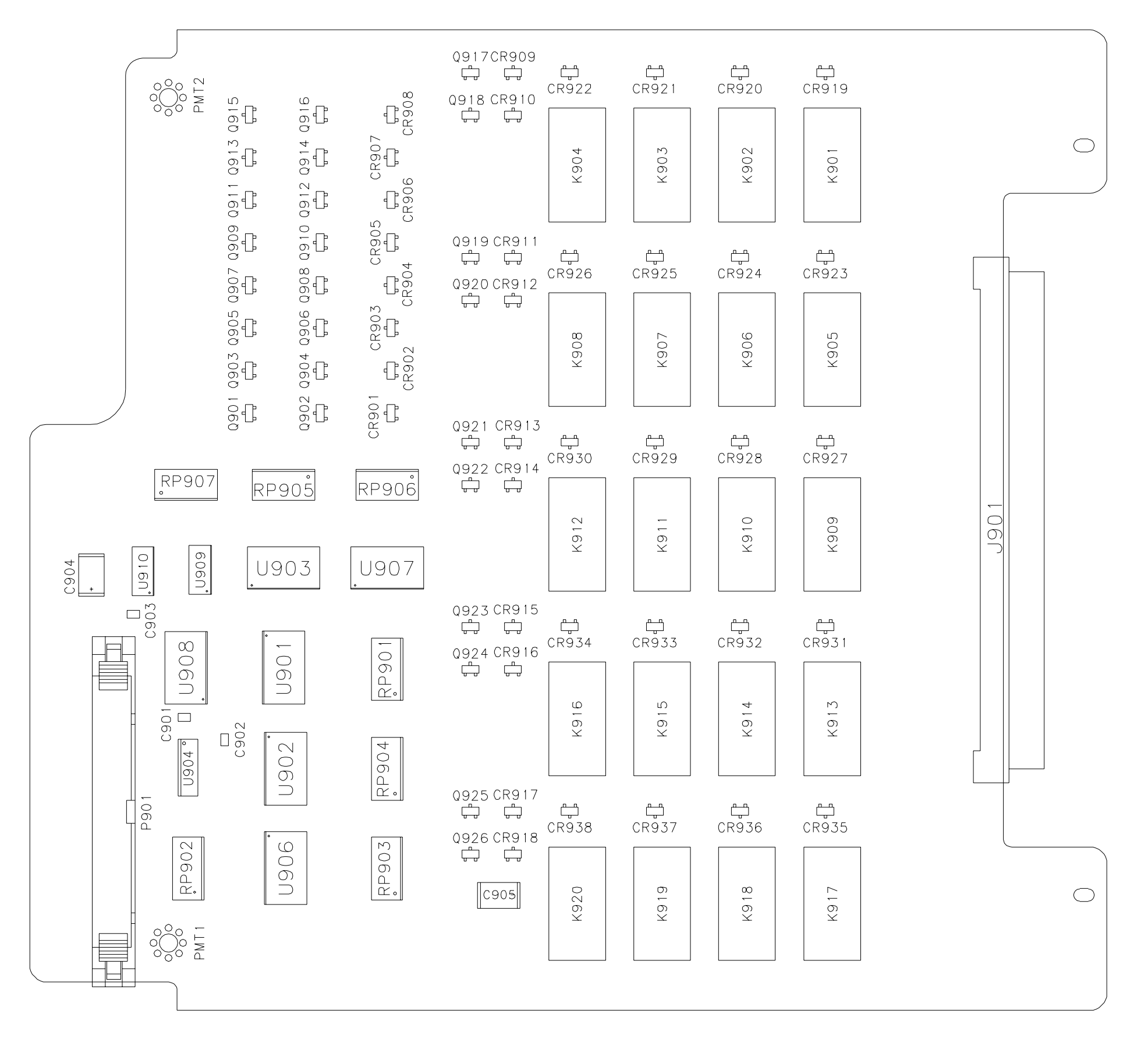

Components Locator

 $\rightarrow$  PORT3(8:1)

PORT1(8:1)

 $\rightarrow$  PORTØ(8:1)

 $\rightarrow$  PORT2(8:1)

Page 199

# Agilent 44471D 20-Channel GP Relay Module

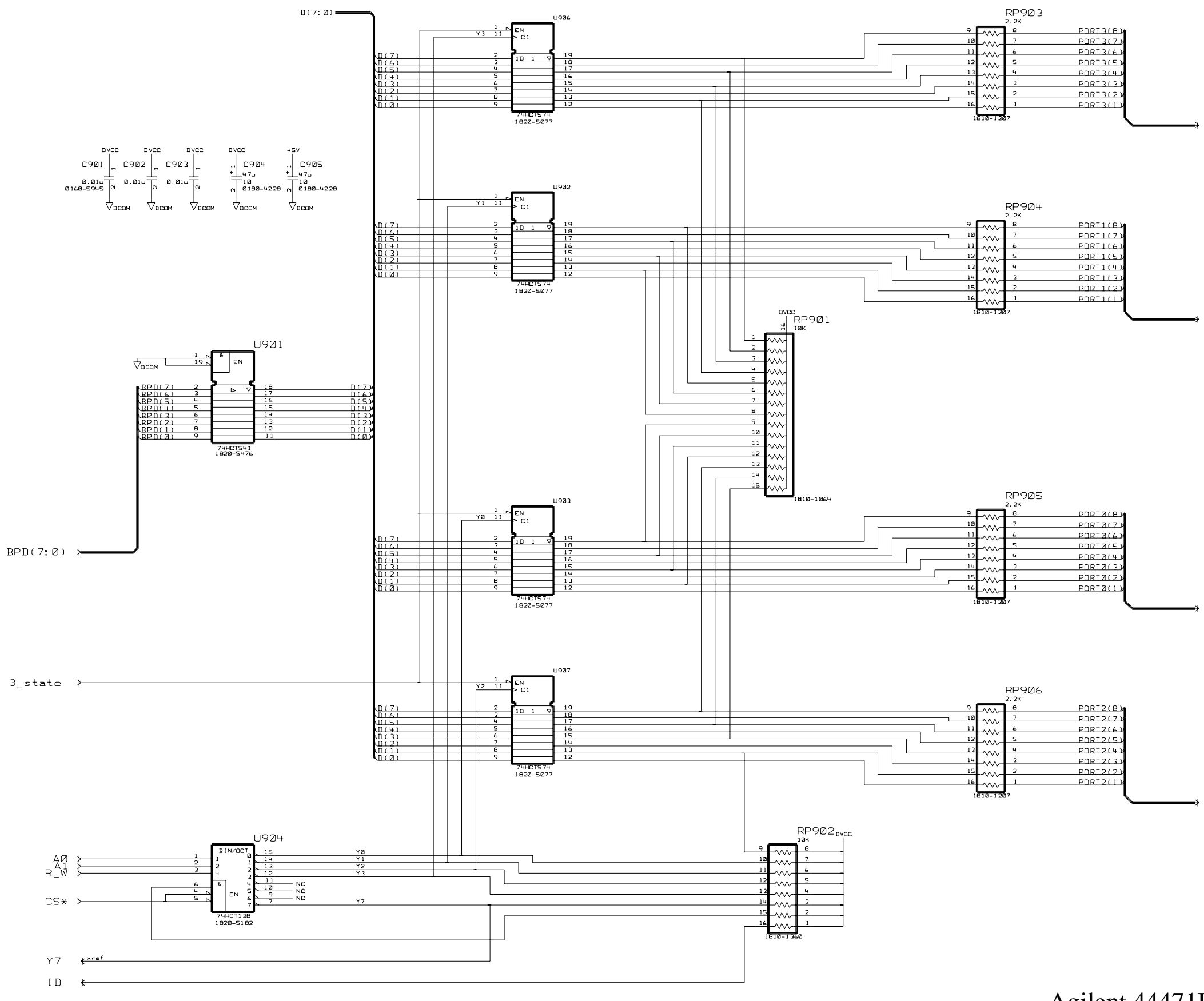

Schematics -- Sheet 1 of 4

Page 200

# Agilent 44471D 20-Channel GP Relay Module

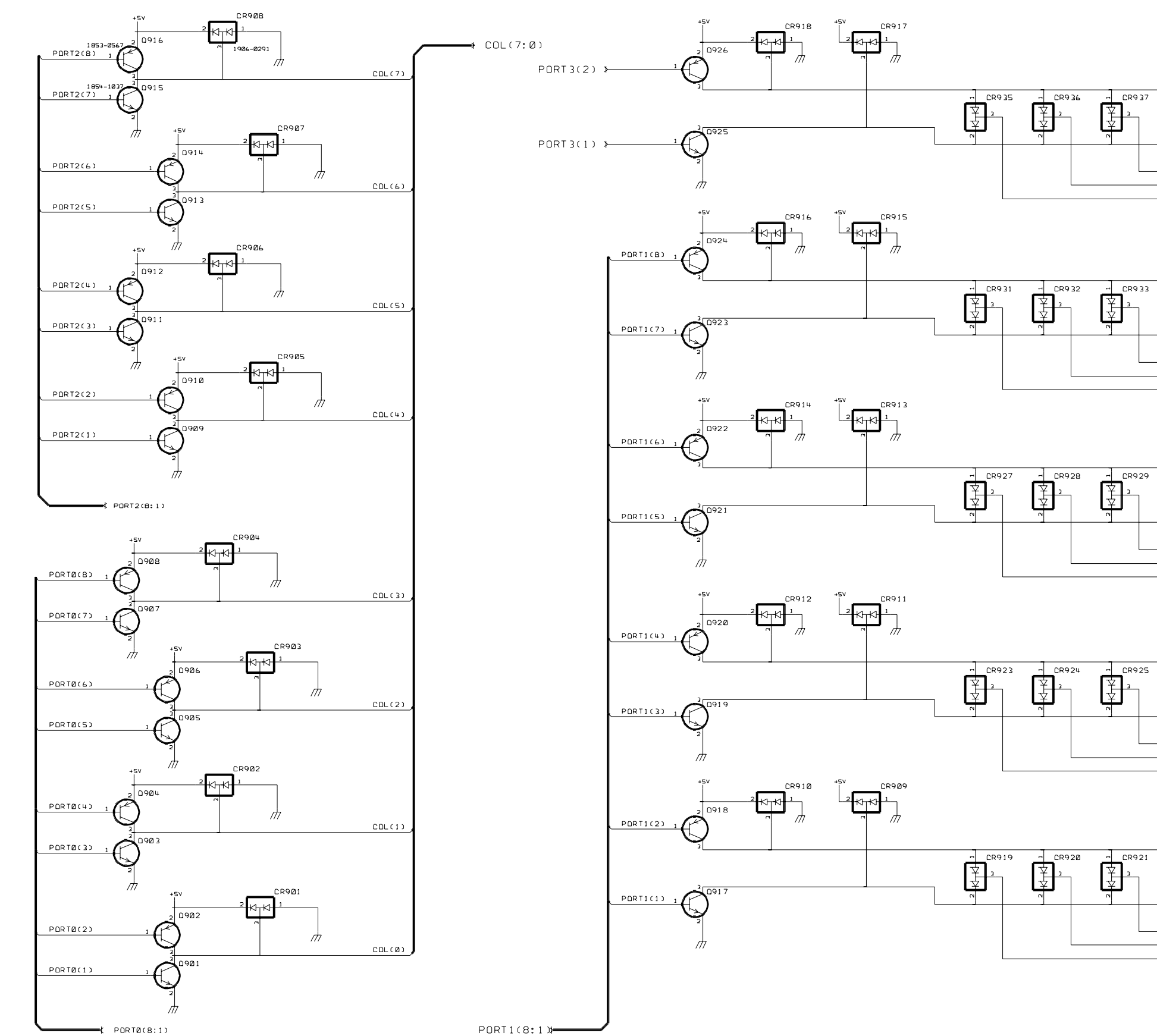

Schematics -- Sheet 2 of 4

 $\frac{1}{2}$  CR938

 $\frac{1}{2}$  CR9 34

 $\frac{1}{\frac{1}{2}}$  CR930

CR926 围

> $\overline{a}$  $C$ R922

圉

≯SК920

 $\rightarrow$ RK919  $\rightarrow$ SK918

 $+$ RK917

 $+RK916$  $\rightarrow$ SK915

 $\rightarrow$ RK914

 $\rightarrow$ SK913

 $\rightarrow$ SK912  $\rightarrow$ RK911

 $\rightarrow$ SK910

**≯RK909** 

**NRK908** →SK907 **→RK906** →SK905

(<br>≯SK904

→RK903 **→**SK902

 $+$ RK901

Page 201

# Agilent 44471D 20-Channel GP Relay Module

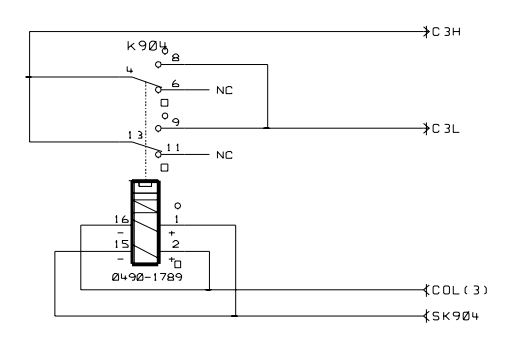

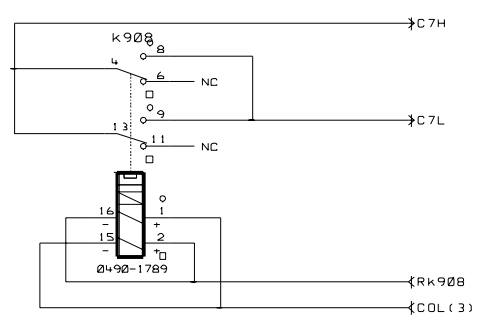

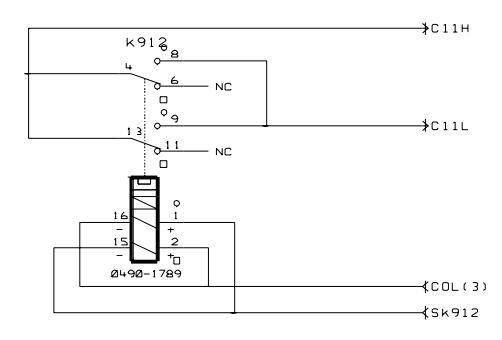

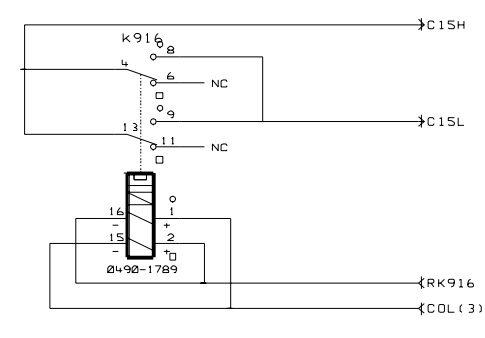

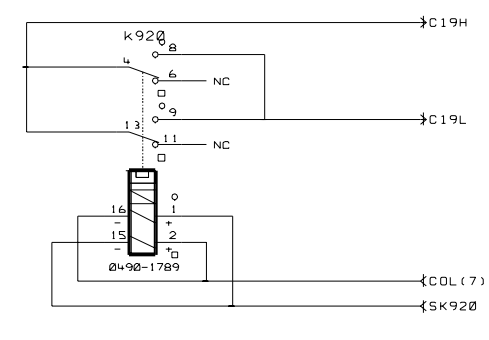

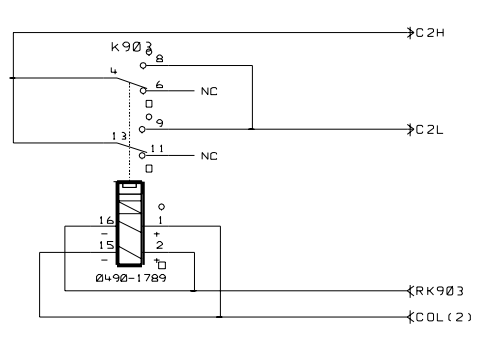

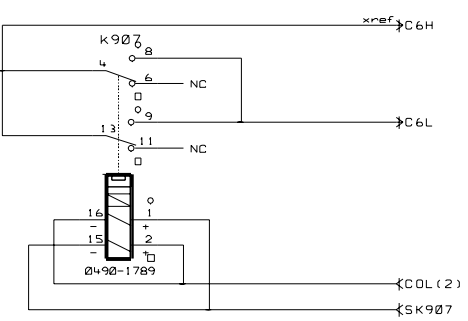

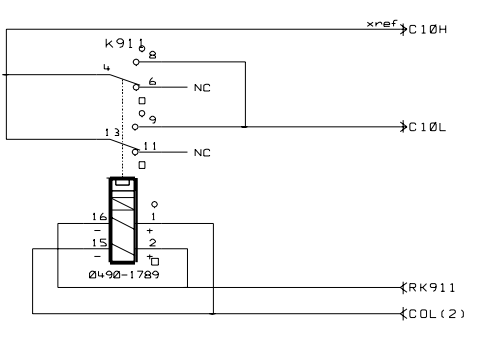

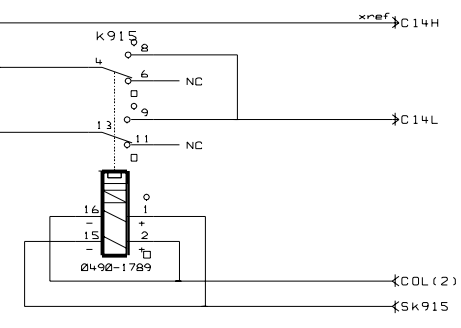

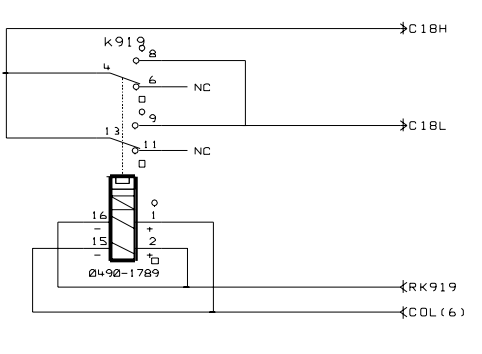

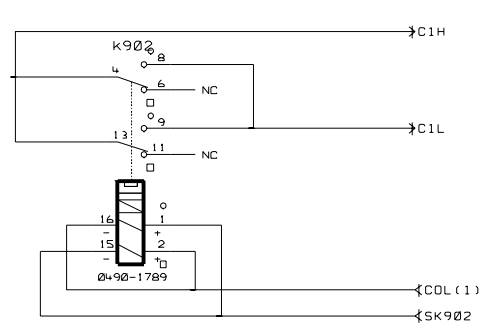

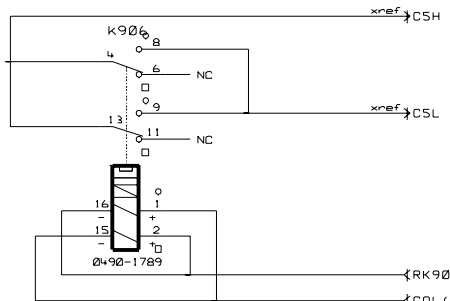

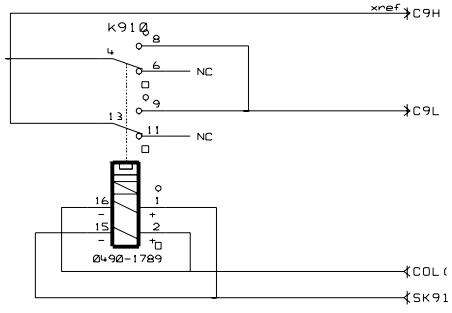

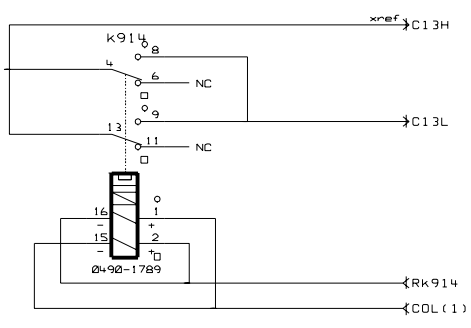

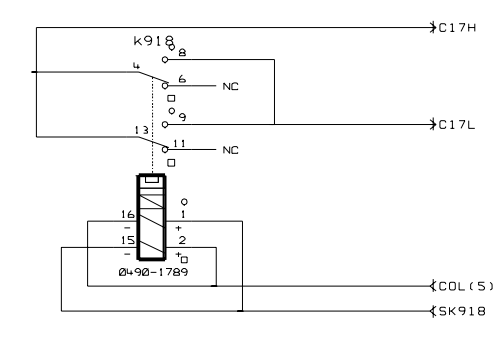

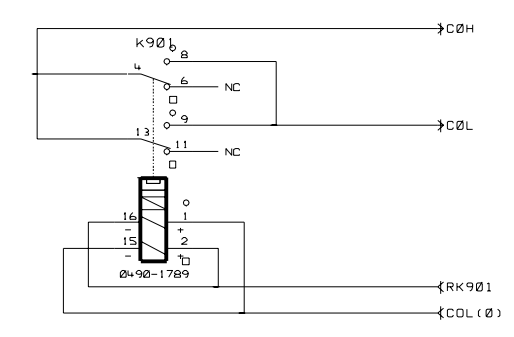

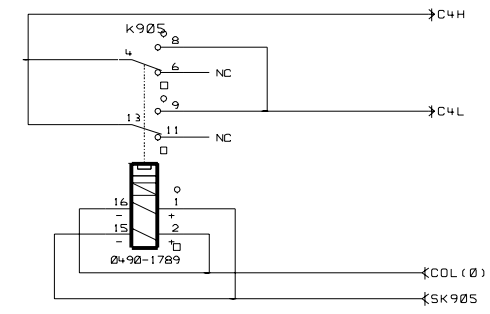

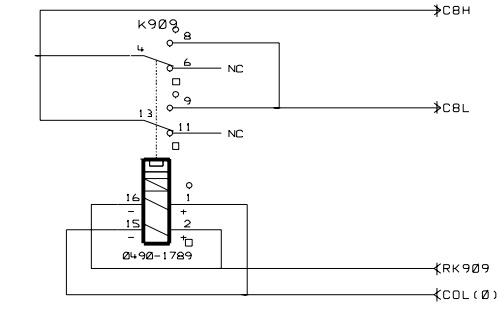

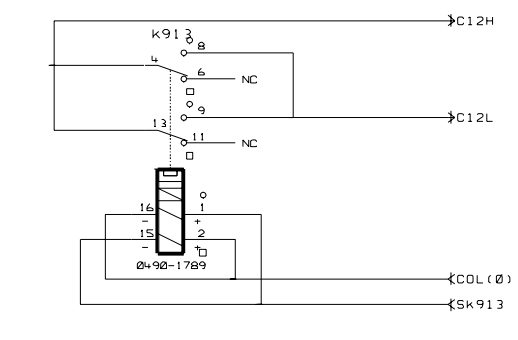

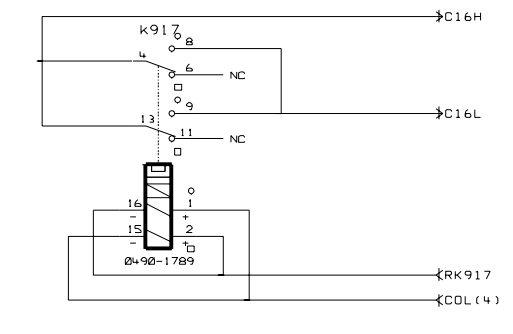

Schematics -- Sheet 3 of 4

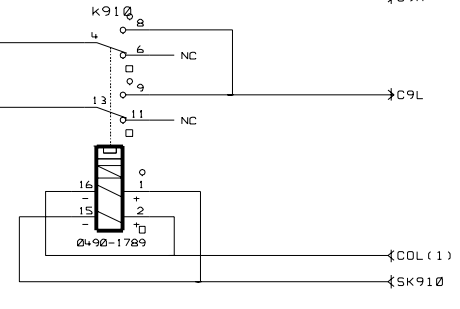

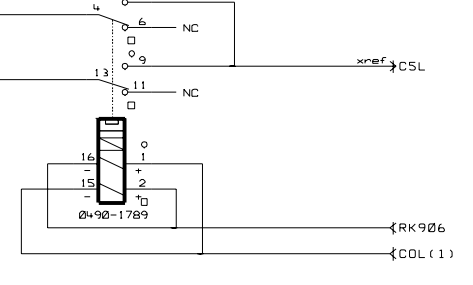

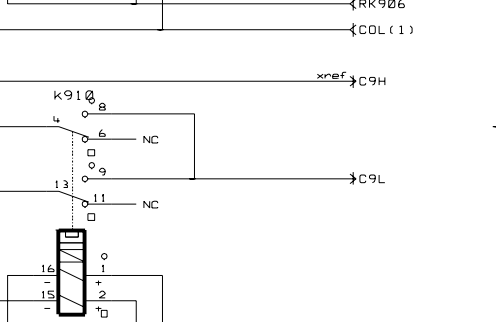

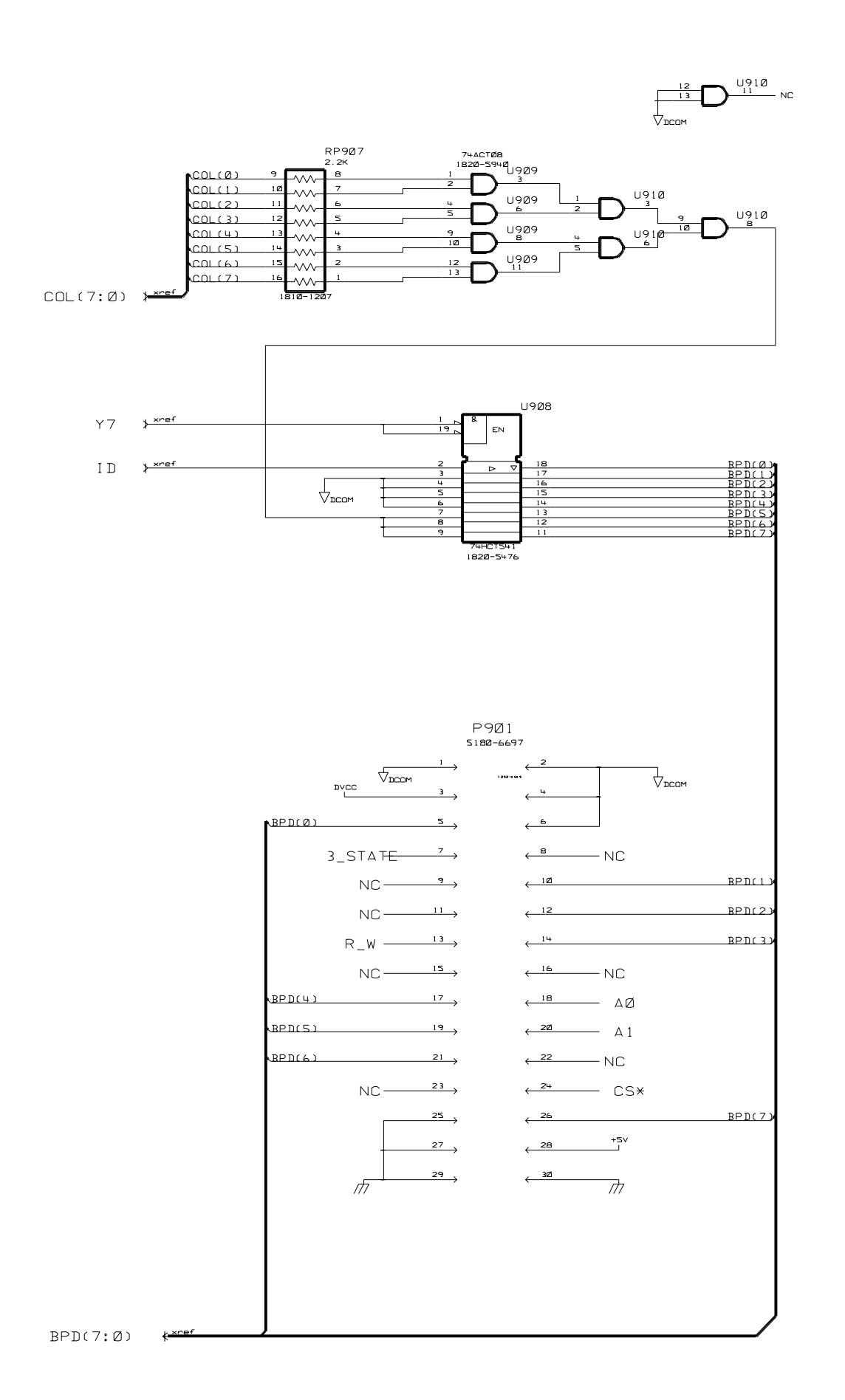

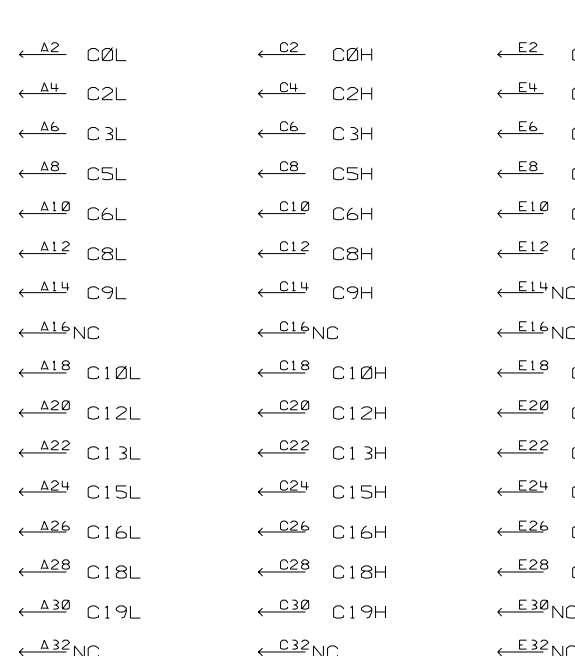

**J901** 

 $1252 - 1575$ 

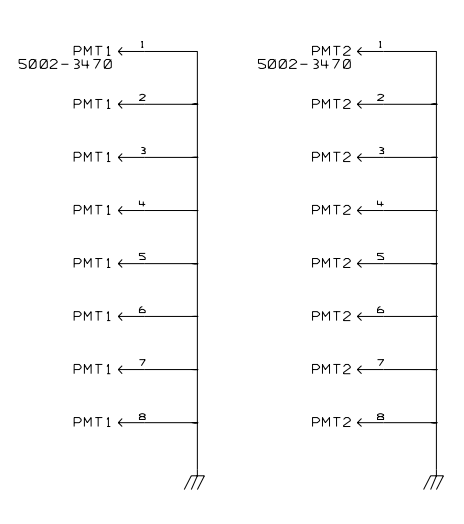

 $\text{C1L}$  $C1H$  $\mathbb{C} \mathsf{H} \mathsf{L}$  $\mathbb{C}\mathsf{4}\mathsf{H}$  $C7L$ C<sub>7H</sub>  $\mathbb C$  $C11L$  $C11H$  $C14L$  $C14H$  $C17L$  $C17H$  $\mathbb{C}$ 

NC.

# Agilent 44471D 20-Channel GP Relay Module

Schematics -- Sheet 4 of 4

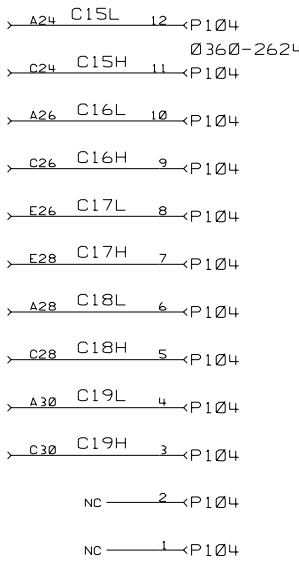

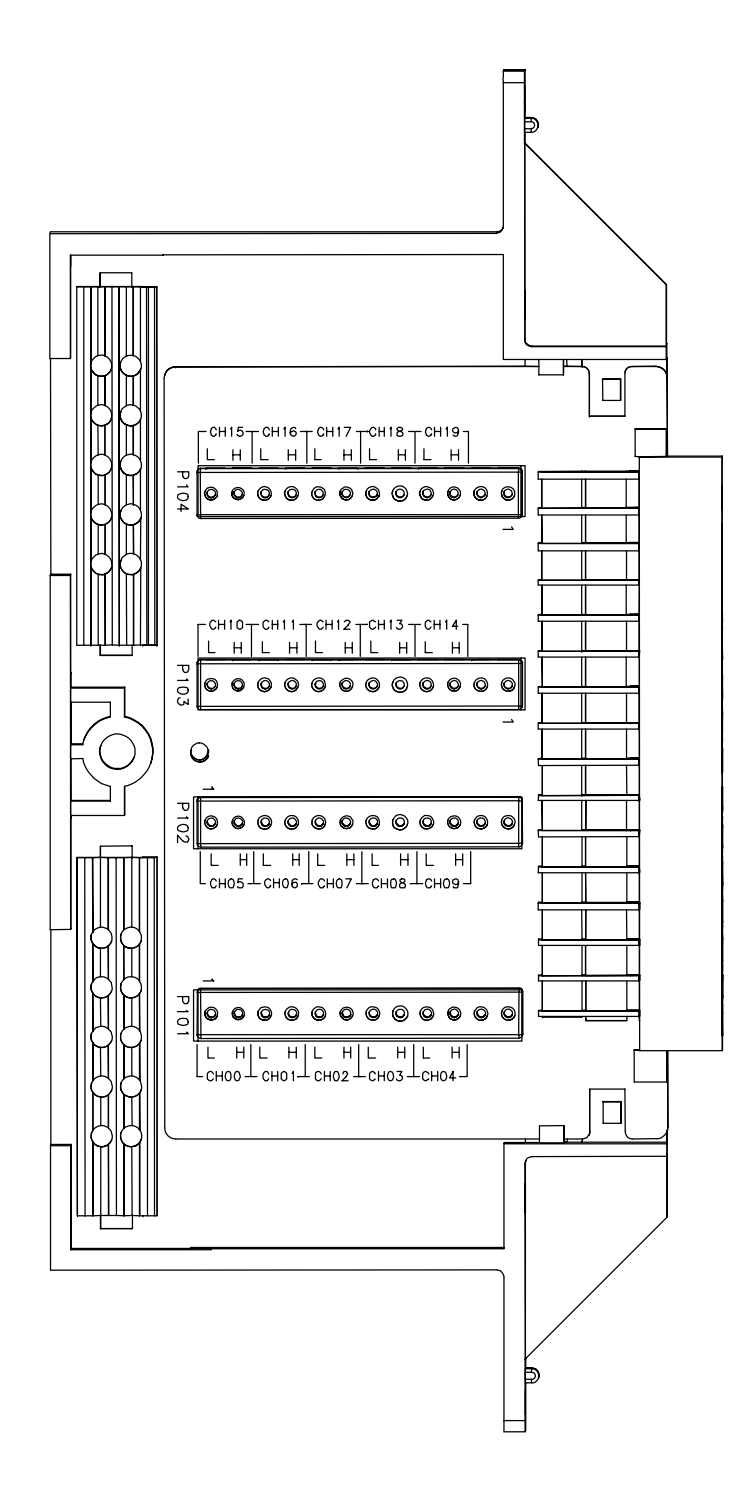

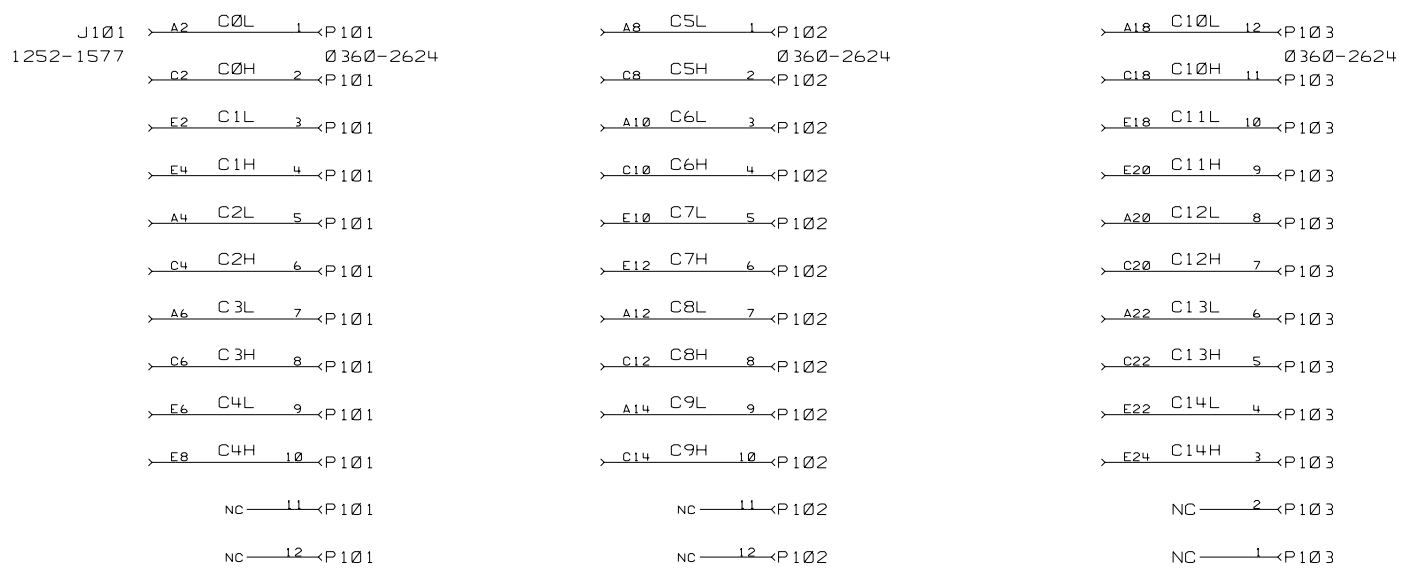

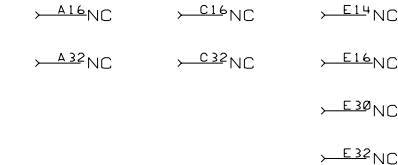

Agilent 44481B Screw Terminal Block Components Locator & Schematics

## **Numerics**

3488A mode selectio[n, 48](#page-56-0)

# **A**

aborting sca[n, 42](#page-50-0) address, GPIB (IEEE 488[\), 47](#page-55-0) annunciators[, 29](#page-37-0) arm source descriptio[n, 2](#page-10-0) arm source selectio[n, 41](#page-49-0)

# **B**

built-in digital I/O [channel numbering, 22](#page-30-0) [read from, 32](#page-40-0) [specifications, 2](#page-10-0) [write to, 32](#page-40-0) built-in external trigger [configuration, 45](#page-53-0) [specifications, 2](#page-10-0)

# **C**

close/open relay channe[l, 32](#page-40-0) connecting [with crimp-and-insert terminal block, 101](#page-109-0) [with DIN-to-D cables, 104](#page-112-0) [with screw terminal block, 95](#page-103-0) convention [front panel operation, 27](#page-35-0)

# **D**

delay time settin[g, 41](#page-49-0) Digital I/O configuration [control line polarity, 38](#page-46-0) [flag line polarity, 38](#page-46-0) [flow control mode, 38](#page-46-0) [I/O line polarity, 38](#page-46-0) Digital I/O input/output [read from port, 32](#page-40-0) [write to port, 32](#page-40-0) DIN96-to-D25 cable diagra[m, 105](#page-113-0) DIN96-to-Quad-D25 cable diagra[m, 105](#page-113-0) DIN96-to-Twin-D50 cable diagra[m, 104](#page-112-0) DIN-to-D cables summar[y, 104](#page-112-0)

## **E**

enable/disable EI/C[C, 45](#page-53-0) enable/disable SR[Q, 47](#page-55-0) enable/disable trigger out puls[e, 45](#page-53-0) error message summar[y, 107](#page-115-0) errors viewing/clearin[g, 34](#page-42-0) errors, self-tes[t, 111](#page-119-0) external trigger (3488A mode) [built-in TRIG IN/TRIG OUT specifications,](#page-10-0)  2 [configuration, 45](#page-53-0) [EI/CC specifications, 10](#page-18-0) external trigger (SCPI mode) [built-in TRIG IN/TRIG OUT specifications,](#page-10-0)  2 [configuration, 45](#page-53-0) [EI/CC specifications, 10](#page-18-0)

## **F**

firmware revisio[n, 49](#page-57-0) front panel [general information, 28](#page-36-0) [pictorial overview, 28](#page-36-0) front-panel display [annunciators, 29](#page-37-0) [general description, 29](#page-37-0) [in monitoring mode, 31](#page-39-0) [pictorial overview, 28](#page-36-0)

# **G**

GPIB (IEEE 488) [address selection, 47](#page-55-0) [enable/disable SRQ, 47](#page-55-0) [interface selection, 47](#page-55-0)

## **I**

initiate scannin[g, 42](#page-50-0) install module into mainfram[e, 18](#page-26-0)

### instrument [firmware revision, 49](#page-57-0) [local/remote state, 30](#page-38-0) [mounting onto rack, 20](#page-28-0) [power on failure, 18](#page-26-0) [power on process, 18](#page-26-0) [power-on state setting, 46](#page-54-0) [serial number, 49](#page-57-0) [state storage, 33](#page-41-0) [system mode selection, 48](#page-56-0) interface, GPIB (IEEE 488) [address selection, 47](#page-55-0) [enable/disable SRQ, 47](#page-55-0) [interface selection, 47](#page-55-0) interface, RS-232 [baud rate, 47](#page-55-0) [data bits, 48](#page-56-0) [flow control, 48](#page-56-0) [parity, 48](#page-56-0)

# **K**

keyboard [pictorial overview, 28](#page-36-0)

## **M**

maintenance [read relay count, 35](#page-43-0) Menu key operation [configure external trigger, 45](#page-53-0) [configure power-on state, 46](#page-54-0) [configure remote interface, 47](#page-55-0) [firmware revision query, 49](#page-57-0) [perform self-test, 48](#page-56-0) [serial number query, 49](#page-57-0) [system mode setting, 48](#page-56-0) Menu key structure [in 3488A mode, 43](#page-51-0) [in SCPI mode, 44](#page-52-0) modules [crimp-and-insert terminal block, 101](#page-109-0) [DIN-to-D cables, 104](#page-112-0) [installation, 18](#page-26-0) [removal, 19](#page-27-0) [screw terminal blocks, 95](#page-103-0) monitoring channel/slo[t, 30](#page-38-0) mount 3499[A, 24](#page-32-0) mount 3499B[, 24](#page-32-0) mount mainframe onto rac[k, 20](#page-28-0)

### **N**

N2297A DIN-to-D cable diagra[m, 104](#page-112-0) N2298A DIN-to-D cable diagra[m, 105](#page-113-0) N2299A DIN-to-D cable diagra[m, 105](#page-113-0)

## **O**

open/close relay channe[l, 32](#page-40-0)

## **P**

plug-in modules [crimp-and-insert terminal block, 101](#page-109-0) [DIN-to-D cables, 104](#page-112-0) [installation, 18](#page-26-0) [removal, 19](#page-27-0) [screw terminal blocks, 95](#page-103-0) power on instrumen[t, 18](#page-26-0) power-on SR[Q, 47](#page-55-0) power-on state settin[g, 46](#page-54-0)

## **R**

read from por[t, 32](#page-40-0) read relay cycle[s, 35](#page-43-0) rear panel connector[s, 2](#page-10-0) recall instrument state [by directly recalling, 34](#page-42-0) [by setting power-on to, 46](#page-54-0) remote interface configuratio[n, 47](#page-55-0) remote interface, GPIB (IEEE 488) [address selection, 47](#page-55-0) [enable/disable SRQ, 47](#page-55-0) [interface selection, 47](#page-55-0) remote interface, RS-232 [baud rate, 47](#page-55-0) [data bits, 48](#page-56-0) [flow control, 48](#page-56-0) [parity, 48](#page-56-0) remove module from mainfram[e, 19](#page-27-0) reset instrumen[t, 50](#page-58-0) RS-232 interface [baud rate, 47](#page-55-0) [data bits, 48](#page-56-0) [flow control, 48](#page-56-0) [parity, 48](#page-56-0) [selecting interface, 47](#page-55-0)

## **S**

S.List key operation [add channels to scan list, 40](#page-48-0) [configure arm source, 41](#page-49-0) [set delay time, 41](#page-49-0) S.List key structure [in 3488A mode, 40](#page-48-0) [in SCPI mode, 40](#page-48-0) scan list viewin[g, 35](#page-43-0) scanning (SCPI mode) [arm source selection, 41](#page-49-0) [creating scan list, 40](#page-48-0) [delay time setting, 41](#page-49-0) [initiating and stopping, 42](#page-50-0) SCPI mode selectio[n, 48](#page-56-0) screw terminal blocks summar[y, 95](#page-103-0) self-tes[t, 48](#page-56-0) serial numbe[r, 49](#page-57-0) SRQ enable/disabl[e, 47](#page-55-0) store instrument stat[e, 33](#page-41-0) Switch/Control System [plug-in modules overview, 3](#page-11-0) switching relay channe[l, 32](#page-40-0) system mode [3488A mode selection, 48](#page-56-0) [SCPI mode selection, 48](#page-56-0) system related operation [from front panel, 43](#page-51-0)

## **T**

trigger source descriptio[n, 2](#page-10-0)

## **V**

view error[s, 34](#page-42-0) View key operation [view error, 34](#page-42-0) [view relay cycles, 35](#page-43-0) [view scan list, 35](#page-43-0) View key structur[e, 34](#page-42-0) view relay cycle[s, 35](#page-43-0) view scan lis[t, 35](#page-43-0)

### **W**

wiring [with crimp-and-insert terminal block, 101](#page-109-0) [with DIN-to-D cables, 104](#page-112-0) [with screw terminal block, 95](#page-103-0) write to por[t, 32](#page-40-0)